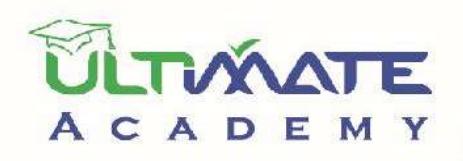

Resume

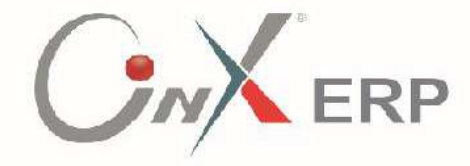

## أنظمة رأس المال البشري (نظام الأجور والمرتبات)

المستوي: مبتدئ

المنهج التدريبي المعتمد من أكاديميه الحلول النهائيه

**أنظمة رأس املال البشري – نظام األجور واملرتبات املستوى: مبتدئ املنهج التدريبي املعتمد من أكاديمية الحلول النهائية** 

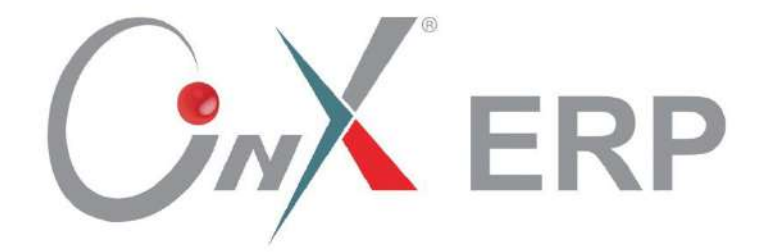

**اإلصدار األول**

#### جدول المحتويات

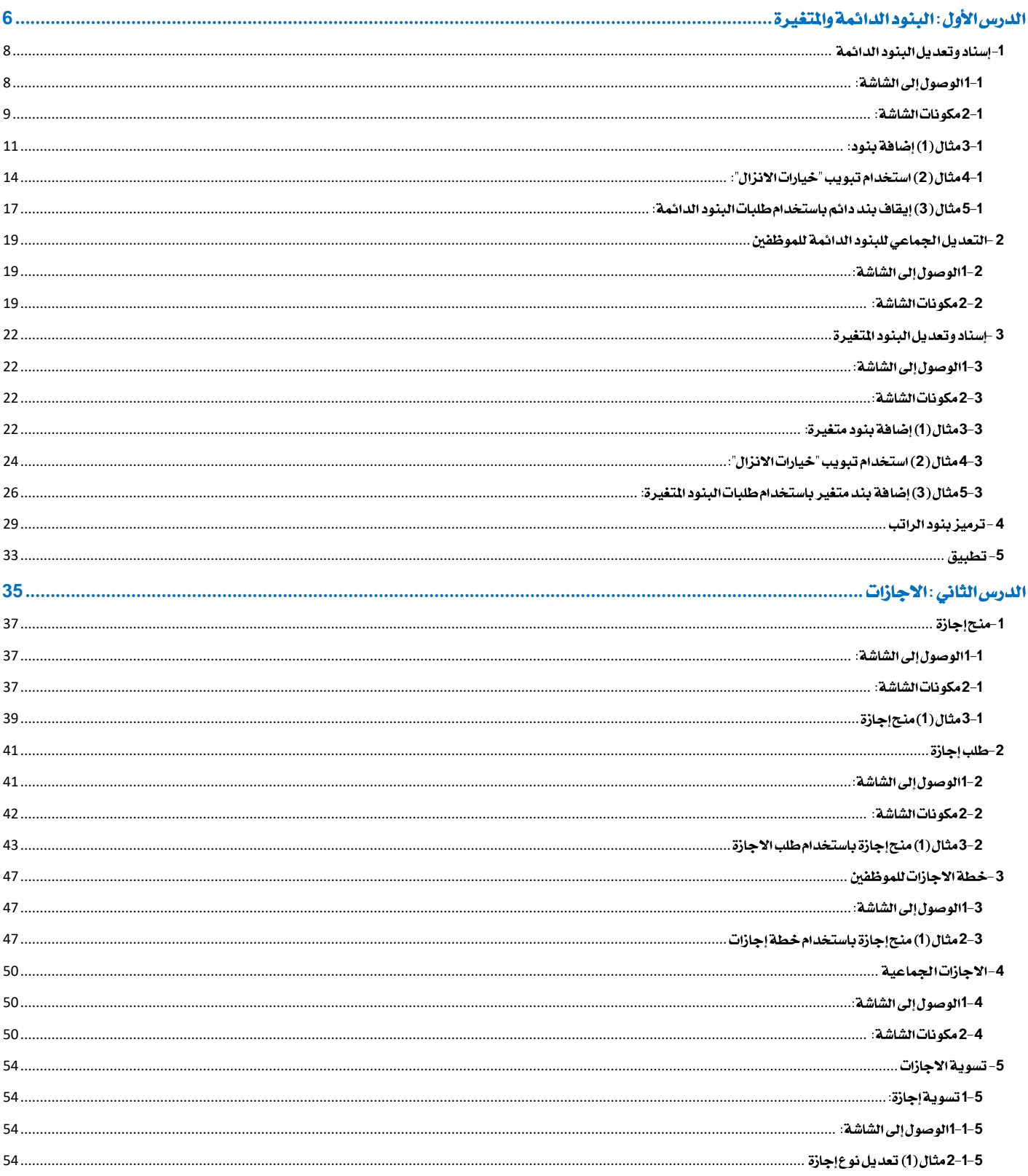

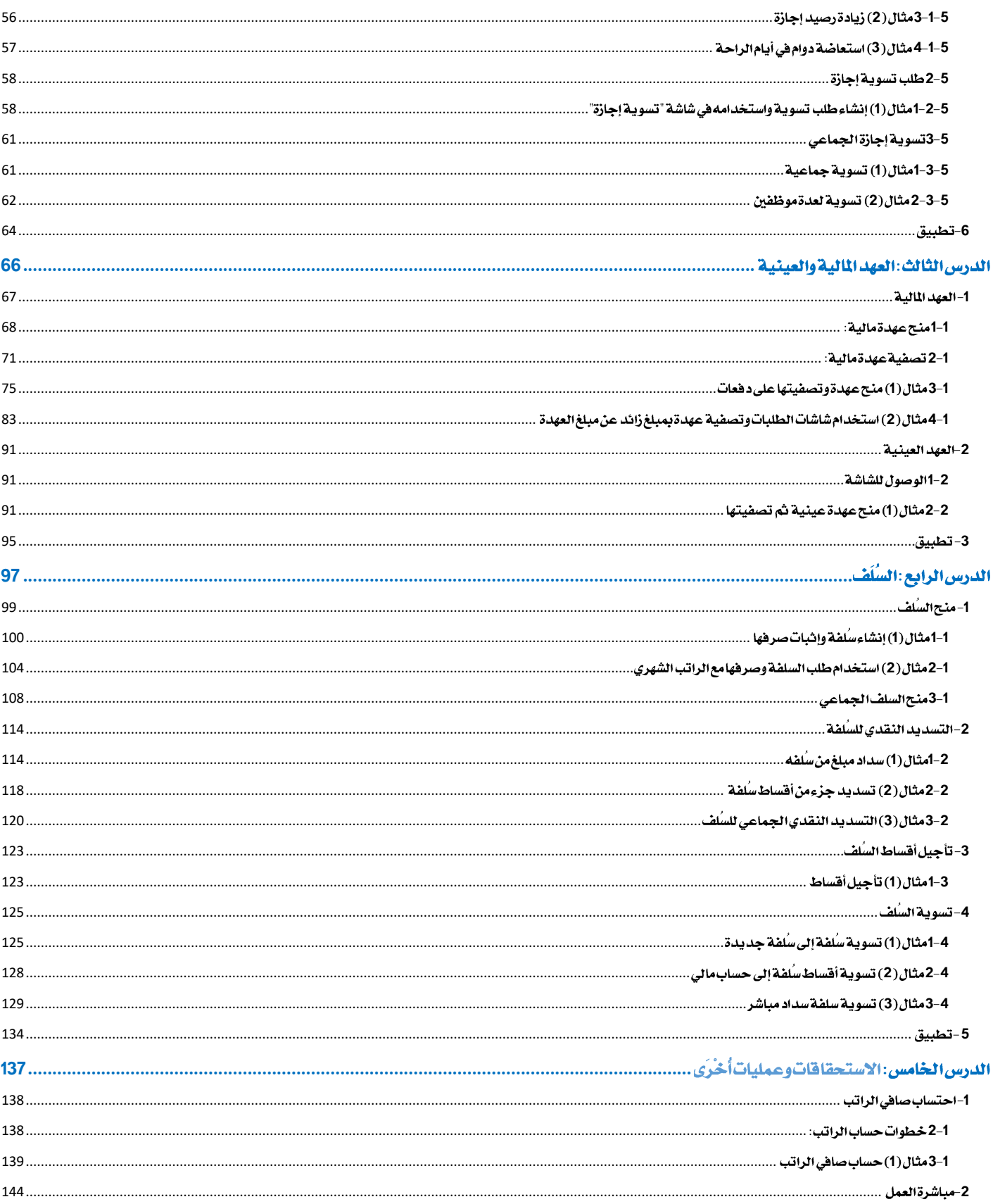

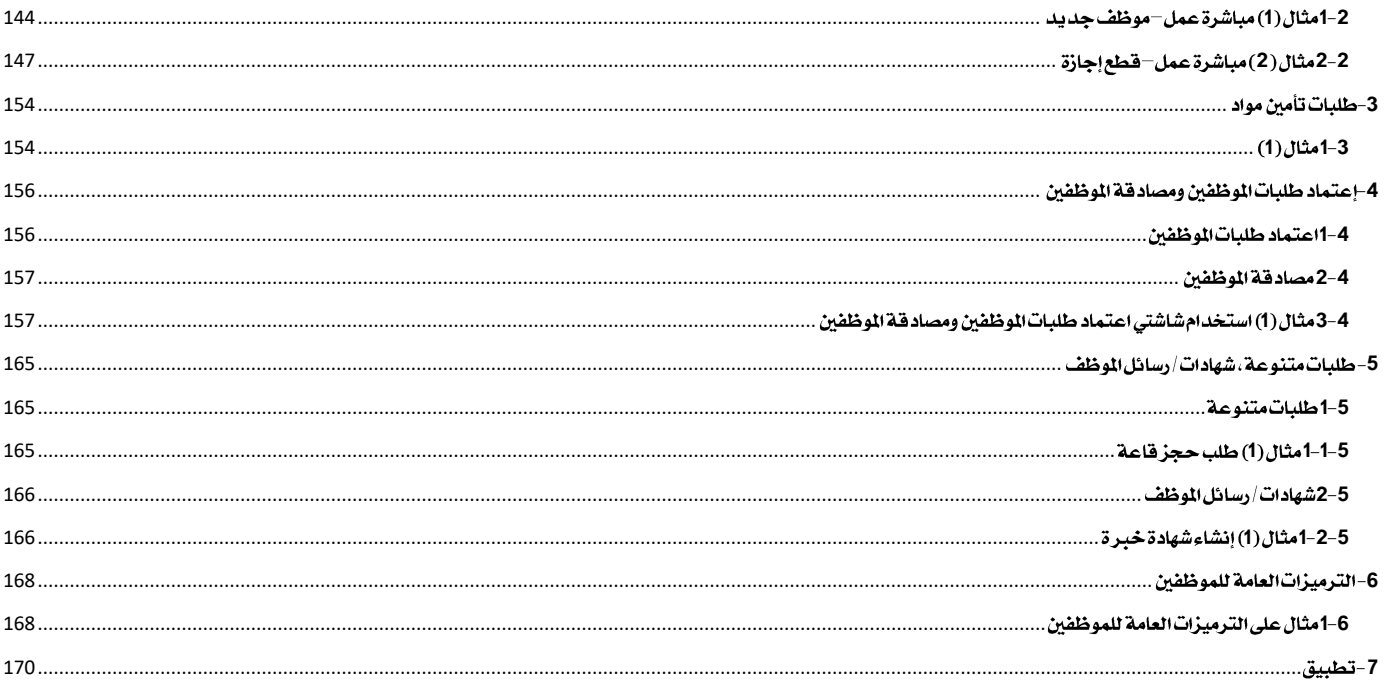

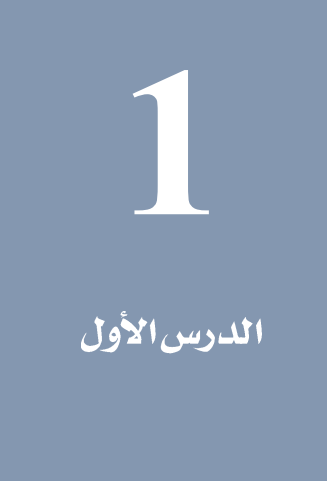

### البنود الدائمة والمتغيرة

#### نظرةعامة عنالدرس:

ستتعلم في هذا الدرس تنفيذ العمليات الرئيسة املتعلقة بالبندود الدائمة للموظفني.

#### الأه*د*افالتعليمية من الدرس:

بعد االنتهاء من هذا الدرس، ستكون قادر على القيام بالتالي:

- إضافه /إيقاف/ إطالق بنود دائمة للموظفني.
	- إنشاء طلب اسناد للبنود الدائمة.
	- إضافه بنود بناءً على طلب اسناد.
- تعديل بند/بنود مجموعه من املوظفني في عملية واحدة.
	- إضافة بنود متغيرة للموظفني.
	- إنشاء طلب اسناد للبنود املتغيرة.
	- إضافه بنود متغيرة بناءً على طلب اسناد.
		- ترميز بنود الراتب.

في هذا الدرس سنشـرح الشـاشـات تسـتخدم لتنفيذ العمليات على بنود مرتبات الموظفين. تصـنف هذا البنود حسـب تأثيرها على اجمالي الراتب إلى إستحقاقات مثل: بدل سكن، بدل مواصلات ... إلخ، وإستقطاعات مثل: الضرائب، سلف، ... إلخ. كما تصنف حسب مدة حسابها مع راتب الموظف إلى دائمة ومتغيرة. البنود الدائمة هي التي تحسب ضمن الراتب بصورة مستمرة، أما البنود المتغيرة فهي التي يكون مقدار مبلغ البند متغير من شهر لآخر وتحسب مؤقتاً أي انها تحسب مع راتب شهر محدد بينما بقية الأشهر لاتحسب. الجدول التالي يلخص الاستخدامات للشاشات في هذا الدرس.

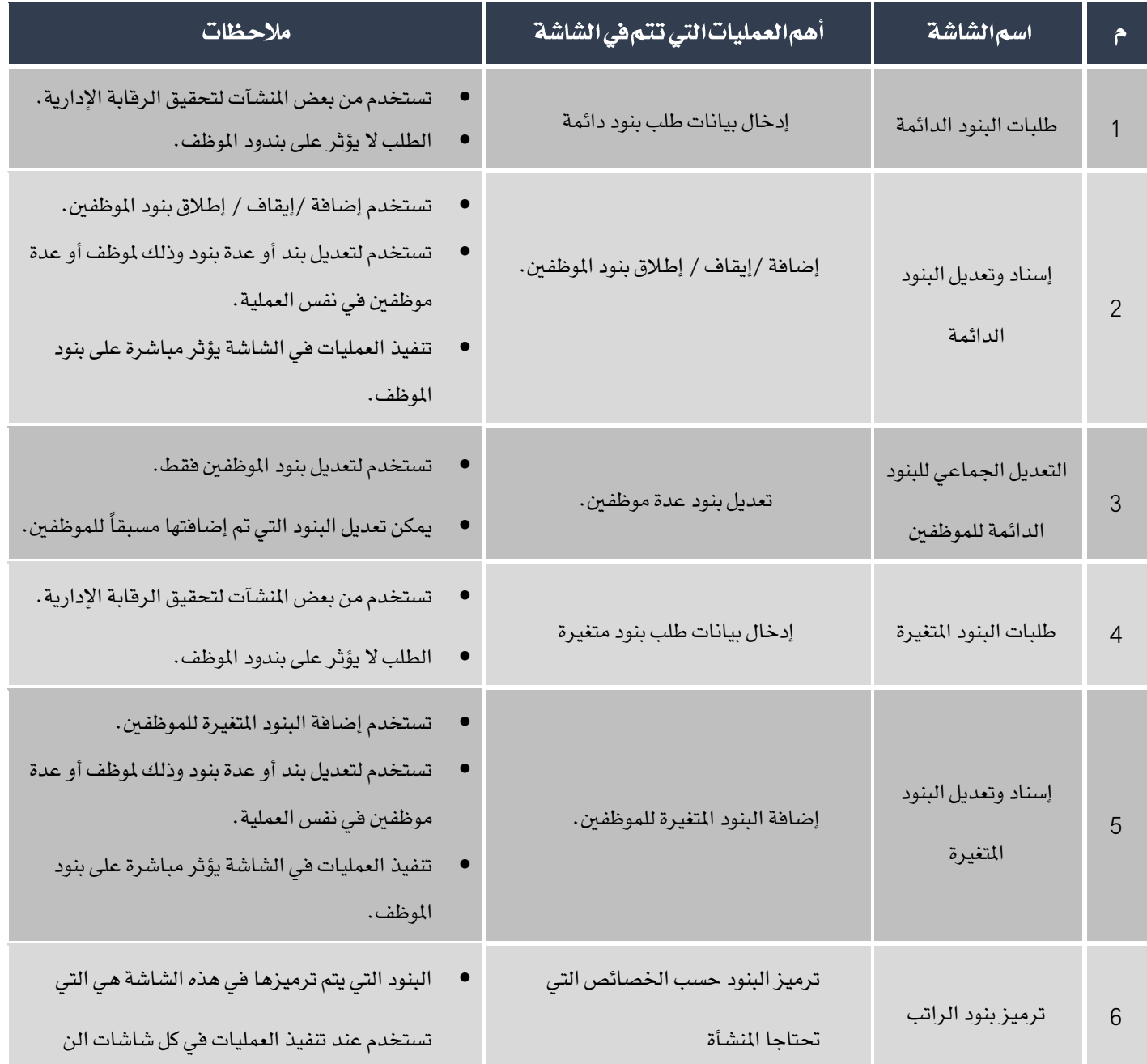

#### <span id="page-7-0"></span>1-إسناد وتعديل البنود الدائمة

تستندم الشاتة لتنفيذ العمليات التالية:

- إضافة بند دائم لم يتم إضافته مسبقاً للموظفني.
	- تعديل مبلغ بند تم إضافتة مسبقاً للموظفين.
		- توقيه / إطالق البنود.
		- تطبيق اللائحة المالية على الموظفين.

#### <span id="page-7-1"></span>1-1الوصولإلىالشاشة:

أنظمة رأس املال البشري ← نظام األيور واملرتبات ← العمليات ← إسناد وتعديل البنود الدائمة.

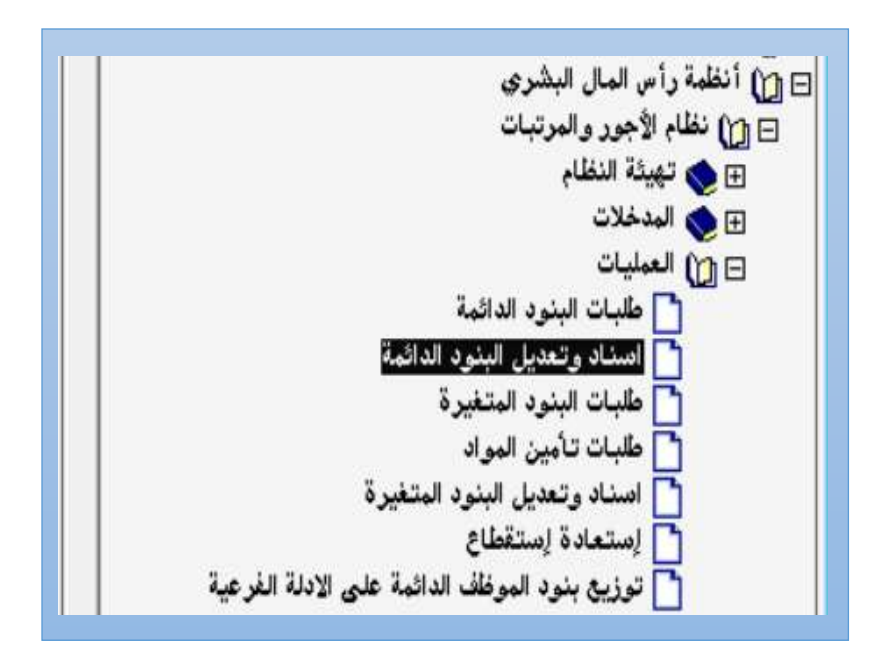

#### <span id="page-8-0"></span>1-2مكوناتالشاشة:

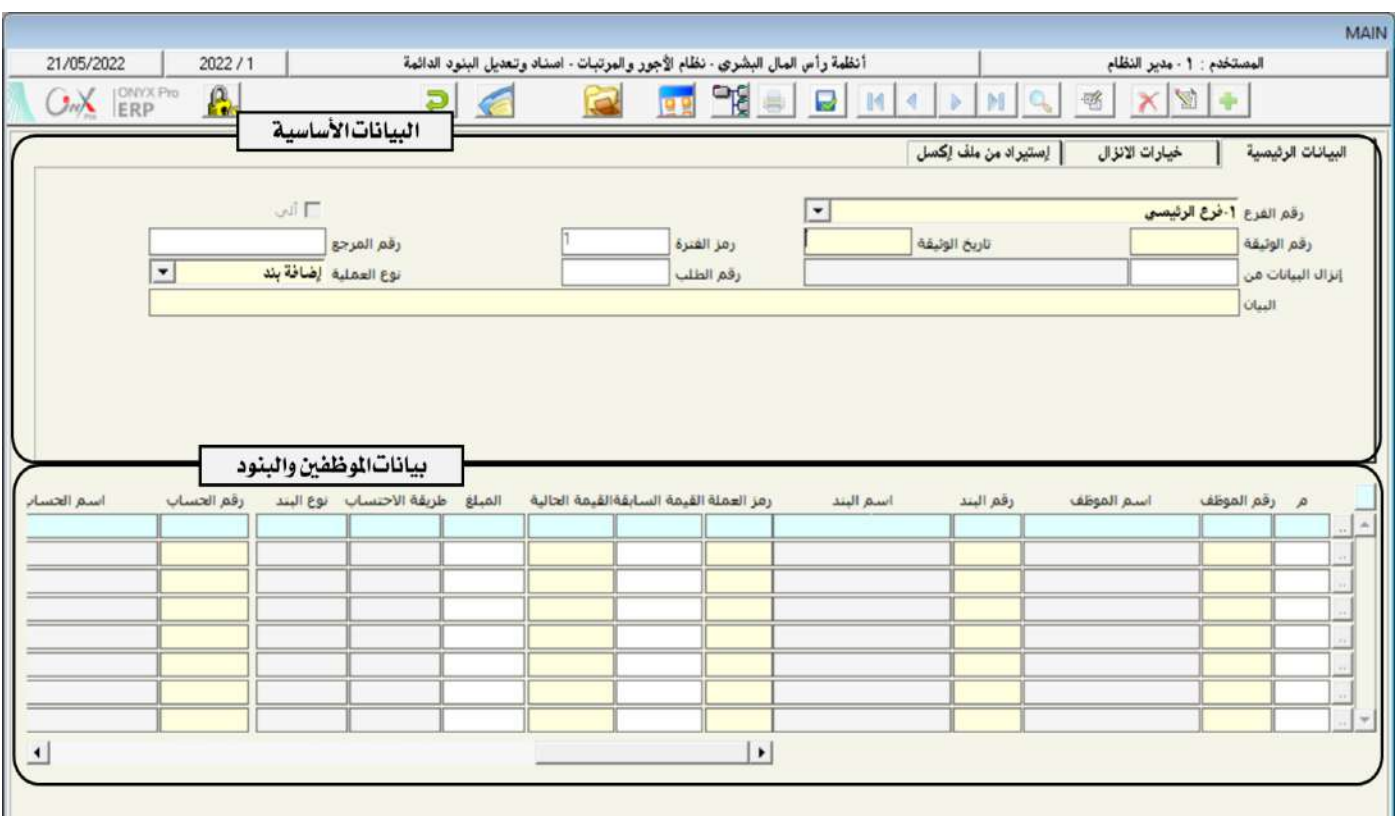

البيانات في الشاشة تنقسم لجزئين رئيسين: البيانات الأساسية، وبيانات الموظفين والبنود .

#### 1-2-1البياناتالأ*ساسي*ة:

في هذا الجزء من الشاشة توجد ثلاثة تبويبات تحتوي حقول البيانات الأساسية لتنفيذ العمليات على البنود الدائمة. الجدول التالي يوضح الوظيفه

الأساسية للحقول في كل تبويب.

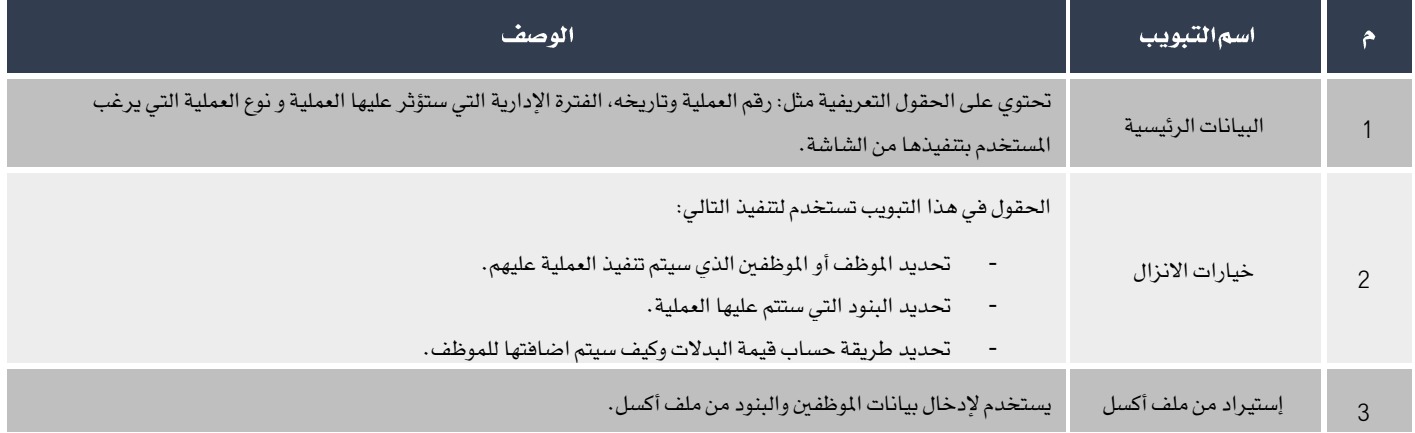

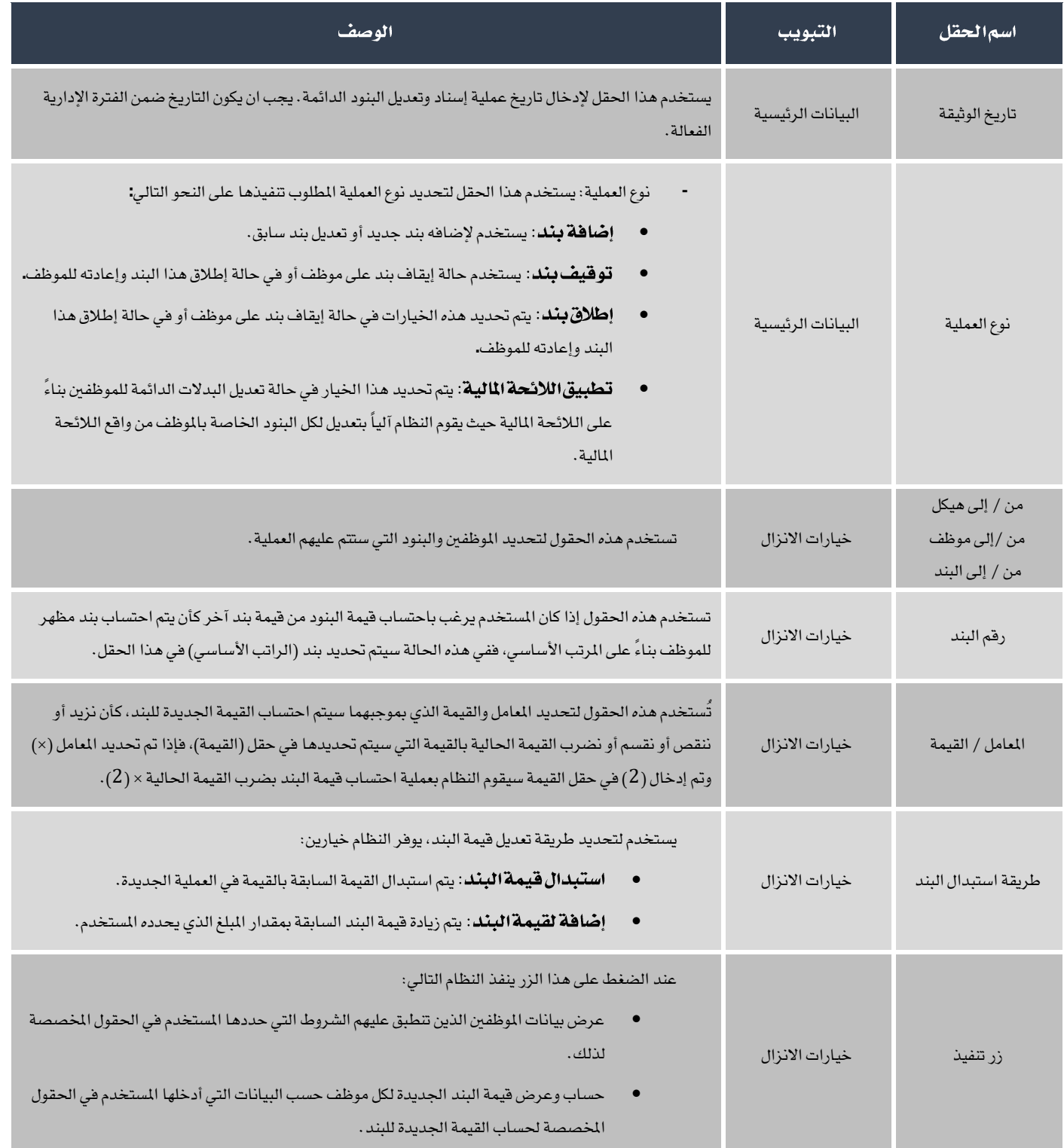

#### **2 2 1**

في هذا الجزء من الشاشة يتم إدخال بيانات الموظف / الموظفين الذي سيتم تنفيذ العملية لهم وبيانات البنود التي ستتأثر بالعملية. الجدول التالي

يوضح استندام أهم احلقول في هذا اجلزء من الشاتة.

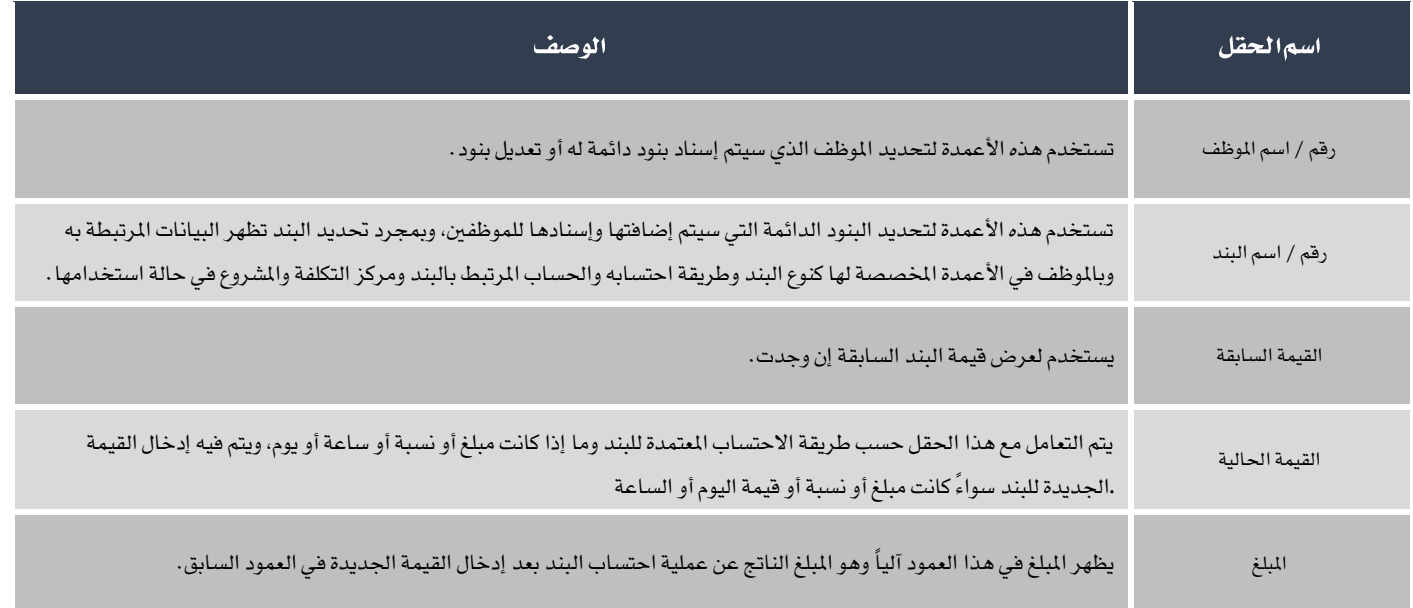

#### <span id="page-10-0"></span>**1 3 1**

كل صف في الجدول التالي يوضح بيانات الموظف والبند المراد اضافته له . استخدم شاشة " **اسناد وتعديل البنود الدائمة** " لتنفيذ عملية اضافه

البنود حسب البيانات في اجلدول.

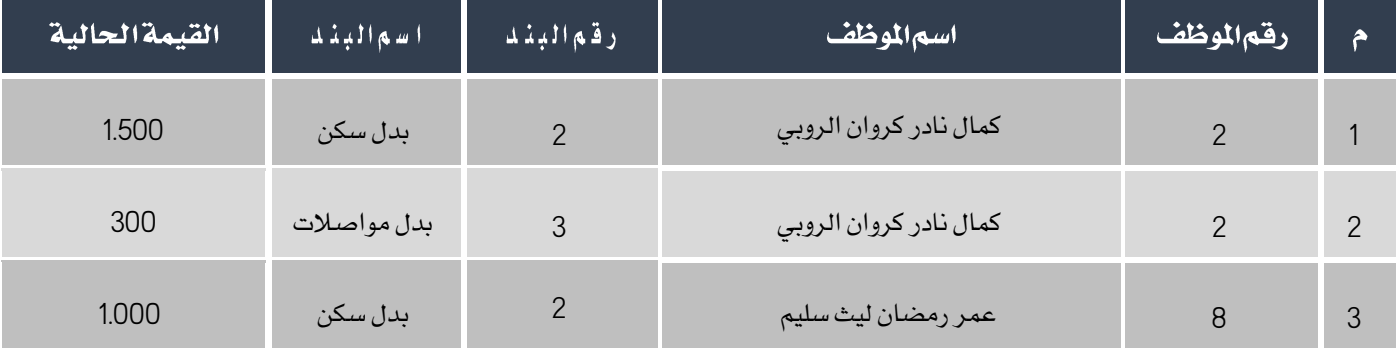

أفتح شاشة "**اسناد وتعديل البنود الدائمة**"، أضغط على زر إضافة (رجم أتبع الخطوات التالية:

1. في حقل"**البيان**"،أدخل "**إضافة بدل سكن + مواصلات**".

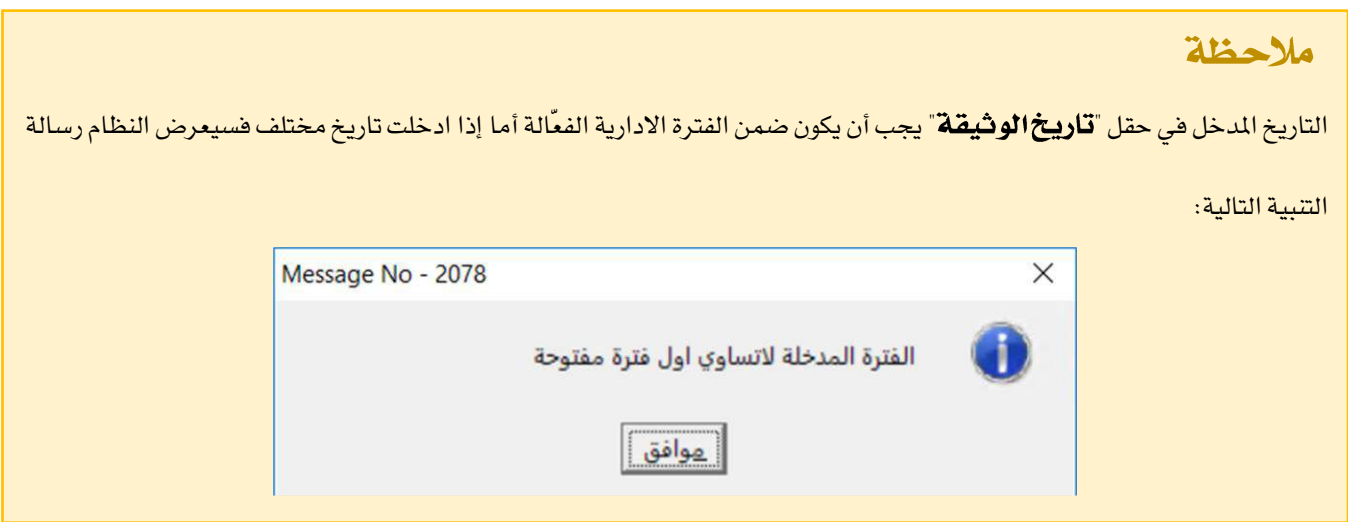

2. في حقل "**رقماللوظف**" أضغط زر "F9"، ستظهر شاشة "**بياناتاللوظفين**"، أختر الموظف " **كمال نادر كروانالروبي** ".

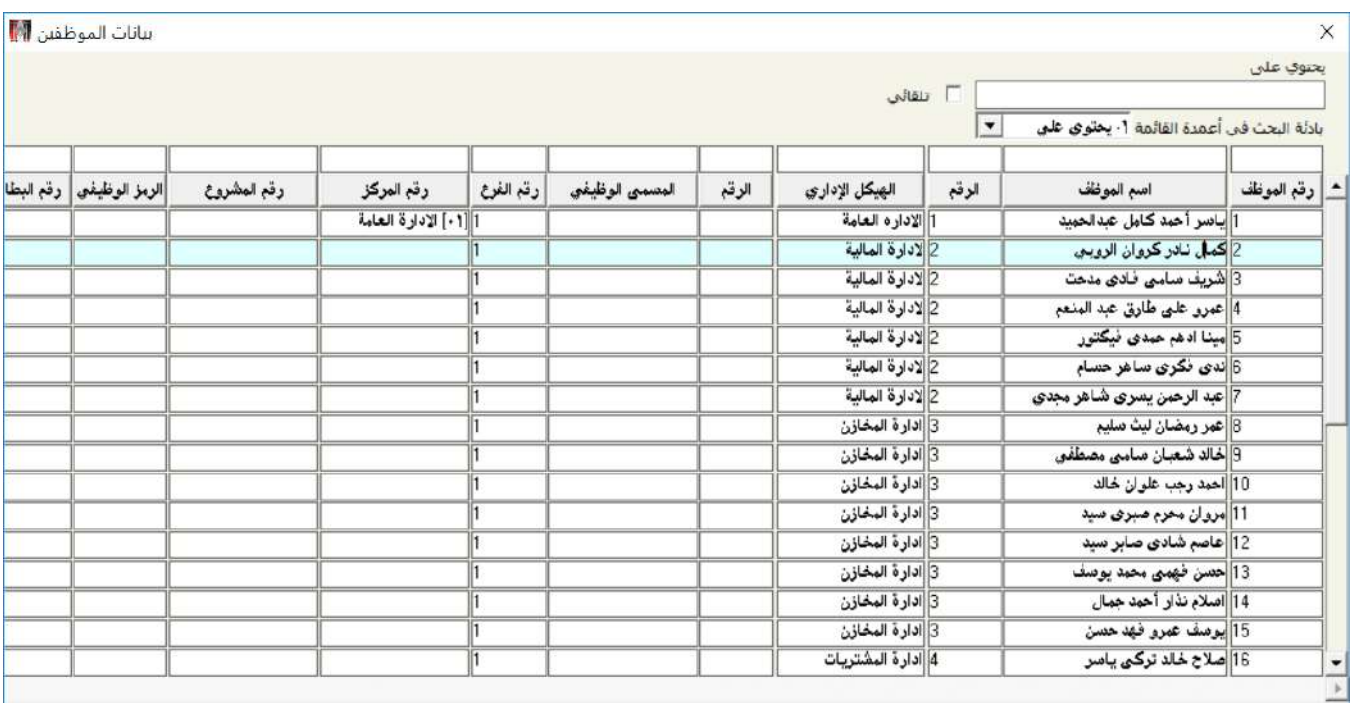

3. في حقل "**رقم البند**" أضغط زر "F9"، ستظهر شاشة "**قائمة البنود**"، أختر البند " **بدل سكن** " ثم أضغط زر "**إدخال**" .

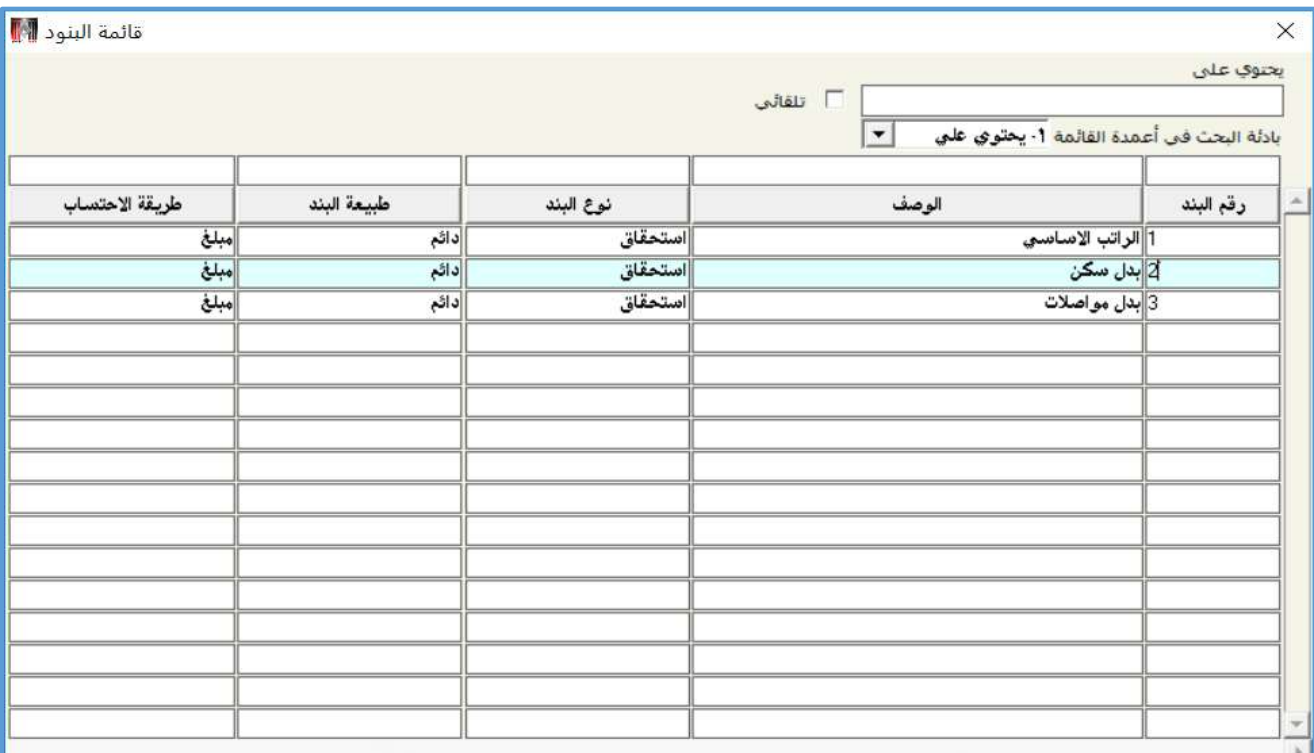

- 4. في حقل "**القيمة الحالية**" أدخل "1,500".
- 5. كرر الخطوات من رقم "3" إلى "5" لإدخال بيانات باقي الموظفين في المثال.

#### معلومة

لا يمكن إضافة أو تعديل نفس البند لنفس الموظف في نفس العملية مرتين لذلك إذا أدخل المستخدم بيانات نفس البند لنفس الموظف فستظهر

الرسالة التالية:

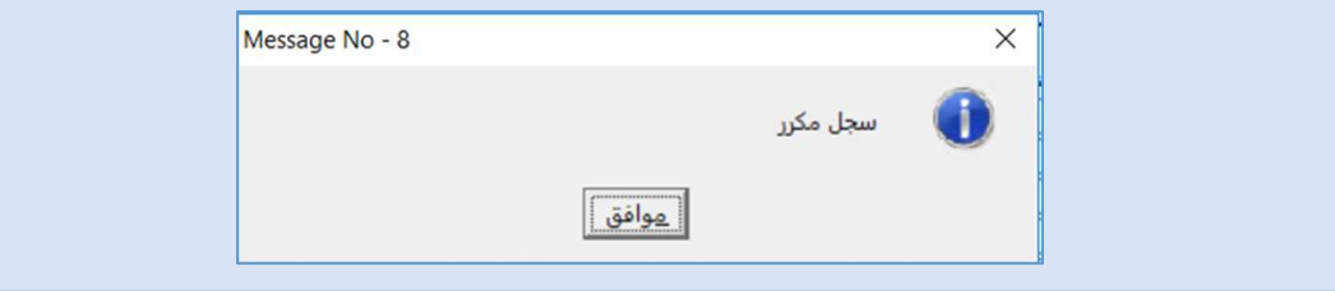

- .6 حلفظ العملية أضغط على زر احلفظ ) (.
- .<br>1. أضغط زرالأرشيف ( من أو أدخل كل المستندات المؤيدة للعملية.

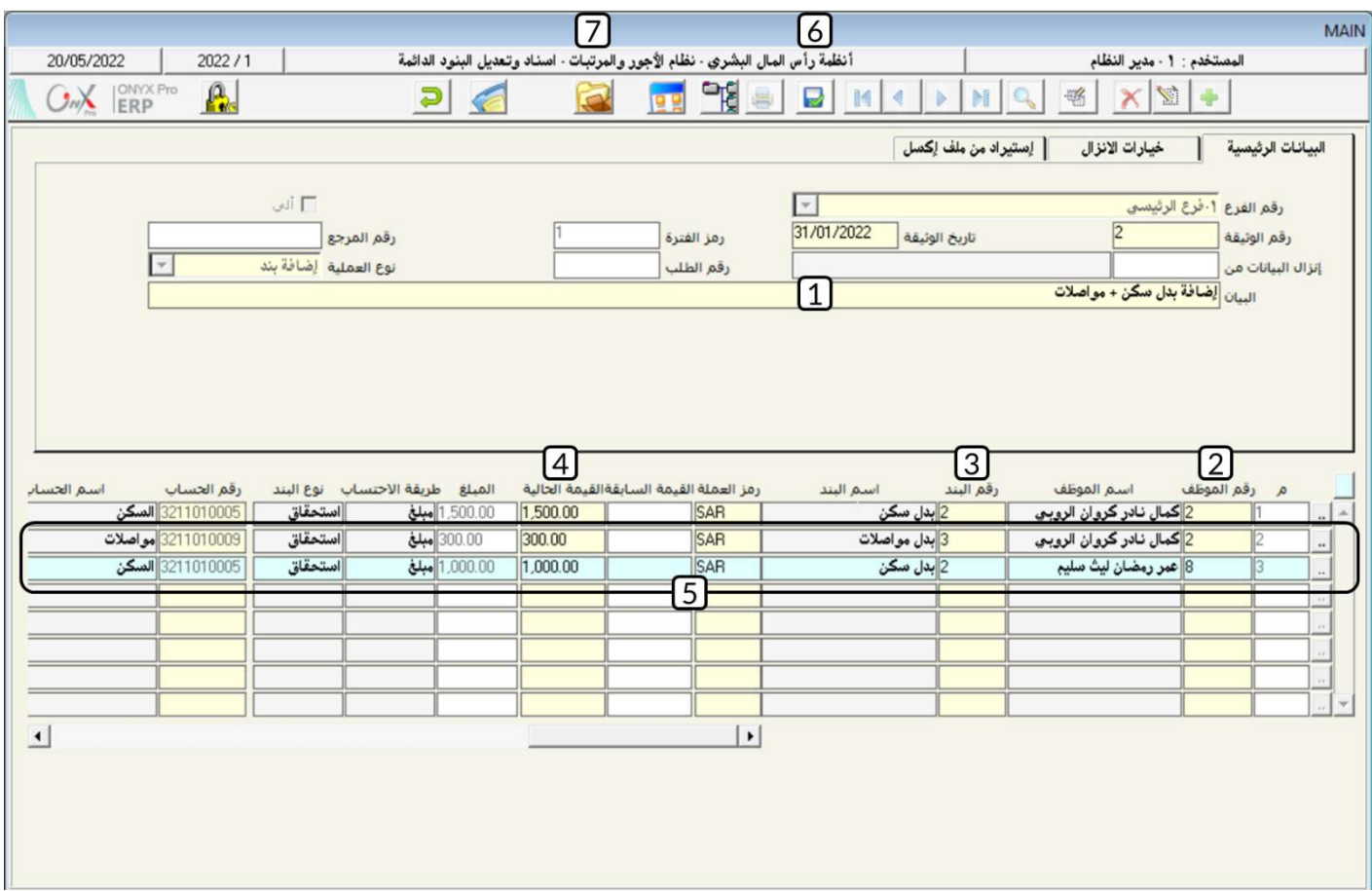

#### <span id="page-13-0"></span>4-4مثال(2) استخدام تبويب "خيارات الانزال":

أضف بدل سكن للموظفين من رقم (2) إلى رقم (7) . مبلغ البدل لكل موظف يساوي 10% من راتبه الأساسي . إذا كان الموظف له بدل سكن من قبل فيجب اضافه املبلغ اجلديد ملبلغ السكن املدخل سابقا.ً

أفتح شاشة "**اسناد وتعديل البنود الدائمة**"، أضغط على زر إضافة (رجم أتبع الخطوات التالية:

- .<br>1. في حقل"**البيان**"،أدخل "**إضافة بدل***"سكن* **للموظفين من رقم 2 إلى رقم 7**".
- 2. أنتقل إلى تبويب "**خيارات الانزال**"، في حقل "**من الموظف**" أدخل "2" ثم أضغط زر "إ**دخال**" ثم في حقل "**إلى موظف**" أدخل "7" ثم

أضغط زر "إ**دخال**".

- 3. في حقل"**من البند** "أدخل"2" ثم أضغط زر "**إدخال**" ثم في حقل"**إلى البند**" أدخل"2"ثم أضغط زر "**إدخال".**
- 4. في حقل "**رقم البند**" أضغط زر "F9"، ستظهر شاشة "**قائمة البنود**"، أختر بند " **الراتب الا***س***اسي** " ثم أضغط زر "إ**دخال**" .
	- 5. من حقل "**المعامل**" أضغط على السهم لأسفل (➡) لتنسدل قائمه العمليات الحسابية، قم باختيار عملية الضرب "×" .
		- .6 في حقل "القيمة"، أدخل "0.1".
- 7. من حقل "**طريقة استبدال البند**" أضغط على السهم لأسفل (D) لتنسدل قائمه طرائق قيمة البنود، قم باختيار "**إضافة لقيمة** البند".
	- 8. أضغط زر"**تنفيذ**".

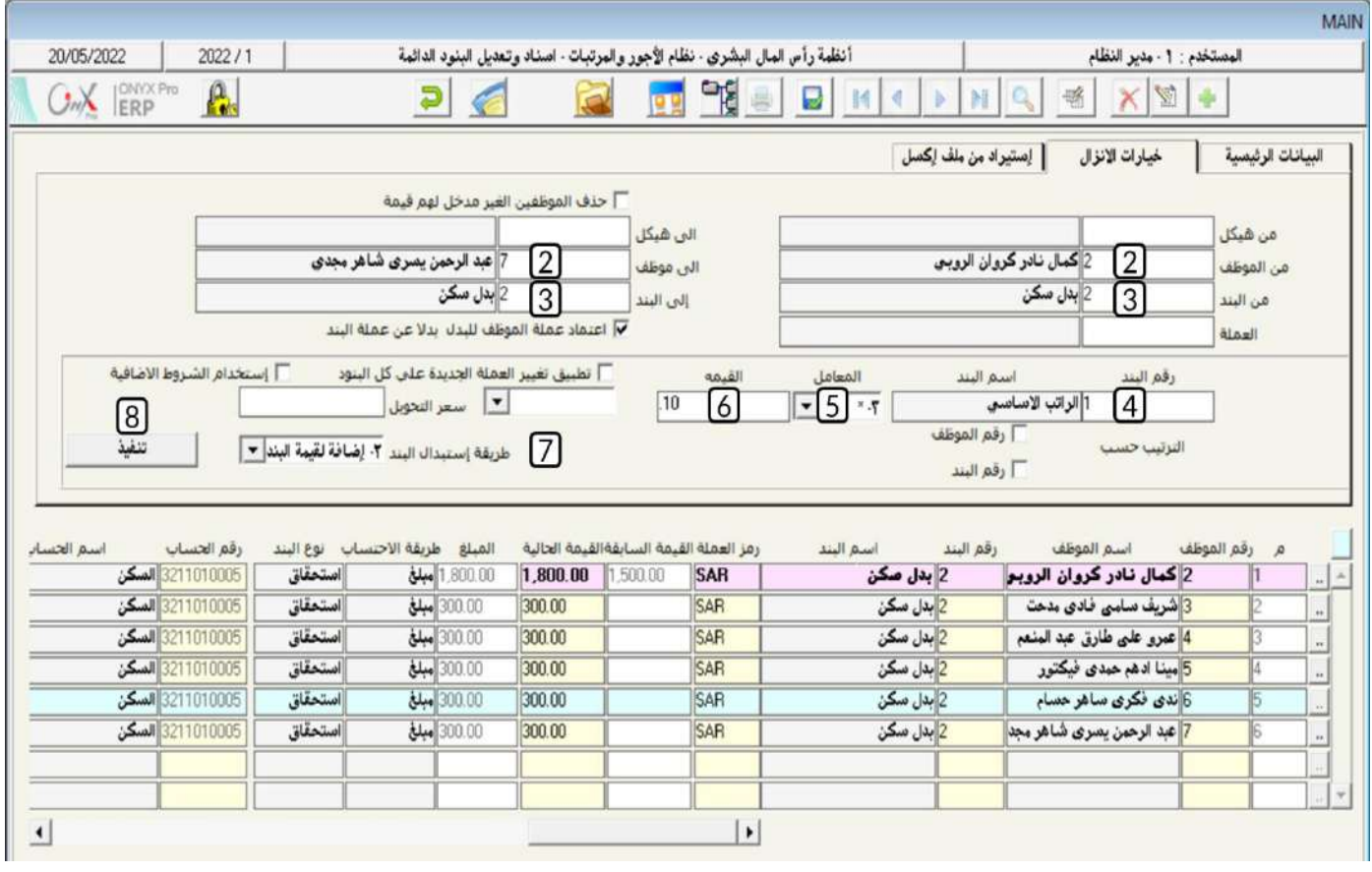

- ملاحظة يستخدم النظام القيم في الحقول **(رقم البند، المعامل والقيمة**) ليحسب مقدار الزيادة في بدل السكن كالتالي: الزيادة في بدل السكن = الراتب الأساسي (المعامل) القيمة الزيادة في بدل السكن = 3,000 \* 0.1 = 300 -الأختيار في حقل طريقة إستبدال البند يحدد كيف سيتم تعديل قيمة البند، في المثال تم تحديد إضافة لقيمة البند، وهذا الخيار يطلب من النظام زيادة بدل السكن السابق للموظف -إن وجد- بمقدار 300 ريال، لاحظ أن الموظف كمال نادر هو الوحيد الذي كان لدية بدل سكن وقدرة 1,500 ريال، وبالتالي فان بدل السكن الجديد = 1,500 + 300 = 1,800. - أمّا إذا حددت استبدال قيمة البند في احلقل طريقة إستبدال البند فسيقوم النظام باستبدال بدل السكن السابق )1,500( بالقيمة اجلديدة )300( بالتالي فان بدل السكن للموظه امال نادر سيصبح )300 ريال(.
	- .9 حلفظ العملية أضغط على زر احلفظ ) (.
	- .<br>10 أضغط زرالأرشيف ( هي الأوادخل كل المستندات المؤيدة للعملية.

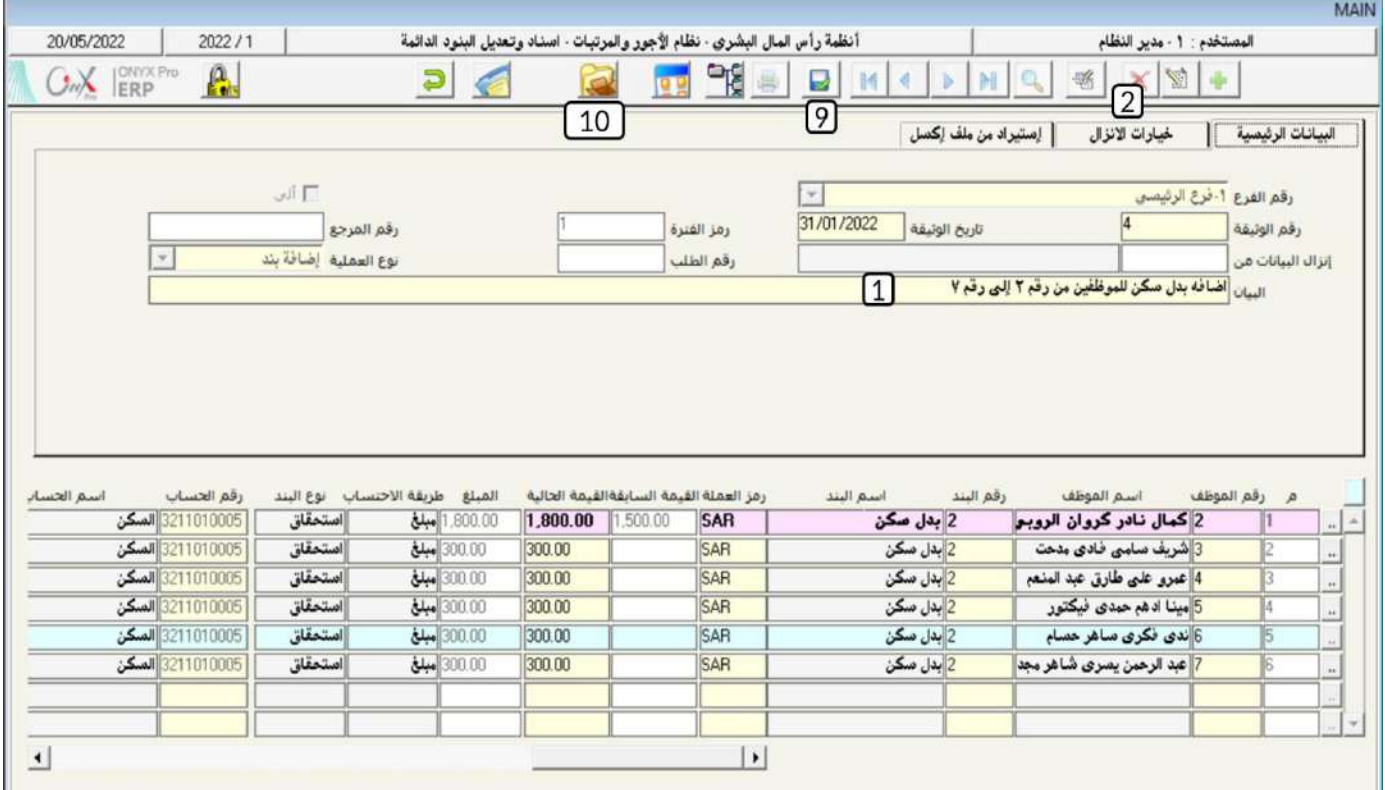

#### <span id="page-16-0"></span>1-5مثال(3) إيقاف بند دائم باستخدام طلبات البنود الدائمة:

نفذ العمليتني التاليتني:

- 1. من شاشة "**طلبات البنود الدائمة**" أنشئ طلب لايقاف بدل السكن عن الموظف رقم (3).
- 2. نفذ الطلب الذي انشأته في الخطوة رقم (1) وذلك من شاشة " **اسناد وتعديل البنود الدائمة** ".

لتنفيذ المطلوب أولاً، أفتح شاشة " **طلبات البنود الدائمة** ". ثم أتبع الخطوات التالية:

- .**1** انشئ طلب يديد بالضغط على زر إضافه ) (.
- .<br>2. من حقل "**نوعاالعملية**" أضغط على السهم لأسفل (��) لتنسدل بالعمليات، حَدِّد "**توقيف بند**".
	- 3. في حقل"<mark>البيان</mark>"، <sub>أدخل</sub> "**إيقاف بدل|السكن للموظف رقم**(3)" **.** 
		- 4. أدخل بيانات الموظف والبند في الحقول الخاصة بهاء
		- .5 احفظ الالب وذلك بالضغط على زر احلفظ ) (.

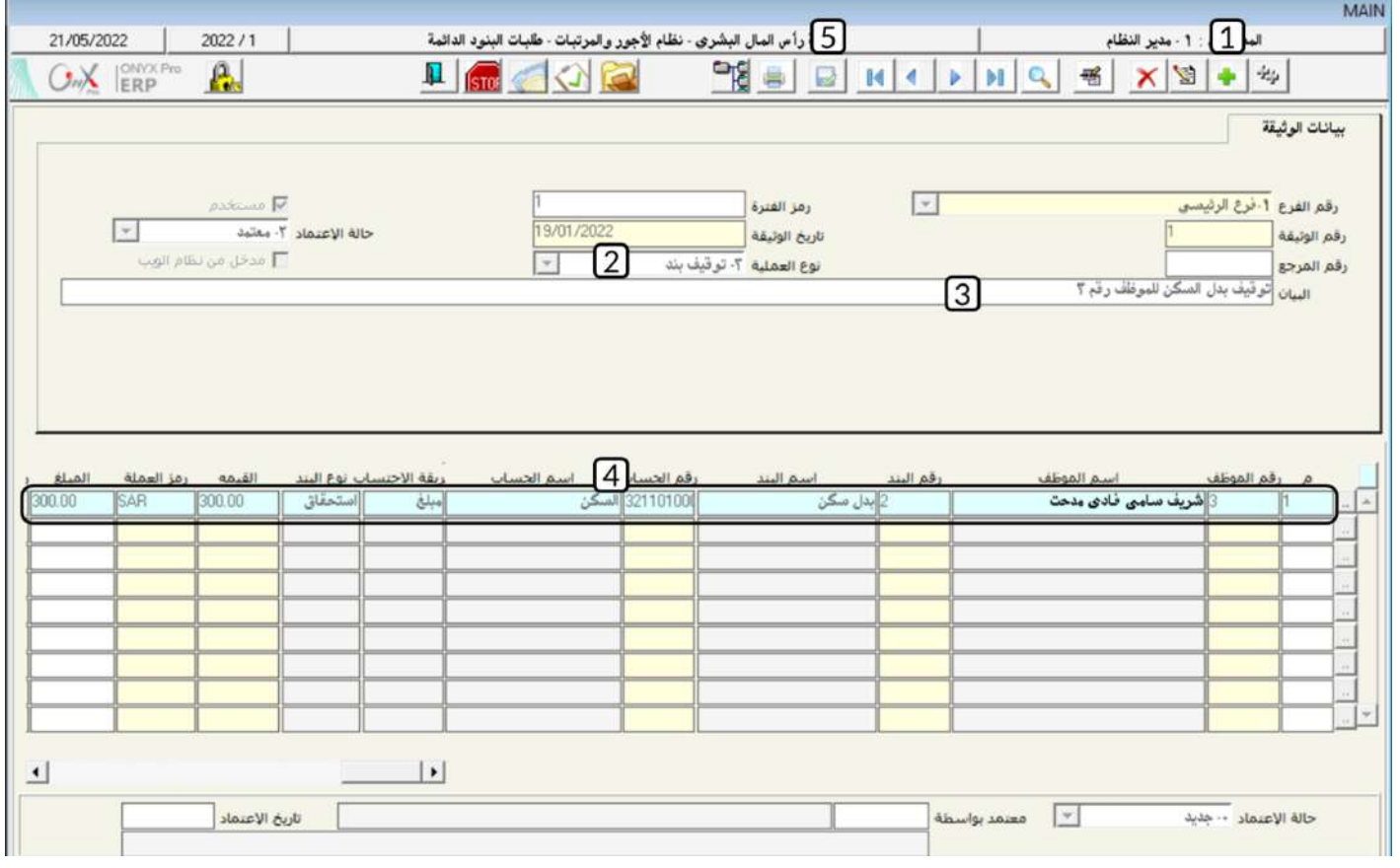

لتنفيذ المطلوب ثانياً، أفتح شاشة " **اسناد وتعديل البنود الدائمة** " أضغط على زر إضافه ( النشاء عملية المنه بديدة. ثم أتبع الخطوات التالية:

1. في حقل "**إنزال البيانات من**"، أضغط زر "F9"، ستظهر شاشة "**أنواع عمليات الوثائق**"، أختر " **طلبات البنود الدائمة** ".

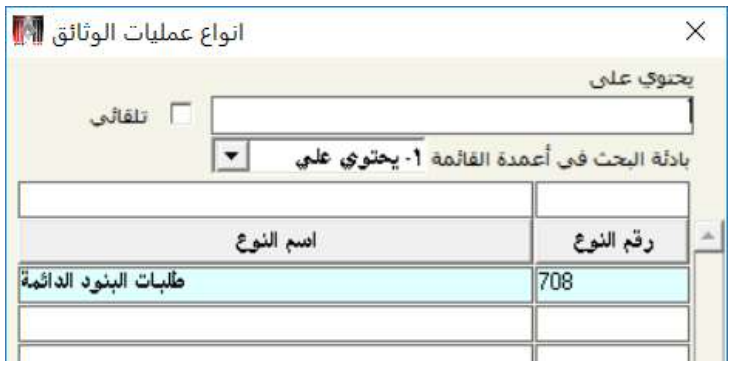

- 2. في حقل "**رقما لطلب**"، أضغط زر "F9"، ستظهر شاشة الطلبات، أختر الطلب الذي أنشأته في المطلوب أولاً، **ثم أضغط زر "إ<b>دخال**" .
	- .3 حلفظ العملية أضغط على زر احلفظ ) (.

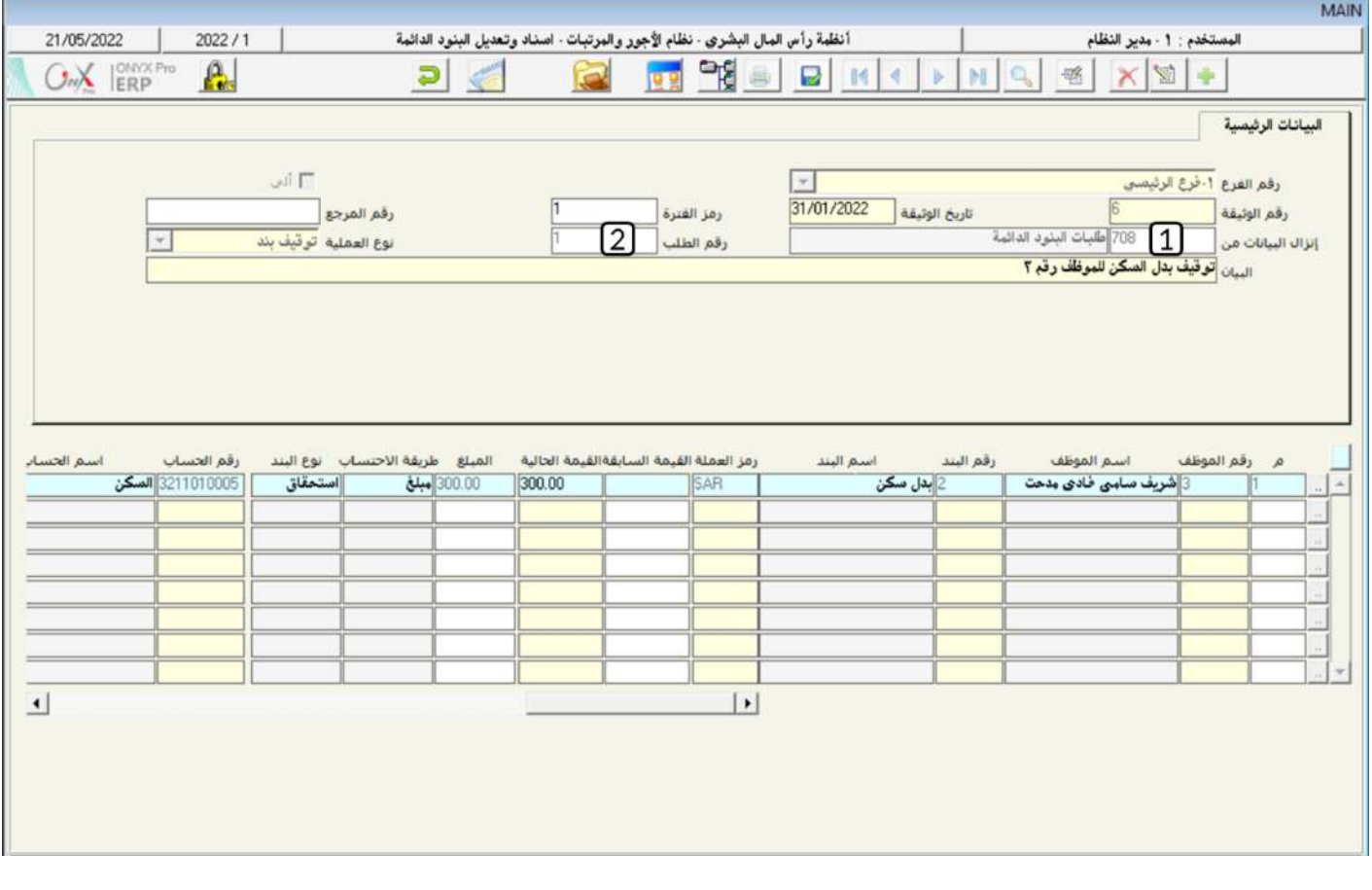

#### <span id="page-18-0"></span>2-التعديل الجماعي للبنود الدائمة للموظفين

هذ*ه* الشاشة تستخدم فقط للتعديل على البنود الدائمة التي تم منحها مسبقاً للموظفين من شاشة **اسناد وتعديل البنود الدائمة** . إذا تم تعديل بند دائم أكثر من مرة فإن قيمة البند في آخر تعديل هي فقط التي تظهر في هذه الشاشة. يبدوللمستخدم عند تنفيذ عمليات من هذه الشاشة أن التعديل يتم باستخدامها فقط، لكن عملياً فإن النظام يستخدم هذه الشاشة كواجهة فقط للتحديد الموظفين والبنود الطلوب تعديلها، ثم بعد الحفظ فأن النظام يقوم آلياً بتنفيذ عملية تعديل من شاشة **اسناد وتعديل البنود الدائمة** باستخدام البيانات التي تم إدخالها في شاشة **التعديل الجماعي للبنود** الدائمة للموظفين .

#### <span id="page-18-1"></span>12-11نوصولإلى الشاشة:

أنظمة رأس املال البشري ← نظام األيور واملرتبات ← العمليات ← التعديل اجلماعي للبنود الدائمة للموظفني.

#### <span id="page-18-2"></span>2-2 مكونات *ا*لشاشة:

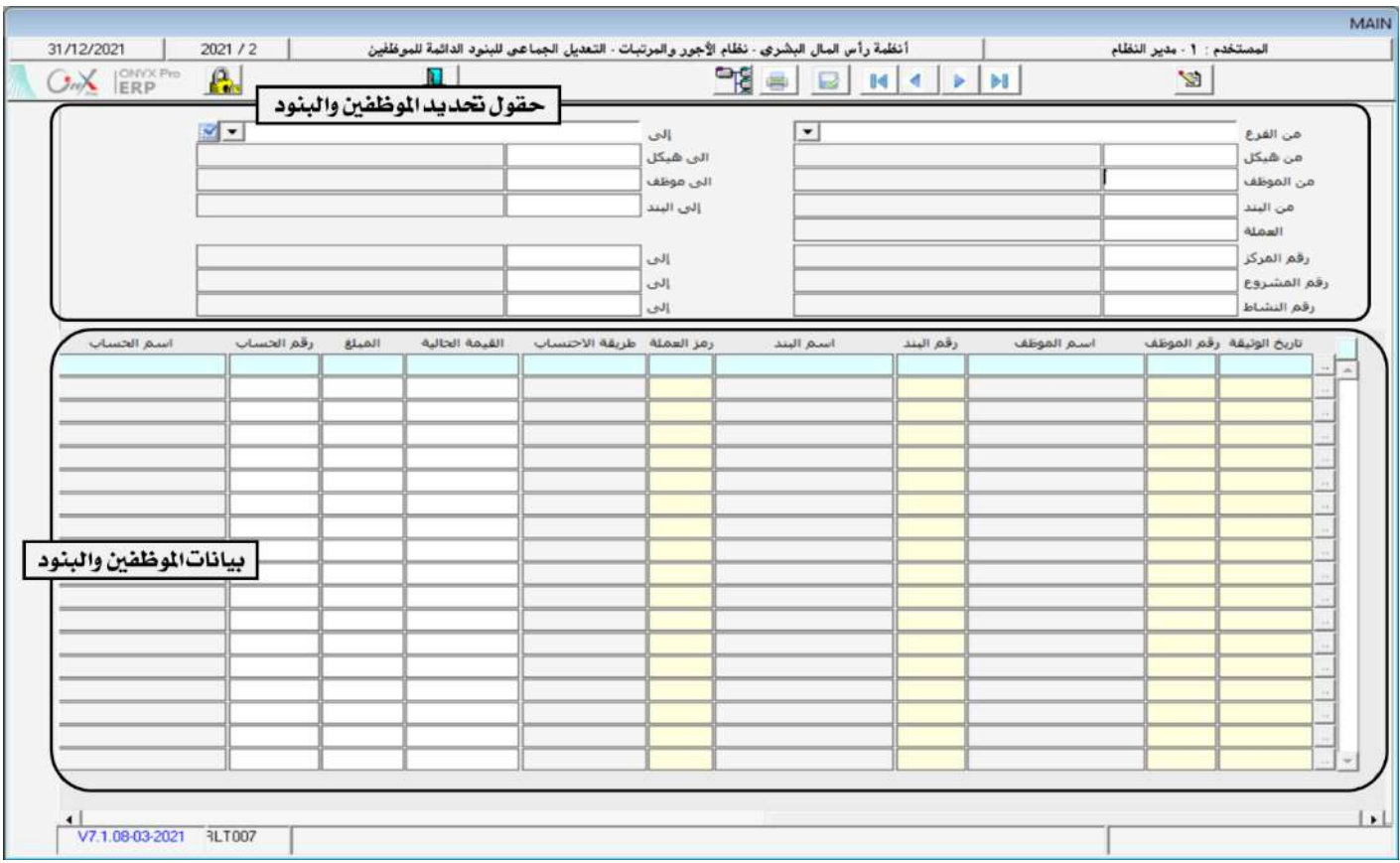

البيانات في الشاشة تنقسم لجزئين رئيسين الأول هو **حقول نحديد الموظفين والبنود** وتستخدم الحقول في هذا الجزء لتحديد الموظفين والبنود التي يرغب المستخدم بتعديل البنود الدائمة المنوحة مسبقاً لهم، والجزء الثاني **بياناتاالموظفين والبنود** ويستخدم لعرض بيانات الموظفين والبنود حسب ما تم تحديده في الجزء الأول من الشاشة وكذلك لإدخال القيم الجديدة لكل بند.

#### **1 3 2**

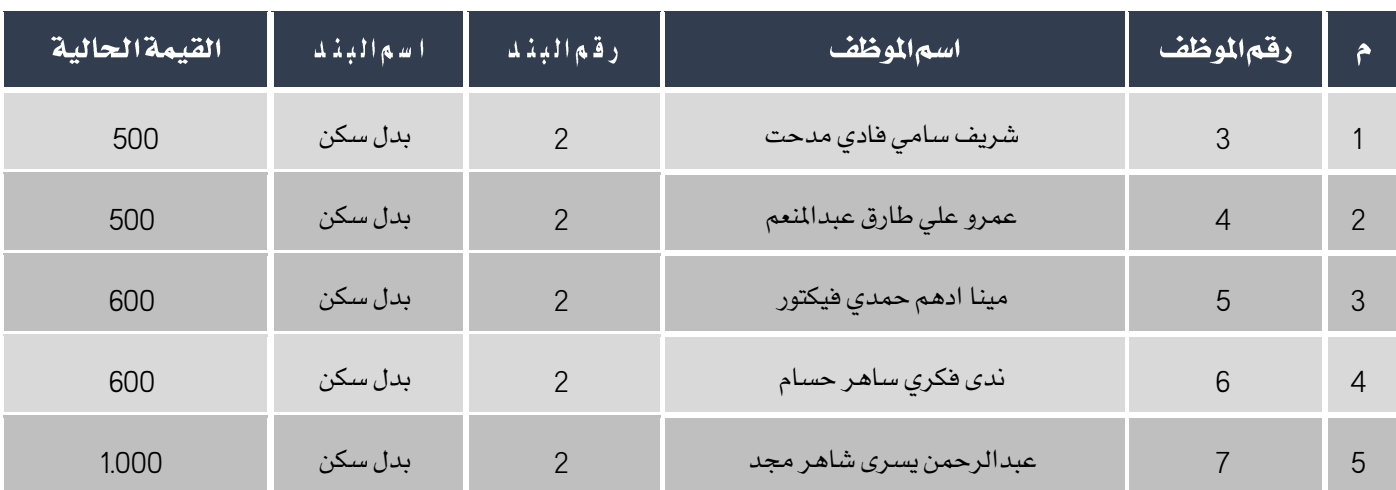

عدل بدل السكن للموظفين من رقم (3) إلى (7). الجدول التالي يوضح بدل السكن الجديد لكل موظف.

أفتح شاشة "**التعديل الجماعي للبنود الدائمة للموظفين**"، أضغط على زر إضافة ( صلى أشع الخطوات التالية:

- 1. أدخل "**الفرعالرئيسي**" في الحقلين"**من الفرع**"و "**إلى**".
- 2. في حقل"**من الموظف**" أدخل "3" ثم أضغط زر "**إدخال**"، ثم في حقل "**إلى موظف**" أدخل "7" ثم أضغط زر "**إدخال" .** 
	- 3. في حقل"**من البند** "أدخل"2" ثم أضغط زر "**إدخال**" ثم في حقل"**إلى البند**" أدخل"2" ثم أضغط زر "**إدخال".** 
		- 4. أضغط زر**تعديل" لئنا** "من شريط المهام.
		- 5. أدخل قيمة البدل الجديدة لكل موظف في حقل "**القيمة الحالية**".
			- .6 حلفظ العملية أضغط على زر احلفظ ) (.

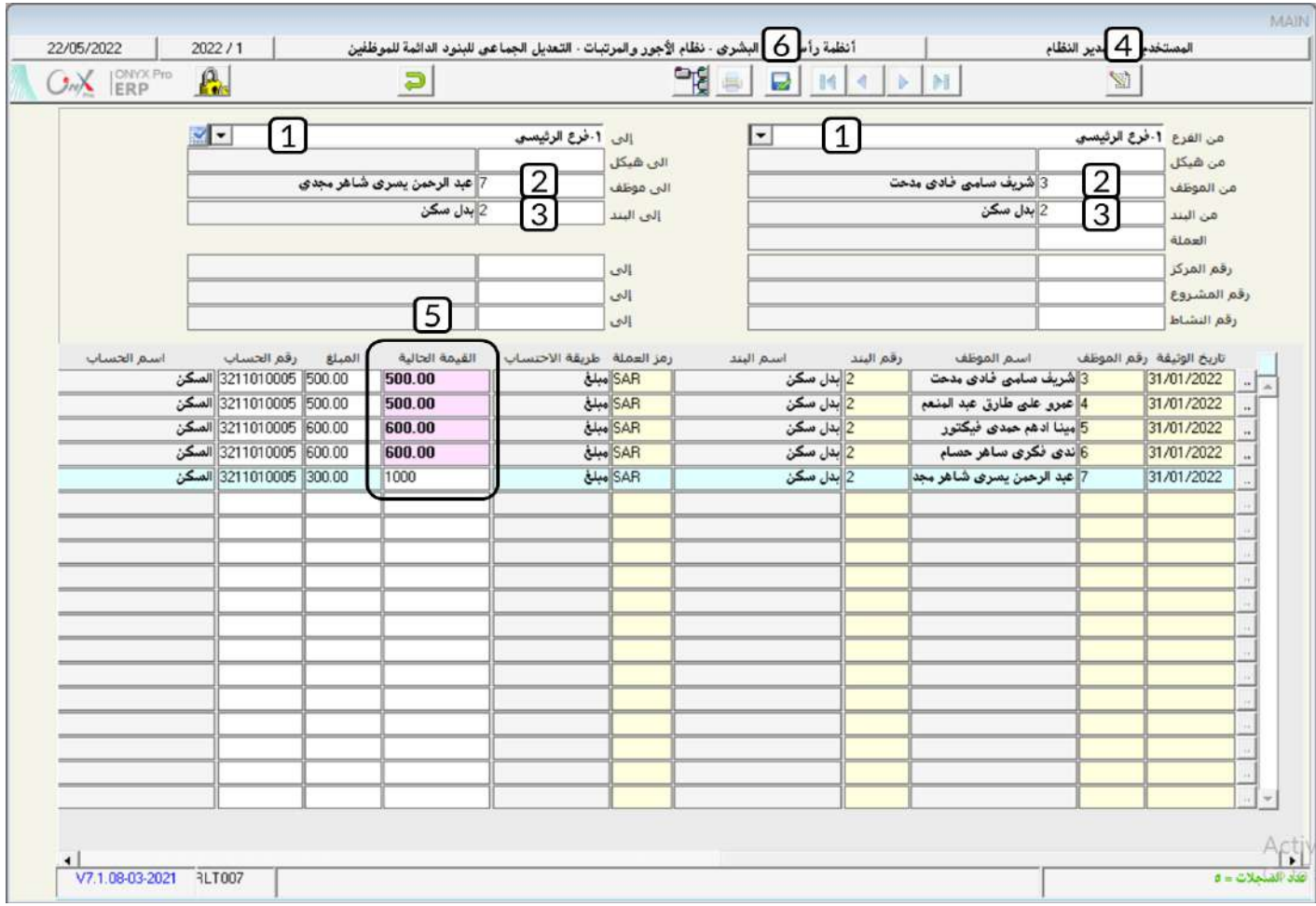

#### <span id="page-21-0"></span>3 -اسناد وتعديل البنود المتغيرة

تستخدم شاشة إسناد وتعديل البنود المتغيرة لإضافة أو تعديل البنود المتغيرة للموظفين، ويتم منح الموظف البنود المتغيرة من الشاشة مباشرة أو بموجب إنزال البيانات من طلبات البنود املتغيرة أو من الرعاية الصقية.

#### <span id="page-21-1"></span>1-3الوصول إلى الشاشة:

أنظمة رأس املال البشري ← نظام األيور واملرتبات ← العمليات ← إسناد وتعديل البنود املتغيرة.

#### <span id="page-21-2"></span>**2 3**

البيانات في هذه الشاشة شبة متطابقة مع شاشة **إسناد وتعديل البنود الثابتة**، الفرق الرئيس الوحيد هو أن شاشة البنود التغيرة تستخدم فقط لتنفيذ عملية واحدة وهي إضافة البنود المتغيرة، لذلك فان القيمة في حقل **نوعاالعملية** ثابتة دائماً عند "**إضافة بند**" .

#### <span id="page-21-3"></span>3-3مثال (1) إضافة بنود متغيرة:

استخدم شاشة "**اسناد وتعديل البنود المتغيرة** " لتنفيذ عملية اضافه البنود المتغيرة حسب البيانات في الجدول التالي.

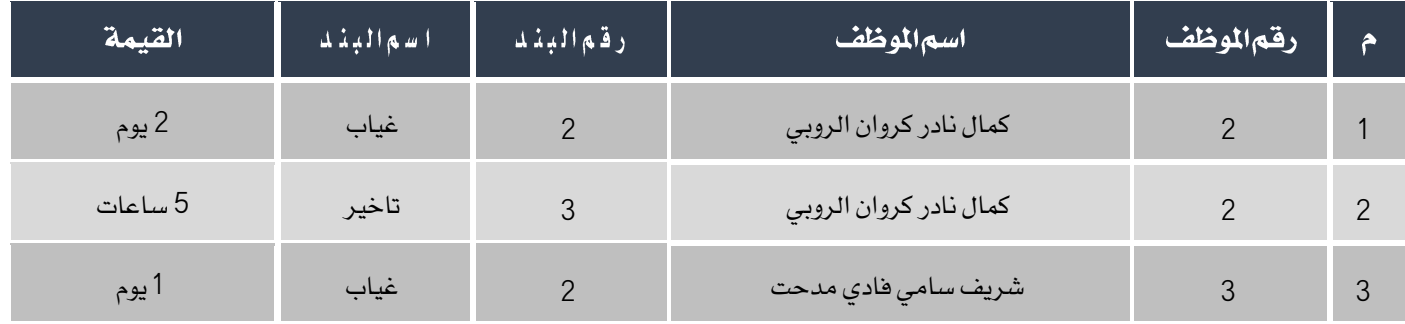

أفتح شاشة "**اسناد وتعديل البنود المتغيرة**"، أضغط على زر إضافة (الطف) ثم أتبع الخطوات التالية:

- 1. في حقل"البيان"،أدخل "إضافة استقطاع للموظفين رقم(2) و(3)".
- 2. في حقل "**رقم الموظف**" أدخل بيانات الموظف " **كمال نادر كروان الروبي** ".
	- 3. كرر الخطوات من رقم "3" إلى "5" لإدخال بيانات باقي الموظفين في المثال.

تنبية يجب أن تتناسب وحدة قياس القيم التي يتم إدخالها في حقل **القيمة** مع طريقة حساب البند الموجودة في حقل **طريقة** 

#### الاحتساب.

- **-** يقوم النظام بقساب املقابل املادي لهذا التاخير وعرضه في حقل املبلغ.
	- .4 حلفظ العملية أضغط على زر احلفظ ) (.
	- 5. في حقل "**رقمالبند**" أدخل بيانات البدل " **غياب** ".
		- 6. في حقل "**القيمة**" أدخل"2".
	- .<br>7. أضغط زرالأرشيف ( مي أوادخل كل المستندات المؤيدة للعملية.

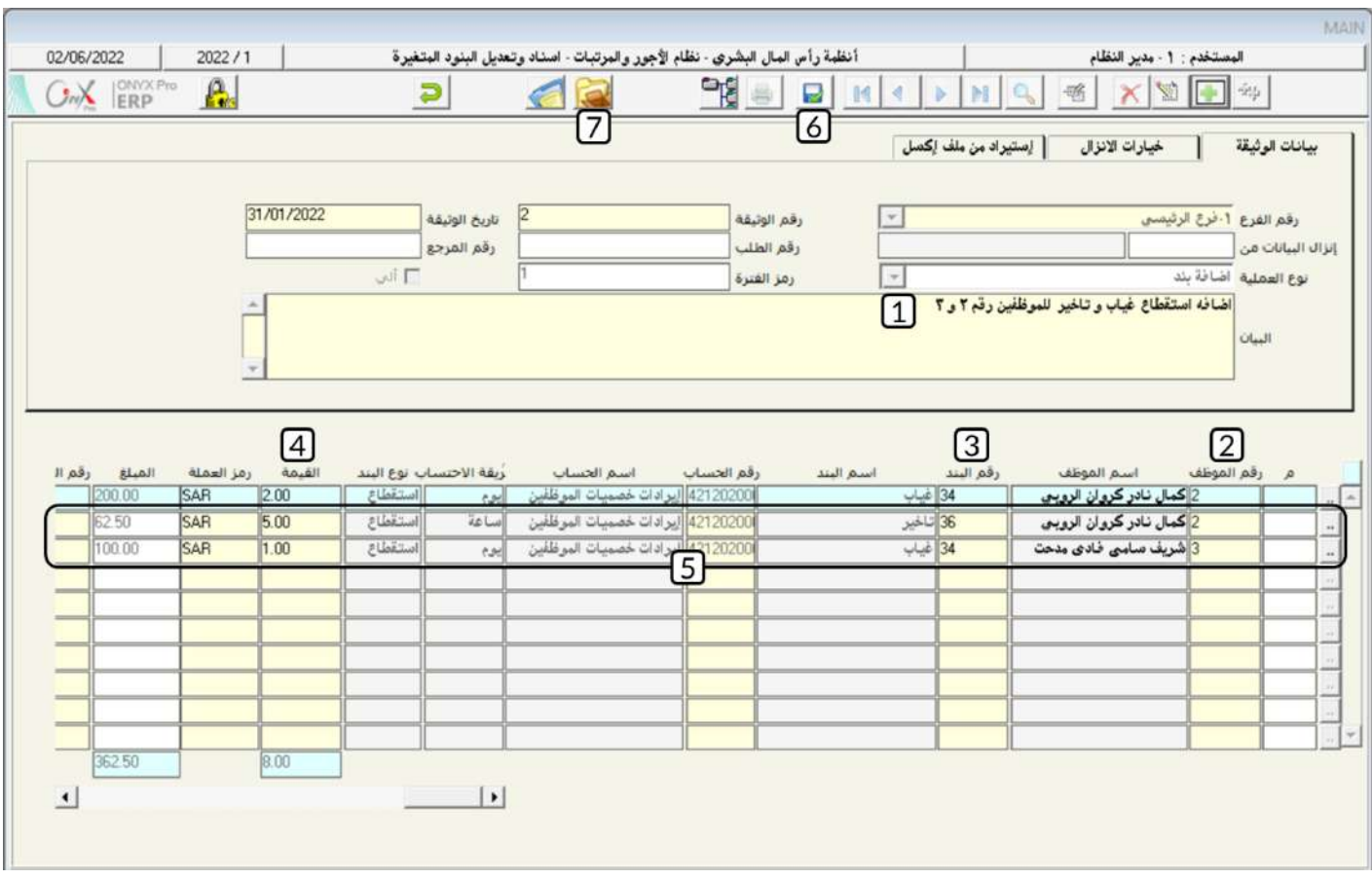

#### <span id="page-23-0"></span>4-3 مثال (2) استخدام تبويب "خيارات الانزال":

قم بأضافة بدل غياب بمقدار يومين للموظفين من رقم (4) إلى رقم (7) .

أفتح شاشة "**اسناد وتعديل البنود المتغيرة**"، أضغط على زر إضافة (مثله أتبع الخطوات التالية:

- 1. في حقل"**البيان**"،أدخل "**إضافة بدل غياب للموظفين من رقم 4 إلى رقم** 7".
- 2. أنتقل إلى تبويب "**خيارات الانزال**"، في حقل "**من الموظف**" أدخل "4" ثم أضغط زر "**إدخال**"، في حقل "**إلى موظف**" أدخل "7" ثم أضغط زر "إدخال".
	- 3. في حقل"**من البند** "أدخل بدل غياب رقم"34" ثم أضغط زر "**إدخال**" ثم في حقل "**إلى البند**" أدخل "34" ثم أضغط زر "**إدخال**" **.** 
		- 4. في حقل"**القيمة**"،أدخل "2".
			- 5. أضغط زر"**تنفيذ**".
		- .6 حلفظ العملية أضغط على زر احلفظ ) (.
		- .<br>1. أضغط زرالأرشيف ( المستندات المرايدة للعملية.

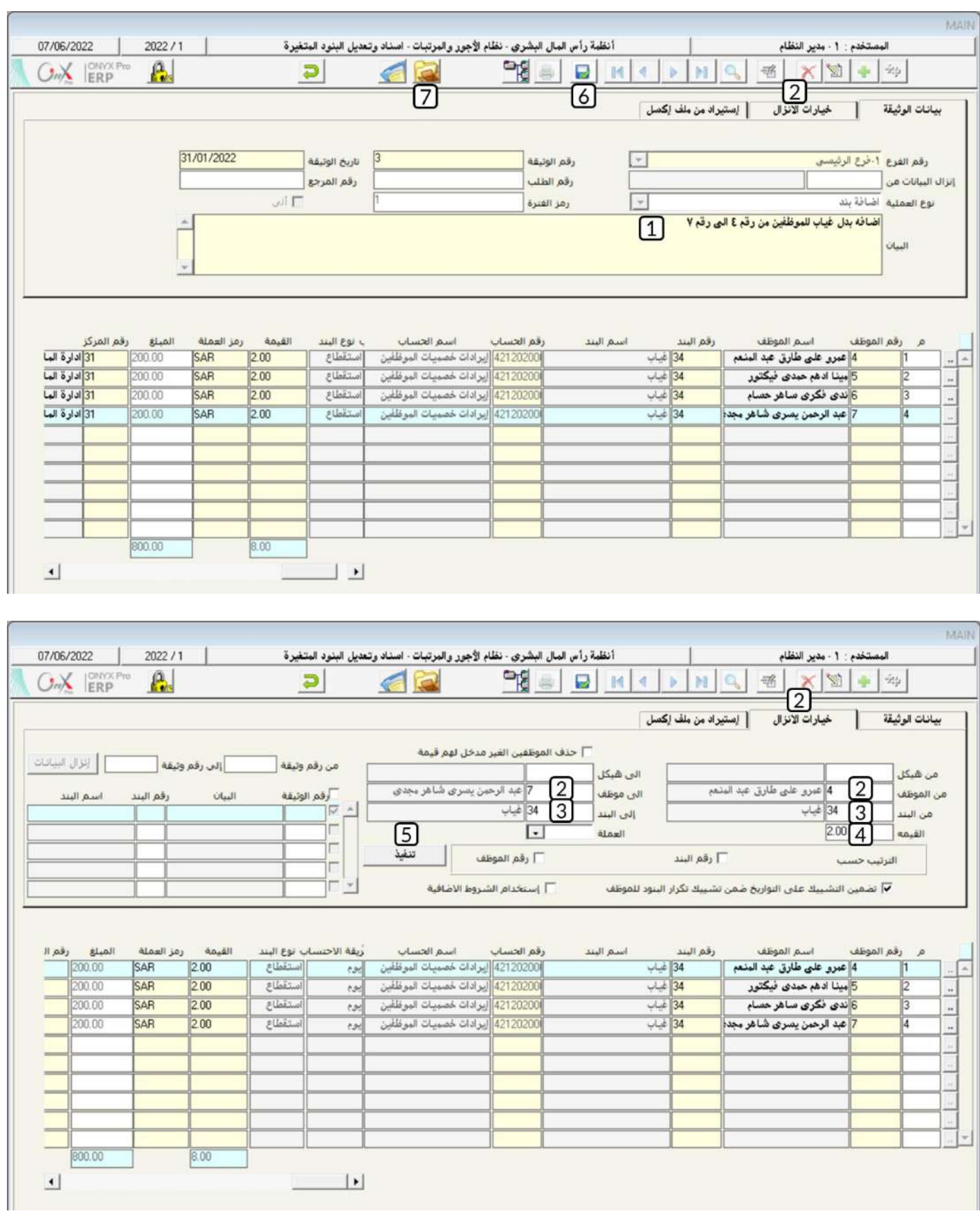

#### <span id="page-25-0"></span>3-5مثال(3) إضافة بند متغير باستخدام طلبات البنود المتغيرة:

نفذ العمليتني التاليتني:

- 1. من شاشة "**طلبات البنود المتغيرة**" أنشئ طلب لاضافه بدل تأخير بمقدار (4) ساعات للموظف رقم (3).
	- 2. نفذ الطلب الذي انشأته في الخطوة رقم (1) وذلك من شاشة " **اسناد وتعديل البنود المتغيرة** ".

لتنفيذ المطلوب أولاً، أفتح شاشة " **طلبات البنود المتغيرة** " . ثم أتبع الخطوات التالية:

- .<br>1. انشئ طلب جديد بالضغط على زر إضافه (مثله).
- 2. في حقل"البيان"،أدخل "إ**ضافه بند تأخير للموظف رقم**(3)".
	- 3. في حقل "**رقم الموظف**"أدخل بيانات الموظف رقم (3) .
		- 4. في حقل "**رقمالبند**" أدخل بيانات البند "**تاخير**".
			- 5. في حقل"**القيمة**"،أدخل القيمة"4".
	- .6 احفظ الالب وذلك بالضغط على زر احلفظ ) (.

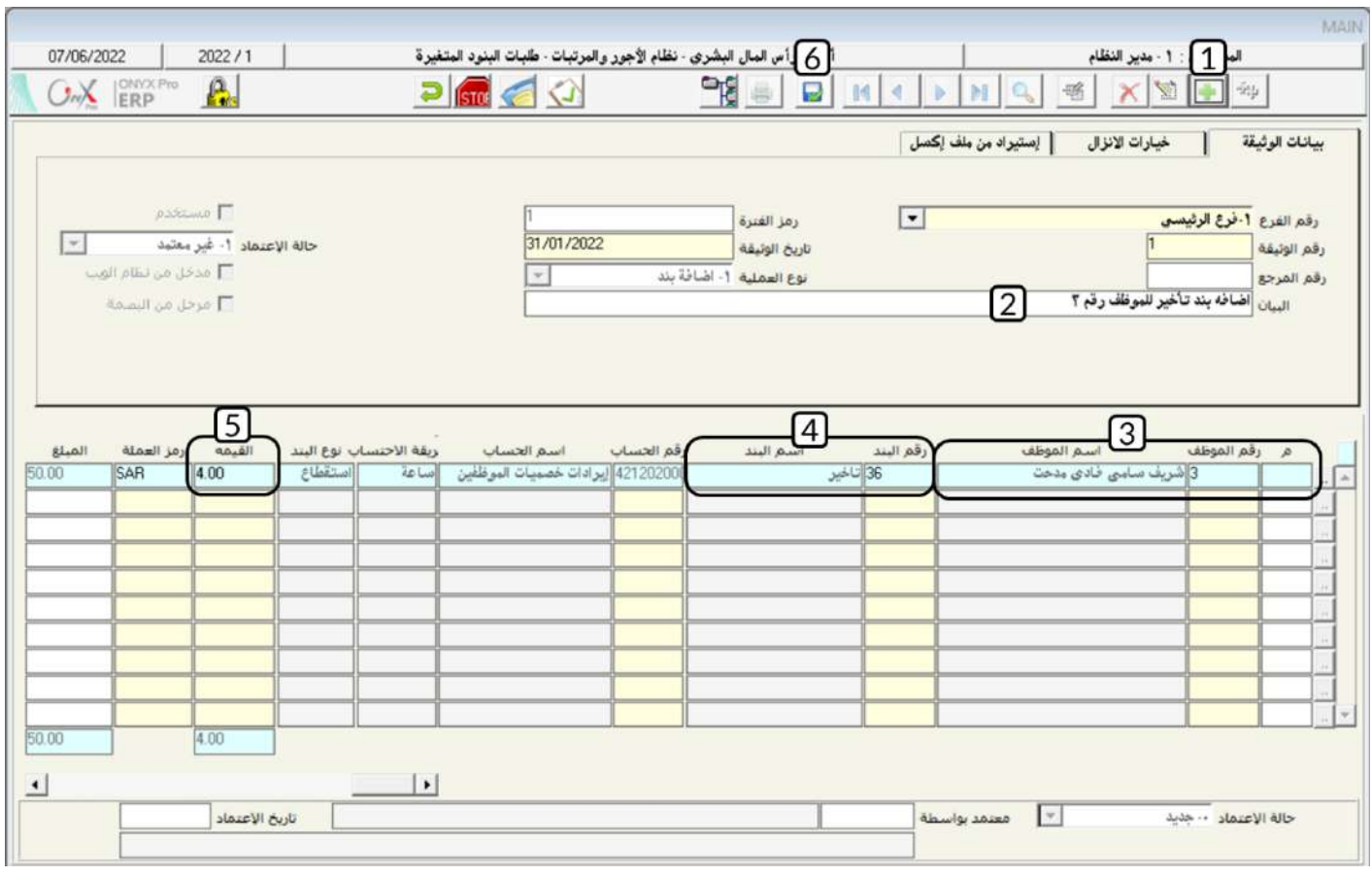

لتنفيذ المللوب ثانياً، أفتح شاشة " **اسناد وتعديل البنود المتغيرة** " أضغط على زر إضافه ( عنه أسبح الخطوات التالية: " أقتح الخطوات التالية المستخدمة التالية المستخدم أتبع الخطوات التالية المستخدم التالية المستخدم التالية ال

- 1. في حقل "**إنزال البيانات من**"، أضغط زر "F9"، ستظهر شاشة "**أنواع عمليات الوثائق**"، أختر " **طلبات البنود المتغيرة** ".
- 2. في حقل "**رقما لطلب**"، أضغط زر "F9"، ستظهر شاشة الطلبات، أختر الطلب الذي أنشأته في المطلوب أولاً، ثم أضغط زر "**إدخال**".

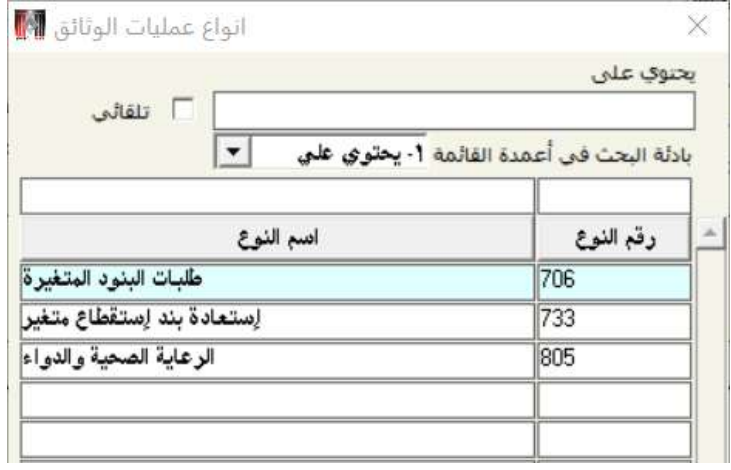

.<br>3. لحفظ العملية أضغط على زر الحفظ (مصل).

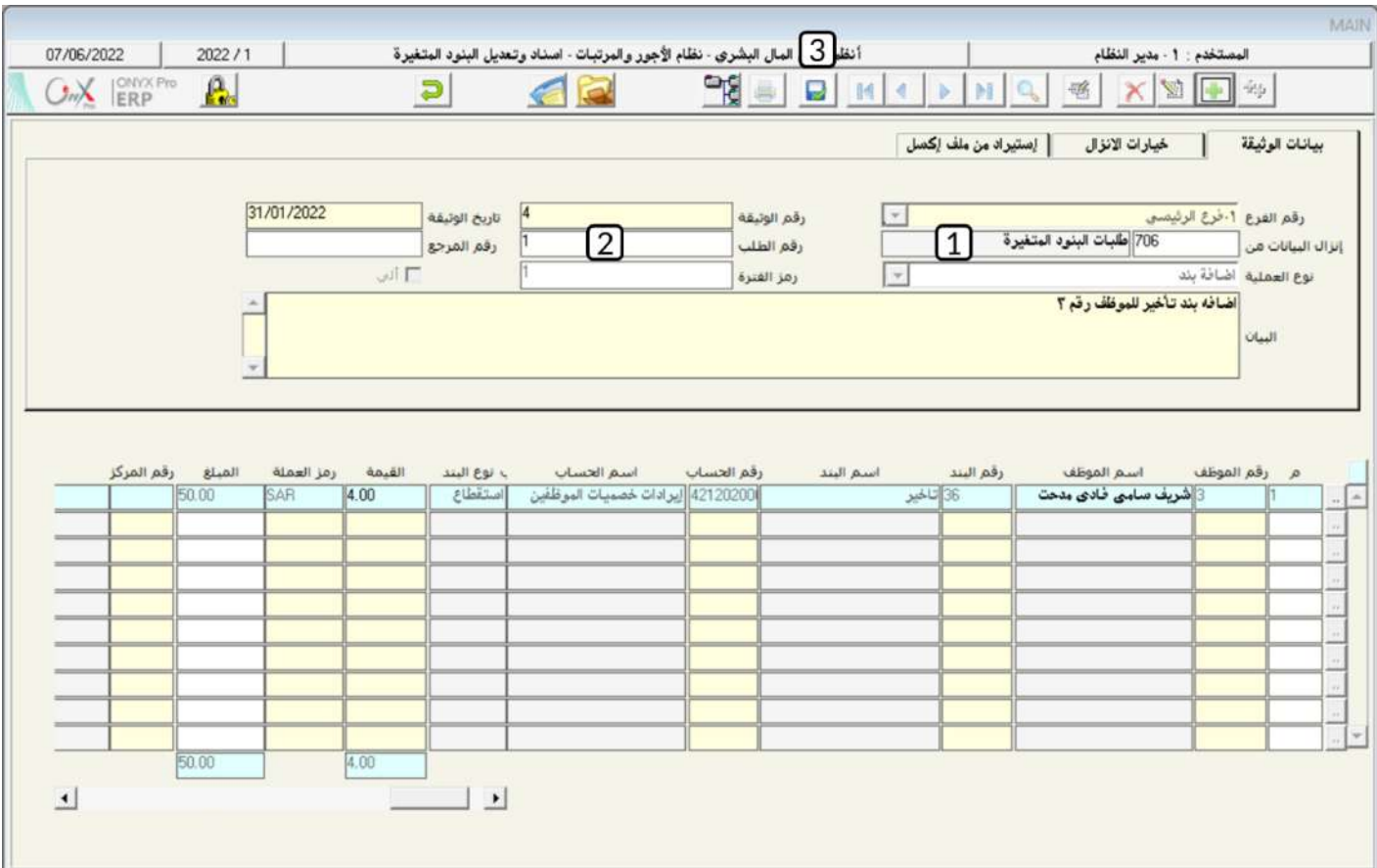

#### <span id="page-28-0"></span>4-ترميزبنودالراتب

تعتبر هذه الشاشة واحدة من أهم الشاشات في النظام حيث تستخدم لترميز بنود الاستحقاقات والاستقطاعات للموظفين بمختلف أنواعها . كما تتيح الشاشة العديد من الخصائص التي تمكن المستخدم من ترميز البنود حسب احتياجات المشأة. من هذه الخصائص طريقة حساب مبلغ البند والحسابات التي تتاثر به وطريقة صرفه للموظفين.

#### 4-1الوصول إلى الشاشة:

أنظمة رأس املال البشري ← نظام األيور واملرتبات ← تهيئة النظام← ترميز بنود الراتب.

#### 4-2مكونات الشاشة:

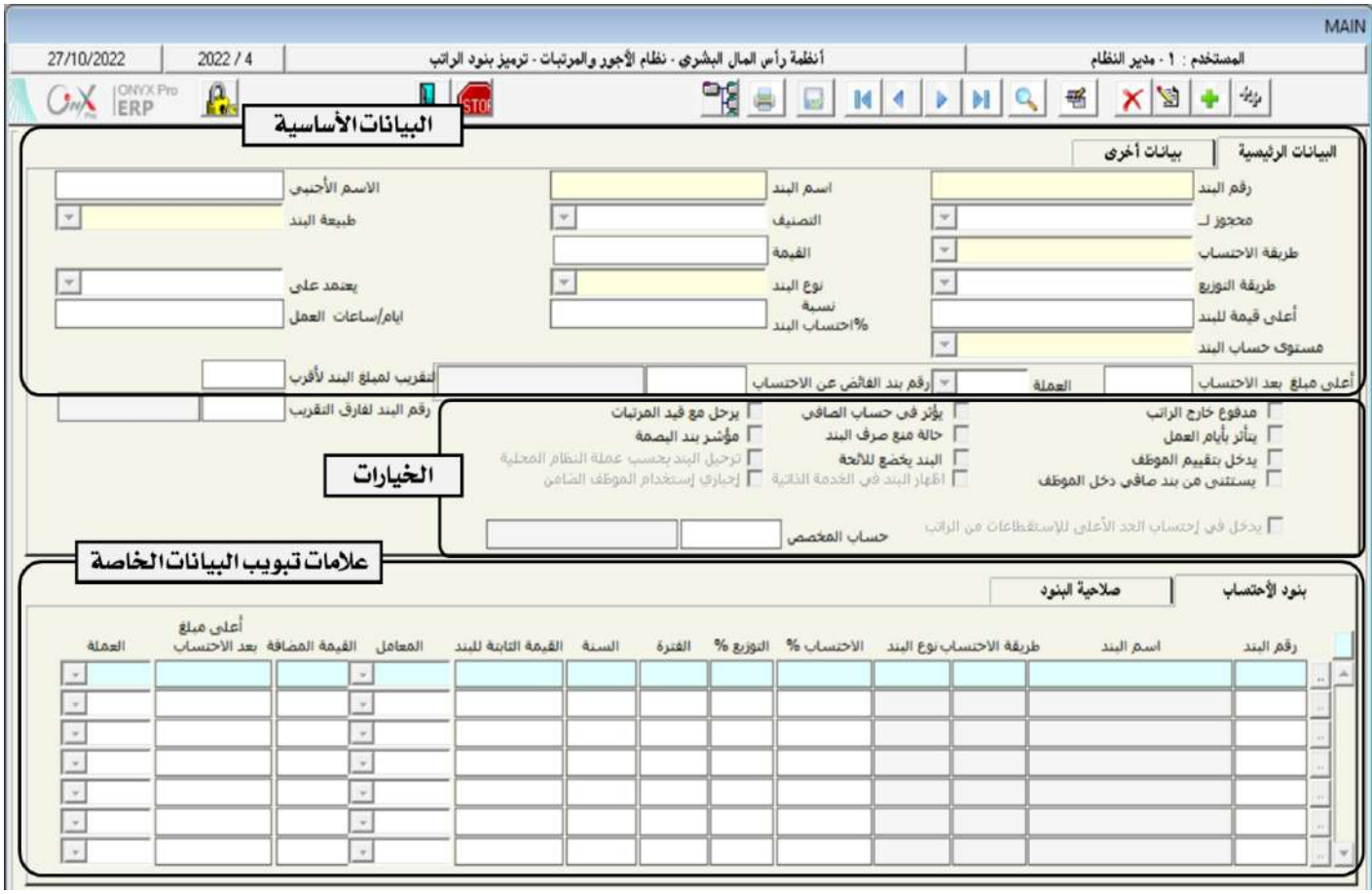

البيانات في الشاشة تنقسم لثلاثة اجزاء رئيسة وهي: **البياناتالأ***س***اسية** وتستخدم الحقول في هذا الجزء لتحديد البيانات التي تعرف البند مثل اسم البند طريقة حساب مبلغ البند، طبيعة البند (استحقاق أو استقطاع) والحسابات المتأثرة عند حساب البند، **الخيارات** وفي هذا الجزء من الشاشة يتم تفعيل الخصائص الإضافية للبنود مثل: ان يصرف البند خارج الراتب، أن يدخل البند في احتساب صافي الراتب، هل يدخل في تقييم الموظف ... الخ، **علامات تبويب البيانات الخاصة** في هذا الجزء من الشاشة تظهر حقول البيانات المرتبطة ببعض الخصائص التي يتم تحديدها **في البيانات** ا**لأساسية** او ا**لخيارات**، مثلاً: عند تفعيل خيار **حالة منع صرف البند** ستظهر علامة تبويب **بنود نمنع الصرف** والتي تستخدم الحقول فيها لتحديد الحالات التي تمنع صرف البند للموظفين.

#### **4-3مثال(1) ترمیز بند دائم:**

صدر قرار بمنح الموظف/ **شريف سامي** ورقمه (3) بدل مظهر وقدرة 500**ريال سعودي** كاستحقاق شهري علماً بان الحساب الذي سيتأثر بالعمليات على هذا البند هو حساب **المرتبات والأجور** .

#### المطلوب:

أو**لا**ً: استخدم شاشة "**ترميرْ بنود الراتب**" لإضافة بيانات البند الدائم بدل مظهر.

**ثانياً** : استخدم شاشة **اسناد وتعديل البنود الدائمة** لمنح الموظف/شريف سامي بدل مظهر .

لتنفيذ المللوب أولاً، أفتح شاشة "**ترميز بنود الراتب**"، أضغط على زر إضافه (مسلم)، ثم أتبع الخطوات التالية:

- 1. في حقل"**اسماڻيند**"،أدخل "**بدل مظهر**".
- 2. من حقل "**طبيعة البند**"، أضغط السهم لأسفل (KK) قم بتحديد "**دائم**" .
- 3. من حقل "**طريقة الاحتساب**"، أضغط السهم لأسفل ( $\blacktriangledown$ ) قم بتحديد "**مبلغ**" .
	- .4 من حقل " "، أضغط السهم ألسفل ) ( قم بتقديد " ".
- 5. من حقل "**مستوى حساب البند**"، أضغط السهم لأسفل ( �� ) قم بتحديد "**على مستوى البند**".
- 6. في حقل "**الحساب**" اضغط الزر "F9" سَيعرض النظام شاشة "**دليل الحسابات**"، حَدِّد حساب **المرتبات والاجور** .

7. أضغط على مربع الأختيار ( v ) لتفعيل خيار **يؤثرفي حساب صافي الراتب** وذلك لكي يظهر البند في كشف الراتب ويؤثر في حساب

صافي الراتب.

.<br>8. اضغط على زر الحفظ (مصل).

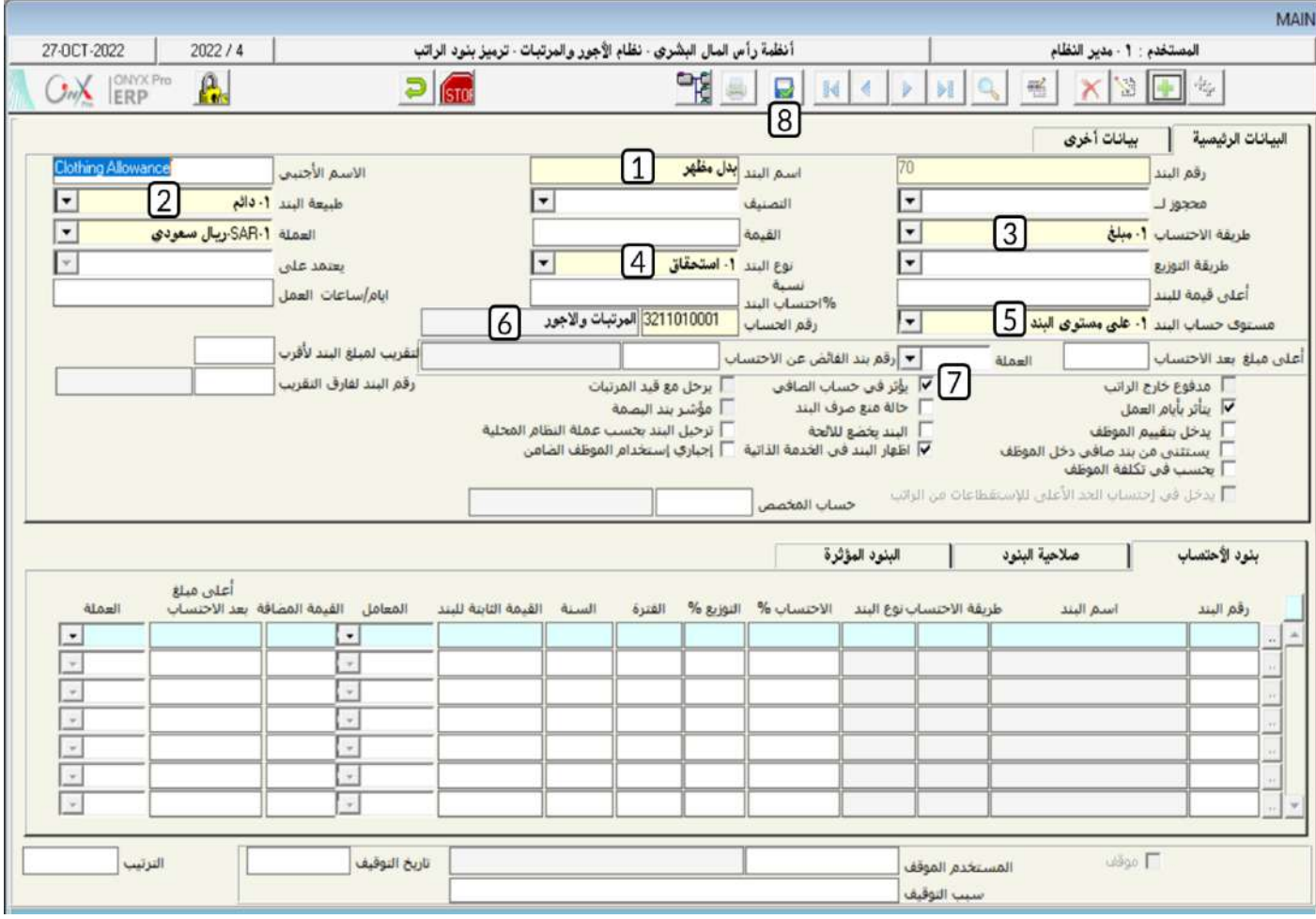

لتنفيذ المللوب ثانياً، أفتح شاشة " **اسناد وتعديل البنود الدائمة** "، أضغط على زر إضافه ( المنتظم الخطوات التالية:

.1 ادخل البيانات حسب ماتعلمت في األمثلة السابقة.

#### ملاحظة

عند ادخال بيانات البند ستلاحظ ان بند بدل مظهر الذي قمت باضافته في الخطوة الأولى سيظهر في شاشة قائمة البنود .

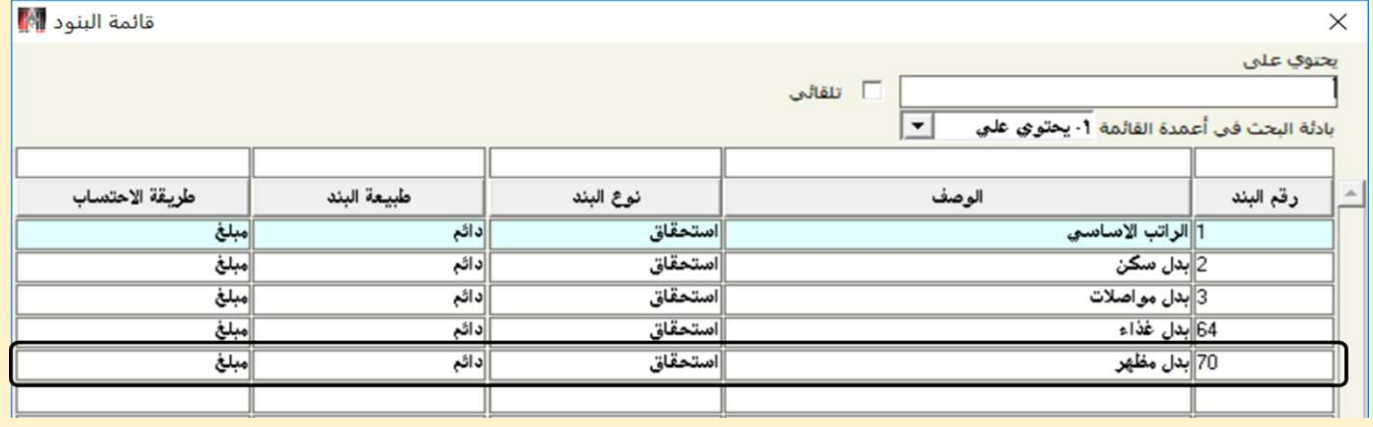

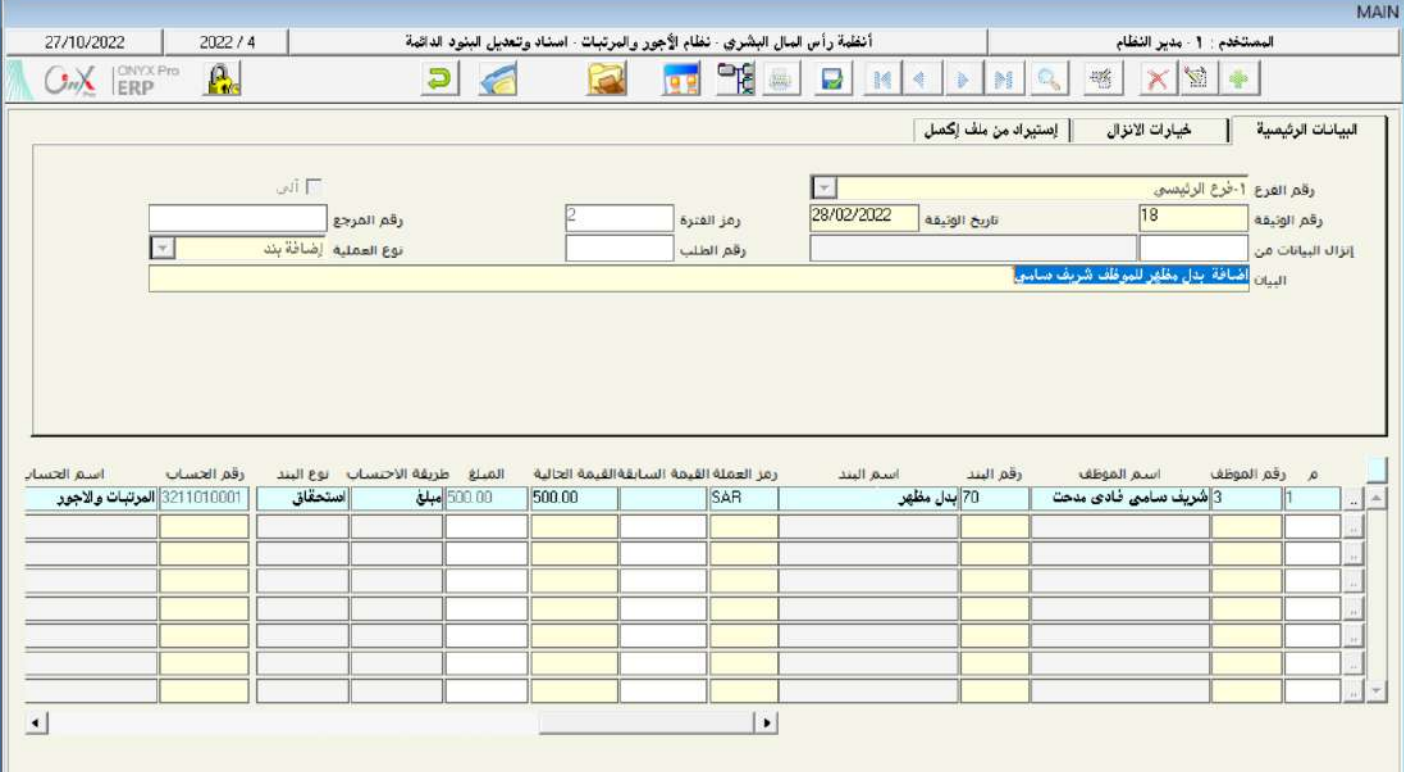

<sup>.</sup>2 حلفظ العملية أضغط على زر احلفظ ) (.

#### <span id="page-32-0"></span>5- تطبيق

1. صدر قرار بمنح الموظف/ **عاصم شادي** ورقمه (12) بدل غلاء معيشة وقدرة 300**ريال سعودي** كاستحقاق شهري علماً بان الحساب الذي سيتأثر بالعمليات على هذا البند هو حساب **المرتبات والأجور** .

المطلوب:

**أولاً**: استخدم شاشة "**ترميز بنود الراتب**" لإضافة بيانات البند الدائم بدل غلاء معيشة.

**ثانياً**: استخدم شاشة **اسناد وتعديل البنود الدائمة** لمنح الموظف/عاصم شادي بدل غلاء معيشة.

2. كل صف في الجدول التالي يوضح بيانات الموظف والبند المراد اضافته له. استخدم شاشة " **اسناد وتعديل البنود الدائمة** " لتنفيذ

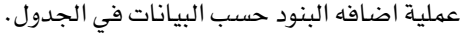

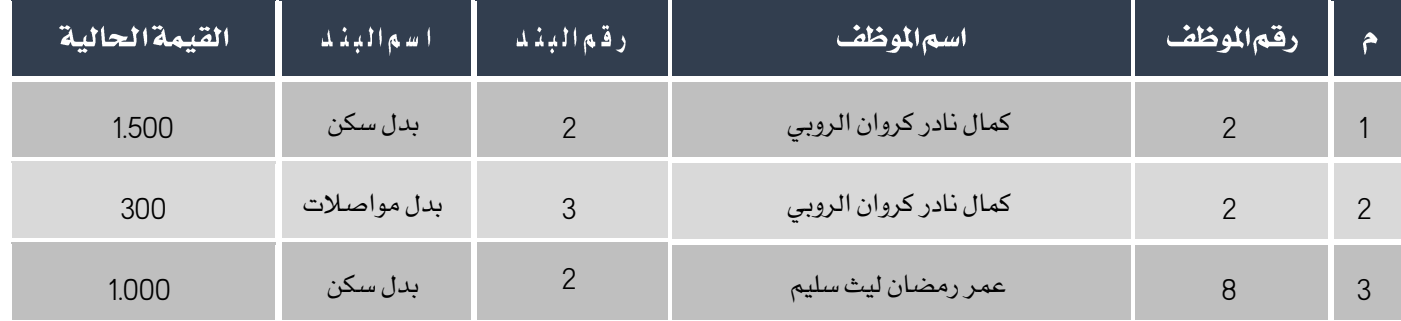

- 3. أضف بدل مواصلات للموظفين من رقم 2 إلى رقم 7. مبلغ البدل لكل موظف يساوي 05% من راتبة الأساسي. إذا كان الموظف له بدل سكن من قبل فيجب اضافه المبلغ الجديد لمبلغ السكن المدخل سابقاً.
	- .4 نفذ العمليتني التاليتني:
	- أ- من شاشة "**طلبات البنود الدائمة**" أنشئ طلب لايقاف بدل السكن عن الموظف رقم (4).
	- ب– نفذ الطلب الذي انشأته في الخطوة رقم (1) وذلك من شاشة " **اسناد وتعديل البنود الدائمة** " .

5. عدل بدل المواصلات للموظفين من رقم (3) إلى (7). الجدول التالي يوضح بدل السكن الجديد لكل موظف.

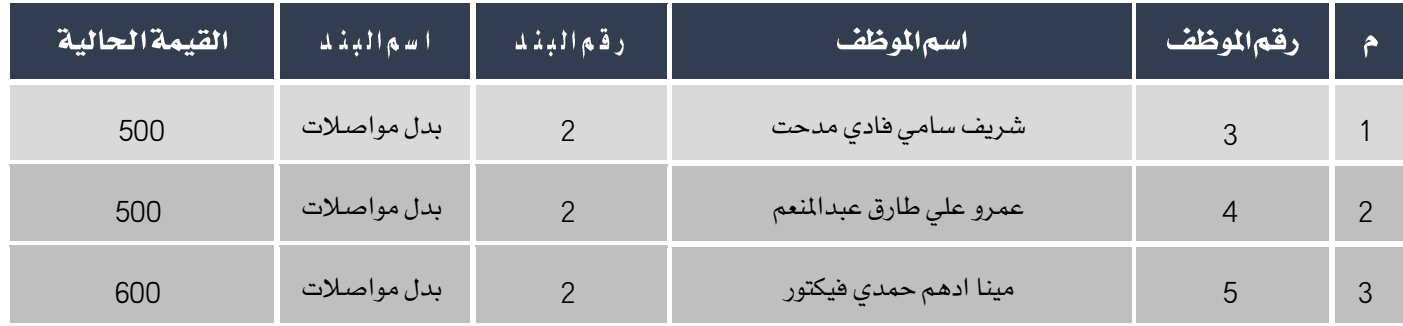

4. استخدم شاشة " **اسناد وتعديل البنود المتغيرة** " لتنفيذ عملية اضافه البنود التغيرة حسب البيانات في الجدول التالي.

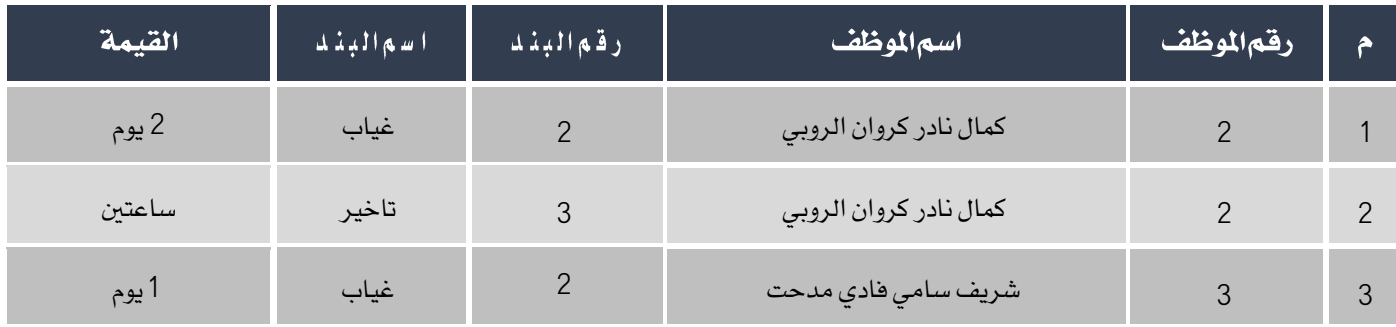

- .5 قم بأضافة بدل غياب بمقدار يومين للموظفين من رقم (10) إلى رقم (14).
	- .6 نفذ العمليتني التاليتني:
- 1. من شاشة "**طلبات البنود المتغيرة**" أنشئ طلب لاضافه بدل تأخير بمقدار (3) ساعات للموظف رقم (5).
	- 2. نفذ الطلب الذي انشأته في الخطوة رقم (1) وذلك من شاشة " **اسناد وتعديل البنود المتغيرة** " .

# **2**الدرسالثاني

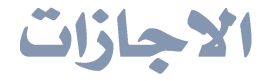

#### نظرة عامة عن الدرس:

ستتعلم في هذا الدرس تنفيذ العمليات الرئيسة المتعلقة باجازات الموظفين.

#### الأه*د*افالتعليمية منالدرس:

بعد الانتهاء من دراسة هذا الدرس، ستكون قادر على القيام بالتالي:

- إدخال بيانات خاة االيازات للموظفني.
	- إنشاء طلب إيازة.
- منح إيازة بناء على طلب إيازة او بدون طلب.
	- منح إيازة لعدة موظفني في عملية واحدة.
		- تعديل بيانات إيازة مت منقها مسبقا.ً
			- تعديل رصيد إجازة.

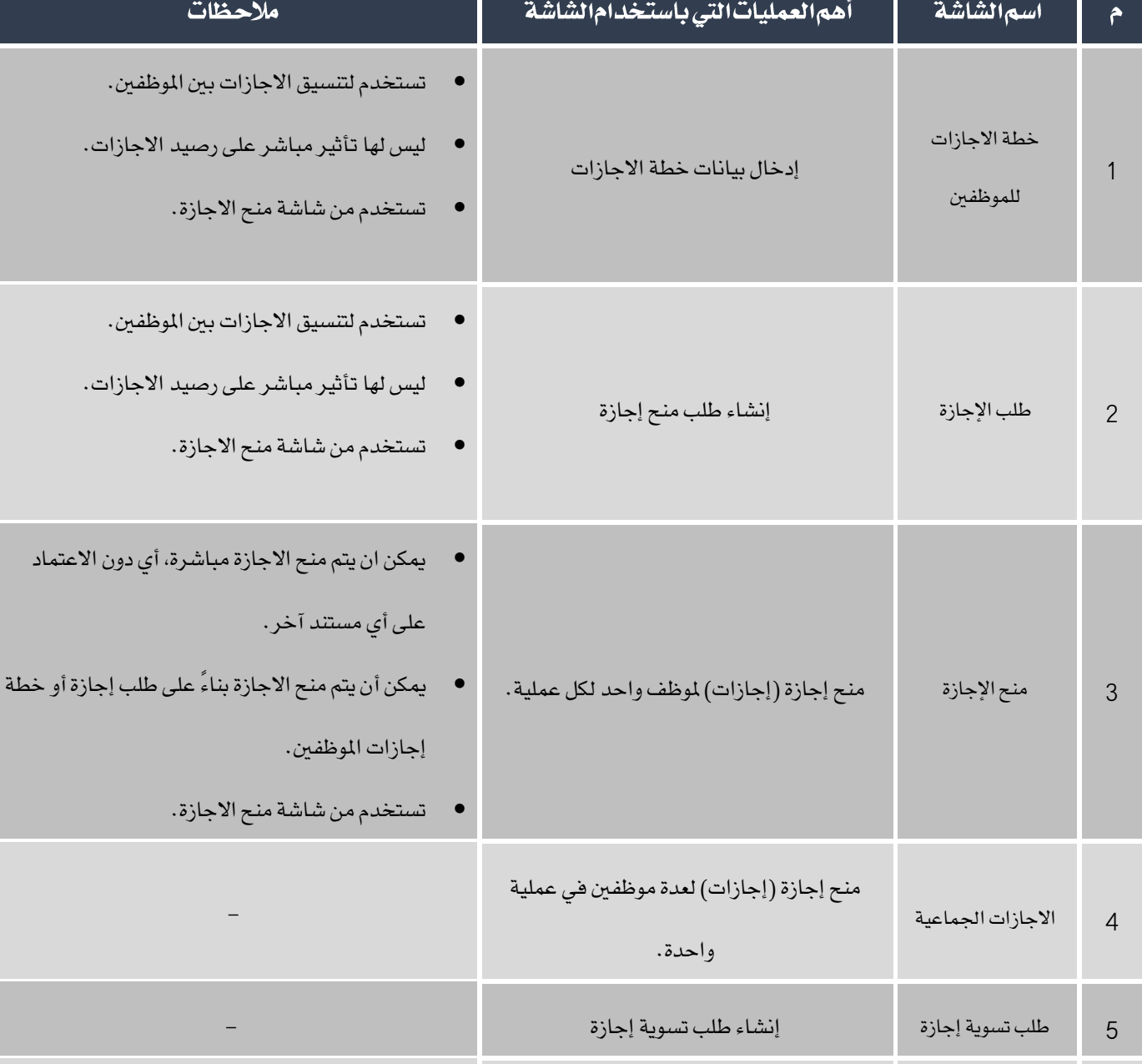

#### اجلدول التالي يلنص استندامات الشاتات التي سيتم ترحها في هذا الدرس.

تسوية إيازة تنفيذ تسوية أليازة موظه 6

تسوية إيازة عدة موظفني في عميلة واحدة -

7

التسوية الجماعية

للإجازات

تستخدم لتعديل رصيد إجازة أو بيانات إجازة ممنوحة

مسبقاً لموظف
#### 1-منحإجازة

تستخدم الشاشة لتنفيذ عملية منح الاجازات للموظفين. في العمليه الواحدة يمكن منح إجازة أو عدة إجازات لموظف واحد على الأكثر.

#### 1-1الوصول إلى الشاشة:

أنظمة رأس املال البشري ← نظام األيور واملرتبات ← العمليات ← منح إيازة.

#### 1-2مكونات الشاشة:

البيانات في الشاشة تنقسم لجزئين رئيسين: علامات تبويب البيانات الأساسية، وبيانات الاجازات. في الجزء الأول يوجد أربع علامات تبويب، الجدول التالي يوضح استخدام الحقول في كل تبويب. أما الحقول في الجزء الثاني فتستخدم لإدخال وعرض بيانات الاجازات التي سيتم منحها للموظف.

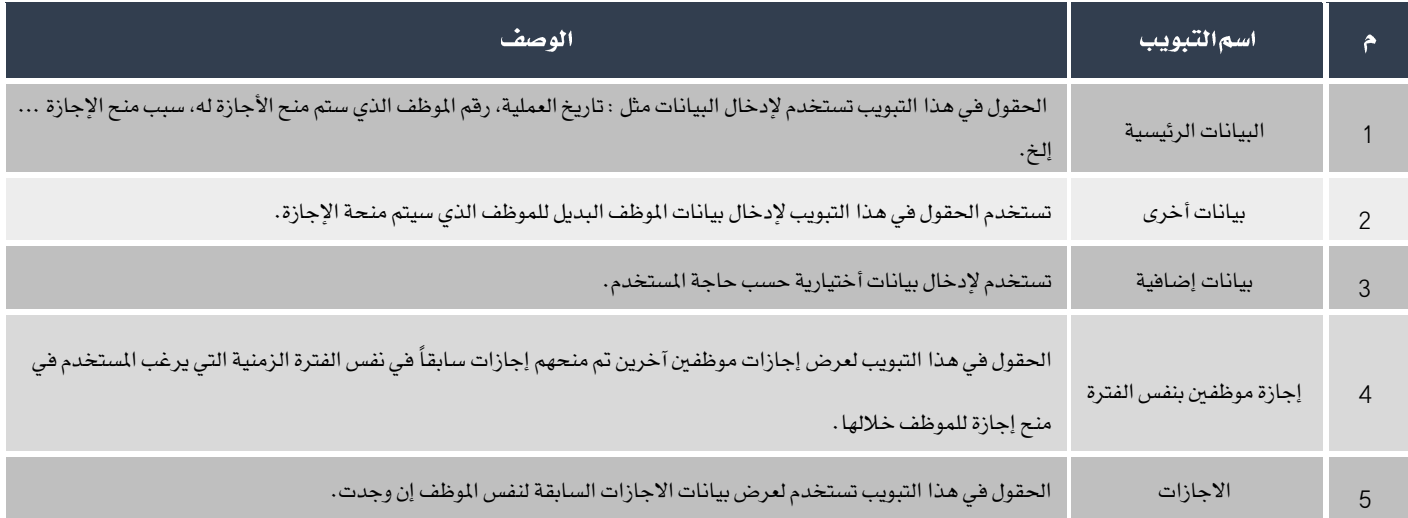

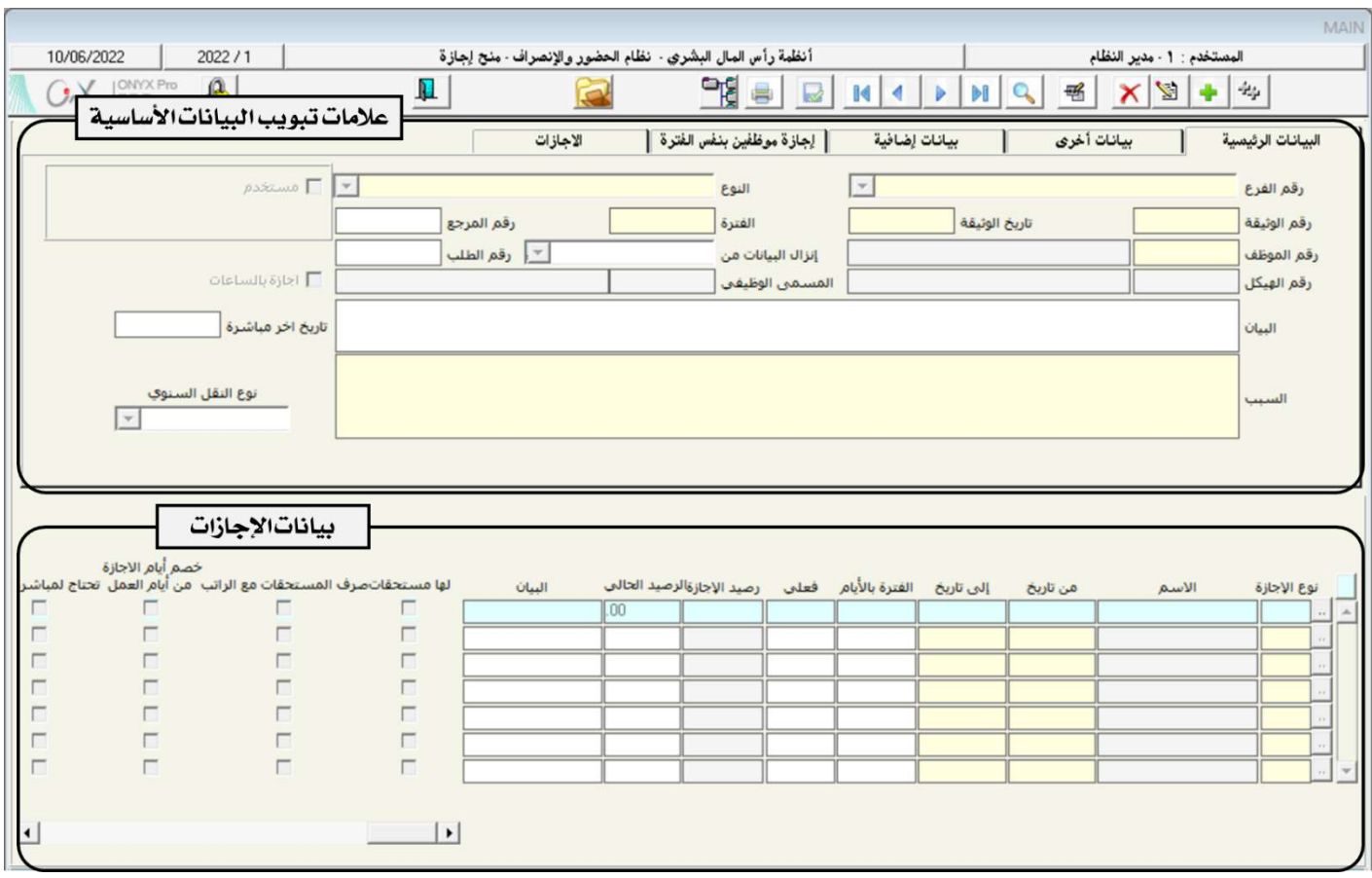

# الجدول التالي يوضح استخدام أهم الحقول في شاشة "**منـح!جـازة**":

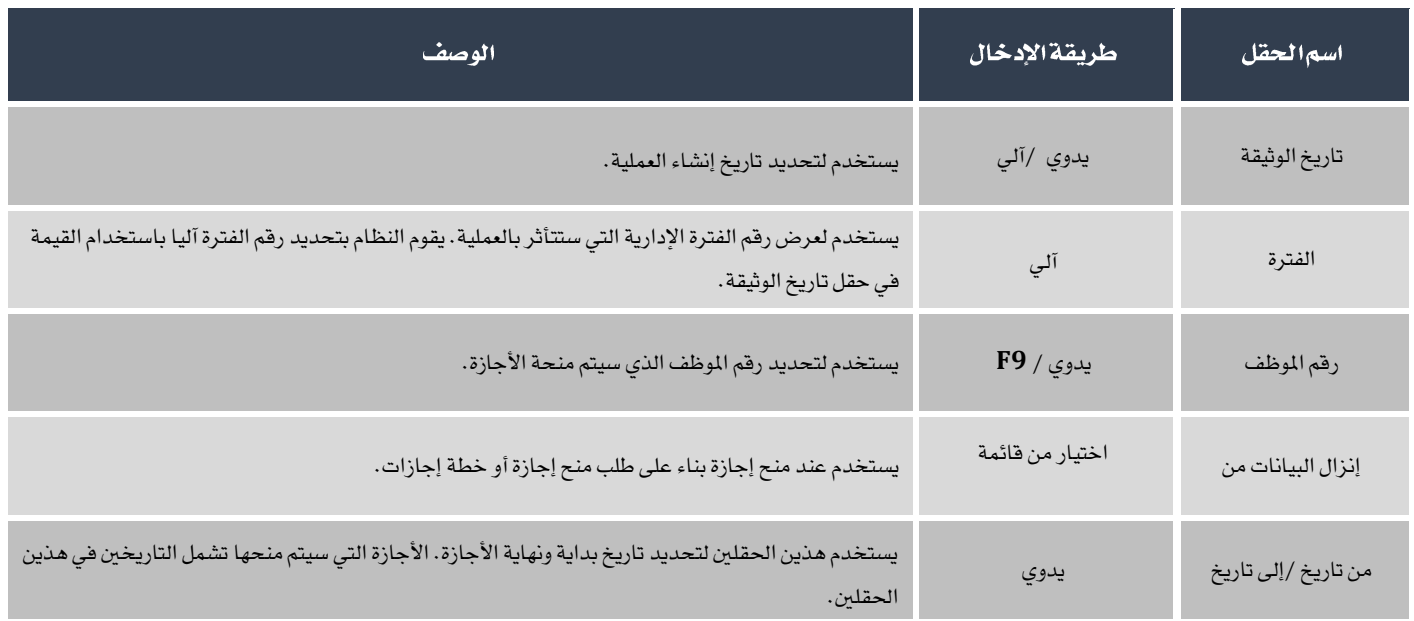

## **1 3 1**

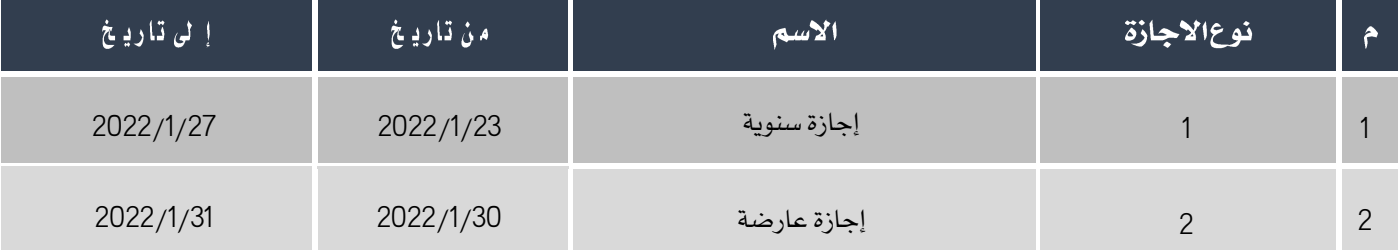

استخدم شاشة "**منح!جازة**" لمنح الموظف / كمال نادر كروان الروبي ورقمه (2) الاجازات حسب الجدول التالي:

أفتح شاشة "**منح!جازة**"، أضغط على زر إضافه (رام التالية )، ثم أتبع الخطوات التالية:

.1 في حقل "**رقم الموظف**" أضغط زر "F9"، ستظهر شاشة "**بيانات الموظفين**"، أختر الموظف " **كمال نادر كروان الروبي** ". أو أدخل "2"

في الحقل مباشرة.

- 2. في حقل "البيان"، أدخل "**منحالموظف(قم(**2)إ**جازةسنويةوعارضة**".
	- 3. في حقل " **السبب** "، أدخل " **سفر الموظف في إجازة**" .
- 4. في حقل "**رقم الإجازة**" أضغط زر "F9"، سَيعرض النظام في شاشة "**قائمة الاجازات**"، قم بتحديد "**إجازةسنوية**" .
	- 5. في حقل "**من تاريخ**" أدخل "2022/1/23"، ثم في حقل "**إلى تاريخ**" أدخل "2022/1/27".

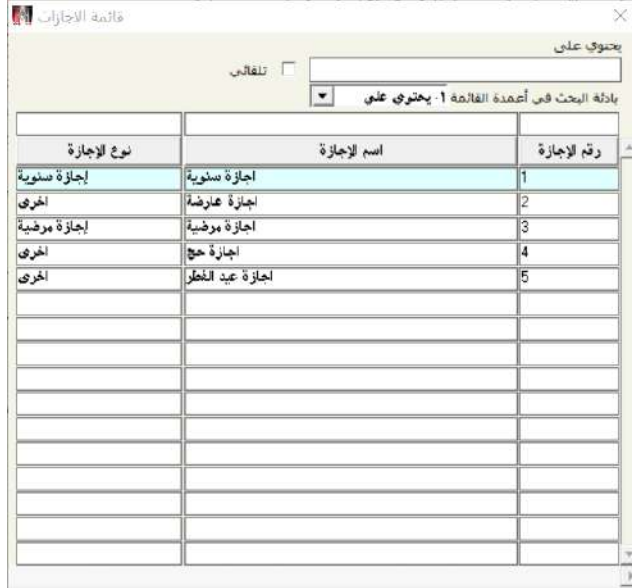

- .6 ارر اخلاوتني رقم )**4**( و )**5**( إلدخال بيانات االيازة العارضه حسب اجلدول في املثال.
	- .7 احفظ العملية بالضغط على زر حفظ ) (.
	- 8. أضغط زرالأرشيف ( الصد) وأدخل كل المستندات المؤيدة للعملية.

#### معلومة

-

- تبويب "**إجازة موظفين بنفس الفترة**" يعرض كل الاجازات التي تم منحها سابقاً حسب الشروط التالية:
	- يتم عرض الاجازات للموظفين من نفس الهيكل الإداري للموظف الذي يتم إضافة إجازة له.
- إذا تم منح الموظف الذي تم تحديده في حقل رقم الموظف أي إجازات في عمليات سابقة فانها لا تظهر في هذا التبويب.
- \_ قبل إدخال البيانات في الحقلين "من تاريخ" و "إلى تاريخ" يعرض التبويب كل الاجازات السابقة، أما بعد إدخال التواريخ فسيعرض

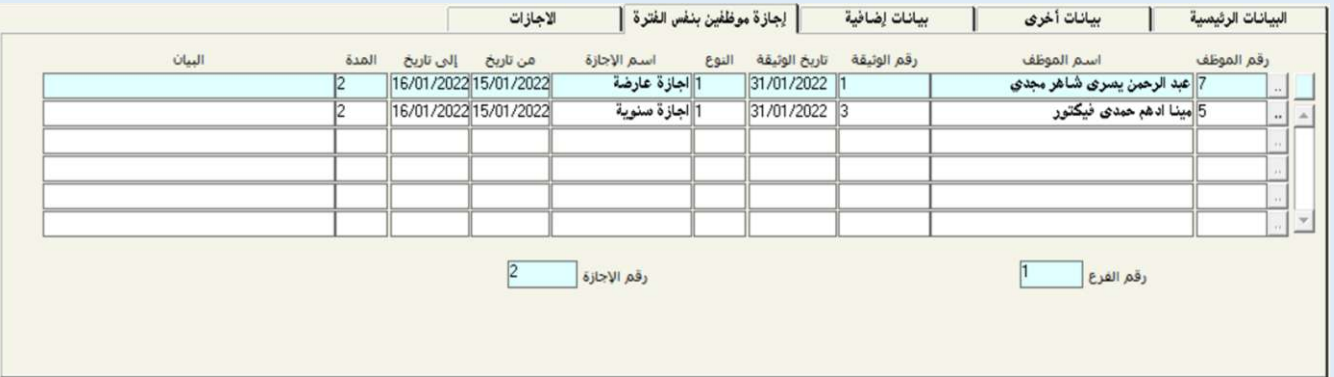

النظام الاجازات التي منحت في نفس الفترة.

تبويب "الاجازات" يستخدم لعرض الاجازات التي تم منحها سابقاُ للموظف الذي تم تحديدة في حقل "رقم الموظف"، يمكن

#### استعراض الاجازات حسب نوع الإجازة باسخدام الحقل "نوع الإجازة"

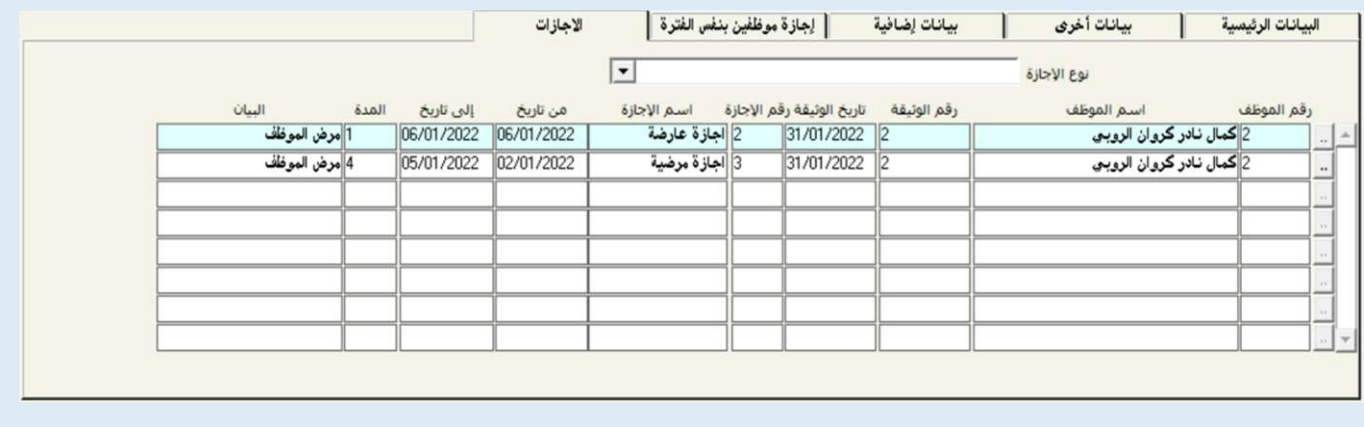

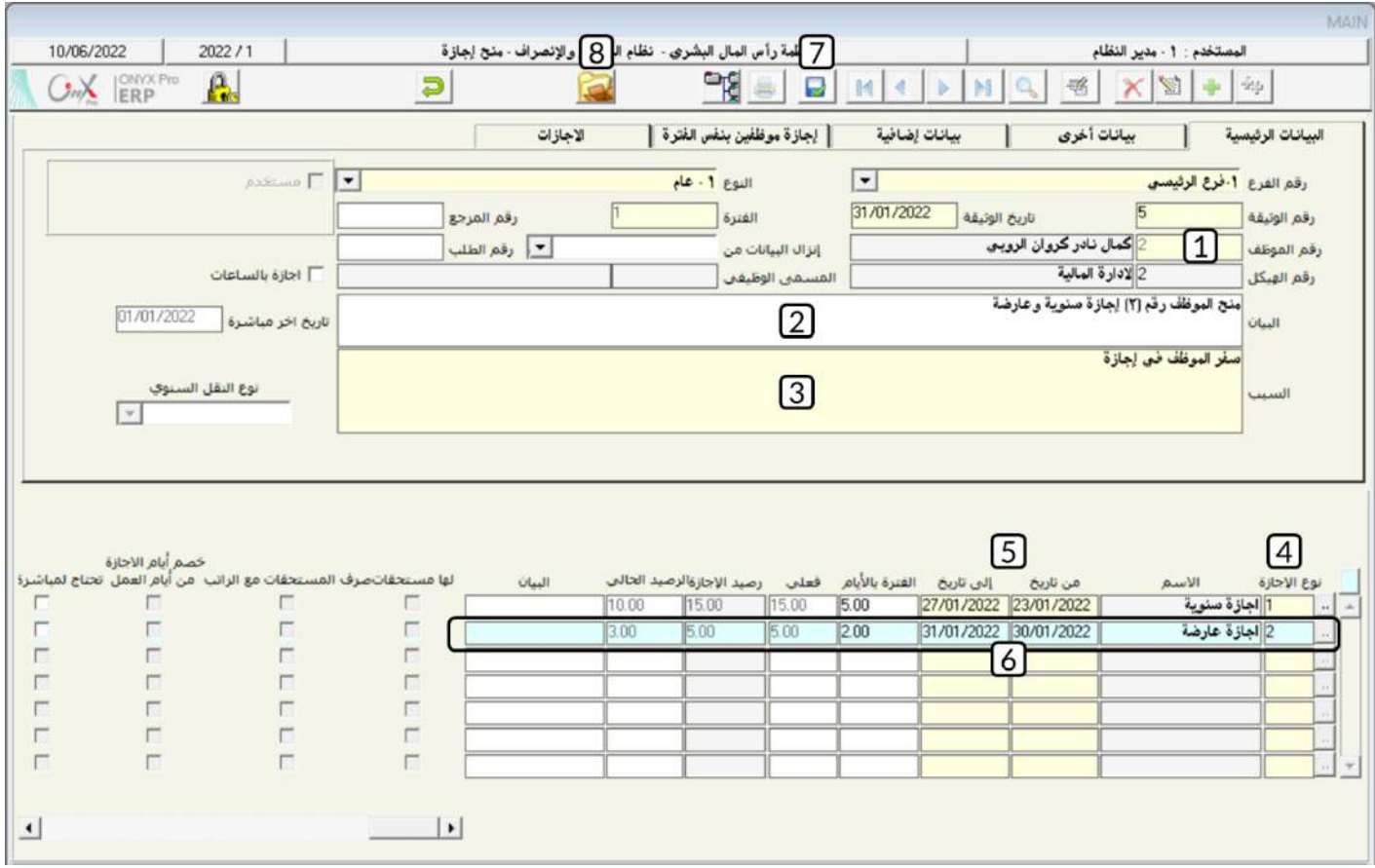

#### 2-طلبإجازة

تستخدم هذه الشاشة لإنشاء طلبات منح الاجازات للموظفين. في كل وثيقة يتم إنشاؤها من هذه الشاشة يمكن تسجيل بيانات طلب إجازة لموظف واحد

فقط، وقد يحتوي هذا الطلب منح الموظف إجازة من نوع واحد أو عدة أنواع، كأن يطلب الموظف منحه خمسة أيام إجازة عارضة ويومين إجازة مرضية.

#### 2-11لوصول إلى الشاشة:

أنظمة رأس املال البشري ← نظام األيور واملرتبات ← العمليات ← طلب إيازة.

#### 2-2 مكونات الشاشة:

البيانات في الشاشة تنقسم لأربعة أجزاء رئيسة هي: علامات التبويب الأساسية، بيانات الاجازات، بيانات الاعتماد وبيانات التوقيف. في الجزء الأول يوجد أربع علامات تبويب، الجدول التالي يوضح استخدام الحقول في كل تبويب.

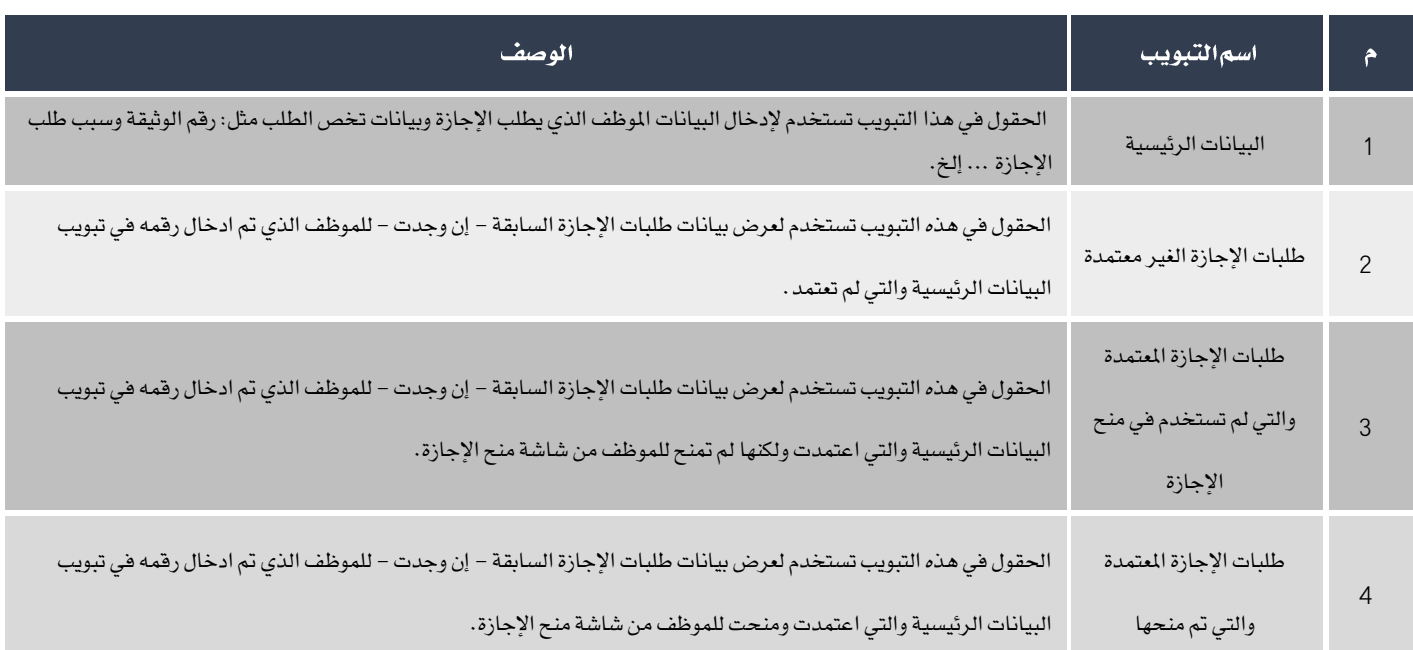

في جزء بيانات الاجازات توجد الحقول التي تستخدم لإدخال بيانات الاجازات التي يطلبها الموظف مثل: نوع الإجازة، تاريخ بداية ونهاية الإجازة ... إلخ. أما الحقول في بيانات الاعتماد فتستخدم فقط عند تفعيل خيار "**استخدام|عتماد المدير|لمباشر**" ويعرض فيها النظام البيانات المرتبطه بالأعتماد . وفي جزء بيانات التوقيف يتم عرض بيانات التوقيف عند توقيف طلب قبل اكتماله .

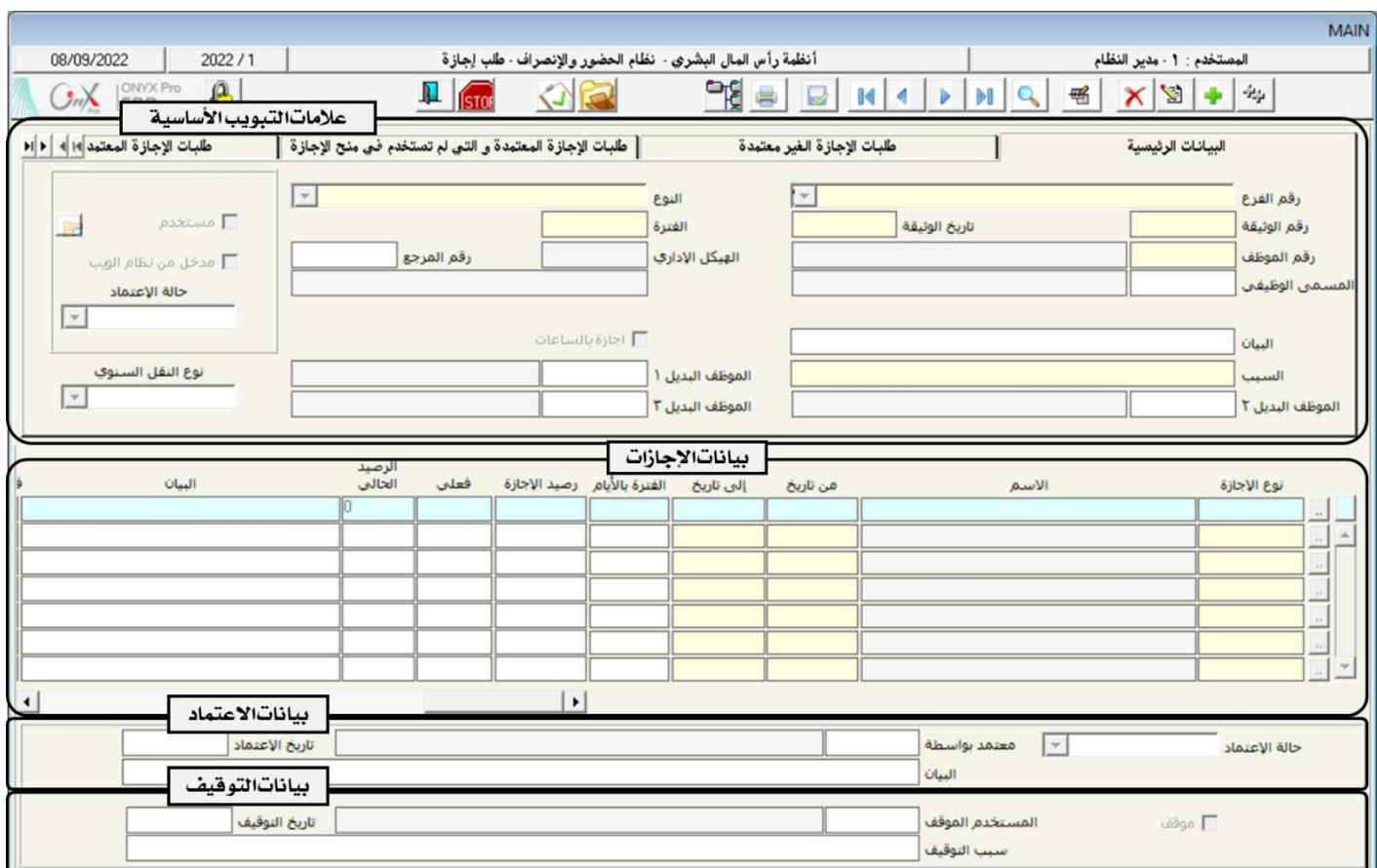

# 2-3مثال(1) منحإجازةباستخدامطلب1لاجازة

نفذ العمليتني التاليتني:

1. استخدم شاشة "**طلبا الإجازة**" لمنح الموظف / عمرو علي طارق عبدالمنعم ورقمه (**4**) الاجازات حسب الجدول التالي:

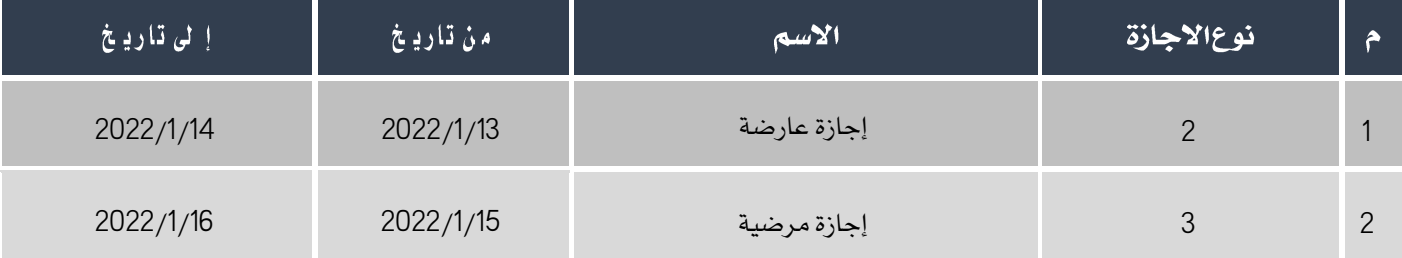

2. نفذ الطلب الذي انشأته في الخطوة رقم (1) وذلك من شاشة " **منح!جازة** " .

لتنفيذ المطلوب أولاً، أفتح شاشة " **طلب1لاجازة** ". ثم أتبع الخطوات التالية:

- .1 انشئ طلب يديد بالضغط على زر إضافه ) (.
- 2. في حقل "**رقم الموظف**" أدخل بيانات الموظف " **عمرو على طارق عبد المنعم**" .
	- 3. في حقل"**البيان**"،أدخل "**منحالموظف(فم(4)إجازةعارضهومرضية**".
		- 4. في حقل"**السبب**"،أدخل "**تعرض!لوظف لوعكه صحية**".
		- 5. أدخل البيانات في حقول بيانات الأجازة حسب الجدول في المثال.

## معلومة

- النظام يسمح بادخال فقط الاجازات التي تم تفعيل خيار **استخدام الاجازة في طلبات الاجازة** عند ترميزها في شاشة ترميز االيازات.
	- .6 احفظ الالب وذلك بالضغط على زر احلفظ ) (.
	- 7. أضغط زرالأرشيف ( الصل) وأدخل كل المستندات المؤيدة للعملية.

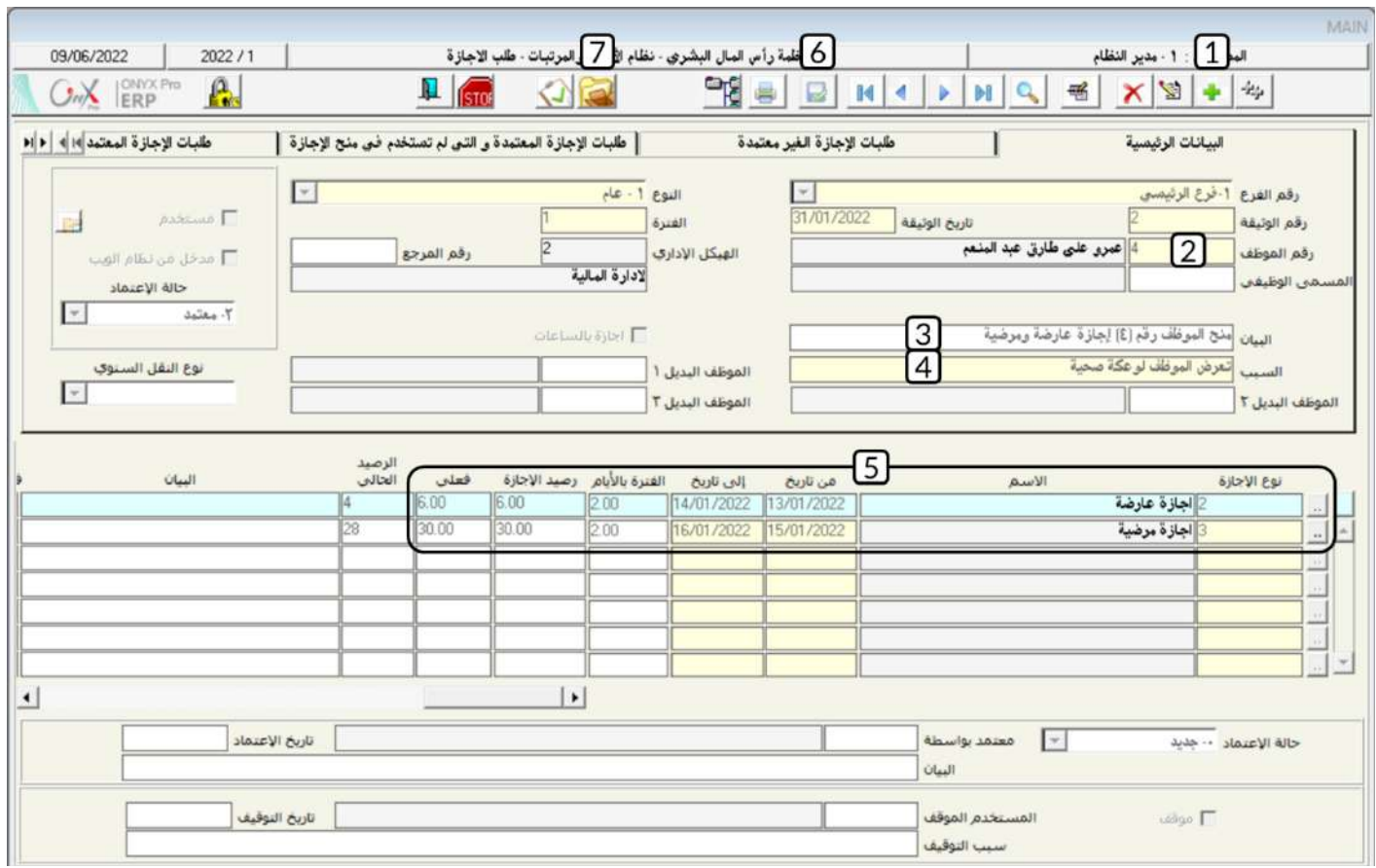

لتنفيذ المطلوب ثانياً، أفتح شاشة " **منح!جازة**" أضغط على زر إضافه ( النشاء على الشاء عملية جديدة. ثم أتبع الخطوات التالية:

- 1- من حقل "**إنزال البيانات من**"، أضغط السهم لأسفل (��) قم بتحديد "**طلب إجازة**" .
- 2- في حقل "**رقما لطلب**" أضغط زر "F9"، سَيعرض النظام في شاشة "**الاجازات**"، قم باختيار الطلب الذي انشأته في الخطوة أولاً .

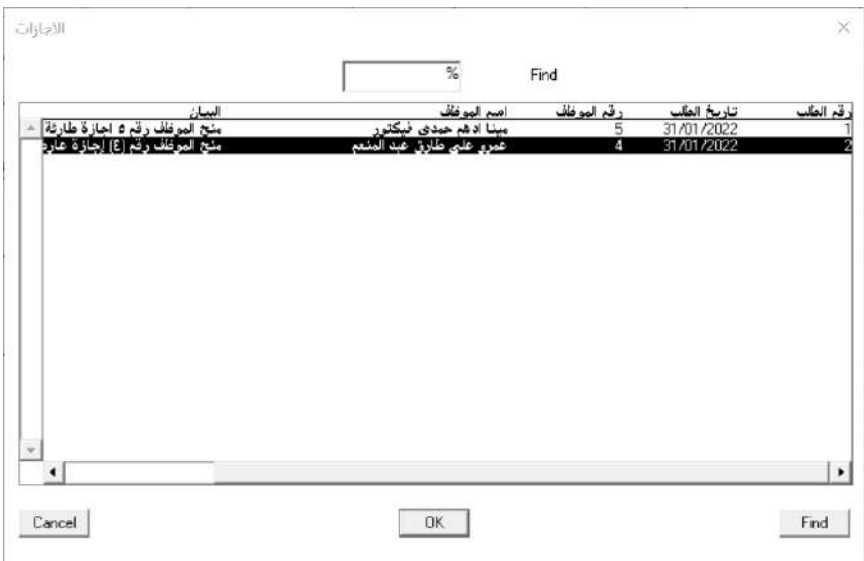

-3 احفظ العملية بالضغط على زر حفظ ) (.

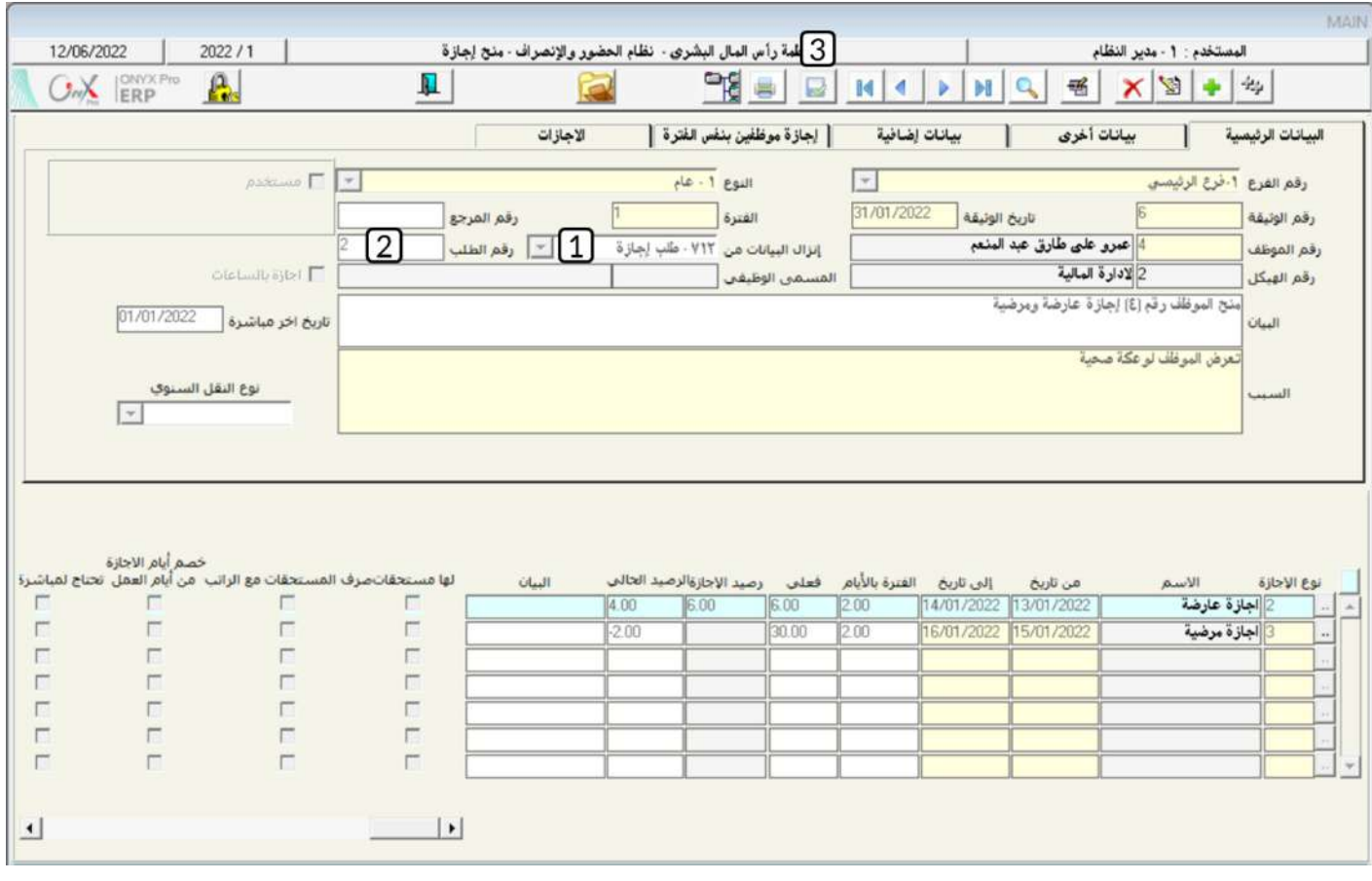

#### 3-خطةالاجازات للموظفين

تقوم بعض المنشآت باعداد خطة للاجازات لكي تنظم منح الاجازات لموظفيها . يتم تنفذ ذلك في نظام أونكس آي ار بي عن طريق إدخال بيانات خطة الاجازات من شاشة "**خطة الاجازات للموظفين**"، ثم يتم استخدام الخطة عند منح الاجازة من شاشة "**منح الاجازة** ". عند إدخال بيانات الخطة فان ارصدة الاجازات للموظفين لا تتأثر، وذلك لأن الخطة تعتبر استرشادية عند منح الاجازات.

#### 1-3الوصول إلى الشاشة:

أنظمة رأس املال البشري ← نظام األيور واملرتبات ← العمليات ← خاة االيازات للموظفني.

#### 3-2 مثال (1) منح إجازة باستخدام خطة إجازات

نفذ العمليتني التاليتني:

**1**- استخدم شاشة " **حُطة الاجازات للموظفين** " لمنح الموظفين رقم (4) و (6) الاجازات حسب الجدول التالي:

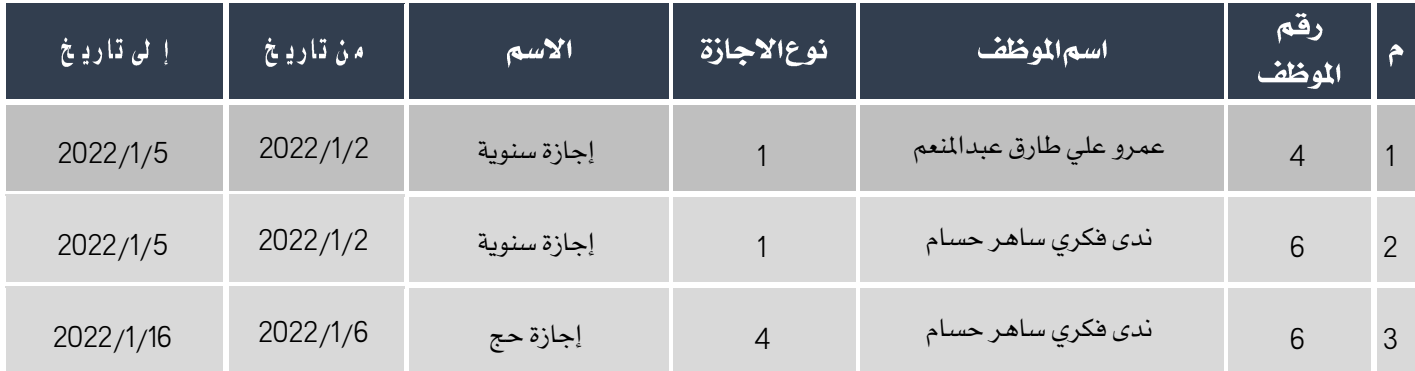

2- باستخدام خطة الاجازات التي انشأتها في الخطوة رقم (1)، امنح الموظف رقم (6) إجازة سنوية فقط.

لتنفيذ المطلوب أولاً، أفتح شاشة " **خطة الاجازات للموظفين** " . ثم أتبع الخطوات التالية:

- .1 انشئ طلب يديد بالضغط على زر إضافه ) (.
- 2. في حقل"**البيان**"،أدخل "**خطةإجازاتاللوظفين رقم**(4)و(6)".
	- .3 أدخل املوظفني وااليازات حسب اجلدول في املثال.
	- .4 احفظ الالب وذلك بالضغط على زر احلفظ ) (.

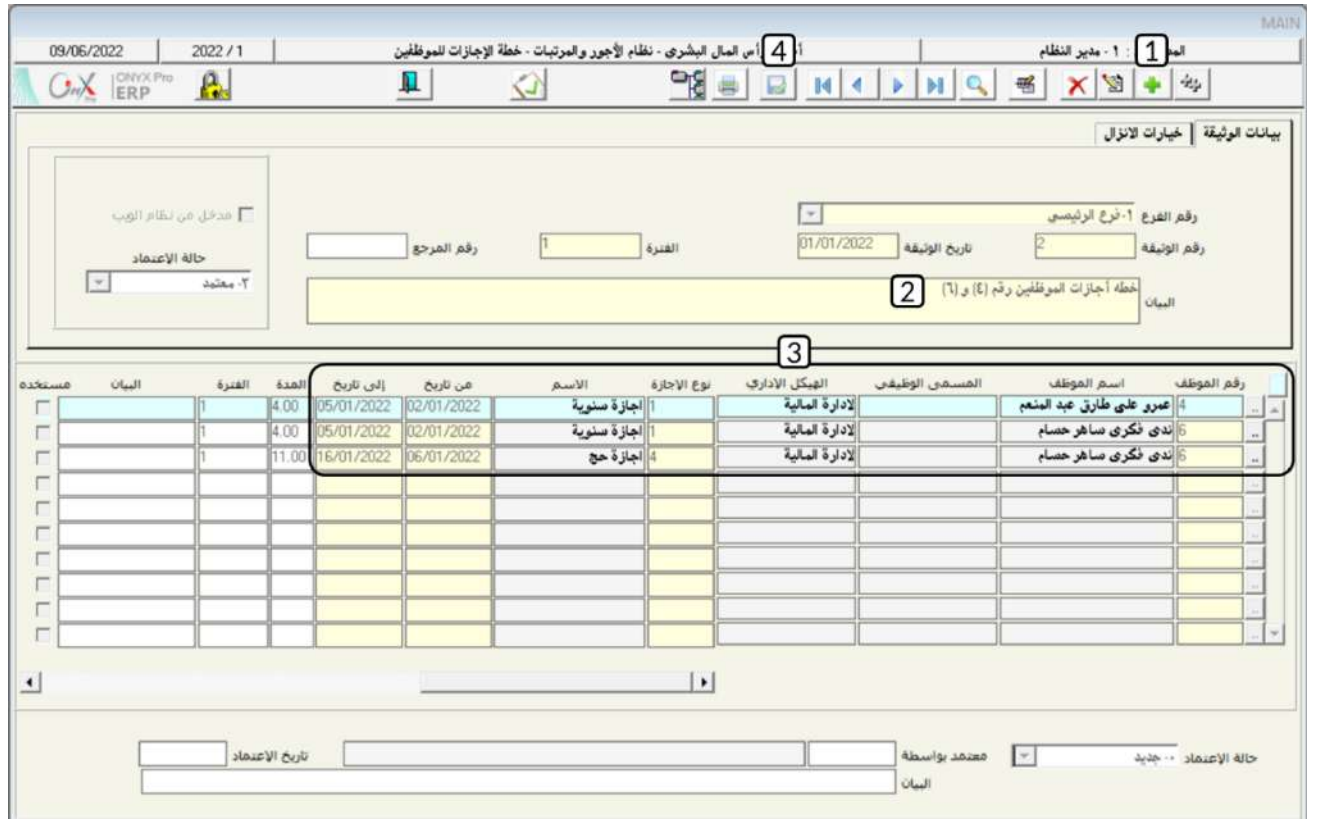

لتنفيذ المطلوب ثانياً، أفتح شاشة " **منـح!جازة**" أضغط على زر إضافه (مسلم ) لانشاء عملية جديدة. ثم أتبع الخطوات التالية:

- .<br>1- من حقل "**إنزال البيانات من**"، أضغط السهم لأسفل ( ¯ ) قم باختيار "**طلب إجازة**" .
- 2- في حقل "**رقم!لطلب**" أضغط زر "F9"، سَيعرض النظام في شاشة "**حُطةالاجازات**"، قم باختيار حقل الخطة للموظف رقم (6).

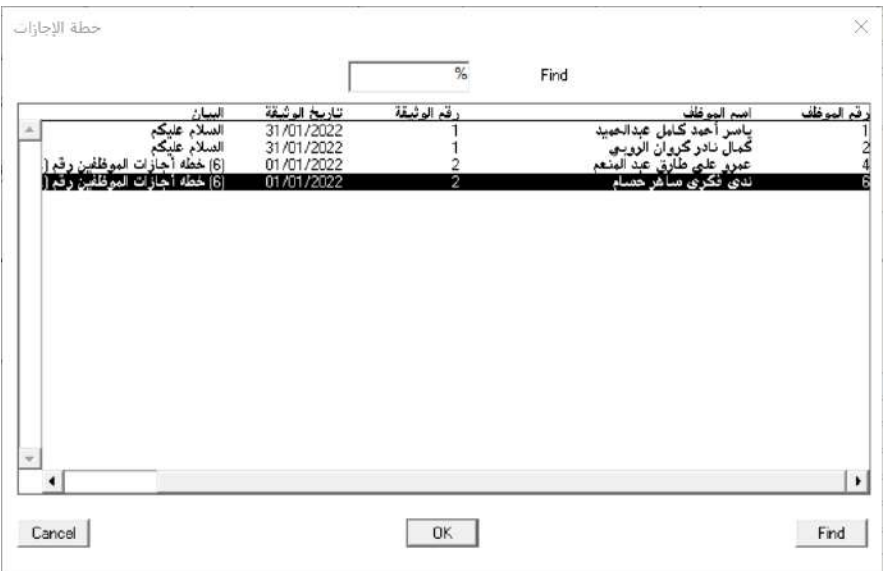

3- في سجل بيانات إجازة الحج، ضع مؤشر الفارة في حقل "**نوعالإجازة**" ثم أضغط على يمين الفارة، ستظهر قائمة خيارات

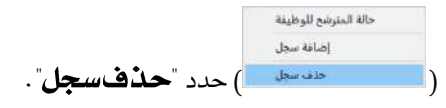

- 4- في حقل "**البيان**"، أدخل "**منحالموظف!جازةسنوية**".
	- -5 احفظ العملية بالضغط على زر حفظ ) (.

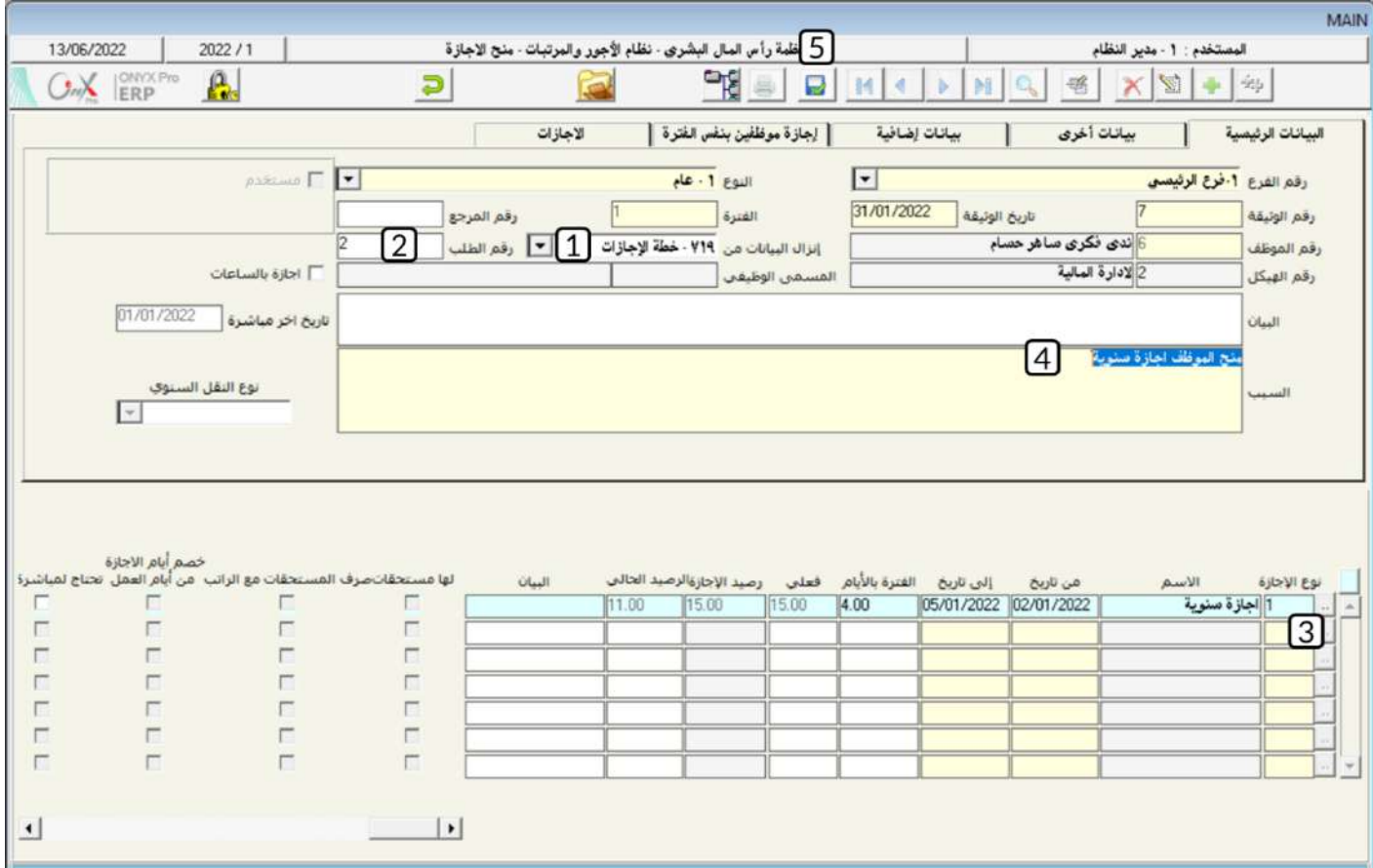

#### 4-الاجازات الجماعية

تستخدم شاشة الاجازات الجماعية بغرض منح الإجازة لأكثر من موظف في عملية واحدة لنوع واحد من الاجازات.

#### 4-1الوصول إلى الشاشة:

أنظمة رأس المال البشري ← نظام الأجور والمرتبات ← العمليات ← الاجازات الجماعية.

#### 4-2مكونات الشاشة:

تنقسم الشاشة لجزئين رئيسين: علامات تبويب البيانات الأساسية وعلامات تبويب بيانات الاجازات. الجدول التالي يوضح استخدام الحقول في كل

تبويب.

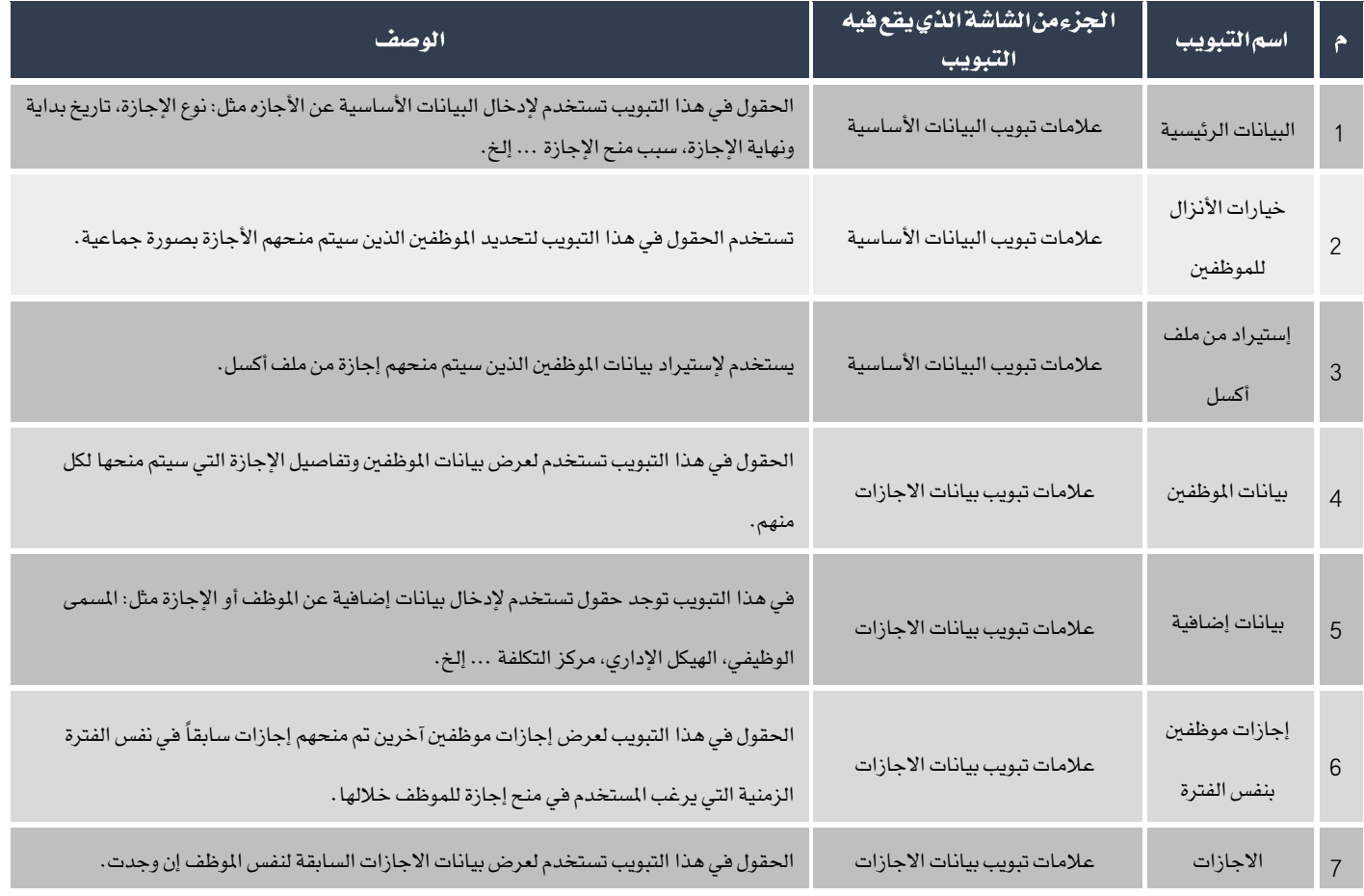

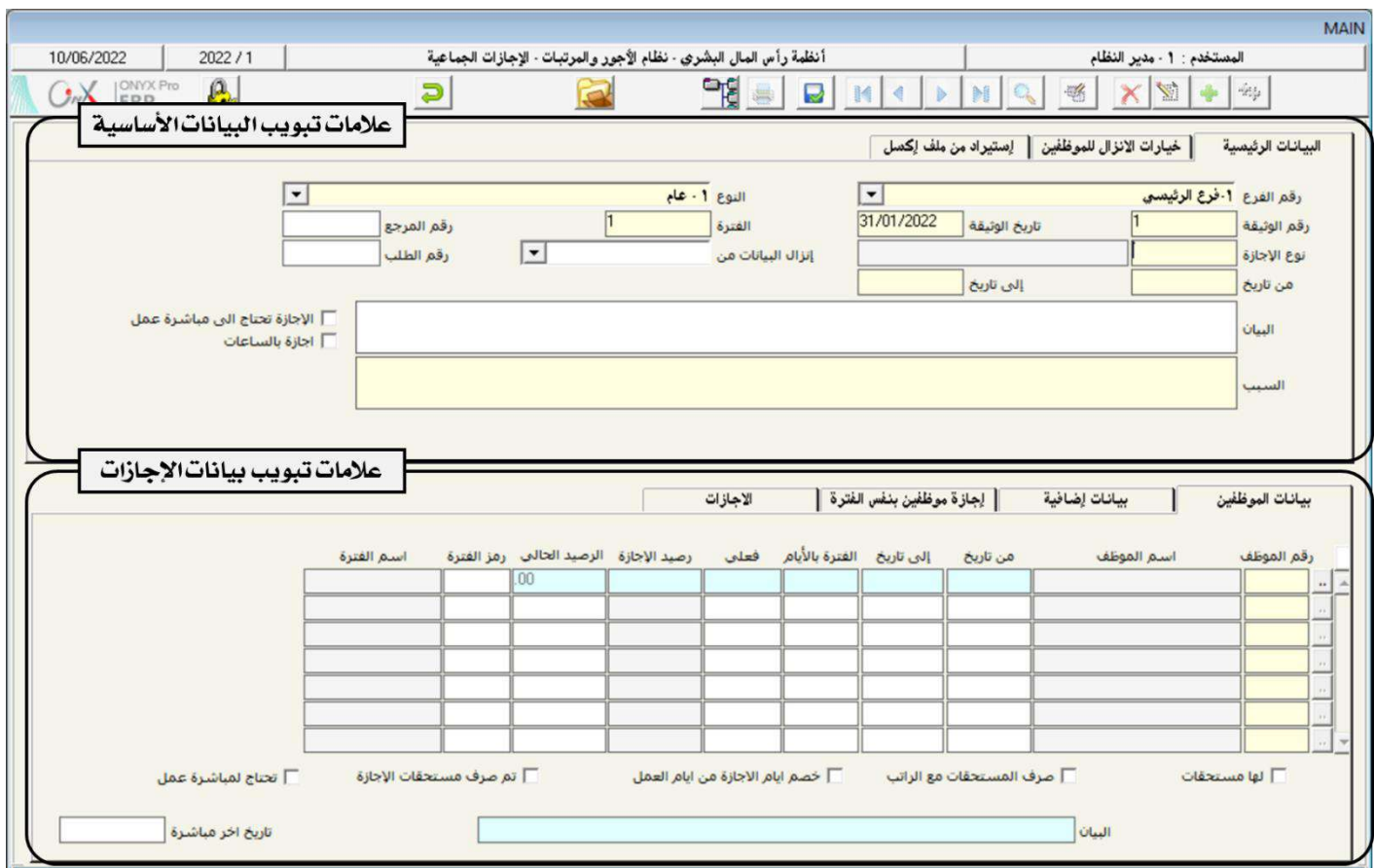

# **1 3 4**

باستندام تاتة " "، أمنح ال موظفي األدارة املالية إيازة عيد الفار من تاري **2022**/**1**/**28** إلى تاري ،**2022**/**1**/**31** ماعدا املوظه رقم )**2**(.

أفتح شاشة "**منح!جازة**"، أضغط على زر إضافه (مطل)، ثم أتبع الخطوات التالية:

- 1. في حقل "**رقم الإجازة**" أضغط زر "F9"، سَيعرض النظام في شاشة "**قائمة الاجازات**"، قم باختيار "**إجازةعيد الفطر** ".
	- 2. في حقل "**من تاريخ**" أدخل "2022/1/28"، ثم في حقل "**إلى تاريخ**" أدخل "2022/1/31".
		- 3. في حقل "البيان"، أدخل "**منح موظفي الإدارة المالية إجازةعيد الفطر**".

4. في حقل "**السبب** "، أدخل "**عيد الفطر**".

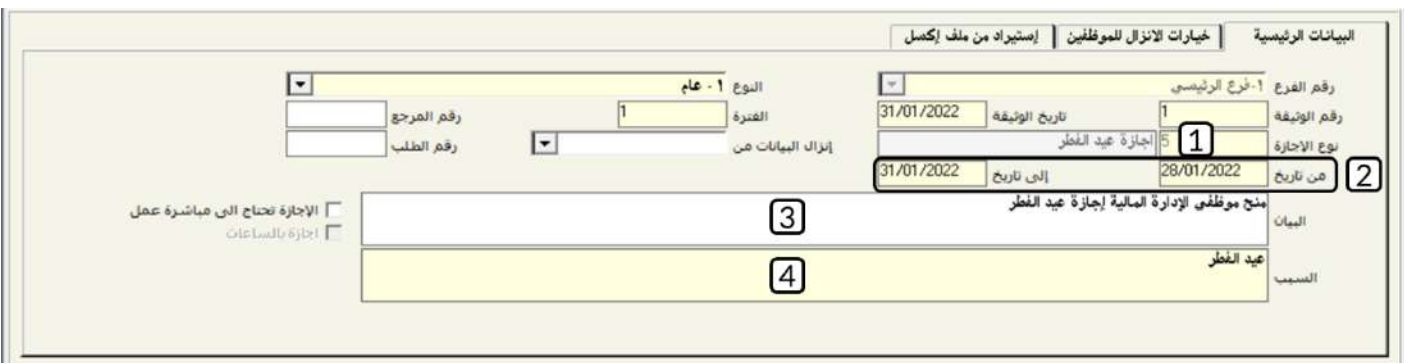

5. انقرعلى علامة تبويب "**خيارات الانزال للموظفين**"، في حقل "**من هيكل**" أضغط زر "F9"، سَيعرض النظام شاشة "**قائمة الهياكل** 

الإدارية"، قم باختيار "**الإدارةالمالية** "، ثم في حقل "**إلى هيكل**" قم باختيار "**الإدارةالمالية**"، ثم أضغط زر "إ**دخال**"، سيعرض النظام

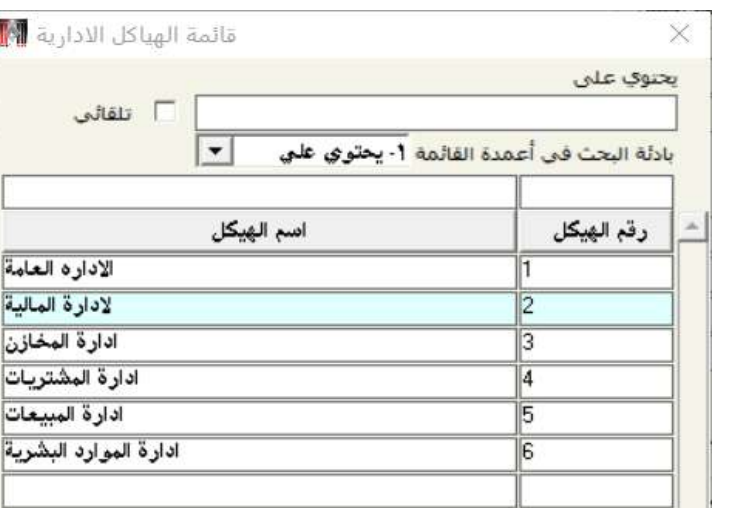

بيانات كل الموظفين في الإدارة المالية في الحقول المخصصة لذلك.

- 6. لتحديد كل الموظفين في الأدارة المالية، أضغط على مربع الأختيار (  $\overline{\triangledown}$ ). سيقوم النظام آليا بتفعيل مربع الأختيار لكل الموظفين.
	- 7. ابحث عن الموظف رقم (2)، ثم الغي تحديد الموظف بالضغط على مربع الأختيار الموجود على يمين حقل الموظف.
		- 8. أضغط زر "إ**نزال البيانات**".
		- .9 احفظ العملية بالضغط على زر حفظ ) (.

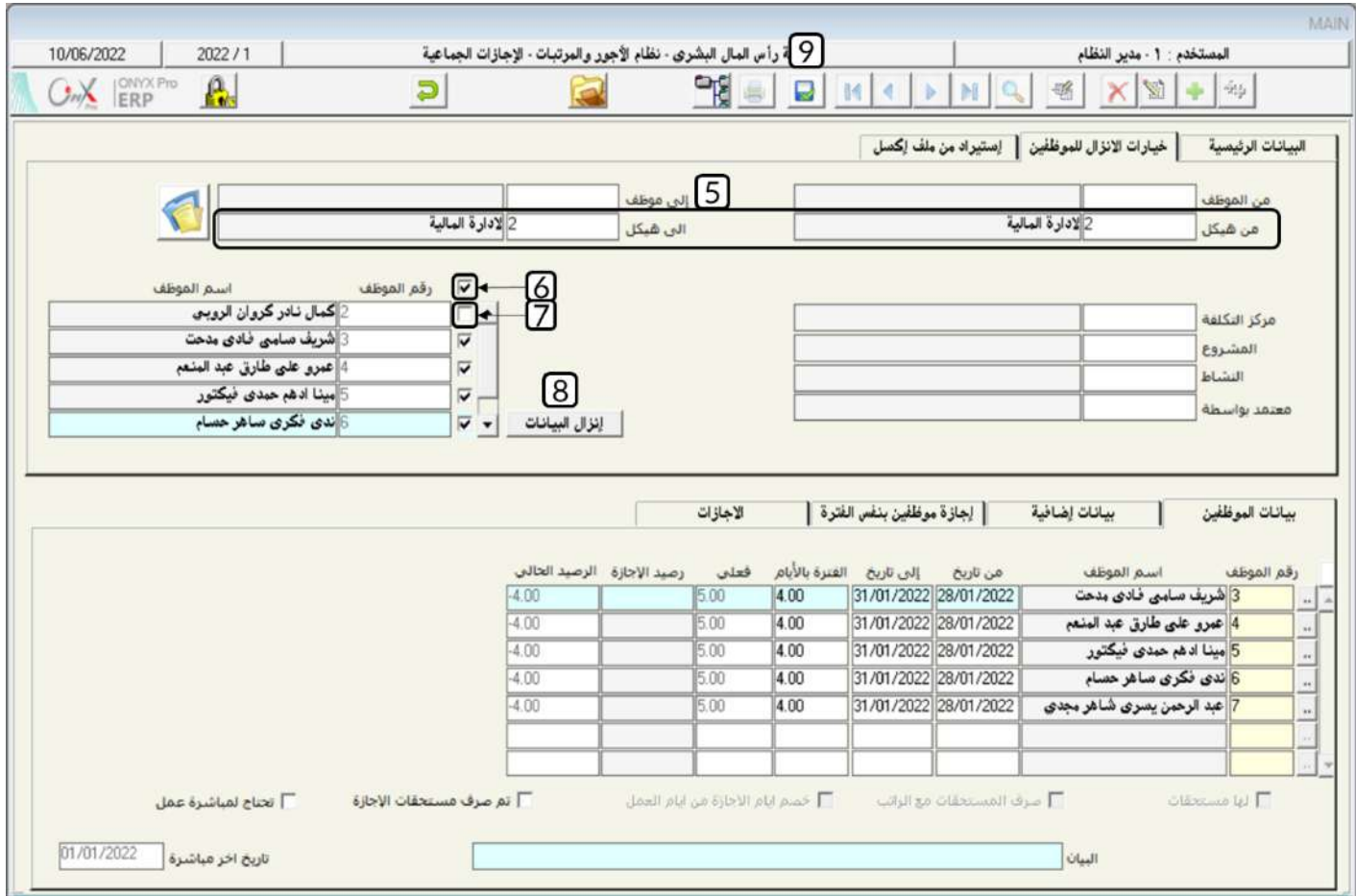

#### 5- تسوية الاجازات

المقصود بتسوية الاجازات هو تعديل رصيد إجازة أو تعديل في عملية منح إجازة تم تنفيذها مسبقاً. يوجد في النظام ثلاث شاشات للتعامل مع عملية تسوية الاجازات وهي: شاشة "**طلب تسوية إجازة**" وتستخدم لإنشاء طلب لتنفيذ عملية تسوية، شاشة "**تسوية إجازة**" وهي الشاشة التي يتم فيها تنفيذ عملية التسوية، أما شاشة "**التسوية الجماعية للإجازات**" وفيها يتم تنفيذ عملية تسوية لعدة موظفين ف*ي* عملية واحدة.

#### 1-5تسوية *إج*ازة:

في هذه الشاتة يتم تنفيذ تسوية إيازة املوظفني، وأهم العمليات التي ميكن تنفيذها من هذه الشاتة هي:

- تعديل الرصيد الحالي لإجازة موظف.
- تعديل نوع اإليازة في عملية منح إيازة سابقة.
- استعاضه دوام الموظف في أيام إجازة رسمية بزيادة رصيده لإجازة معينة.
	- تعويض الموظف رصيد إجازة مقابل أيام غياب تم خصمها عليه.
- تخفيض رصيد إجازة موظف لكي يتم صرف بدل نقدي له مقابل الإجازة.

#### 1-**1-5الوصول الى الشاشة:**

أنظمة رأس املال البشري ← نظام األيور واملرتبات ← العمليات ← تسوية إيازة.

#### **1 2 1 5**

استخدم شاشة "**تسوية إجازة**" لتعديل الإجازة التي تم منحها للموظف / **عمرو على طارق عبدالمنعم** ورقمه (**4**) في العملية رقم (**6**)، من إجازة عارضة ورقمها )**2**( إلى إيازة سنوية ورقمها )**1**(.

أفتح شاشة "**تسوية إجازة**"، أضغط على زر إضافه (رملك)، ثم أتبع الخطوات التالية:

1. في حقل "**رقم الموظف**" أدخل رقم الموظف (4).

2. في حقل "إ**نزال البيانات من**" أضغط زر "F9"، سَيعرض النظام شاشة "**أنواع عمليات الوثائق**"، قم باختيار "**منح الإجازة**" .

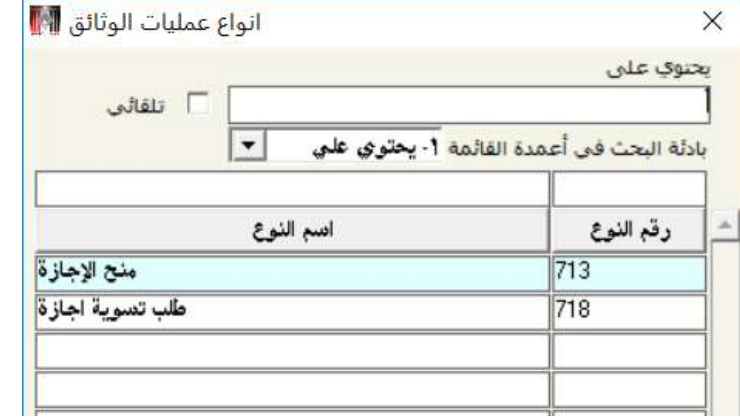

3. في حقل "**رقما لوثيقة المرجع**" أضغط زر "F9"، سَيعرض النظام في شاشة "**قائمة الاجازات**" الاجازات التي تم منحها سابقاً

للموظف رقم (4)، قم بتحديد السجل الذي له القيمة "5" في عمود "**رقمالطلب**" والقيمة "2" للعمود "**نوعالإجازة**" ثم أضغط زر

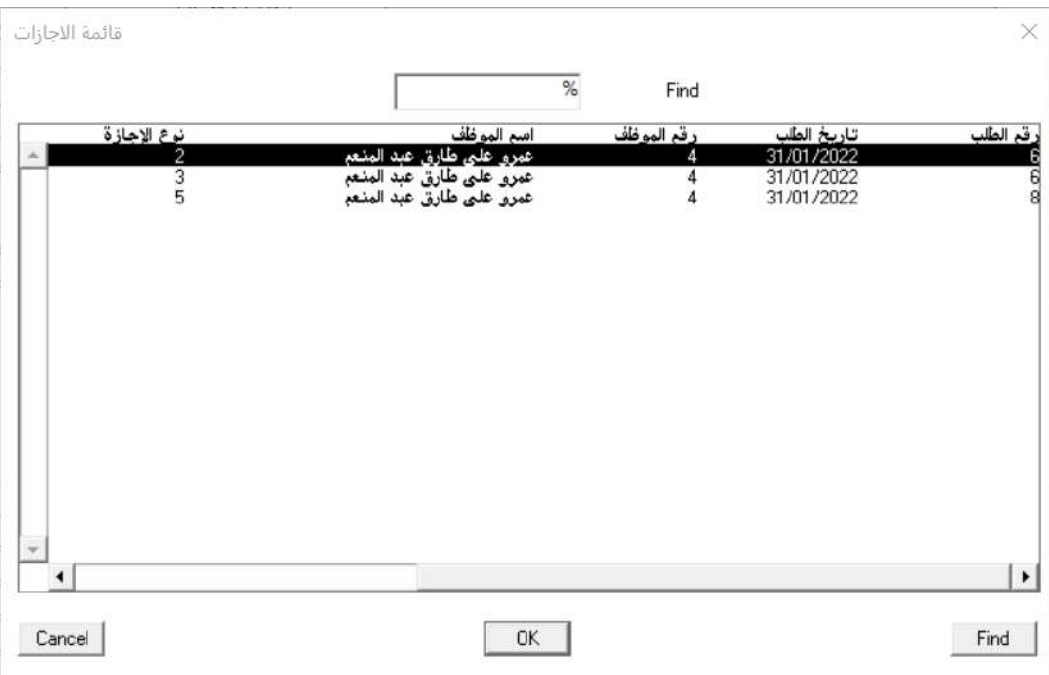

"**إدخال**"،سيقوم النظام آلياَ بتحديد القيمة "**حركة إجازة**" في الحقل"**نوع التسوية**" "و استيراد بيانات الإجازة.

4. في حقل "البيان"، أدخل "**تعديل نوعالإجازةمن عارضة إلى سنوية**".

- 5. في حقل "**نوعالإجازةالبديل**" أدخل "1"، أو استخدم الزر "F9" لتحديد نوع الإجازة الجديد من قائمة الاجازات.
	- .<br>6. احفظ العملية بالضغط على زر حفظ (مصلح).

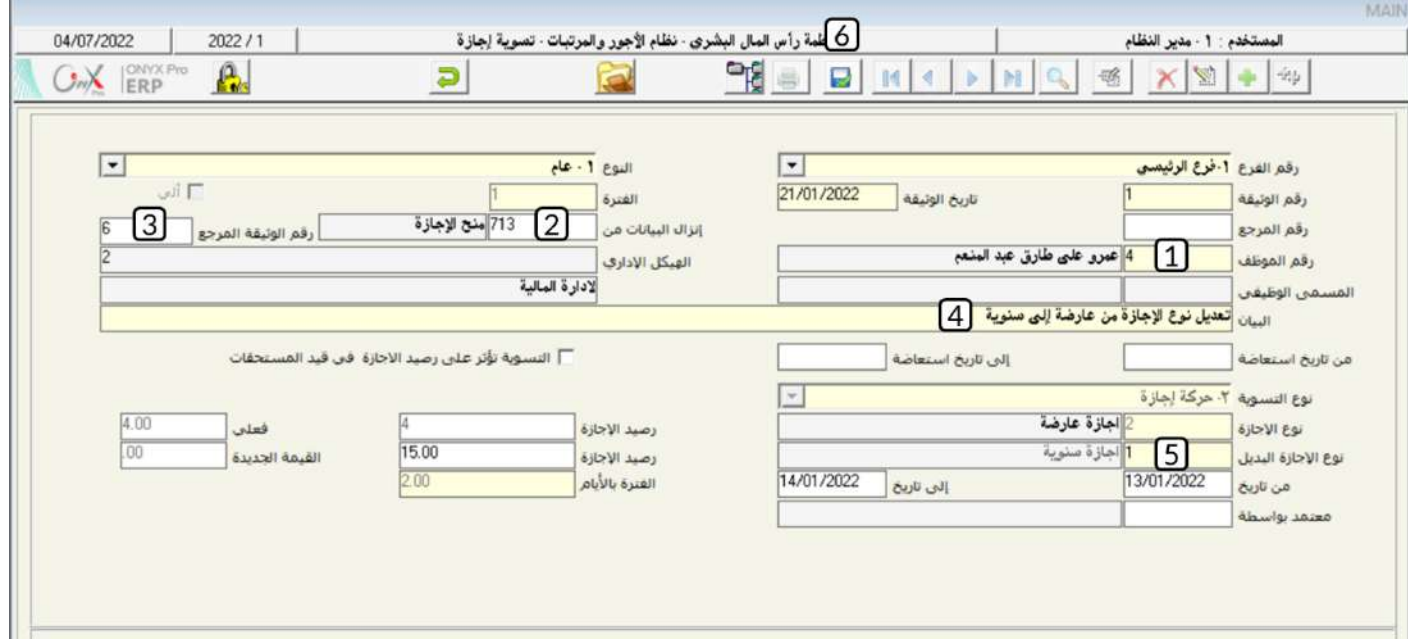

#### **2 3 1 5**

استخدم شاشة "**تسوية إجازة**" لزيادة رصيد الإجازة العارضة للموظف / كمال نادر كروان الروبي ورقمه (**2**) بمقدار ثلاثة أيام.

أفتح شاشة "**تسوية إجازة**"، أضغط على زر إضافه (منتظى)، ثم أتبع الخطوات التالية:

- 1. في حقل "**رقم الموظف**" أدخل رقم الموظف (2).
- 2. في حقل " البيان"، أدخل "زيادةرصيد الإجازة العارضة للموظف رقم(2)".
- .3 من حقل " " أضغط السهم ألسفل ) ( ام قم بتقديد " ".
- .<br>4. من حقل "**نوعالعملية**" أضغط السهم لأسفل ( ¯ ) ثم قم بتحديد "**زيادةرصيد**" .
- 5. في حقل "**نوعالإجازة**" أدخل "2"، أو استخدم الزر "F9" لتحديد نوع الإجازة الجديد من قائمة الاجازات.
	- 6. في حقل "**الفترة بالأيام**" أدخل مقدار زيادة الإجازة حسب المثال وهو (3).

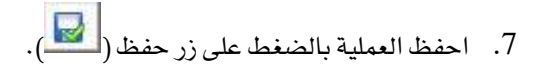

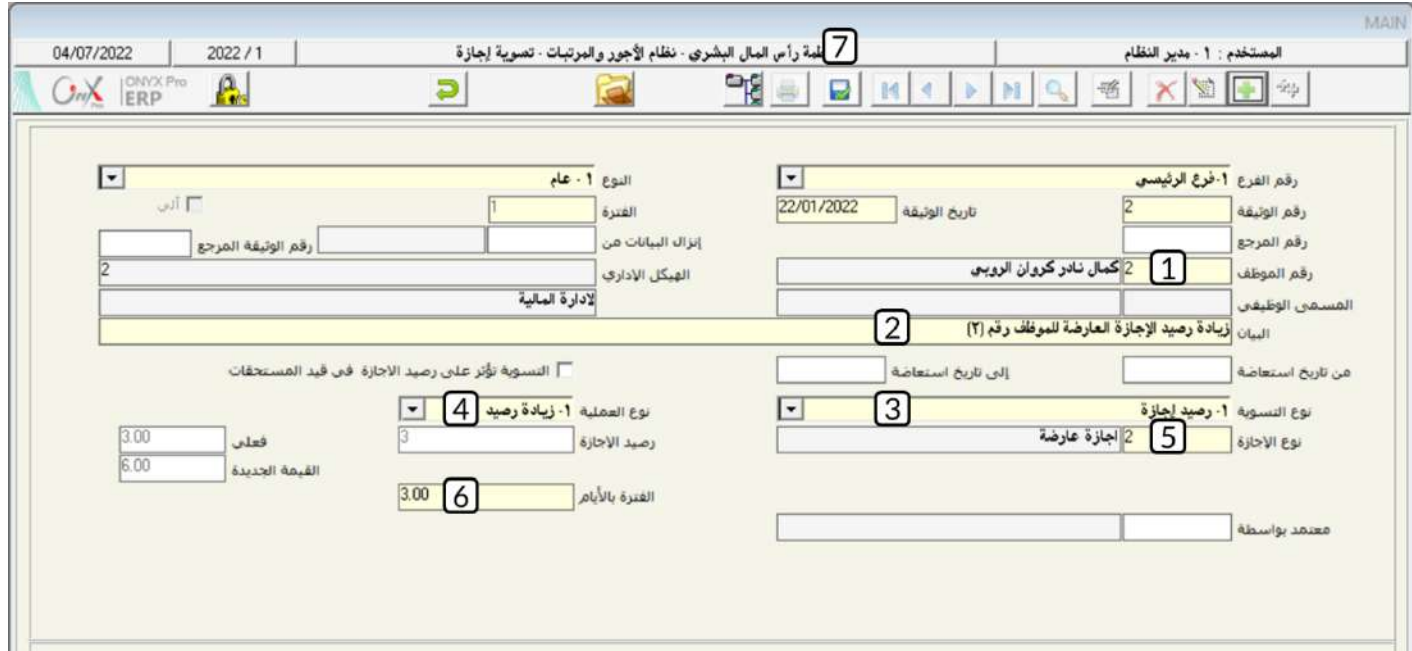

# 5-1-4 مثال (3) استعاضة دوام في أيام الراحة

أحتاجت المنشأة أن يداوم الموظف / عمرو علي طارق عبدالمنعم ورقمه (4) خلال أيام الراحة الأسبوعية من يوم الجمعة تاريخ 2022/1/7م إلى يوم السبت 2022/1/8م، وقد تم الأتفاق معه على زيادة رصيده من الإجازة العارضة بمقدار يومين مقابل دوامة في أيام الراحة. استخدم شاشة "**تسوية** <mark>إجازة</mark>" لزيادة رصيد الأجازة العارضة للموظف رقم (**4**).

أفتح شاشة "**تسوية إجازة**"، أضغط على زر إضافه (مصلحات أتبع الخطوات التالية:

- 1. في حقل "**رقم الموظف**" أدخل رقم الموظف (4).
- .<br>2. في حقل "**البيان**"، أدخل "**زيادةرصيد الإجازةالعارضة الموظف رقم**(4)".
- 3. في حقل "**من تاريخاستعاضة**" أدخل "2022/1/7"، ثم في حقل "**إلى تاريخاستعاضة**" أدخل "2022/1/8".
	- .4 من حقل " " أضغط السهم ألسفل ) ( ام قم باختيار " ".
	- .5 من حقل " " أضغط السهم ألسفل ) ( ام قم بتقديد " ".
- 6. في حقل "**نوعالإجازة**" أضغط زر "F9"، سَيعرض النظام في شاشة "**قائمةالاجازات**"، قم باختيار "**إجازة عارضة** ".
- 7. في حقل "**الفترة بالأيام**"، أدخل "2" ثم أضغط زر "إ**دخال**"، سيعرض النظام آلياً رصيد الأجازة بعد التسوية في حقل "القيمة الجديدة" .
	- .8 احفظ العملية بالضغط على زر حفظ ) (.

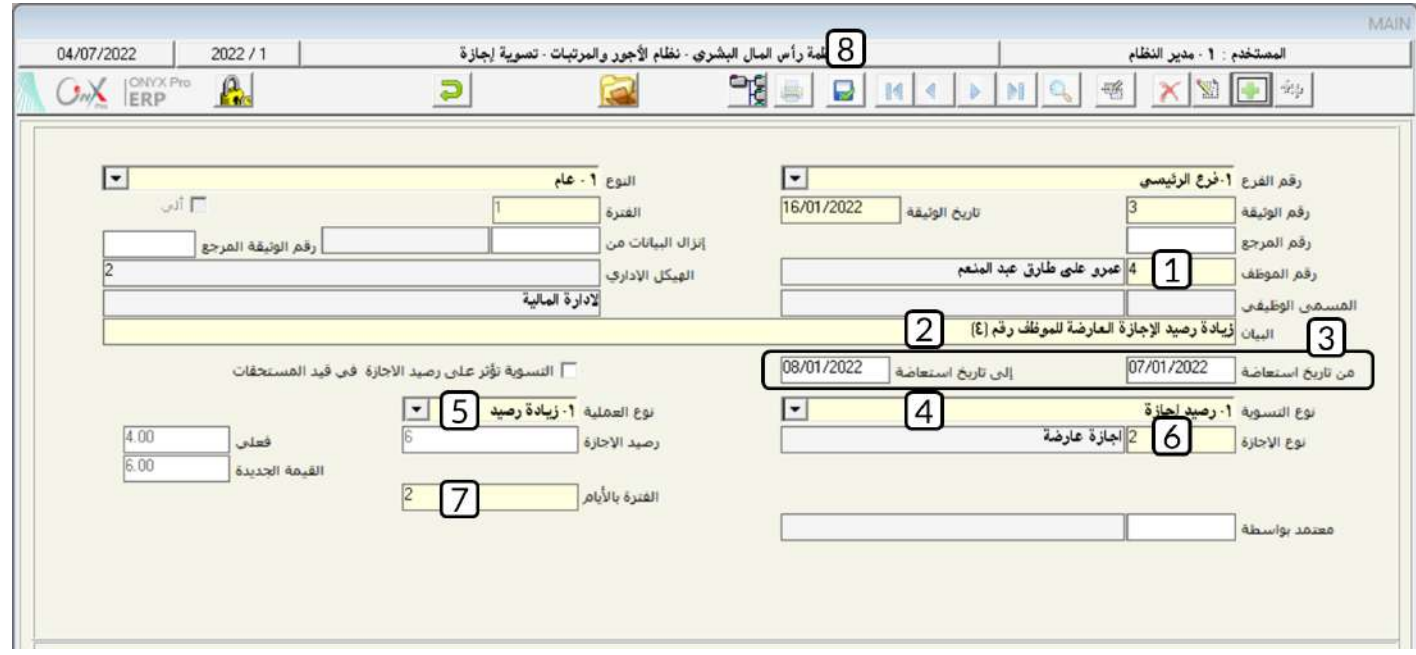

#### **2 5**

تستخدم الشاشة لإنشاء طلبات تسوية الإجازة. الطلبات التي يتم اعتمادها يمكن تنفيذها من شاشة تسوية إجازة. لا تتأثر أرصدة الاجازات للموظفين

بإنشاء طلبات التسوية فقط، التأثير يحدث عند تنفيذ الطلب من شاشة تسوية الإجازة.

#### 5-2-1مثال(1) إنشاءطلب تسوية واستخدامه في شاشة "تسوية إجازة"

ترغب المشأة بصرف مقابل نقدي للموظف / عبدالرحمن يسري شاهر مجدي ورقمه (**7**) مقابل عشرة أيام من رصيدة الغير مستخدم من الإجازة

السنوية.

المطلوب:

أ**ولا**ً: استخدم شاشة **طلب تسوية إجازة** لإنشاء طلب حسب البيانات في الثال.

**ثانياً**: استخدم شاشة **تسوية إجازة** لتنفيذ الطلب الذي قمت بإنشائه في الخطوة السابقة.

لتنفيذ المطلوب أولاً: أفتح شاشة "**طلب تسوية إجازة**"،وأضغط على زر إضافه (مطلم)، ثم أتبع الخطوات التالية:

- 1. في حقل "**رقم الموظف**" أدخل رقم الموظف (7).
- 2. في حقل " البيان"، أدخل "**صرف مبلغ مالي للموظف رقم** (7) **مقابل رصيد من الإجازة السنوية**" .
	- 3. من حقل "**نوعالتسوية**" أضغط السهم لأسفل (��) ثم قم باختيار "**صرف مستحق رصيد إجازة**".
- 4. في حقل "**نوعالإجازة**" أضغط زر "F9"، سَيعرض النظام في شاشة "**قائمةالاجازات**"، قم باختيار "**سنوية** ".
- 5. في حقل "**الفترة بالأيام**"، أدخل "10" ثم أضغط زر "**إدخال**"، سيعرض النظام آلياً رصيد الأجازة بعد التسوية في حقل "القيمة الجديدة" .
	- .6 احفظ العملية بالضغط على زر حفظ ) (.

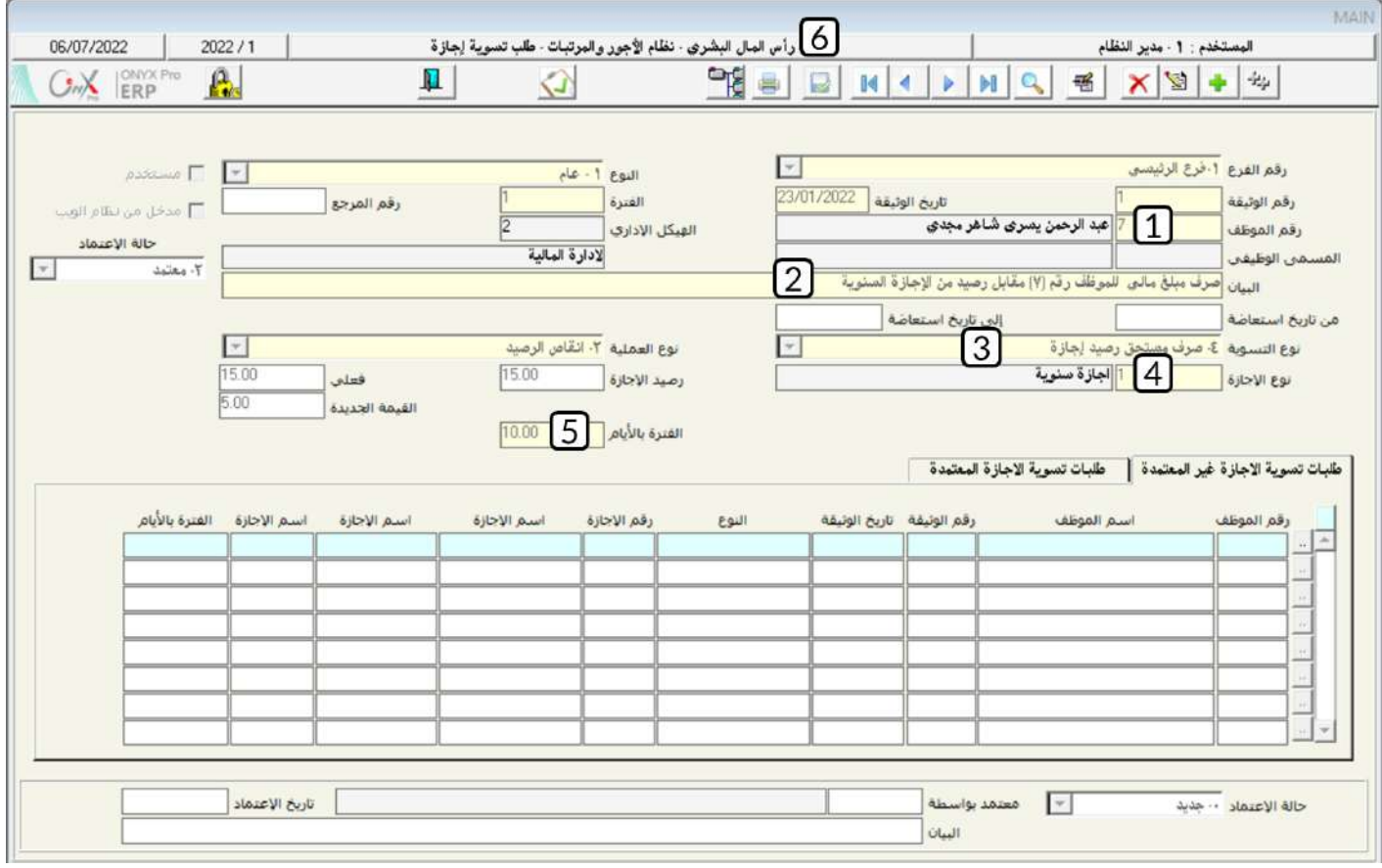

#### معلومة

إذا كان نفس الموظف لديه طلبات سابقة معتمدة أو غير معتمدة فسوف تظهر بياناتها في أسفل الشاشة ضمن حقول علامتي التبويب" طلبات

تسوية الاجازة غير المتمدة" و "طلبات تسوية الاجازة المتمدة".

لتنفيذ المطلوب ثانياً، أفتح شاشة " **تسوية إجازة**" أضغط على زر إضافه ( النشاء عليه الشاء عملية جديدة. ثم أتبع الخطوات التالية:

- 1- في حقل "**إنزالالبيانات من**" أضغط زر "F9"، سَيعرض النظام شاشة "**أنواع عملياتا لوثائق**"، قم باختيار "**طلب تسوية إجازة".** 
	- 2- في حقل "**رقما لطلب**" أضغط زر "F9"، سَيعرض النظام كل الطلبات المتمدة في شاشة "**قائمة طلب تسوية إجازة**"، قم باختيار

الطلب الذي أنشأته في أولاً ثم أضغط زر "إ**دخال**"، سيقوم النظام آليا باستيراد بيانات الطلب.

-3 احفظ العملية بالضغط على زر حفظ ) (.

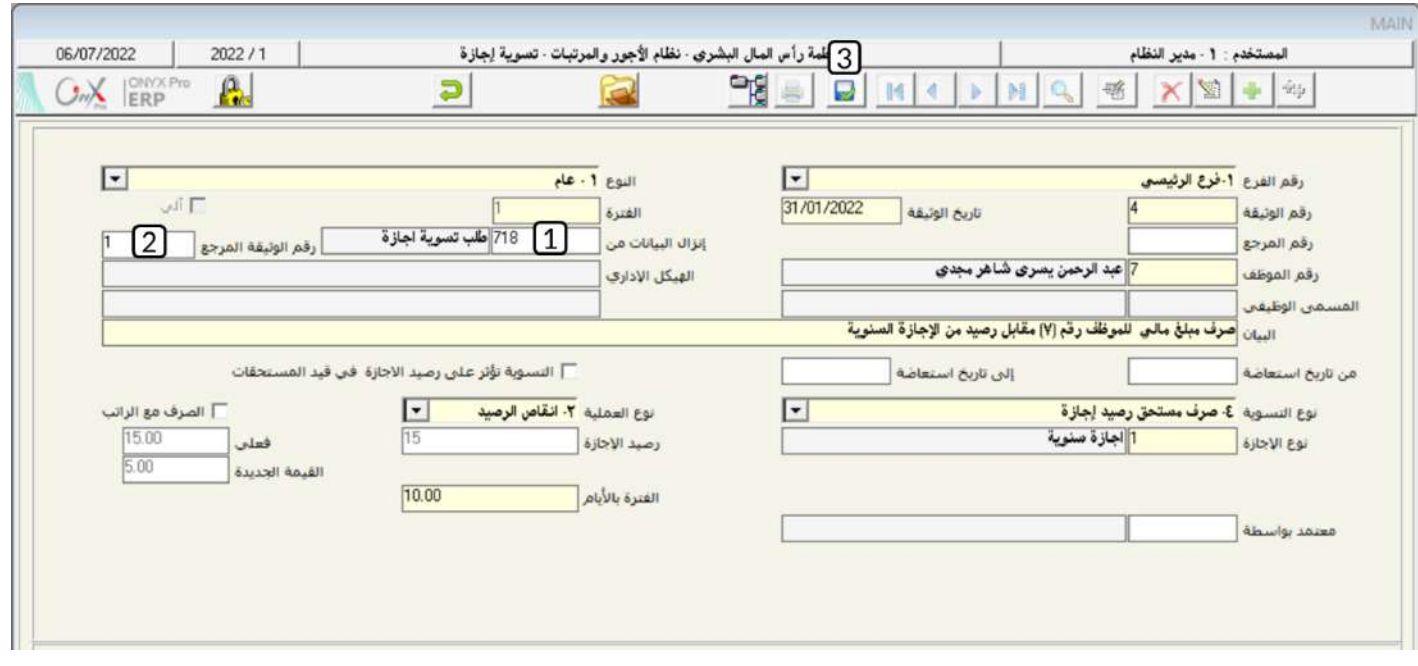

#### 5-3تسويةإجازةالجماعي

تستندم هذه الشاتة لتنفيذ تسوية إيازة لعدة موظفني في عملية واحدة.

#### **1 1 3 5**

باستخدام شاشة "**التسوية الجماعية للإجازات**"، لزيادة رصيد الإجازة المرضية لكل موظفي الأدارة المالية، ماعدا الموظف رقم (**4**)، بمقدار ثلاثة أيام.

أفتح شاشة "**التسوية الجماعية للإجازات**"، أضغط على زر إضافه (مثل أتبع الخطوات التالية:

- 1. من حقل "**نوعا لتسوية**" أضغط السهم لأسفل ( ¯ <mark>)</mark> ثم قم باختيار "**رصيد إجازة**".
- .<br>2. من حقل "**نوعالعملية**" أضغط السهم لأسفل ( ¬ ) ثم قم بتحديد "**زيادةرصيد** ".
- 3. في حقل "**رقم الإجازة**" أضغط زر "F9"، سَيعرض النظام في شاشة "**قائمة الاجازات**"، قم باختيار "**إجازةمرضية** ".
	- 4. في حقل "البيان"، أدخل "زيا**دةرصيد الأجازةالمرضية لموظفى الإدارة المالية**".

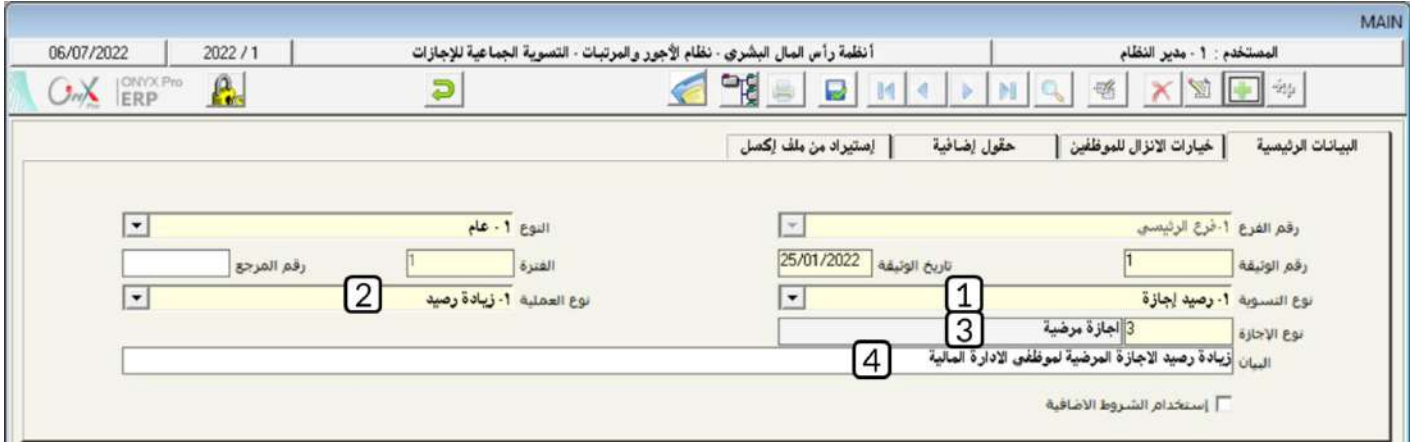

5. انقرعلى علامة تبويب "**خياراتالانزال للموظفين**"، في حقل "**من هيكل**" أضغط زر "F9"، سَيعرض النظام شاشة "**قائمةالهياكل** 

**الإدارية**"، قم باختيار "**الإدارةالمالية** "، ثم في حقل "**إلى هيكل**" قم باختيار "**الإدارةالمالية**"، ثم أضغط زر "**إدخال**"، سيعرض النظام

بيانات كل الموظفين في الإدارة المالية في الحقول المخصصة لذلك.

- 6. في حقل "**الفترة بالايام**" أدخل "3".
- 7. لتحديد كل الموظفين في الأدارة المالية، أضغط على مربع الأختيار ( V ) . سيقوم النظام آليا بتفعيل مربع الأختيار لكل الموظفين.
	- 8. ابحث عن الموظف رقم (4)، ثم الغي تحديد الموظف بالضغط على مربع الأختيار الموجود على يمين حقل الموظف.
		- 9. أضغط زر "إ**نزال البيانات**".
		- .10 احفظ العملية بالضغط على زر حفظ ) (.

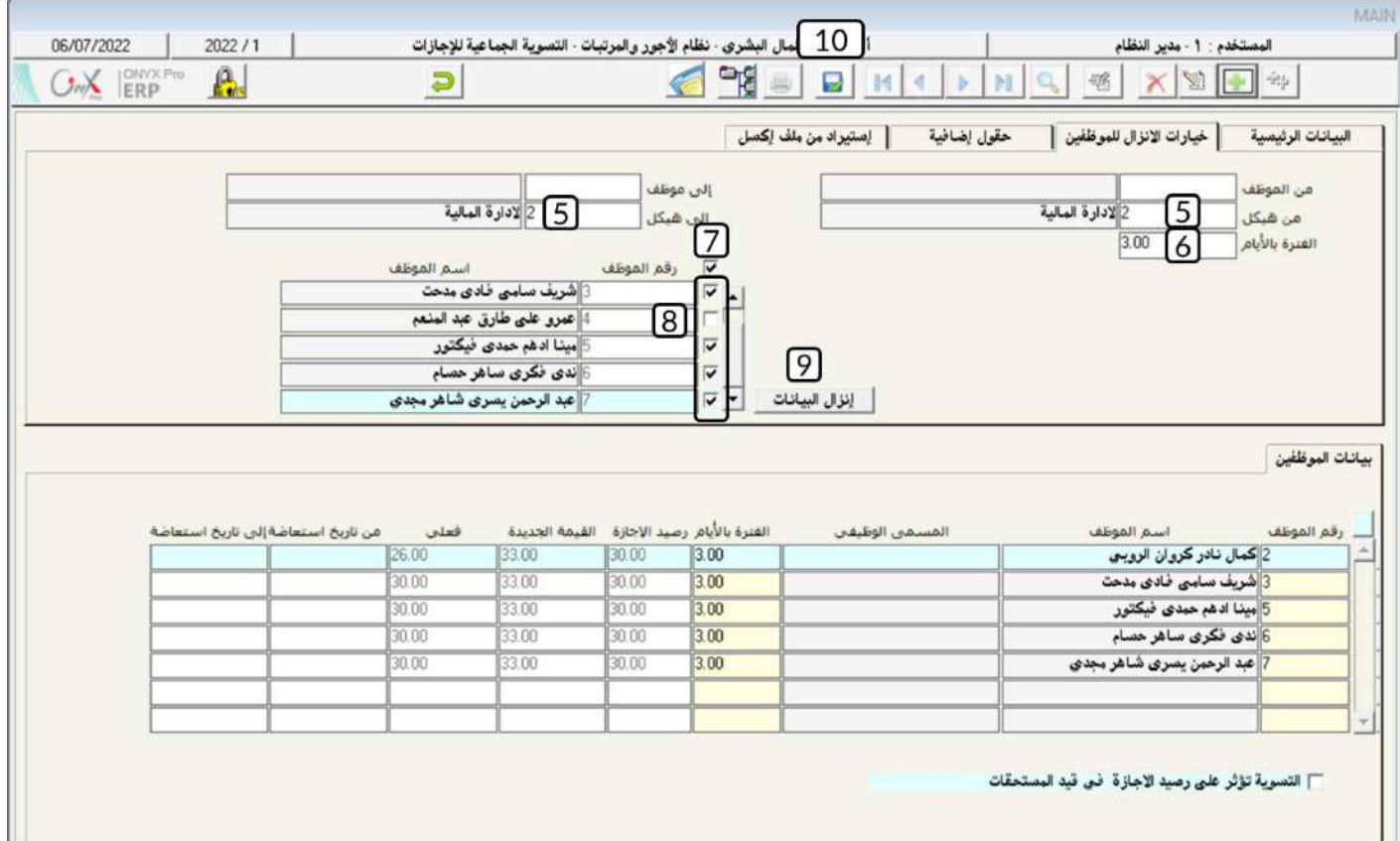

# **2 2 3 5**

استخدم شاشة **التسوية الجماعية للإجازات** لزيادة رصيد الإجازة العارضة للموظف / كمال نادر كروان الروبي ورقمه (**2**) بمقدار يومين

والموظف/ مينا ادهم حمدي فيكتور ورقمها (**5**) بمقدار ثلاثة أيام.

أفتح شاشة "**تسوية إجازة**"،أضغط على زر إضافه (مصلحة)، ثم أتبع الخطوات التالية:

- .1 من حقل " " أضغط السهم ألسفل ) ( ام قم باختيار " ".
- .2 من حقل " " أضغط السهم ألسفل ) ( ام قم بتقديد " ".
- 3. في حقل "**نوعالإجازة**" أضغط زر "F9"، سَيعرض النظام في شاشة "**قائمةالاجازات**"، قم باختيار "**إجازة عارضة** ".
	- 4. في حقل "**البيان**"، أدخل "**زيادةرصيد الإجازةالعارضة للموظفين رقم**(2)و(5)".
		- 5. في حقل "**رقم الموظف**" أدخل رقم الموظف (2).
			- .6 في حقل "**الفترة بالأيام**"، أدخل "2" .
		- 7. كرر الخطوتين (**5**) و (6) لإدخال بيانات الموظف مينا .
			- .8 احفظ العملية بالضغط على زر حفظ ) (.

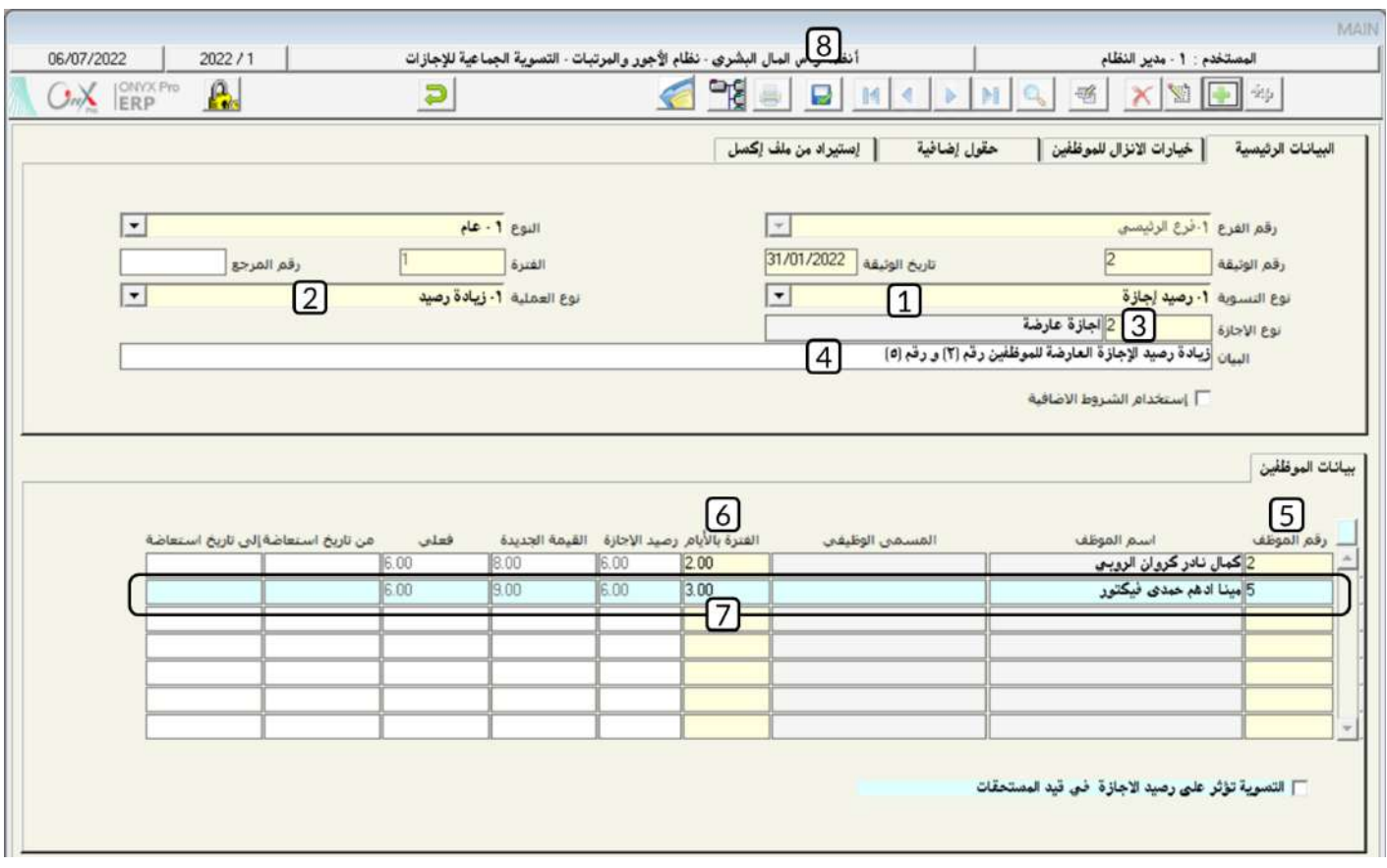

#### **6-تطبيق**

.1 استندم تاتة ملنح املوظه / تريه سامي فادي مدحت ورقمه )**3**( االيازات حسب اجلدول التالي:

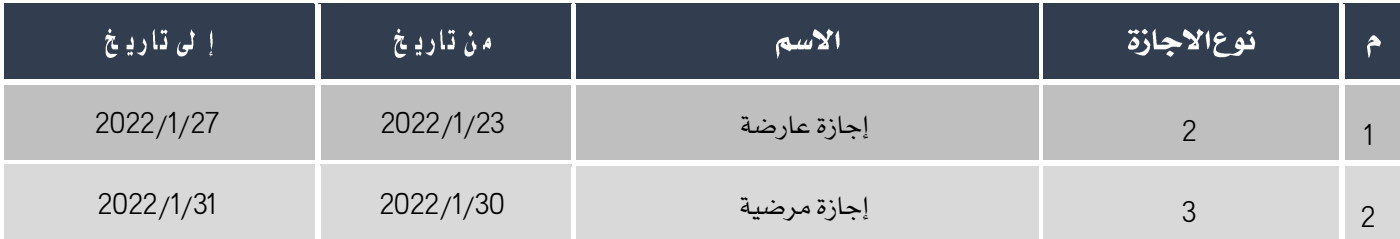

#### . نفذ العمليتين التاليتين:  $2\,$

أ. استخدم شاشة "**طلب الإجازة**" لنح الموظف / ندى فكري ساهر حسام ورقمه (6) الاجازات حسب الجدول التالي:

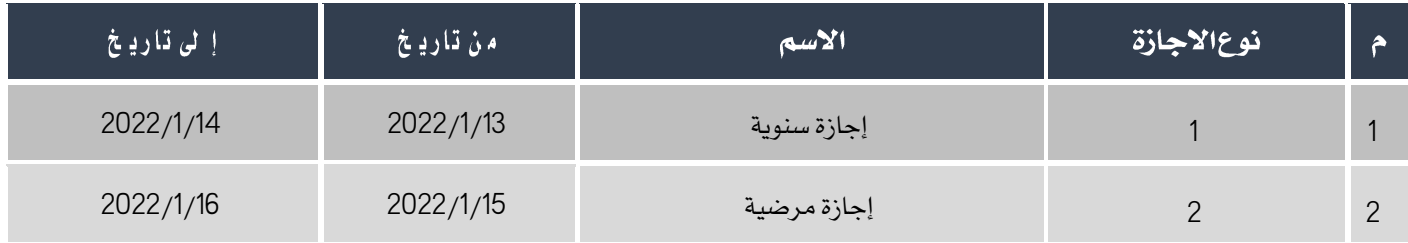

ب. نفذ الطلب الذي انشأته في الخطوة رقم (1) وذلك من شاشة " **منح!جازة** " .

- .3 نفذ العمليتني التاليتني:
- أ- استخدم شاشة " **خطةالاجازات للموظفين** " لمنح الموظفين رقم (**4**) و (6) الاجازات حسب الجدول التالي:

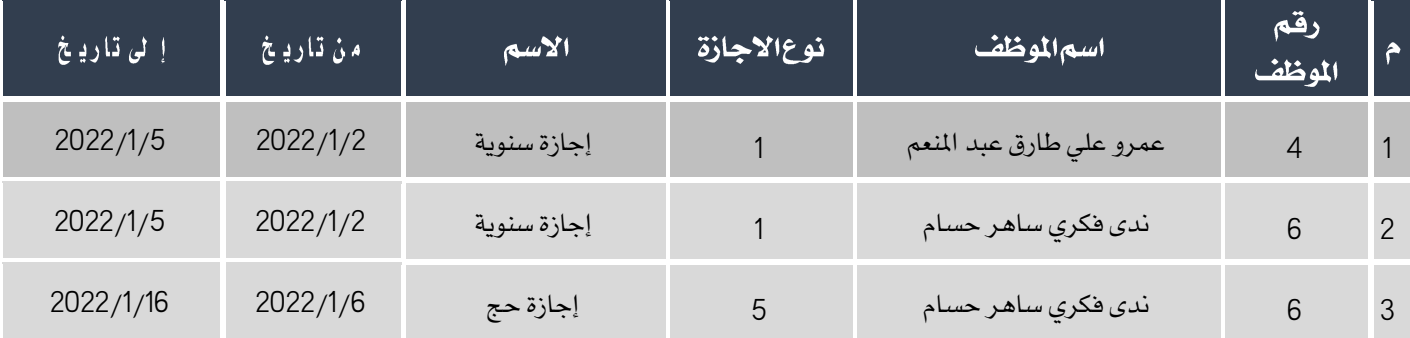

ب– باستخدام خطة الاجازات التي انشأتها في الخطوة رقم (1)، امنح الموظف رقم (6) إجازة سنوية فقط.

- 4. باستخدام شاشة "**الاجازات الجماعية**"، أمنح كل موظفي المخازن إجازة سنوية من تاريخ 2022/1/20 إلى تاريخ 2022/1/24، ماعدا املوظه رقم )**10**(.
- 5. استخدم شاشة "**تسوية إجازة**" لتعديل الإجازة التي تم منحها للموظف / **عمرو علي طارق عبدالمنعم** ورقمه (**4**) في العملية رقم (**6**)، من إيازة عارضة ورقمها )**2**( إلى إيازة سنوية ورقمها )**1**(.
	- .6 استخدم شاشة "**تسوية إجازة**" لزيادة رصيد الإجازة العارضة للموظف / كمال نادر كروان الروبي ورقمه (**2**) بمقدار ثلاثة أيام.
- 7. أحتاجت المشأة أن يداوم الموظف / عمرو علي طارق عبدالمنعم ورقمه (4) خلال أيام الراحة الأسبوعية من يوم الجمعة تاريخ **2022/**1/**7**م إلى يوم السبت 2/1/8م، وقد تم الأتفاق معه على زيادة رصيده من الإجازة العارضة بمقدار يومين مقابل دوامة في أيام الراحة. استخدم شاشة "**تسوية إجازة**" لزيادة رصيد الأجازة العارضة للموظف رقم (**4**).
- 8. ترغب المنشأة بصرف مقابل نقدي للموظف / عبدالرحمن ي*سري ش*اهر مجدي ورقمه (7) مقابل عشرة أيام من رصيدة الغير مستخدم من اإليازة السنوية.

المطلوب:

**أولا**ً: استخدم شاشة **طلب تسوية إجازة** لإنشاء طلب حسب البيانات في المثال.

**ثانياً** : استخدم شاشة **تسوية إجازة** لتنفيذ الطلب الذي قمت بإنشائه في أولاً .

- 9. باستخدام شاشة "**التسوية الجماعية للإجازات**"، لزيادة رصيد الإجازة المرضية لكل موظفي الأدارة المالية، ماعدا الموظف رقم (**4**)، بمقدار ثلاثة أيام.
	- $10$ . استخدم شاشة التسوية الجماعية للإجازات لزيادة رصيد الإجازة العارضة للموظف / كمال نادر كروان الروب*ي* ورقمه (**2**) بمقدار يومين والموظف/ مينا ادهم حمدي فيكتور ورقمها (**5**) بمقدار ثلاثة أيام.

# **3**الدرس الثالث

# العهد المالية والعينية

#### نظرة عامة عن الدرس:

تحتاج العديد من المشآت لتسهيل تنفيذ أعمالها إلى منح موظفيها عهد مالية أو عينية. هذا الدرس يوضح كيف يتم تنفيذ العمليات اللازمة لصرف

وتصفية العهد املالية والعينية باستندام نظام أونكس أي ار بي.

#### الأه*د*افالتعليمية منالدرس:

بعد االنتهاء من هذا الدرس، ستكون قادر على القيام بالتالي:

- إنشاء طلب منح عهدة مالية.
- تنفيذ عملية منح عهدة مالية.
- إنشاء طلب تصفية عهدة مالية.
- تصفية اامل مبلغ ال عهدة املالية في عملية واحدة أو على عدة عمليات.
	- إابات الرف مبلغ العهدة من تاتة سند الصرف.
- تصفية العهدة في حالة أن املبلغ املصروف فعلياً أاثر أو أقل من املبلغ األاللي للعهدة.
	- إثبات صرف المبلغ الزائد عن العهد للموظف أو قبض المبلغ المتبقى من الموظف.
		- إابات إستالم املوظه لعهدة عينية وتصفية العهدة إلابات إخالء ذمته منها.

#### 1-العهد المالية

العهد المالية هي مبالغ مالية تُسلمها المنشأة للموظفين كعهدة وذلك لتسهيل إجراءات دفع قيمة بعض المصروفات الضرورية لتسيير عمل المشأة. يتم التعامل مع العهد المالية في نظام اونكس أي آر بي من عدة شاشات، في الجدول التالي ملخص لاستخدام هذه الشاشات.

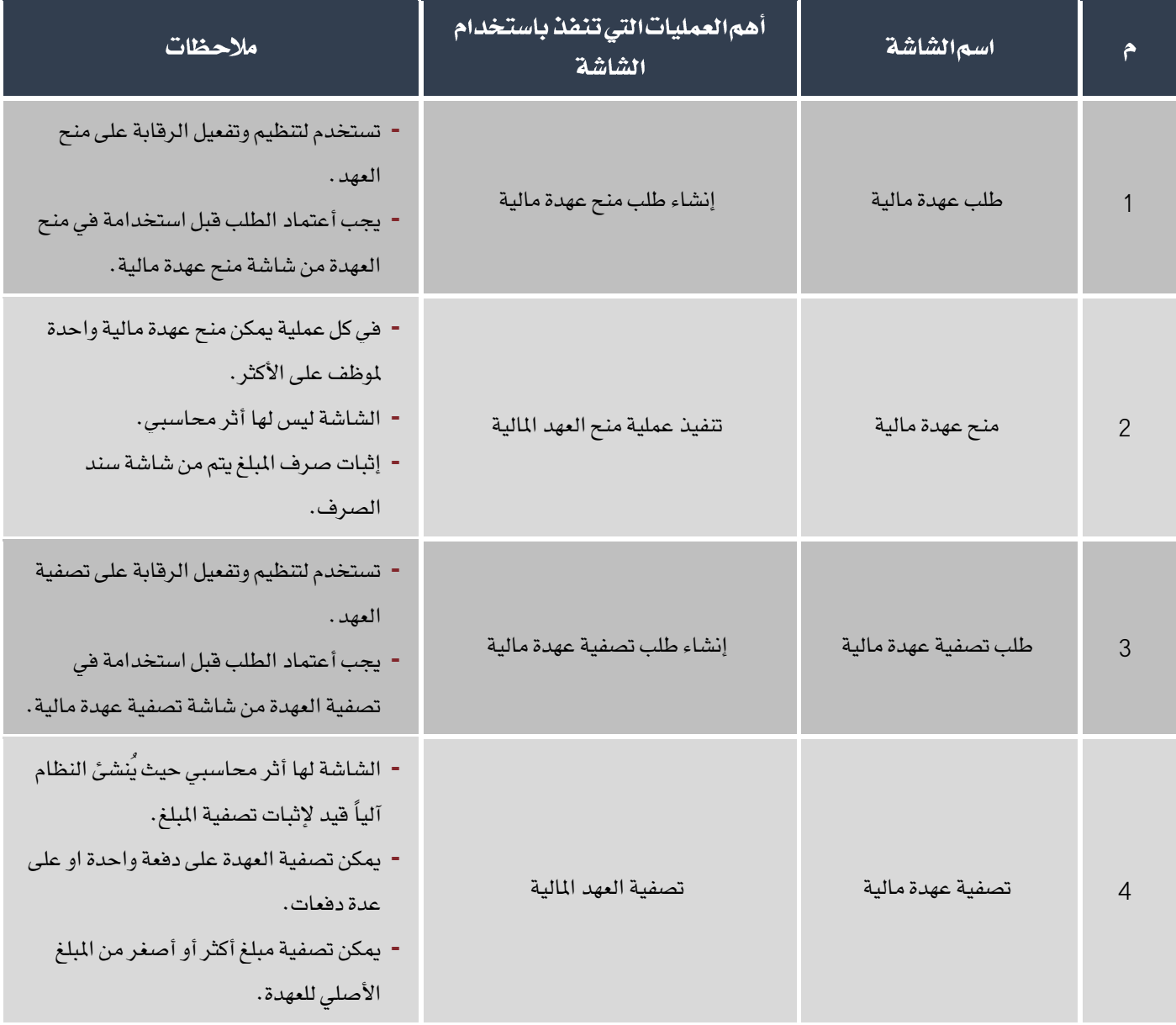

#### 1-1منح عهدةمالية:

من هذه الشاشة يتم إدخال بيانات العهد المالية، في كل مرة تستخدم الشاشة يمكن إدخال بيانات عهدة مالية لموظف واحد فقط.

#### • الأثرالمحاسبي

الشاشة تستخدم لإدخال كل البيانات المتعلقة بالعهدة ولا يترتب على استخدام الشاشة أي أثر محاسبي.

#### • الأرتباط بشاشاتأخرى في النظام:

تَسجيل بيانات العهدة المالية يتم إما عن طريق إدخال كامل البيانات في شاشة **منـح عهدةماليـة** أو عن طريق استيراد البيانات من شاشات أخرى مثل شاشة "**طلب عهدة مالية**" أو **التكاليف الإضافية** ، وذلك باستخدام حقل **إنزال البيانات من**.

كما أن العهد التي يتم منحها من *ه*ذه الشاشة يتم تصفيتها من شاشة "**تصفية عهدةمالية**" .

#### • إعدادات تؤثر علىالشاشة:

بالرغم من أن الشاشة لا يترتب عليها أثر محاسبي مباشرة، إلا أن الحساب والبند الذي سيتأثر بالعهدة يجب ان يتم تحديدة في شاشة "**منح عهدة مالية**"، لذلك يتم اعداد البند والحساب مسبقاً من شاشة"**ترميز بنود الراتب**" .

#### • الوصولإلىالشاشة:

أنظمة رأس املال البشري ← نظام األيور واملرتبات ← العمليات ← منح عهدة مالية.

#### 1-1-1*شرح*مكونات الشاشة:

تنقسم الحقول في الشاشة لثلاثة أجزاء: **البيانات الأ***س***اسية** و**البيانات الرئيسية ومربعات الاختيار**.

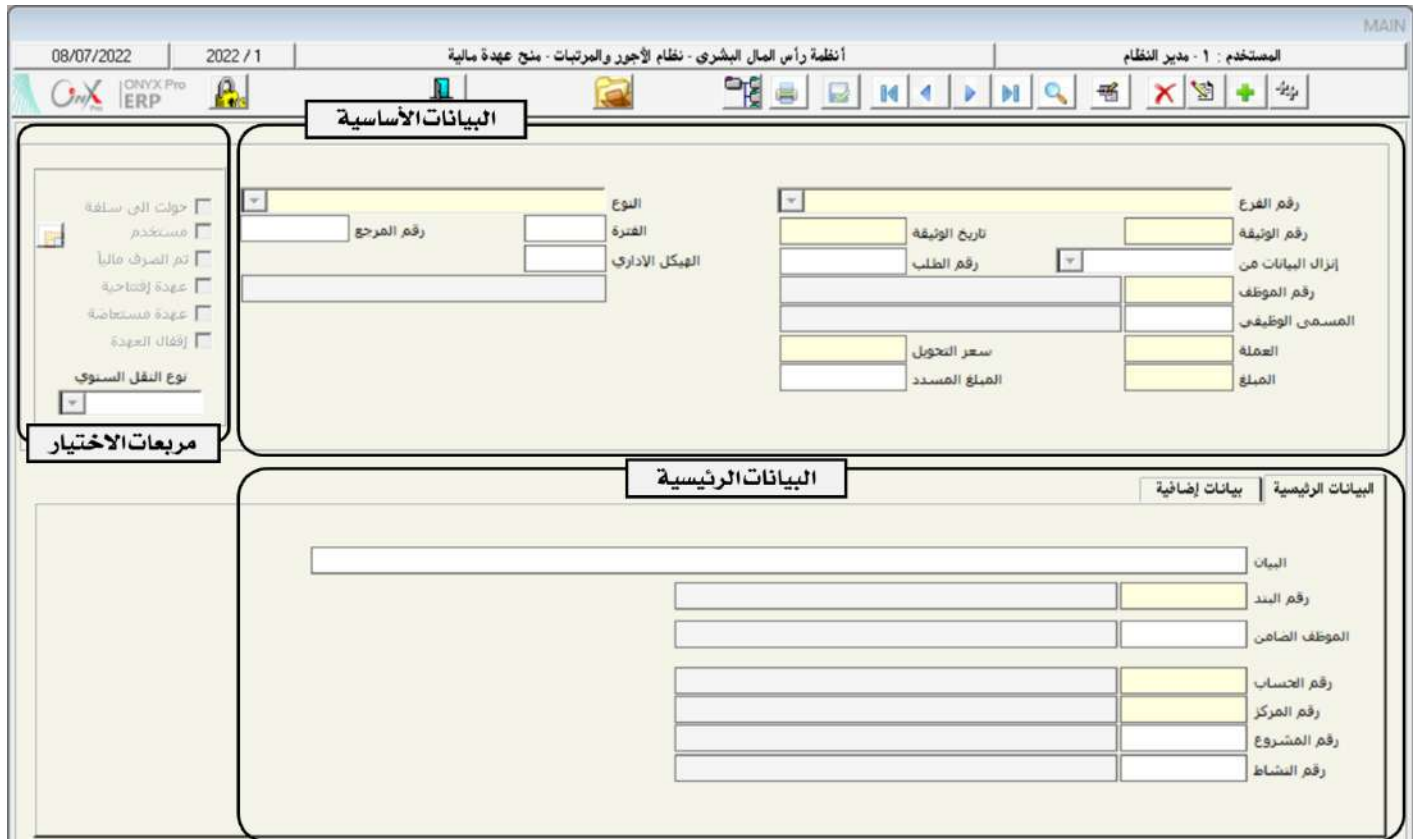

الحقول في جزء **البيانات الأساسية** تستخدم لإدخال بيانات الموظف الذي سيتسلم العهدة، مبلغ وعملة العهدة، وبيانات أُخرى مثل تاريخ منح العهد

والفترة الإدارية التي تم فيها منح العهد .... إلخ.

الحقول التي تقع في جزء **البيانات الرئيسية** تستخدم لتسجيل البند والحساب الذي سيتأثر بالعهدة وهي بيانات أساسية لا يمكن حفظ العملية دون

تسجيلها، وهذه البيانات يتم استيرادها آليا في شاشة سند الصرف عند إثبات صرف مبلغ العهدة. كذلك تستخدم حقول ( رقم المركز/الشروع /

النشاط) لتحديد (المركز/المشروع / النشاط )الذي سيتأثر بالعهدة وتكون اختيارية أو اجبارية حسب إعدادات النظام.

أما الحقول في **مربعاتاالأختيار** فهي تستخدم لتحديد حالة ونوع العهدة، والجدول التالي يوضح استخدام كل خيار:

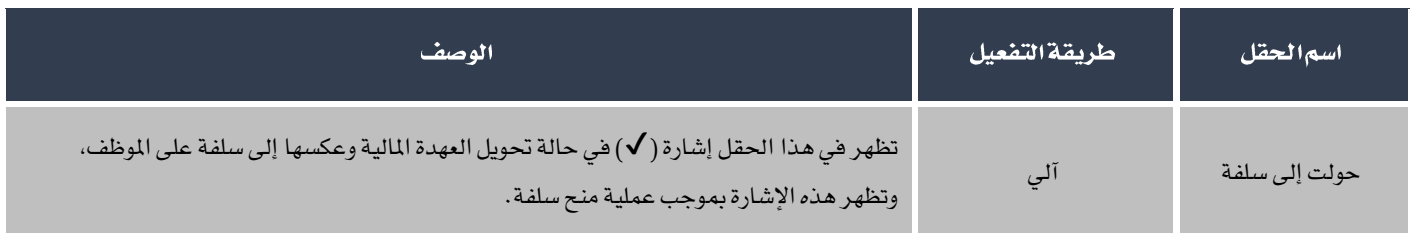

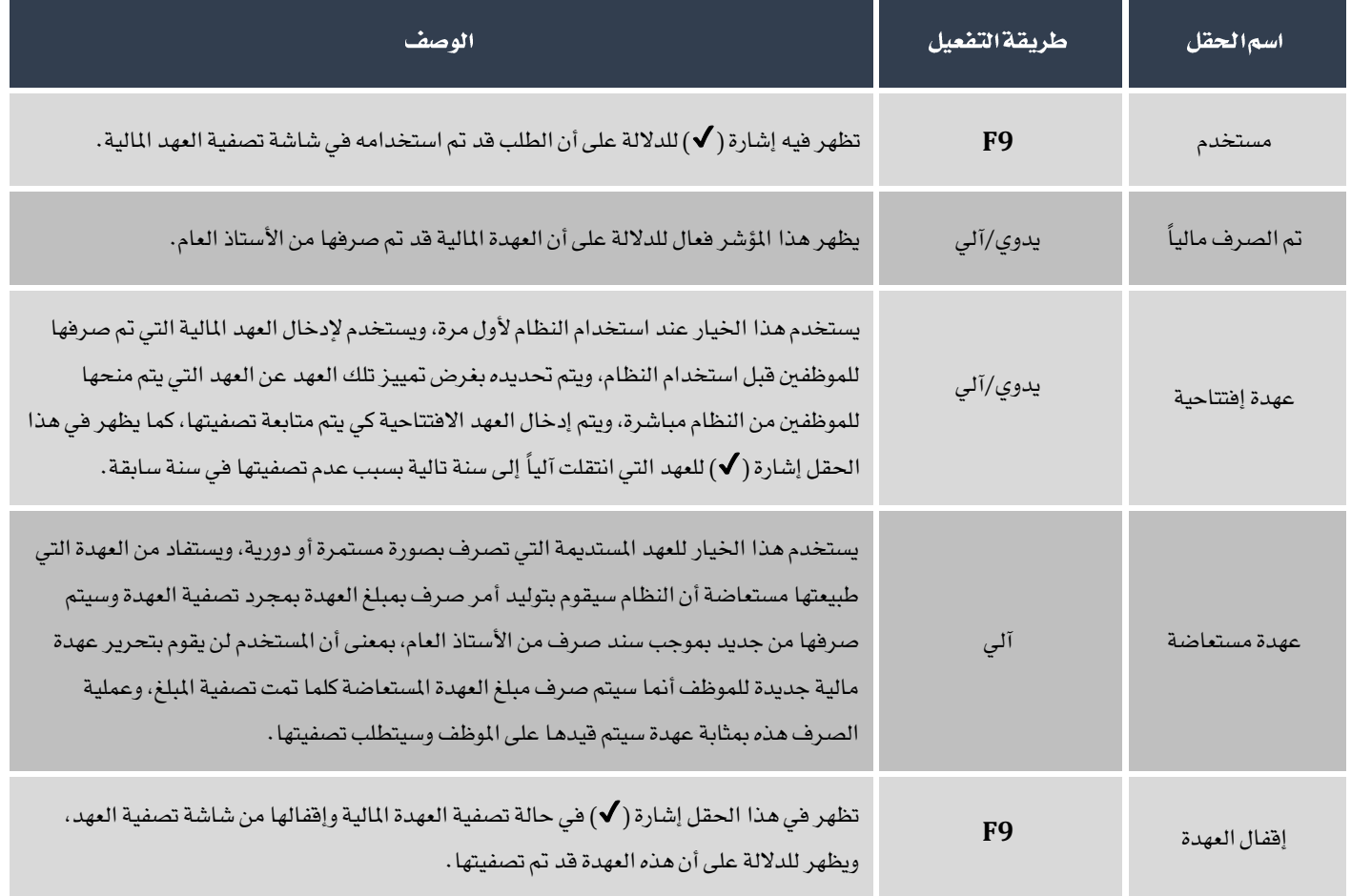

#### 1-2 تصفيةعهدةمالية:

من هذه الشاشة يتم تصفية العهد المالية. الحالة المثالية لتصفية العهدة هي عندما يكون الملغ الذي صرف فعلياً مساوي لمبلغ العهدة وحينها يتم تصفية العهدة في عملية واحدة. لكن في الواقع العملي قد يحدث أن يتم صرف مبلغ أكثر أو أقل من مبلغ العهدة، وقد تكون سياسة المنشأة أن يتم تصفية العهدة على دفعات. الجدول التالي يبين طريقة استخدام الشاشة في كل حالة من هذه الحالات:

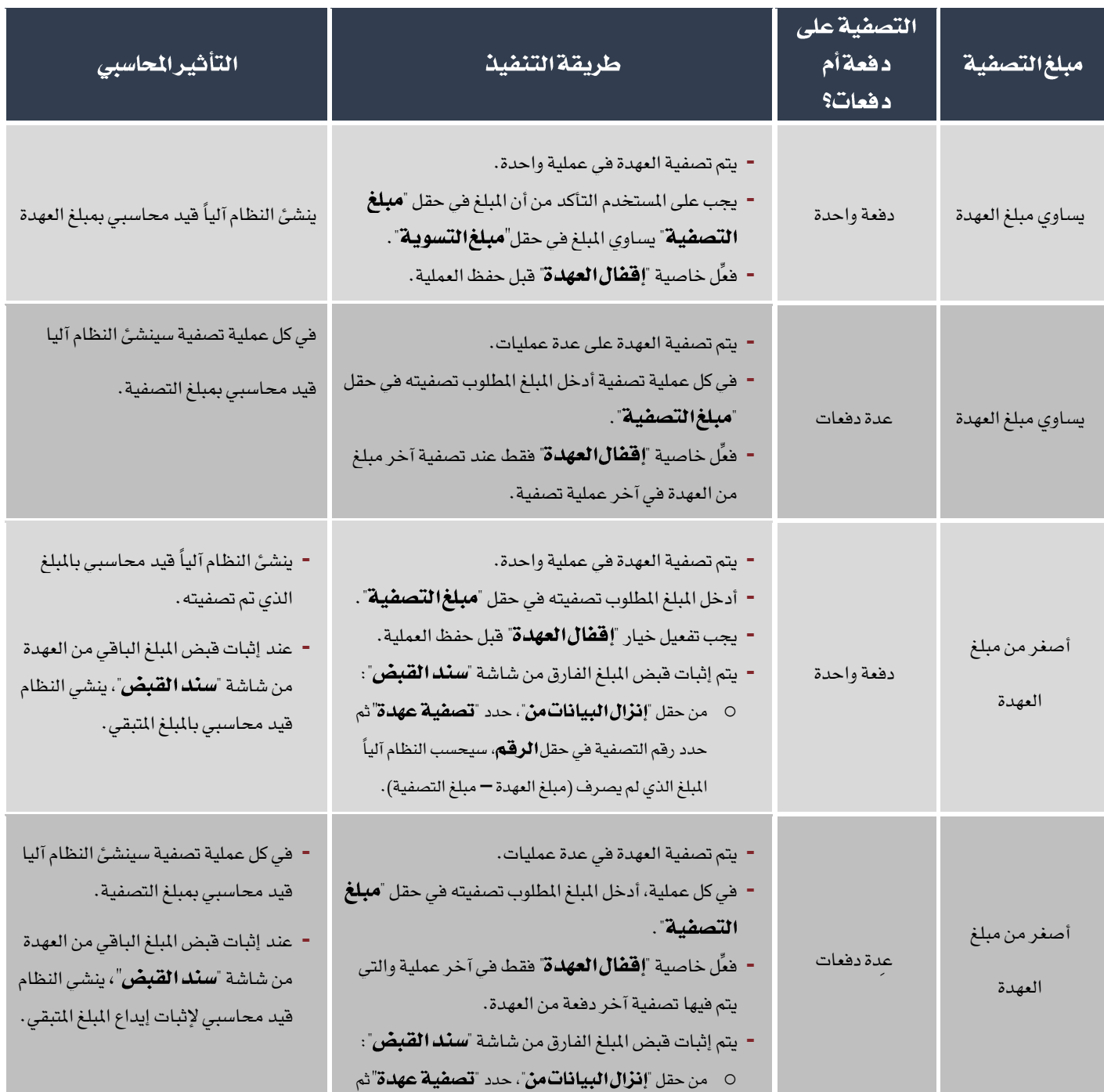

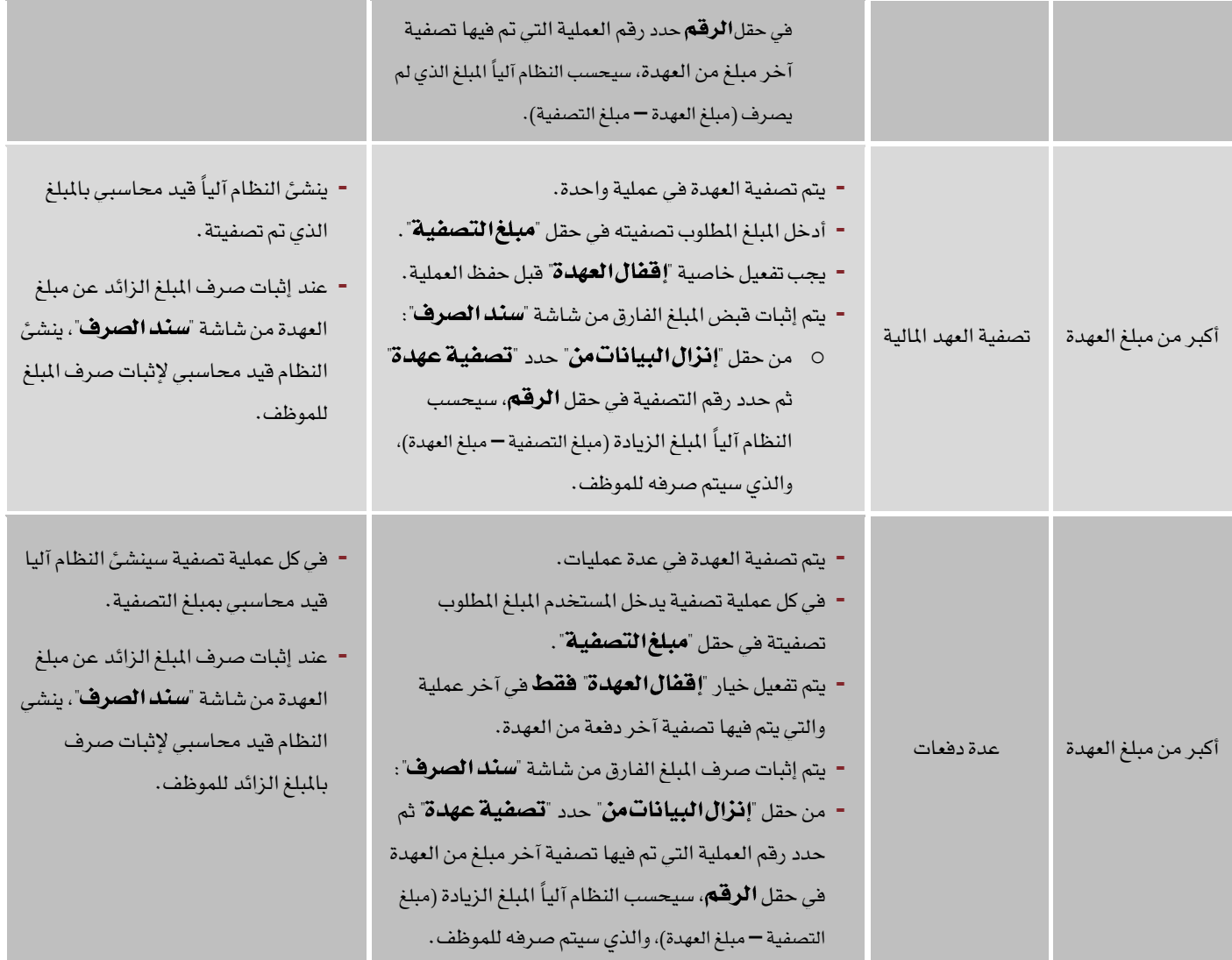

#### • الأثرالمحاسبي

حسب املبلغ في عملية التصفية، ينشئ النظام آلياً القيد التالي:

من حننننننن/ العهدة

إلى حــــ/ المصاريف

#### • الأرتباط بشاشاتأخرى في النظام:

يتم تسجيل بيانات تصفية العهد المالية إما عن طريق إدخال كامل البيانات في شاشة **تصفية عهدةمالية** أو عن طريق استيراد البيانات

من شاشات أخرى مثل شاشة "**طلب تصفية عهدة ما لية**" أو **التكاليفالإضافية**، وذلك باستخدام حقل **إنزال البيانات من** .
إذا كان مبلغ تصفية العهدة أكثر أو أقل من مبلغ العهدة، فعند إقفال العهدة بعد تصفيتها يمكن إستيراد المبلغ الفارق عن مبلغ العهدة من تاتة سند الصرف أو القبض.

### • إعدادات تؤثر علىالشاشة:

قبل تصفية العهد يجب تحديد أنواع البنود التي تصرف فيها العهد والحساب في الدليل المحاسبي لكل نوع من شاشة"**ترميزأنواع** تصفية العهدة" .

### • الوصولإلىالشاشة:

أنظمة رأس املال البشري ← نظام األيور واملرتبات ← العمليات ← تصفية عهدة مالية.

## 1-2-1*شرح*مكونات الشاشة:

يمكن تمييز الحقول في الشاشة إلى ثلاثة أقسام: علامات تبويب البيانات الأساسية وبنود التصفية وحقول الإجماليات ومربعات الاختيار .

جزء **علامات تبويب البيانات الأ***س***اسية** يوجد فية ثلاث علامات تبويب، الجدول التالي يوضح استخدامات الحقول في كل تبويب:

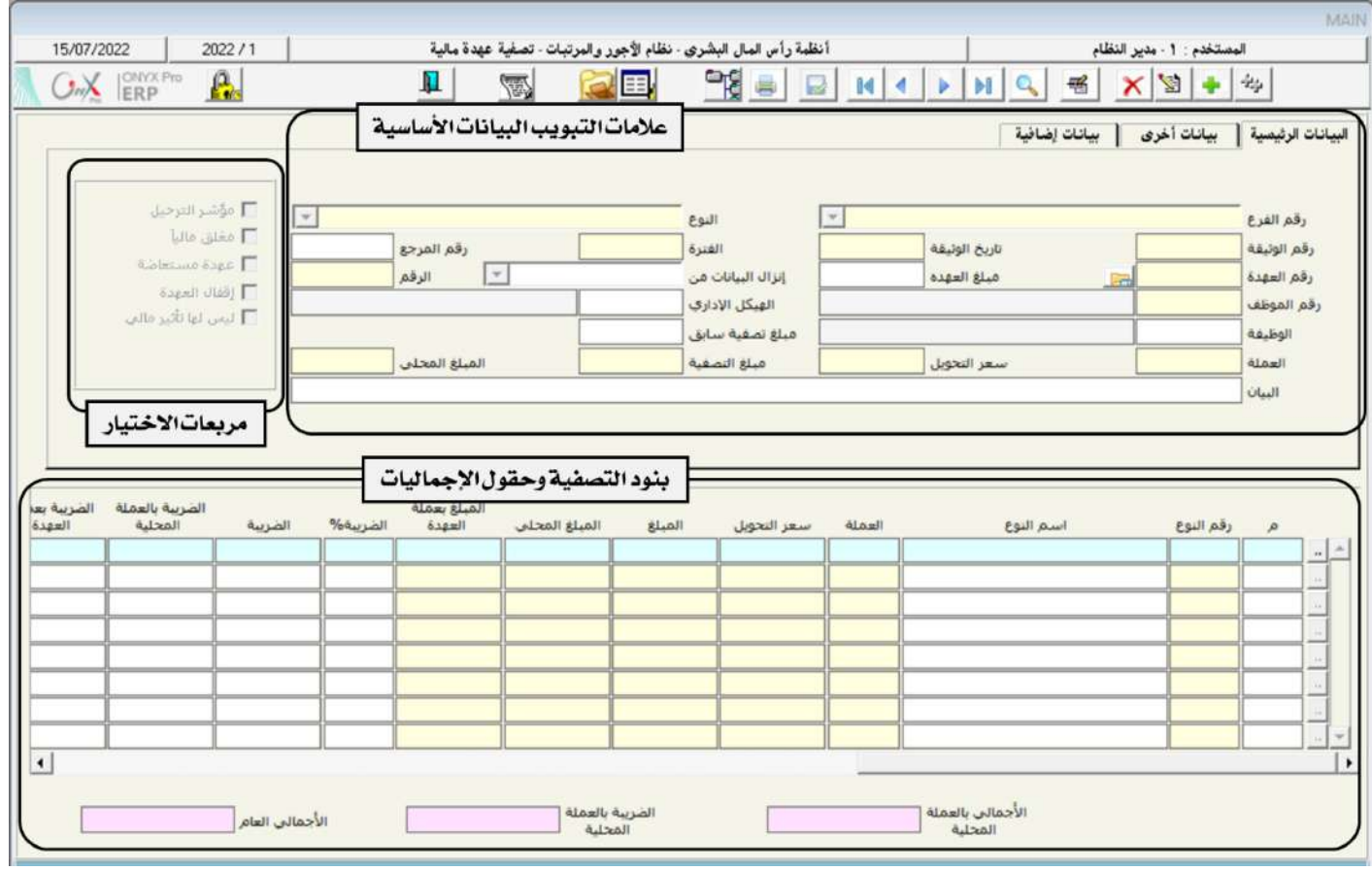

الحقول **في جزء بنود التصفية وحقول الإجماليات** فتستخدم لإدخال بيانات أنواع تصفية العهد، وهي أوجه الصرف التي صرفت فيها العهدة، وتمثل هذه الأنواع الجانب المدين في قيد تصفية العهدة. الشاشة تسمح بأن يتم تصفية كامل العهدة على مصرف واحد أو عدة مصارف. كما أن الحقول تتيح تسجيل كامل التفاصيل التعلقة بالمصرف مثل: بيانات الحساب الذي سيتأثر بكل مصرف وتفاصيل بيانات الضريبة على المصرف أن وجدت.

أما **مربعات الاختيار** فهي تستخدم لتحديد حالة ونوع العهدة. والجدول التالي يوضح استخدام كل واحد منها:

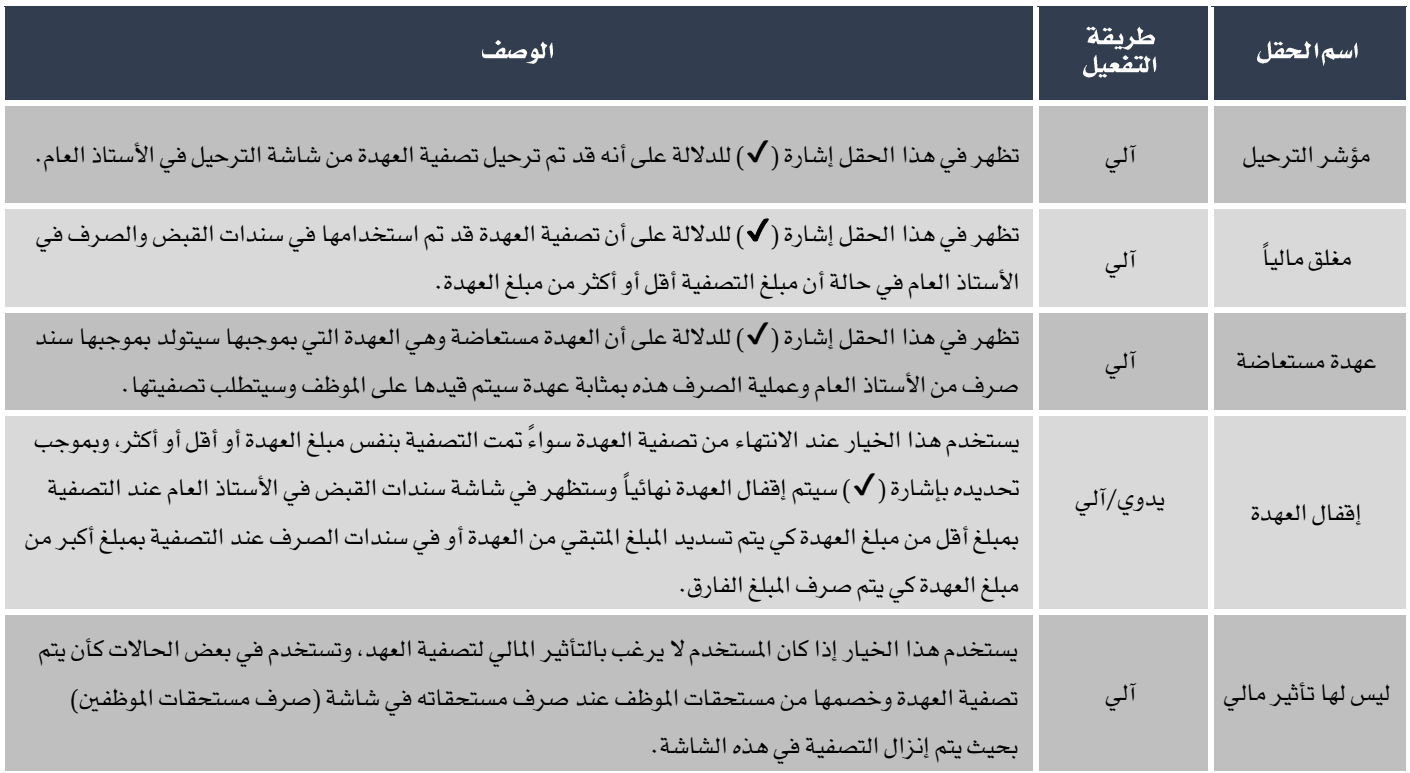

## 1-3 مثال (1) منح عهدة وتصفيتها على دفعات

- في تاريخ 1/1/2022 تم صرف عهدة مالية بمبلغ 1,000 ريال سعودي للموظف / كمال نادر كروان الروبي ورقمه (2) وذلك لدفع قيمة بعض مصاريف نثريات الإدارة المالية.
- في تارخ 2022/1/15م قام املوظه بتصفية يزء من العهدة بايمالي مبلغ 600 ريال سعودي وموزعة االتالي: 200 ماء، 400 ريال عصير.
- في تاريخ 2022/1/25م قام الموظف بتصفية العهدة المالية باجمالي مبلغ 400 ريال سعودي وموزعة كالتالي: 200 قرطاسية، 200 ريال مواصلات.

#### المطلوب:

**أولا**ً: استخدام شاشة "**منح عهدة مالية**" لتنفيذ عملية منح العهدة كما في المثال.

**ثانياً**: من شاشة "**سند الصرف**" قم بإثبات صرف مبلغ العهدة للموظف من الصندوق الرئيسي.

**ثالثاً**: من شاشة "**تصفية عهدة مالية** "قم بتنفيذ عملية تصفية جز ء من العهدة التي تقدم بها الموظف في تاريخ 1/1/2022م.

**رابعاً** : باستخدام شاشة "**تصفية عهدة مالية**" قم بتصفية وإقفال العهدة حسب عملية التصفية بتاريخ 2022/1/25م.

**لتنفيذ المطلوب أولاً**: أفتح شاشة "**منح عهدة مالية**"،وأضغط على زر إضافه (رجع أتبع الخطوات التالية:

- 1. في حقل "**تاريخالوثيقة**"، أدخل "1/1/2022".
- 2. في حقل "**رقم الموظف**" أدخل رقم الموظف (2)، أو استخدم الزر "F9" لتحديد الموظف من شاشة **بيانات الموظفين** .
	- 3. في حقل "**المُبلغ**"، أدخل "1,000" .
	- 4. في حقل "البيان"، أدخل "**عهدة لدفع مصاريف نثريات الإدارة المالية**".
		- .5 احفظ العملية بالضغط على زر حفظ ) (.
		- .<br>6. أضغط زرالأرشيف ( السلمان المستندات المؤيدة للعملية .

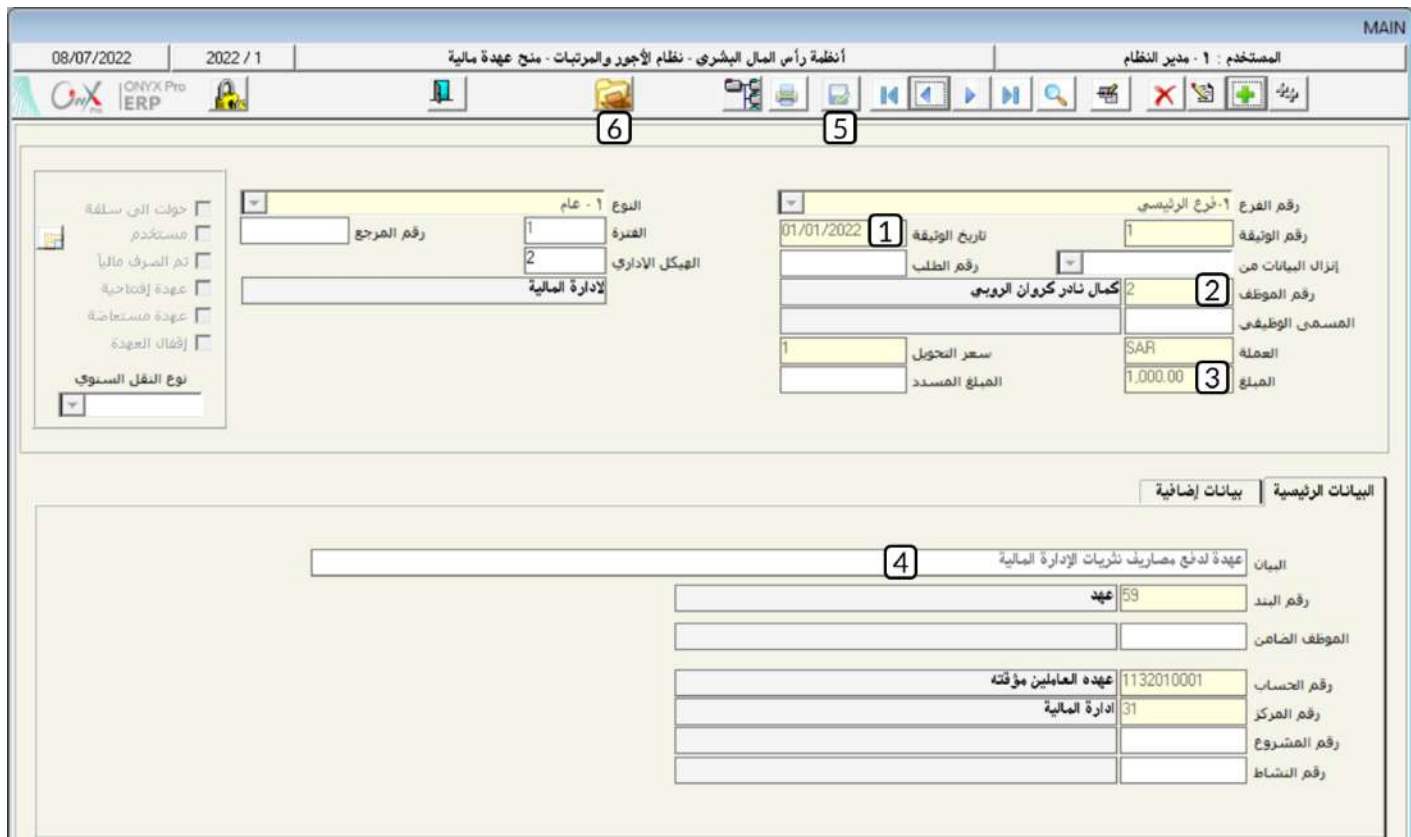

## معلومة

- البيانات في الحقول (رقم البند، رقم الحساب) توضح الحساب الذي سيتأثر بالعهدة ويتم إعداد*ه مسب*قاً من قبل مدير النظام.
	- **-** إدخال بيانات العهد من هذه الشاتة ال يترتب عليه أي تهاير مقاسبي.
	- التأثير المحاسبي لمنح العهد يتم عند إثبات صرف مبلغ العهدة من شاشة **سند الصرف**.

**لتنفيذ المطلوب ثانياً**: أفتح شاشة "**سند الصرف**"،وأضغط على زر إضافه (رضافه )، ثم أتبع الخطوات التالية:

- .1 من حقل " أضغط على السهم ألسفل ) ( لتنسدل قائمه الصناديق، قم باختيار " ".
	- .<br>2. من حقل "**العملة**" أضغط على السهم لأسفل ( ¯ ) لتنسدل قائمه العملات، قم باختيار "SAR –**ريال** *سعو***دي**" .
- 3. في حقل "**المُبلغ**"، أدخل "1,000".
- 4. في حقل "**بيان الصندوق/البنك**"، أدخل "**صرف عهدة للموظف كمال الروبي**".
- 5. من حقل "**إنزال البيانات من**" أضغط على السهم لأسفل ( ¯ ) لتنسدل قائمه الوثائق، قم باختيار "**منح عهدة**" .
- 6. من حقل الرقم على يسار حقل "**إنزال البيانات من**"، أضغط زر "F9" سيعرض النظام بيانات العهد في شاشة **تسلسل منح العهدة**، حدد

العهدة التي أدخلت بياناتها في أولاً ثم أضغط زر "**إدخال**"، سيقوم النظام آلياً باستيراد بيانات الحساب المتأثر بالعهدة.

- .7 احفظ العملية بالضغط على زر حفظ ) (.
- .<br>8. أضغط زرالأرشيف ( وأدخل كل المستندات المؤيدة للعملية .

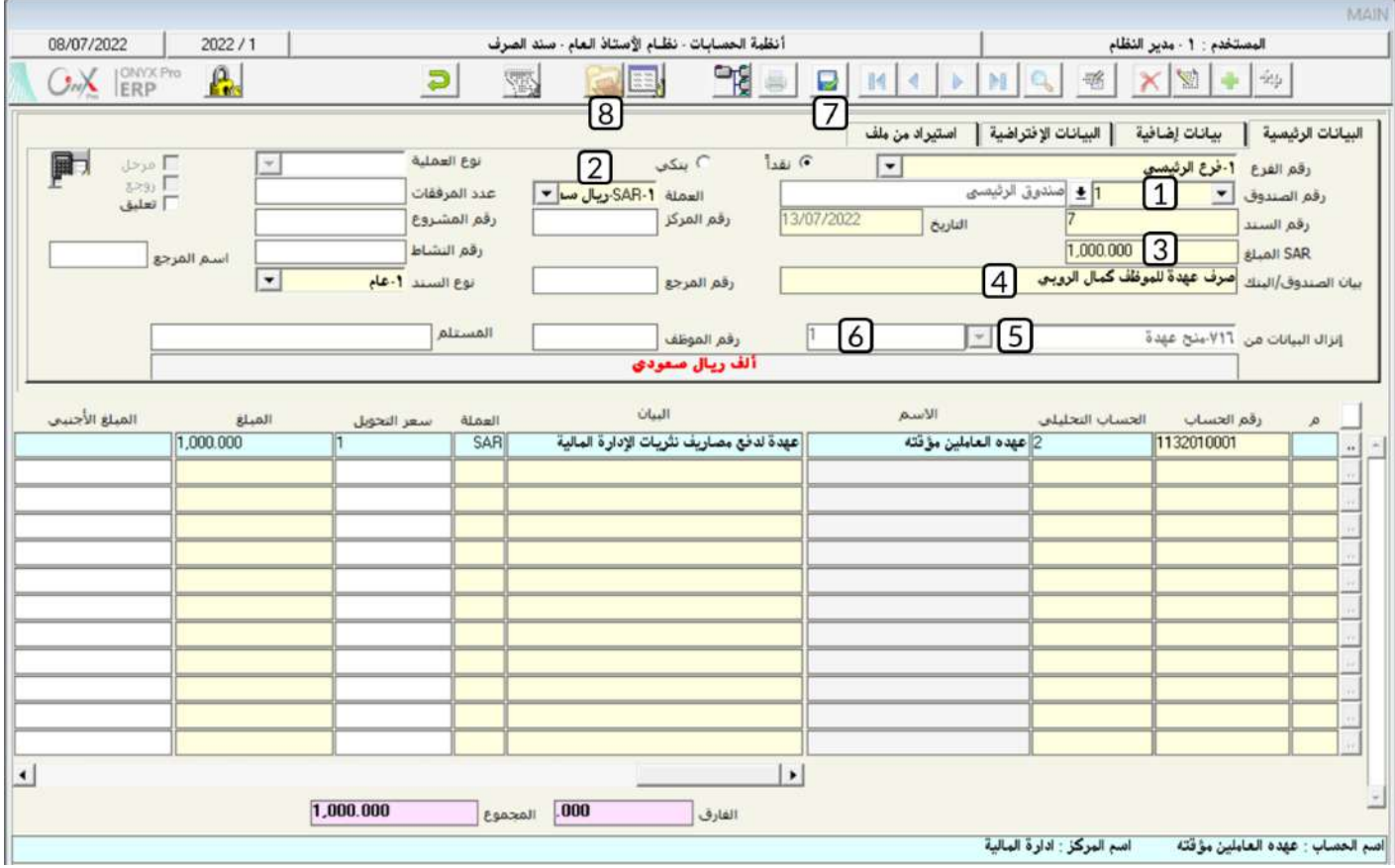

### معلومة

- **-** الستعراض األار احملاسبي لصرف العهدة، أضغط زر اليومية العامة ) ( وسيظهر القيد التالي:
- **-** احلساب املدين هو املدخل من تاتة "منح عهدة مالية"، واحلساب الدائن هو الصندوق الذي سيتم الصرف منه بقسب املثال -

ويتم حتديده من تاتة سند الصرف.

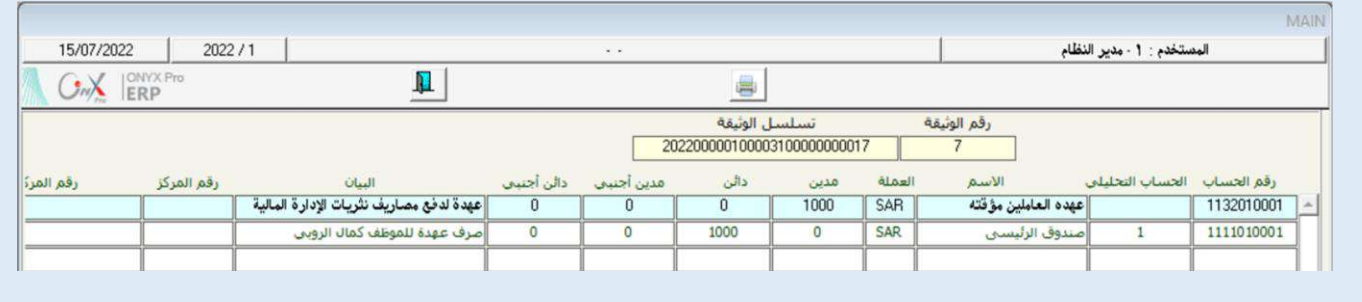

**لتنفيذاللطلوب ثالثاً**: أفتح شاشة "**تصفية عهدةمالية**"،وأضغط على زر إضافه (رفاط)، ثم أتبع الخطوات التالية:

- 1. في حقل "**تاريخ الوثيقة**"، أدخل "2022/1/15".
- 2. في حقل "**رقم العهدة**"، أضغط زر "F9" سيعرض النظام بيانات العهد في شاشة **قائمة العهد المالية –التي لم يتم تصنيفه**ا، حدد

 $\times$ قائمة العهد المالية - التي لم يتم تصفيتها  $1\%$ Find رقم الموظف تاريخ العهدة<br>01/01/2022 ، الموظف المبلخ المسدد المبلغ<br>1000 قم العهدة ۔<br>کمال نادر کروان الروبو  $\left| \right|$ Cancel OK. Find

العهدة التي أدخلت بياناتها في أولاً ثم أضغط زر "**إدخال**"، سيقوم النظام آلياً باستيراد بيانات العهدة.

3. عدل المبلغ في حقل "**مبلغ التصفية**" إلى "600".

### ملاحظة

يعرض النظام أفتراضياً إجمالي قيمة العهدة في حقل "**مبلغ التصفية**"، في هذا المثال الطلوب تصفية جزء من قيمة العهدة، بالتالي ي*سم*ح

النظام للمستخدم بتعديل المبلغ في الحقل إلى المبلغ المطلوب تصفيته.

## تنبية

**-** عند تنفيذ تصفية جلزء من قيمة العهد أحذر أن تقوم بإقفال العهدة. إذا قمت بذلك فعند مقاولة تصفية باقي قيمة العهدة لن يظهر

رقم العهدة في شاشة "**قائمة العهد المالية -التي لم يتم تصنيفه**ا".

4. في حقل "**رقما لنوع**"، أضغط زر "F9" سيعرض النظام شاشة **قائمة أنواع تصفية العهد**، حَدِّد "**ماء**" ثم أضغط زر "**إدخال**"، ستظهر

شاشة أ**رقاما لحسابات** التأثرة بنوع التصفية، حَدِّد حساب النثريات بعملة الريال السعودي.

- .5 في حقل "**المُبلغ**"، أدخل "200".
- 6. كرر الخطوتين (**4**) و (**5**) لإدخال نوع المصروف الثاني "**عصير**" .
	- .7 احفظ العملية بالضغط على زر حفظ ) (.
- 8. أضغط زرالأرشيف ( الصل ) وأدخل كل المستندات المؤيدة للعملية .

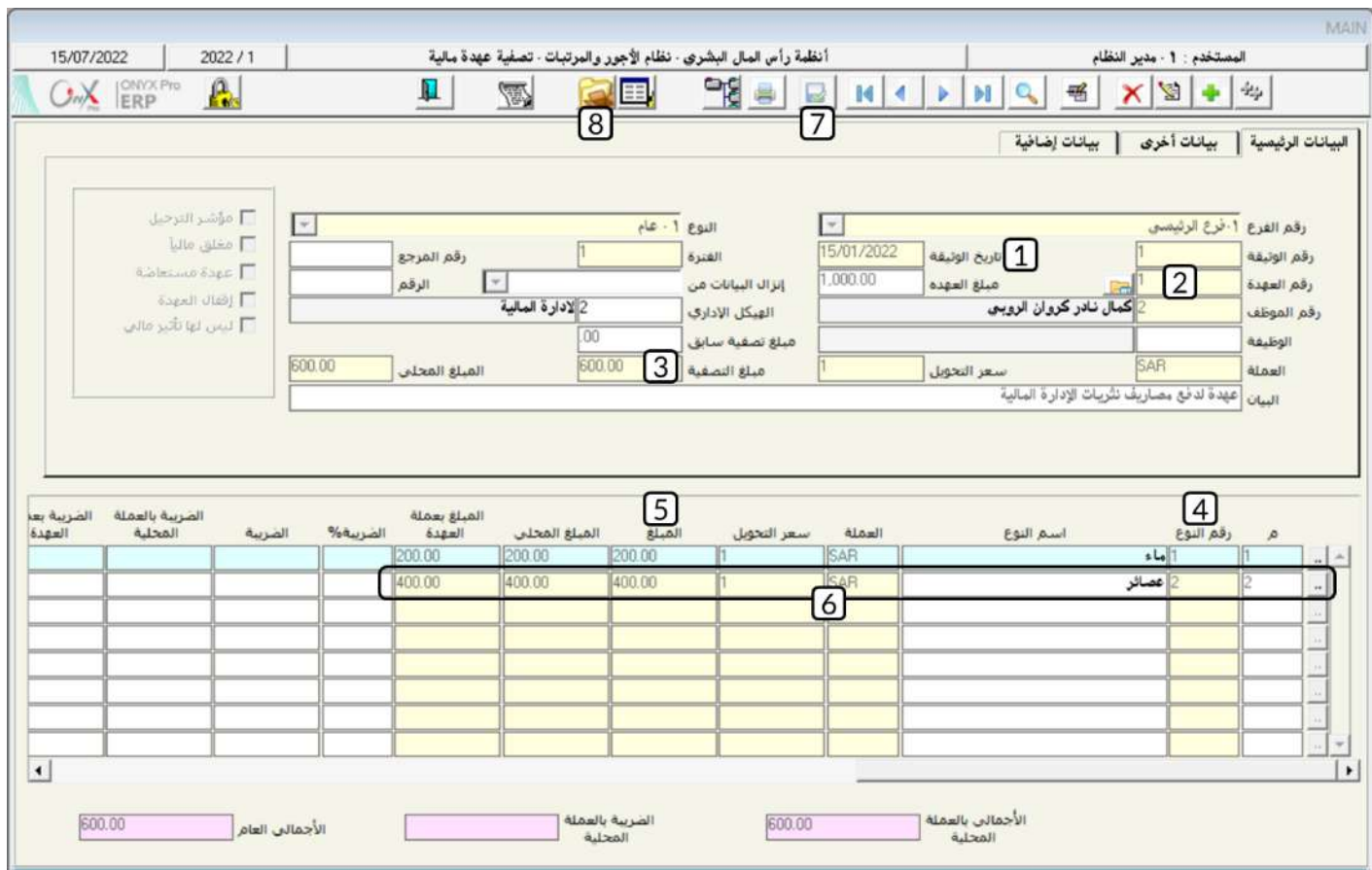

## معلومة

- **-** الستعراض األار احملاسبي لصرف العهدة، أضغط زر اليومية العامة ) ( وسيظهر القيد التالي:
- **-** حساب عهدالعاملني املؤقته يكون دائن ألنه سيتم تنفيضه، واحلساب املدين هو حساب املصروف والذي مت ترميزمُسبقاً من تاتة

## ترميزأنواع تصفية العهد .

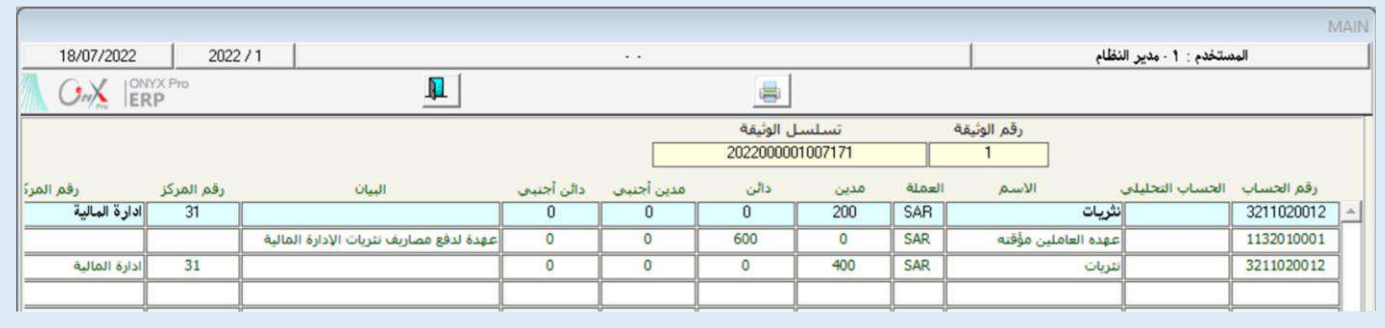

### معلومة

- أنواع تصفية العهد والحسابات المرتبطة بها يتم إعدادها مسبقاً من شاشة "**ترميز أنواع تصفيةالعهد**".
- يحسب النظام آليا إجمالي مبالغ بنود التصفية في حقل "**الإجمالي العام**"، ويجب أن يتساوى المبلغ في هذا الحقل مع المبلغ في حقل

"**مبلغ التصفية**" . إذا كان هناك أختلاف بين المبالغ في الحقلين فعند حفظ العملية سيعرض النظام رسالة التنبيه التالية:

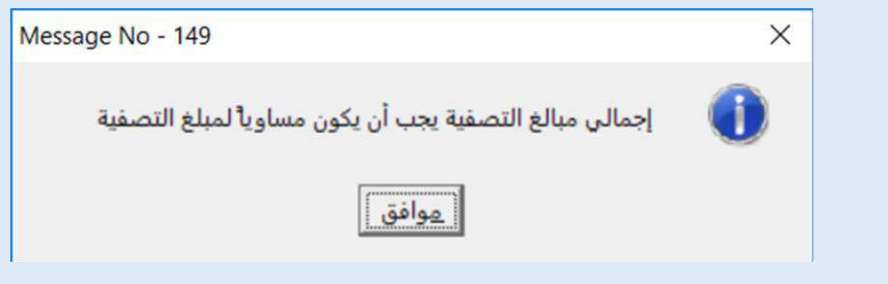

**التنفيذ المطلوب رابعاً**: أفتح شاشة " **تصفية عهدة مالية** "،وأضغط على زر إضافة (رجع الشكر)، ثم أتبع الخطوات التالية:

- 1. في حقل "**تاريخ الوثيقة**"، أدخل "2022/1/25".
- 2. في حقل "**رقمالعهدة"**، أضغط زر "F9" سيعرض النظام بيانات العهد في شاشة **قائمة العهد المالية –التي لم يتم تصفيتها**، حدد

العهدة التي أدخلت بياناتها في أولاً ثم أضغط زر "**إدخال**"، سيقوم النظام آلياً باستيراد بيانات العهدة.

ملاحظة - يعرض النظام آلياً مبلغ التصفية السابق ف*ي* حقل "**مبلغ تصفية سابق**" . يعرض النظام آلياً المبلغ الذي لم يتم تصفيتة من العهدة ف*ي* حقل "**مبلغ التصفية**" . ويتم حسابه كالتالي: مبلغ التصفية = مبلغ العهدة - مبلغ تصفية سابق = 1,000 - 600 = 400

. أدخل بيانات بنود التصفية حسب البيانات في المثال.  $3$ 

- 4. أضغط على مربع الأختيار (  $\overline{\mathbb{V}}$  لتفعيل خاصية إقفال العهدة.
	- .5 احفظ العملية بالضغط على زر حفظ ) (.
- .<br>6. أضغط زرالأرشيف ( صلى ) وأدخل كل المستندات المؤيدة للعملية .

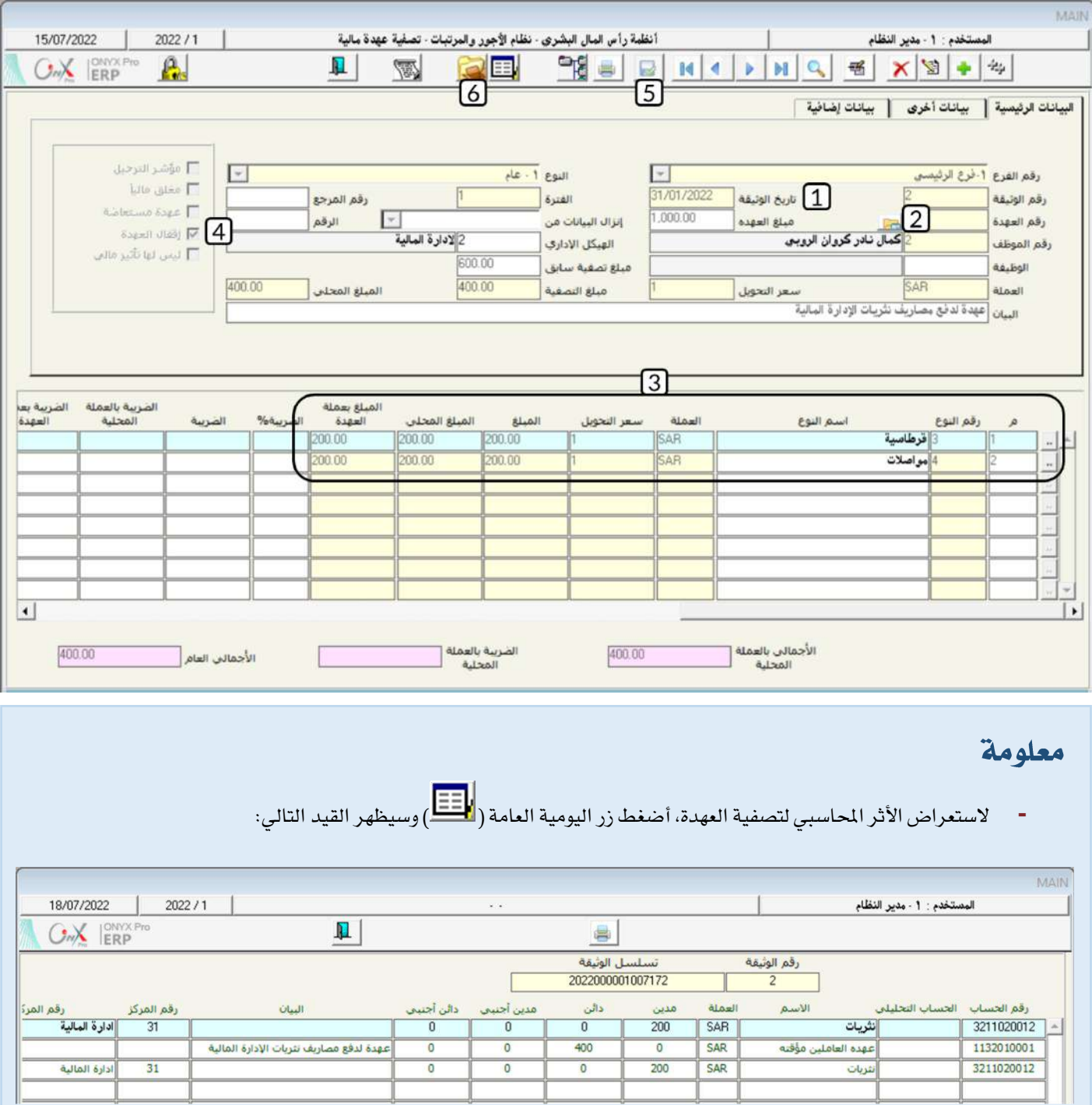

## 1-4مثال(2) استخدامشاشاتالطلباتوتصفية عهدةبمبلغزائد عن مبلغالعهدة

- في تاريخ 1/1/2022 تم صرف عهدة مالية بمبلغ 1,200 ريال سعودي للموظف / عمر رمضان ليث سليم ورقمه (8) وذلك لدفع قيمة بعض مصاريه النثريات.
- في تاري 2022/1/27م تقدم املوظه بالب تصفية العهدة املالية بايمالي مبلغ 1,400 ريال سعودي وموزعة االتالي: 600 قرطاسية، 800 مواصلات.

#### المطلوب:

أ**ولا**ً: من شاشة "**طلب عهدة ما لية**" أنشئ طلب لمع العهدة كما في المثال.

**ثانياً** : باستخدام شاشة "**منح عهدة مالية**" قم بتنفيذ عملية منح للعهدة التي أنشأت لها طلب في أولاً **.** 

**ثالثاً** : من شاشة "**سند الصرف**" قم بإثبات صرف مبلغ العهدة للموظف من الصندوق الرئيسي.

**رابعاً** : من شاشة "**طلب تصفية عهدة مالية**"أنشئ طلب لتصفية العهدة.

**خامساً** : باستخدام شاشة "**تصفية عهدة مالية**" قم بتصفية العهدة حسب الطلب الذي أنشأته في رابعاً .

**سادساً**:من شاشة "**سند الصرف**" أثبت صرف الملغ الزائد عن مبلغ العهدة والذي صرفة الموظف وذلك من حساب الصندوق الرئيسي.

# **لتنفيذ المطلوب أولاً**: أفتح شاشة "**طلب منح عهدة مالية** "،وأضغط على زر إضافه (١<mark>٠٠٠)</mark> ، ثم أتبع الخطوات التالية:

- 1. في حقل "**تاريخ الوثيقة**"، أدخل "1/1/2022" .
- 2. في حقل "**رقم الموظف**" أدخل رقم الموظف (8)، أو استخدم الزر "F9" لتحديد الموظف من شاشة **بيانات الموظفين .** 
	- 3. في حقل "**المُبلغ**"، أدخل "1,200" .
	- 4. في حقل " البيان"، أدخل "عهدةمالية للموظف عمر رمضان ورقمه (8)".
		- .5 احفظ العملية بالضغط على زر حفظ ) (.
		- .<br>6. أضغط زرالأرشيف ( محمد ) وأدخل كل المستندات المؤيدة للعملية .

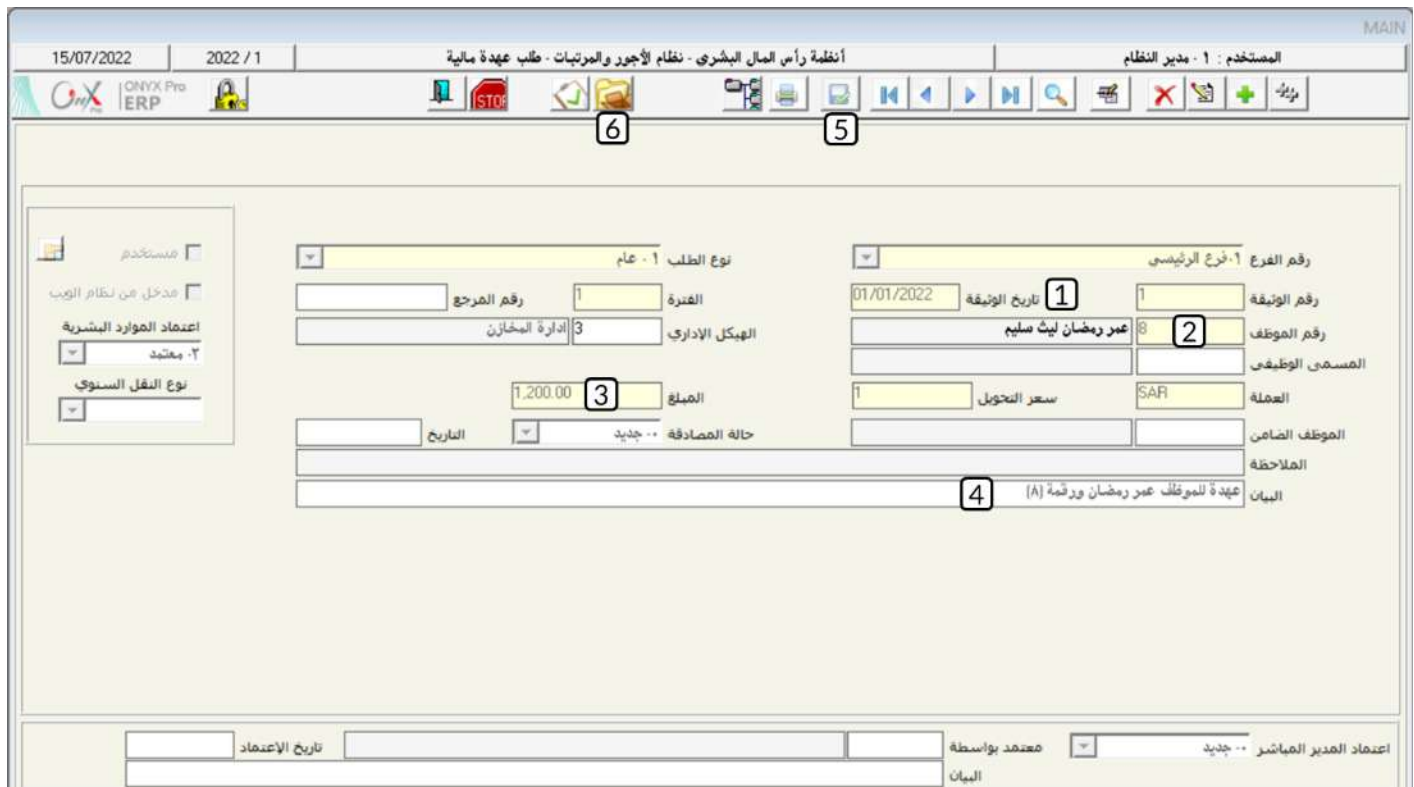

**لتنفيذاللطلوب ثانياً**: أفتح شاشة "**منح عهدةمالية**"،وأضغط على زر إضافه (منتظم)، ثم أتبع الخطوات التالية:

- .<br>1. في حقل "**تاريخ!لوثيقة**"، أدخل "1/أ 2022".
- .<br>2. من حقل "إ**نزال البيانات من**" أضغط على السهم لأسفل ( ¯ ) لتنسدل قائمه الوثائق، قم باختيار "**طلب عهدة**" .
- 3. من حقل "**رقم الطلب**"، أضغط زر "F9" سيعرض النظام بيانات طلبات العهد في شاشة **قائمة الطلبات**، حدد الطلب الذي أدخلت

بياناته في أولاً ثم أضغط زر "**إدخال**"، سيقوم النظام آلياً باستيراد بيانات الطلب.

.4 احفظ العملية بالضغط على زر حفظ ) (.

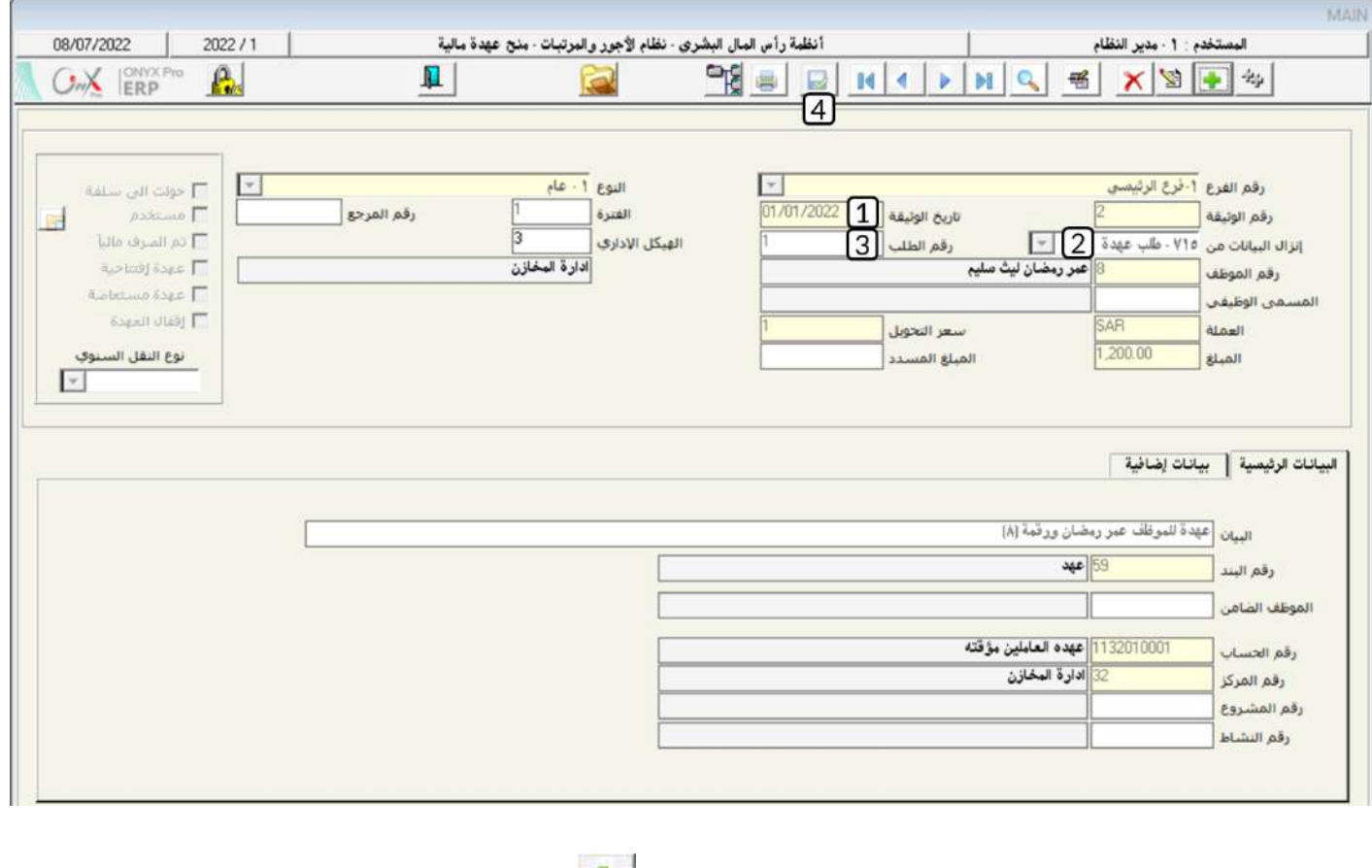

**لتنفيذ المطلوب ثالثاً**: أفتح شاشة "**سند الصرف**"،وأضغط على زر إضافه (رضي إضاف أتبع الخطوات التالية:

- .<br>1. من حقل "**رقم الصندوق**" أضغط على السهم لأسفل (��) لتتسدل قائمه الصناديق، قم باختيار "**الصندوق الرئيسي**" .
	- .<br>2. من حقل "**العملة**" أضغط على السهم لأسفل (��) لتنسدل قائمه العملات، قم باختيار "SAR**-ريال***، سعو***دي**" .
		- 3. في حقل "SAR **المُبلغ**"، أدخل "1,200".
		- 4. في حقل "**بيان الصندوق /البنك**"، أدخل "**صرف عهدة للموظف عمر رمضان**".
	- 5. من حقل "**إنزال البيانات من**" أضغط على السهم لأسفل ( ¯ ) لتنسدل قائمه الوثائق، قم باختيار "**منح عهدة**" .
- 6. من حقل الرقم على يسار حقل "إ**نزال البيانات من**"، أضغط زر "F9" سيعرض النظام بيانات العهد في شاشة **تسلسل منح العهدة**، حدد

العهدة التي أدخلت بياناتها في أولاً ثم أضغط زر "**إدخال**"، سيقوم النظام آلياً باستيراد بيانات الحساب المتأثر بالعهدة.

- .7 احفظ العملية بالضغط على زر حفظ ) (.
- 8. أضغط زرالأرشيف ( ويواد الملكي ) وأدخل كل المستندات المؤيدة للعملية .

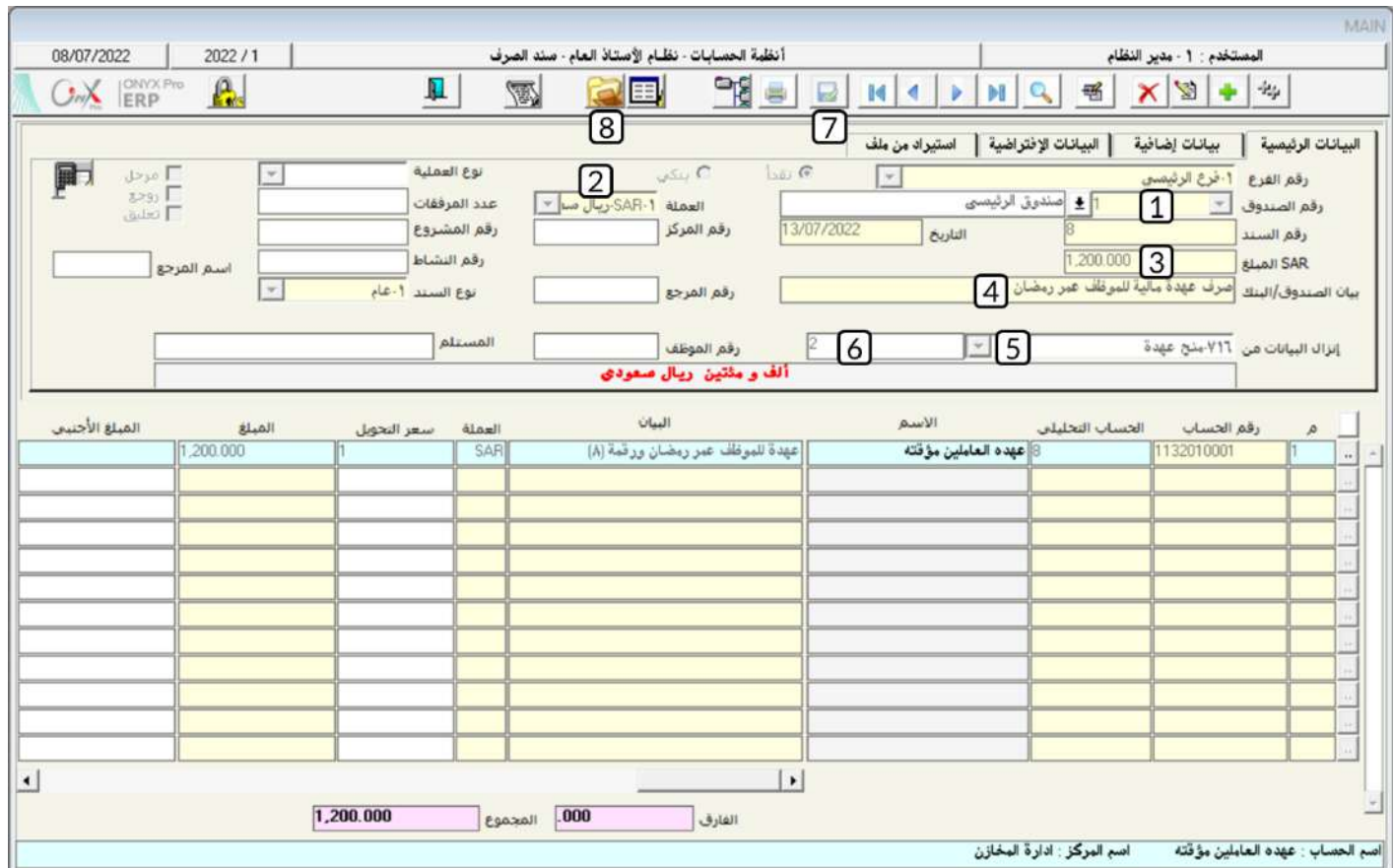

**لتنفيذاللطلوب رابعاً**: أفتح شاشة "**طلب تصفية عهدةمالية**"،وأضغط على زر إضافه (رفض)، ثم أتبع الخطوات التالية:

- 1. في حقل "**تاريخ!لوثيقة**"، أدخل "2022/1/27".
- 2. في حقل "**رقم العهدة**"، أضغط زر "F9" سيعرض النظام بيانات العهد في شاشة **قائمة العهد المالية –التي لم يتم تصفيتها**، حدد

العهدة التي أدخلت بياناتها في الخطوة الأولى ثم أضغط زر "**إدخال**"، سيقوم النظام آلياً باستيراد بيانات العهدة.

3. عدل المبلغ في حقل "**مبلغ التصفية**" إلى "1,400".

## ملاحظة

في هذا المثال مبلغ التصفية أكبر من مبلغ العهدة.

- .4 أدخل بيانات بنود التصفية حسب البيانات في املثال.
- 5. أضغط على مربع الأختيار (  $\overline{\mathbb{P}}$ ) لتفعيل خاصية إقفال العهدة.
	- .6 احفظ العملية بالضغط على زر حفظ ) (.
- .<br>7. أضغط زرالأرشيف ( الصد) وأدخل كل المستندات المؤيدة للعملية .

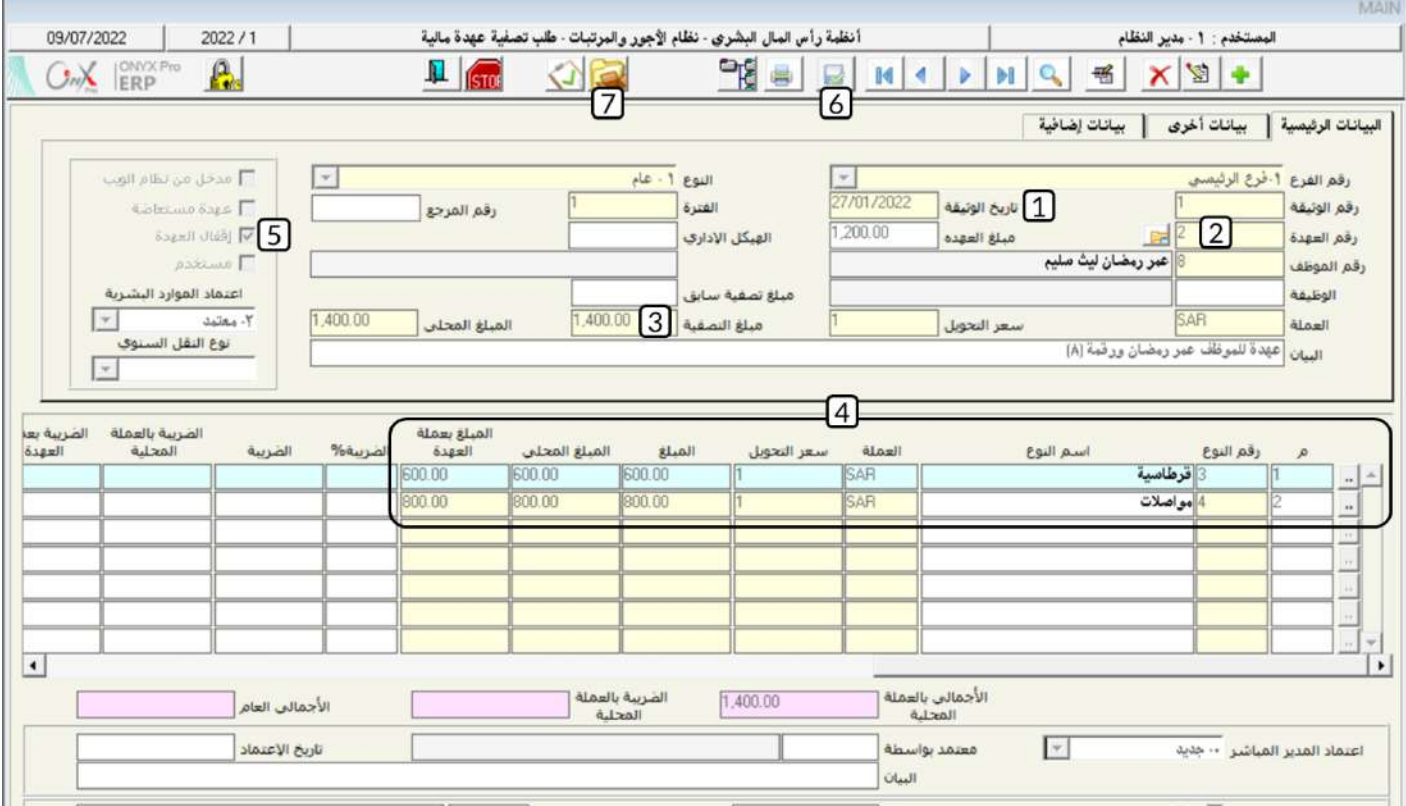

**لتنفيذ المطلوب خامساً**: أفتح شاشة " **تصفية عهدة مالية** "،وأضغط على زر إضافه (مصلح)، ثم أتبع الخطوات التالية:

- 1. في حقل "**تاريخ الوثيقة**"، أدخل "2022/1/27".
- .<br>2. من حقل "إ**نزال البيانات من**" أضغط على السهم لأسفل (��) لتنسدل قائمه الوثائق، قم باختيار "**طلب تصفية عهدة مالية**" .
- 3. من حقل **الرقم**، أضغط زر "F9" سيعرض النظام بيانات طلبات منح العهد في شاشة **قائمة طلبات تصفية العهد**، حدد العهدة التي

أدخلت بياناتها في الخطوة الرابعة ثم أضغط زر "**إدخال**"، سيقوم النظام آلياً باستيراد بيانات الطلب.

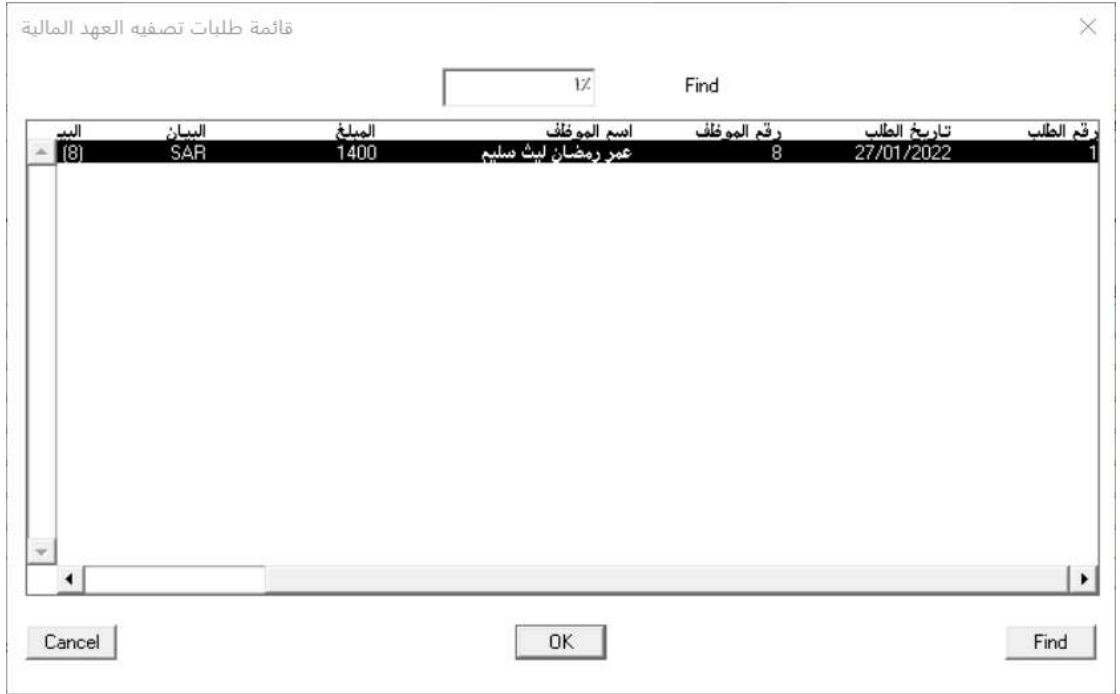

.4 احفظ العملية بالضغط على زر حفظ ) (.

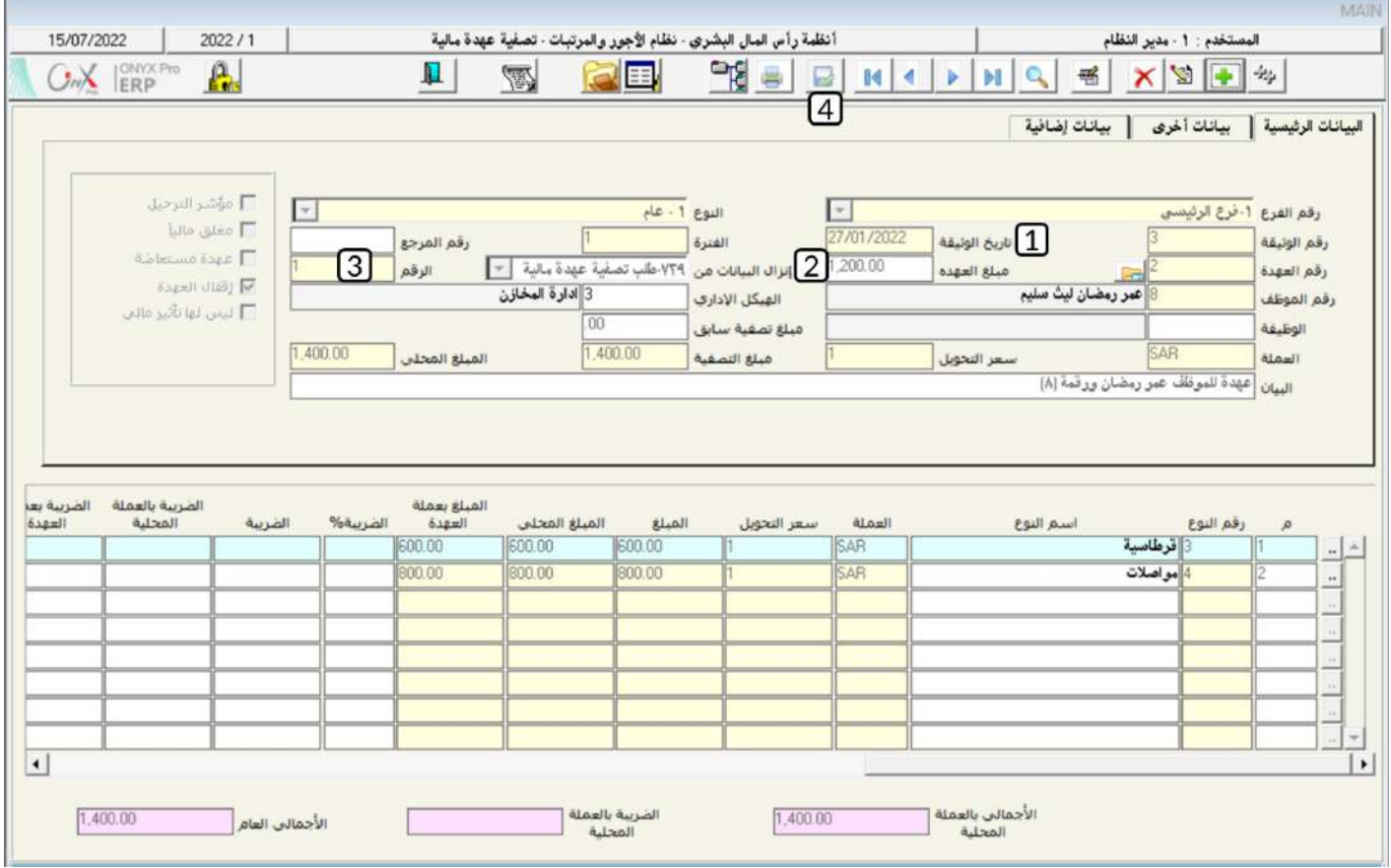

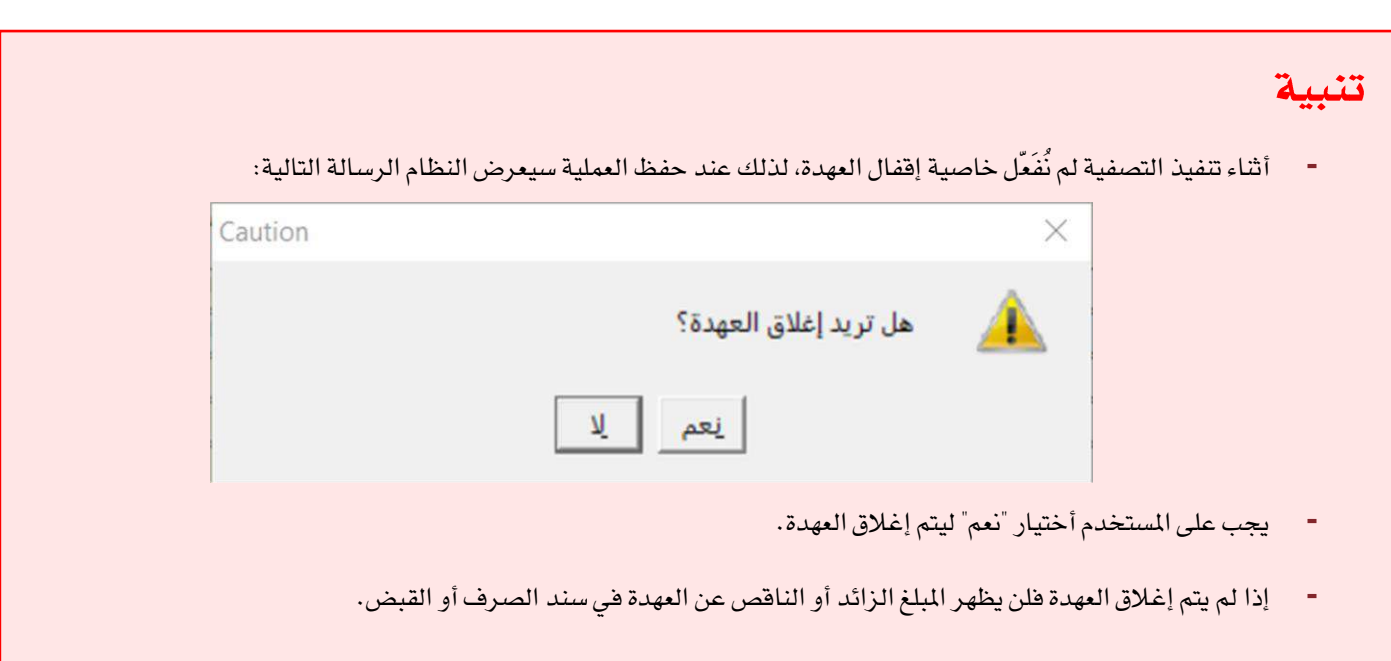

**لتنفيذ المطلوب سادساً**: أفتح شاشة "**سند الصرف**"،وأضغط على زر إضافه (مصلح)، ثم أتبع الخطوات التالية:

- .<br>1. من حقل "**رقم الصندوق**" أضغط على السهم لأسفل (��) لتتسدل قائمه الصناديق، قم باختيار "**الصندوق الرئيسي**" .
	- 2. من حقل "**العملة**" أضغط على السهم لأسفل (��) لتنسدل قائمه العملات، قم باختيار "SAR**-ريال** *س***عودي**" .
	- 3. من حقل "إ**ننزال البيانات من**" أضغط على السهم لأسفل ( ¯ ) لتنسدل قائمه الوثائق، قم باختيار "**تصفية عهدة**" .
- 4. من حقل الرقم على يسار حقل "**إنزال البيانات من**"، أضغط زر "F9" سيعرض النظام بيانات العهد في شاشة **العهد المالية**، حدد عملية تصفية العهدة التي نفذتها في خامساً ثم أضغط زر "**إدخال**" .

## ملاحظة

سيقوم النظام آلياً بحساب المبلغ الذي صرفه الموظف زيادة عن مبلغ العهدة ويعرضه في حقل **المبلغ**.

5. في حقل "SAR **المُبلغ**"، أدخل "200".

- 6. في حقل "**بيانالصندوق/البنك**"، أدخل "**صرفاللبلغالزائد عنالعهدةرقم**(2)".
	- .<br>7. احفظ العملية بالضغط على زر حفظ (
	- 8. أضغط زرالأرشيف ( عمل) وأدخل كل المستندات المؤيدة للعملية.
		- .9 الستعراض قيد اليومية

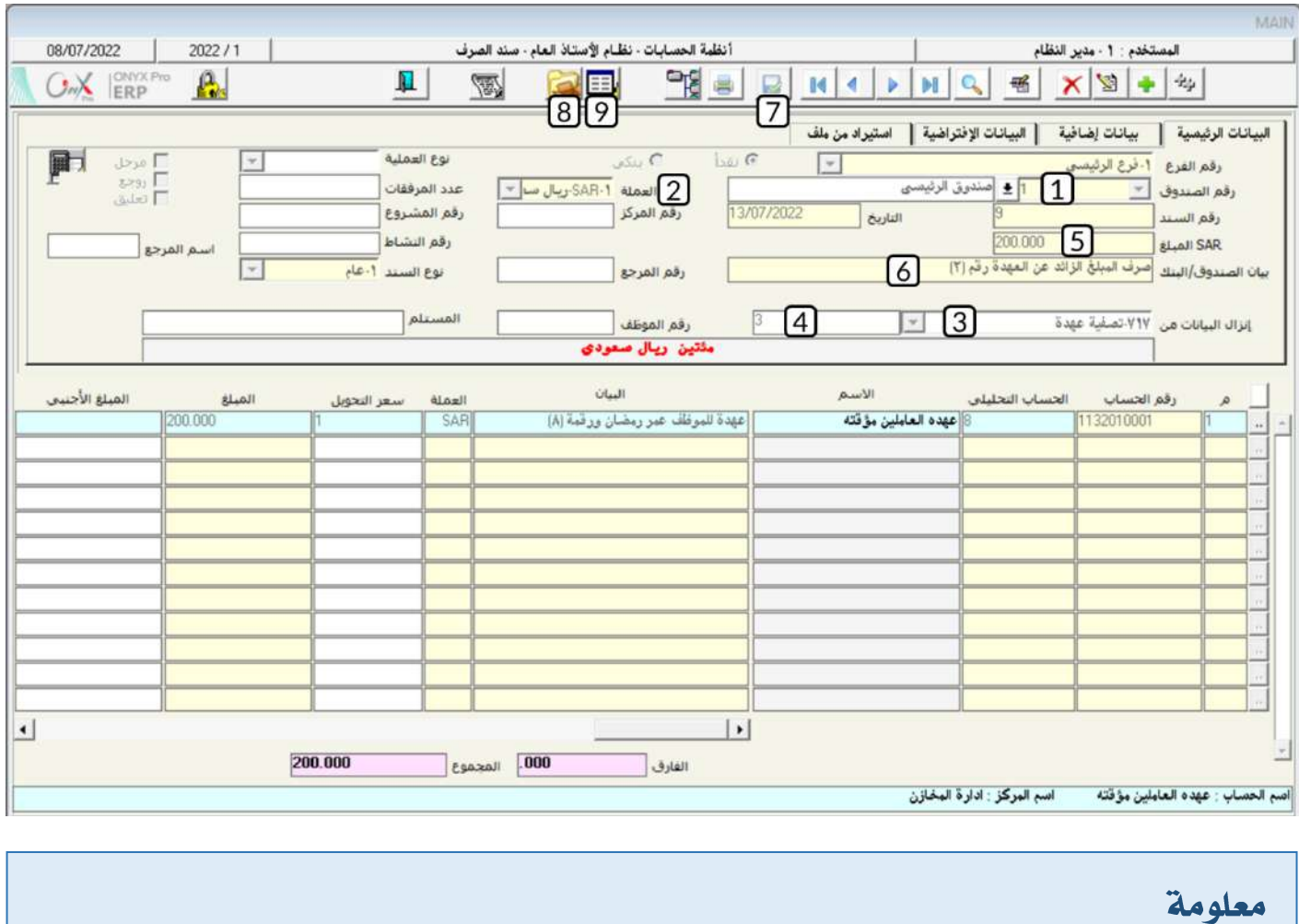

**-** الستعراض األار احملاسبي للعهدة، أضغط زر اليومية العام ) ( وسيظهر القيد التالي:

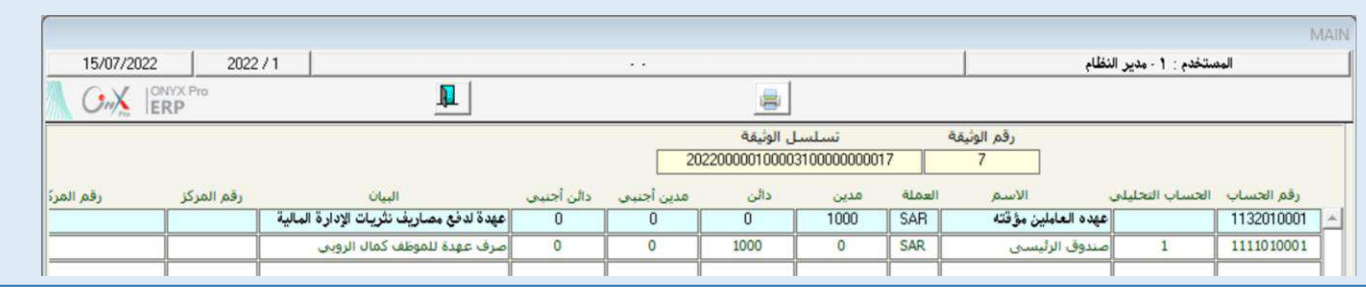

### 2-العهد العينية

العهد العينية هي عبارة عن أجهزة، بضاعة، أدوات أو ما شابة ذلك من الأصول العينية التي تملكها المنشأة وتقوم بتسليمها للموظفين من أجل تسهيل إنجاز الأعمال المولالة للموظفين. في نظام أونكس أي آر بي يتم التعامل مع العهد العينية من خلال شاشتين: **اسناد العهد العينية للموظف** وفيها يتم تسجيل بيانات الموظف الذي تم منحة العهدة وكذلك بيانات الأصل الذي أصبح في عهدته . **تصفية العهد العينية للموظف**وتستخدم لإخلاء ذمة املوظه من العهدة التي سلمت له.

### 1-2الوصول للشاشة

أنظمة رأس المال البشري ← نظام الأجور والمرتبات ← العمليات ← اسناد العهد العينية للموظف / تصفية العهد العينية للموظف.

## 2-2مثال(1) منح *عهد*ة عينية ثم تصفيتها

كل صف في الجدول التالي يوضح بيانات الموظف مع العهدة العينية التي تم تسليمها له:

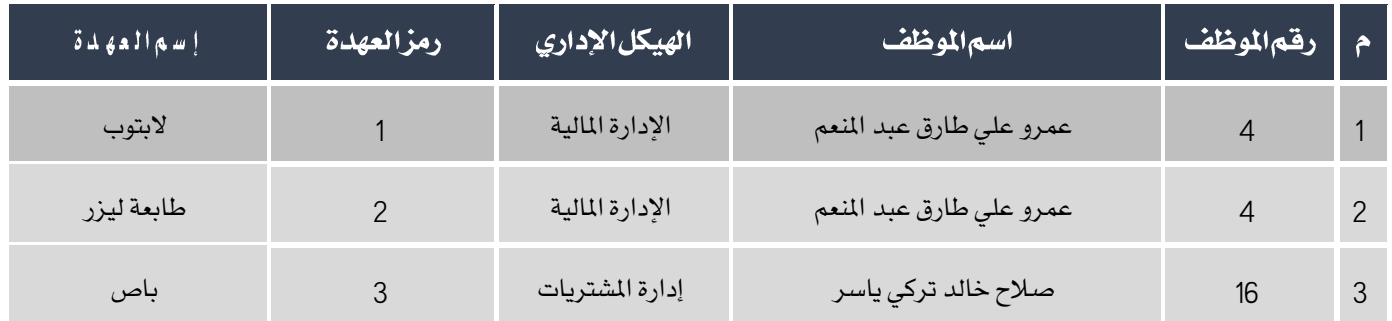

#### المطلوب:

**أولاً**: من شاشة "**اسناد العهد العينية للموظف** "أثبت تسليم العهد العينية للموظفين في تاريخ 2022/1/1م حسب الجدول السابق.

**ثانياً**: باستخدام شاشة "**تصفية العهد العينية للموظف**" قم بإخلاء ذمة الموظف عمرو على من الطابعة التي بعهدته وذلك بتاريخ 2022/1/31م.

**لتنفيذ المطلوب أولاً**: أفتح شاشة "**اسناد العهد العينية للموظف** "،وأضغط على زر إضافه (منتظم)، ثم أتبع الخطوات التالية:

- 1. في حقل "**تاريخ الوثيقة**"، أدخل "1/1/2022".
- 2. في حقل "البيان"، أدخل "تسليم عهدة عينية للموظفين عمرو علىوصلاح خالد ".
- 3. في حقل "**رقم الموظف**" أدخل رقم الموظف (4)، أو استخدم الزر "F9" لتحديد الموظف من شاشة **بيانات الموظفين** .
	- 4. في حقل "**رمز العهدة**"، أضغط زر "F9" ستظهر شاشة **عهد الموظفين**، حدد "**لابتوب**"ثم أضغط زر "**إدخال**".
		- 5. في حقل "**الكمية**"، أدخل "1".
		- 6. كرر الخطوات من رقم (3) إلى (5) لبقية العهد كما في جدول المثال.

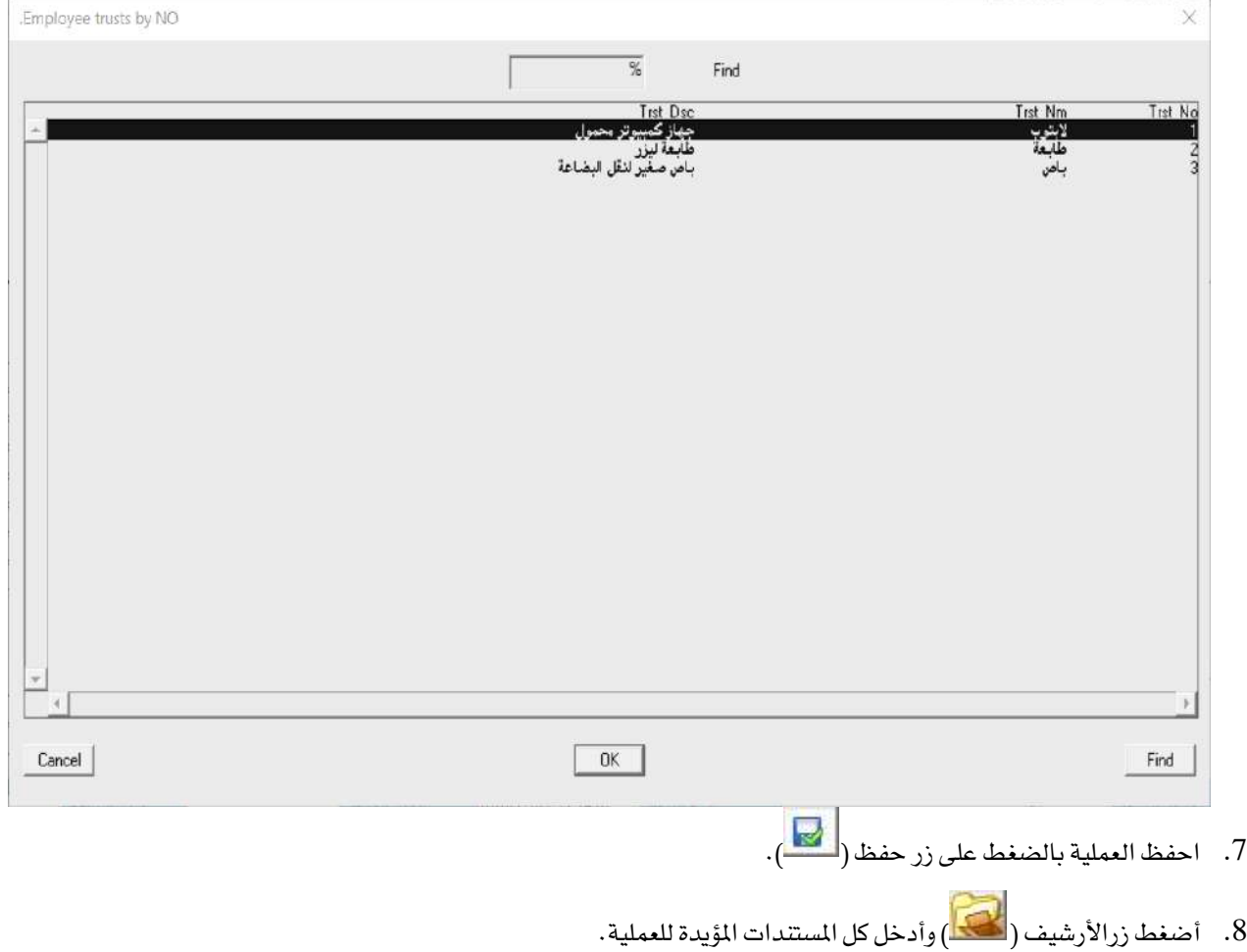

## معلومة

- العهد في شاشة **عهدالموظفين** يتم إعدادها مسبقا من شاشة **ترميزالعهد العينية للموظفين .** 

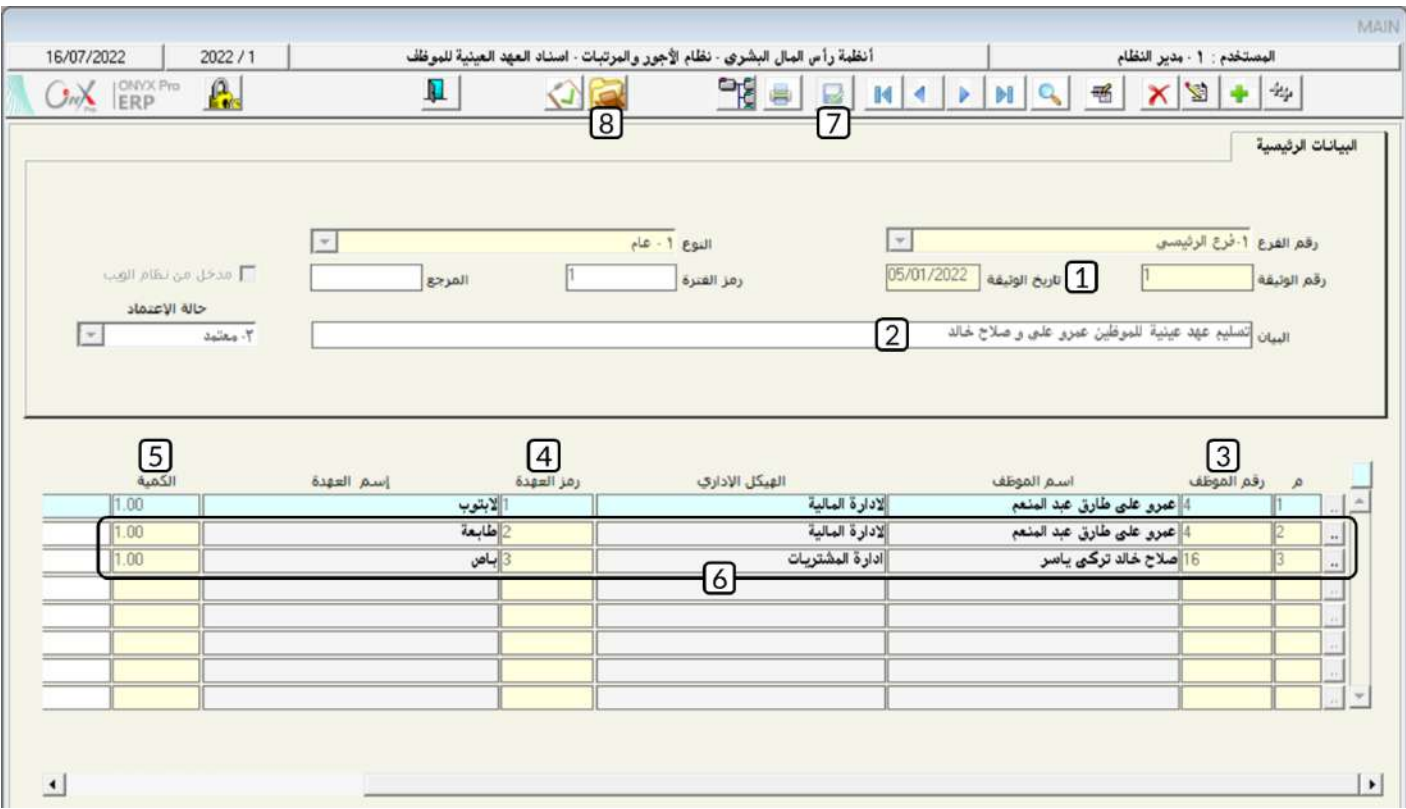

**التنفيذاللطلوب ثانياً**: أفتح شاشة "**تصفية العهد العينية للموظف**"،وأضغط على زر إضافه (منتقل أم أتبع الخطوات التالية:

- 1. في حقل "**تاريخ†لوثيقة**"، أدخل "12022/1/31".
- 2. في حقل "البيان"، أدخل "إ**خلاءِذمة الموظف عمرو علي من عهدة الطابعة**".
- 3. في حقل "**رقم الموظف**" الزر "F9" ستظهر شاشة **العهد العينية للموظفين**، حدد عهدة اللابتوب للموظف **عمرو علي**ثم أضغط زر

"**إدخال**" مرتين.

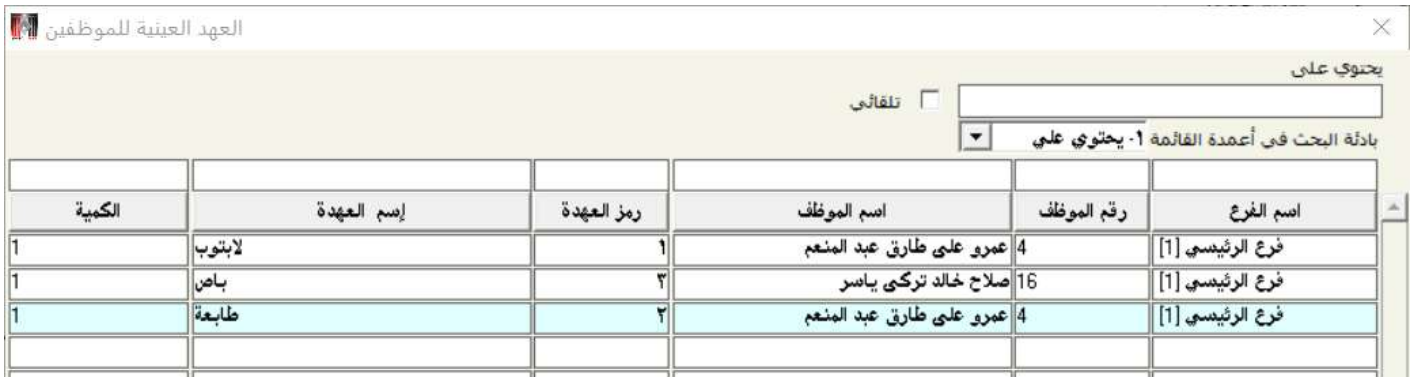

.4 احفظ العملية بالضغط على زر حفظ ) (.

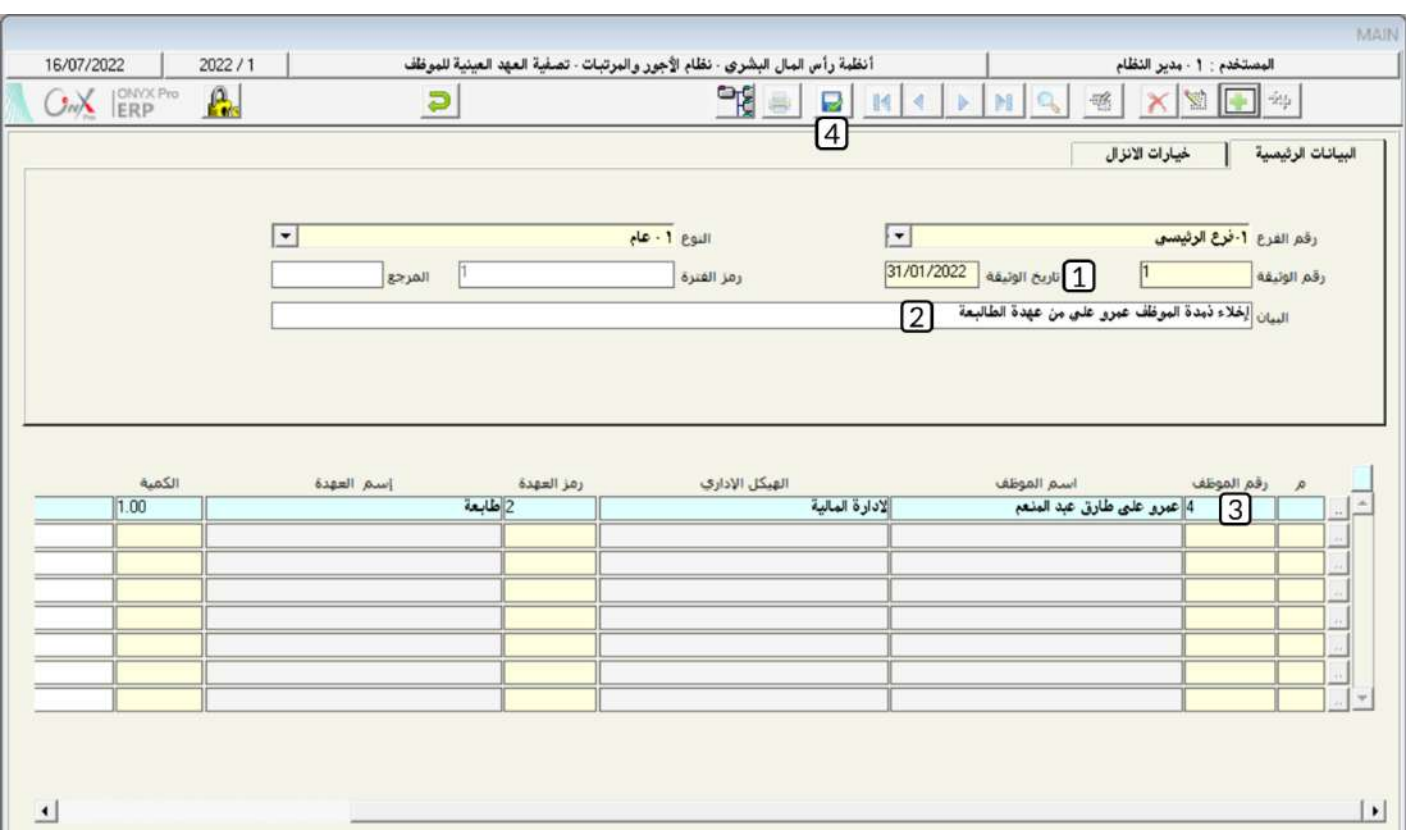

## معلومة

**-** إذا اانت امية العهدة أاثر من واحد، يسمح النظام بإخالء اامل الكمية أو يزء منها. وإلخالء يزء من الكمية، بعد تنفيذ اخلاوة رقم

3، حدد الكمية المطلوب اخلاءها في حقل الكمية.

## 3- تطبيق

- .1 أفترض األحداث التالية:
- في تاريخ 1/11/2022 تم صرف عهدة مالية بمبلغ 800 ريال *سع*ودي للموظف / خالد شعبان ورقمه (9) وذلك لدفع قيمة بعض مصاريف نثريات إدارة المخازن.
- **-** في تارخ 2022/11/15م قام املوظه بتصفية يزء من العهدة بايمالي مبلغ 600 ريال سعودي وموزعة االتالي: 200 قرطاسية، 400 ريال عصير.
	- **-** في تاري 2022/11/25م قام املوظه بتصفية العهدة املالية مببلغ 200 ريال سعودي مقابل مواالالت.

#### المطلوب:

**أولاً**: استخدام شاشة "**منح عهدة مالية**" لتنفيذ عملية منح العهدة كما في الثال.

**ثانياً**: من شاشة "**سند الصرف**" قم بإثبات صرف مبلغ العهدة للموظف من الصندوق الرئيسي.

**ثالثاً**: من شاشة "**تصفية عهدةمالية**"قم بتنفيذ عملية تصفية جز ء من العهدة التي تقدم بها الموظف في تاريخ 15/11/15م.

**رابعاً** : باستخدام شاشة "**تصفية عهدة مالية**" قم بتصفية وإقفال العهدة حسب عملية التصفية بتاريخ 2022/11/25م.

- .2 أفترض األحداث التالية:
- **-** في تاري 2022/11/5 مت الرف عهدة مالية مببلغ 1,500 ريال سعودي للموظه / أحمد ريب ورقمه )11( وذلك لدفع قيمة بعض مصاريف النثريات.
- **-** في تاري 2022/11/25م تقدم املوظه بالب تصفية العهدة املالية بايمالي مبلغ 1.800 ريال سعودي وموزعة االتالي: 600 قرطاسية، 800 مواصلات، 400 ريال عصير .

#### المطلوب:

**أولاً**: من شاشة "**طلب عهدة ما لية**" أنشئ طلب لمح العهدة كما هي المثال.

**ثانياً**: باستخدام شاشة "**منح عهدة مالية**" قم بتنفيذ عملية منح العهدة التي انشأت لها طلب في أولاً . ثالثاً: من شاشة "**سند الصرف**" قم بإثبات صرف مبلغ العهدة للموظف من الصندوق الرئي*سي*. **رابعاً**: من شاشة "**طلب تصفية عهدة مالية** "أنشئ طلب لتصفية العهدة. **خامساً** : باستخدام شاشة "**تصفية عهدةمالية**" قم بتصفية العهدة حسب الطلب الذي أنشأته في رابعاً . **سادساً**:من شاشة"**سند القبض**" أثبت توريد المبلغ الذي لم يستنفذ من إلى الصندوق الرئيسي.

3. كل صف في الجدول التالي يوضح بيانات الموظف مع العهدة العينية التي تم تسليمها له:

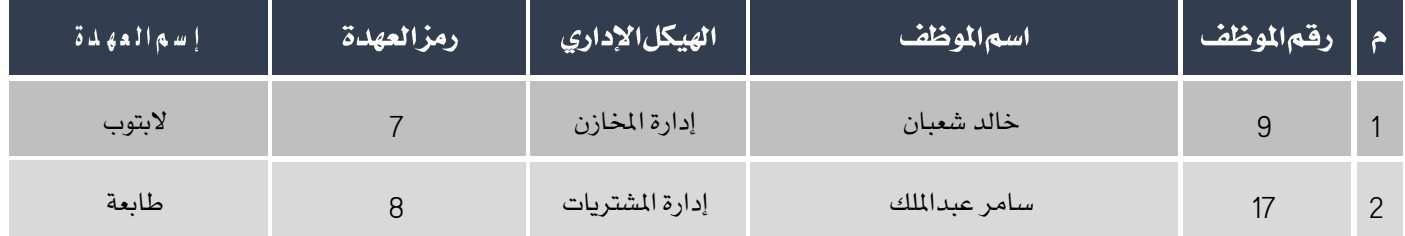

#### المطلوب:

أ**ولا**ً: من شاشة" **اسناد العهد العينية للموظف** " أثبت تسليم العهد العينية للموظفين حسب الجدول في الثال.

**ثانياً**: باستخدام شاشة" **تصفية العهد العينية للموظف**" قم بإخلاء ذمة الموظف سامر عبدالملك من الطابعة التي بعهدته .

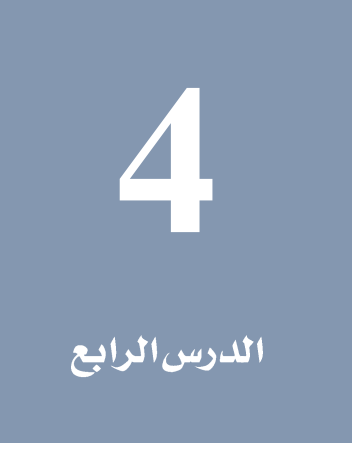

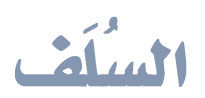

### نظرة عامة عن الدرس:

السُلف هي إحدى أنواع التعامل المالي الشائع بين المنشآت وموظفيها، لذلك فإن نظام أونكس آي ار بي يُسهل تنفيذ كل العمليات اللازمة لتنظيم منح وسداد السُلف للموظفين من خلال عدد من الشاشات في نظام الأجور والمرتبات. ولقد صُمِّم هذا الدرس لكي تتمكن من تنفيذ هذه العمليات وكذلك لتتعلم املميزات اإلضافية التي يوفرها النظام لتنفيذ هذه العمليات بسهولة وسرعة.

### الأهدافالتعليمية من الدرس:

بعد االنتهاء من هذا الدرس، ستكون قادر على القيام بالتالي:

- إنشاء سُلفة ملوظه.
- إنشاء طلب سُلفة ام إنشاء السُلفة بناءً على الالب.
	- إنشاء سُلَه لعدد من املوظفني في عملية واحدة.
		- إابات الرف السُله من تاتة سند الصرف.
			- تسديد سُلفة نقدا.ً
		- تسديد عدد من السُ له نقداً في عملية واحدة.
- إابات قبض مبالغ السداد النقدي للسُله من تاتة سند القبض.
	- تهييل موعد سداد أقساط السُله.
	- تنفيذ عملية تسوية السله مبنتله أنواعها.

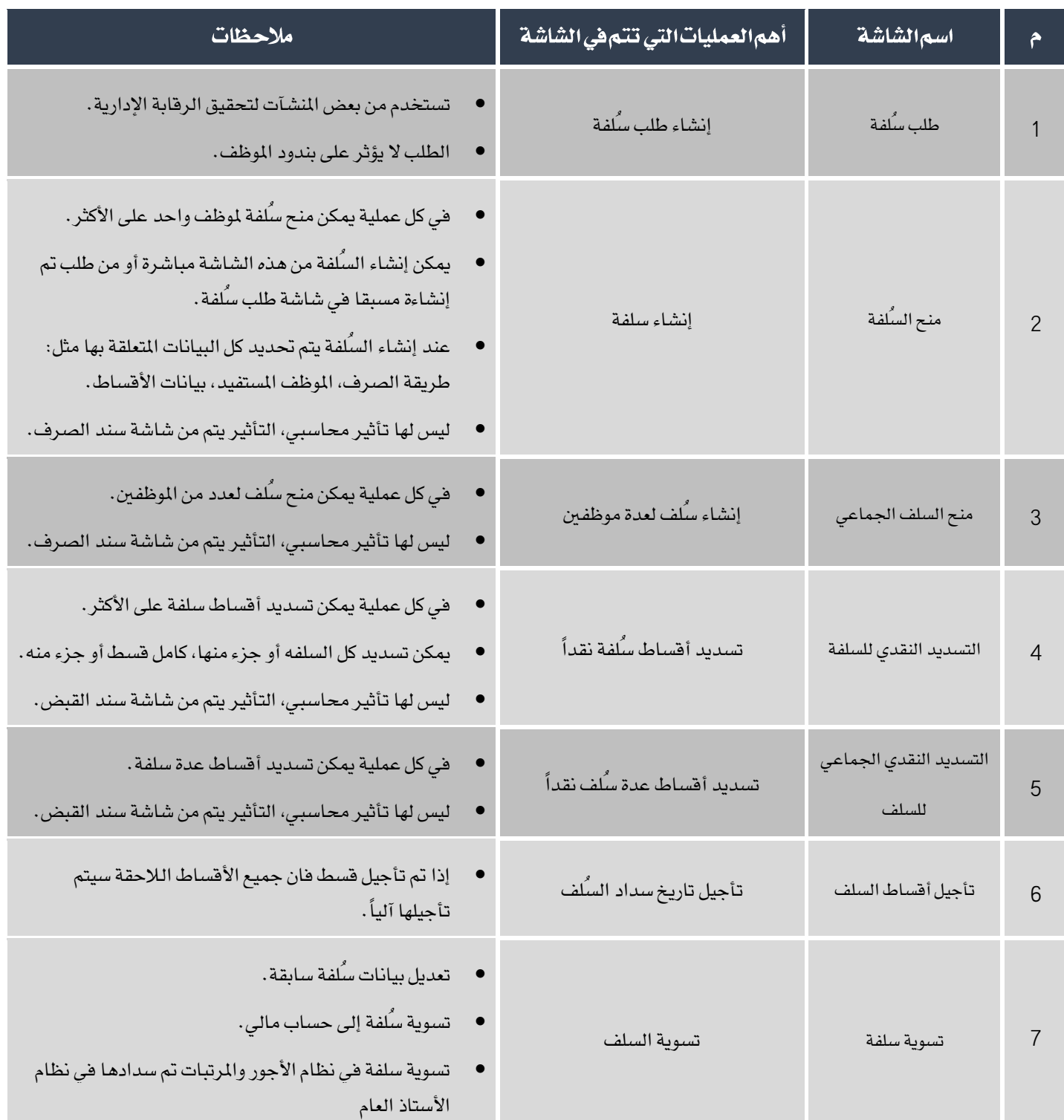

الجدول التالي يلخص أهم المعلومات عن استخدام الشاشات التي تستخدم لتنفيذ كل العمليات المرتبطه بالسُلف.

## 1-منح۱السُلف

تستخدم الشاشة لإنشاء السُلف التي تقدمها المنشأة للموظفين وفي كل مرة يتم فيها استخدام الشاشة يمكن منح سُلفة لموظف واحد على الأكثر.

## • الأثرالمحاسبي

الأثر المحاسبي للشاشة أما مُباشر أو غير مُباشر وذلك حسب طريقة صرف السُلفة. فمثلاً إذا كانت السُلفة مقابل تصفية عهدة مالية، فيكون التأثير مباشر حيث ينشئ النظام القيود الحاسبية اللازمة آلياً، أما عند صرف السُلفة بسند صرف فالتأثير غير مباشر ويتم عند إثبات الرف السُلفة من تاتة سند الصرف.

## • الأرتباط بشاشاتأخرى في النظام:

عند استخدام حقل **إنزال البيانات من** فان البيانات في الشاشة يتم استيرادها من الشاشة التي يحددها المستخدم في هذا الحقل مثل: طلب سلفة أو منح عهدة.

السُلف التي يتم صرفها بسند صرف تستخدم في شاشة "**سند الصرف**" لإثبات الأثر الحاسبي للسُلفة.

### • إعدادات تؤثر على الشاشة:

بيانات بنود الإستقطاع التي ستتأثر بمبلغ استقطاع السُلفة عند الخصم من الراتب، وبنود الإستحقاق (عند صرف السُلفة مع الراتب) يجب أن يتم إدخال بياناتها مسبقاً من شاشة"**ترميز بنود الراتب**" .

### • الوصولإلىالشاشة:

أنظمة رأس املال البشري ← نظام األيور واملرتبات ← العمليات ← منح السلفة.

## 1-1مثال (1) إنشاءسُلفة وإثبات صرفها

في تاريخ 1/1/2021 تمت الموافقة على منح سُلفة للموظف / كمال نادر كروان الروبي ورقمة (2) وبمبلغ يعادل 25% من راتبه الأساسي، بندالاستقطاع الذي سيتأثر بالسلفه عند الخصم من الراتب هو"**سلفة**" ورقمه (35). علماً بأن السُلفة سيتم صرفها نقداً من الصندوق الرئي*سي وس*يتم سداد السلفة على 3 أقساط ابتداءً من الفترة 3 للعام .2022

#### المطلوب:

**أولا**ً: استخدام شاشة "**منح السلفة**" لتنفيذ عملية منح السلفة باستخدام البيانات في المثال.

**ثانياً**: من شاشة "**سند الصرف**" قم بإثبات صرف السلفة للموظف من الصندوق الرئيسي.

**لتنفيذ المطلوب أولاً**: أفتح شاشة "**منح السلفة** "،وأضغط على زر إضافه (مصلح )، ثم أتبع الخطوات التالية:

- 1. في حقل "**تاريخ السلفة**"، أدخل "1/1/2022".
- 2. في حقل "**رقما للوظف**" أدخل رقم الموظف (2)، أو استخدم الزر "F9" لتحديد الموظف من شاشة **بياناتا للوظفين** ، ثم أضغط زر " ادخال" .
	- 3. في حقل "**رقم البند**" أضغط زر "F9"، سَيعرض النظام في شاشة "**قائمة البنود**"، قم بتحديد البند "**سلفة**" ورقمه (35).

### معلومة

- يستخدم هذا الحقل لتحديد بند الاستقطاع الذي سيتأثر بمبلغ استقطاع السلفة عند الخصم من الراتب.
	- البنود التي تظهر في *ه*ذه الشاشة يتم ترميزها عند تهيئة النظام من شاشة **ترميز بنود الراتب** .
- البنود التي تظهر في هذه الشاشة هي فقط التي عند ترميزها تم تحديد التصنيف **سلفة** ونوع البند **استقطاع**.
	- الحساب الذي سيتأثر بالسلفة عند صرفها يتم ايضا تحديده عند ترميز البند ويظهر آلياً ف*ي* حقل**ا لحساب**.
- 4. من حقل "**طريقة الاحتساب**" أضغط على السهم لأسفل (  $\vert\mathbf{x}\vert$  لتنسدل قائمه طرائق الاحتساب، قم بتحديد "**نسبة**" .

## معلومة

يوفر النظام طريقتني لتقديد مبلغ السلفة:

- في الطريقة الأولى يدخل المستخدم المبلغ في حقل **مبلغ السلفة** .
- أما في الطريقة الثانية، كما موضح في هذا المثال، فيتم تحديد مبلغ السلفة كنسبة من بنود راتب الموظف.
	- 5. في حقل "**النسبة**"، أدخل "25".
- 6. في حقل "**البند المحتسب منه**" أضغط زر "F9"، سَيعرض النظام في شاشة "**قائمة البنود**"، قم بتحديد البند "**الراتب الأساسي**"، ثم

أضغط زر "إ**دخال**".

### ملاحظة

يحسب النظام مبلغ السُلفة آلياً بالمعادلة التالية:

 $(100 \div 100)$ مبلغ السلفة = )

## معلومة

يوفر النظام طريقتين لتحديد عدد الأقساط ومبلغ كل قسط:

- في الطريقة الأولى، كما في هذا المثال، يحدد المستخدم عدد الأقساط في حقل **عدد الأقساط** ثم يقوم النظام آلياً بحساب مبلغ كل قسط وذلك بقسمة مبلغ السلفة على عدد الأقساط التي حددها المستخدم يدوياً.
	- أما في الطريقة الثانية، فيحدد المستخدم مبلغ القسط في حقل **مبلغ أول قسط**، ثم يقوم النظام آلياً بتحديد عدد الأقساط.
- 7. في حقل "**عدد الأقساط**"، أدخل "3" ثم أضغط زر "**إدخال**"، سيحسب النظام مبلغ القسط ويعرضه آلياً في الحقل "**مبلغ أول قسط**" .
	- 8. في حقل "**الفترة**"، أدخل "3" وفي حقل "**السنة**"، أدخل "2022".

## ملاحظة

باستخدام البيانات في الحقول: **عدد الأقساط، مبلغ أول قسط، الفترة،السنة**، يقوم النظام آلياً بحساب وعرض بيانات الأقساط في

الحقول المخصصة لذلك.

- 9. أضغط زر "إ**نزال الأقساط**".
- .10 احفظ العملية بالضغط على زر حفظ ) (.
- .<br>11. أضغط زرالأرشيف ( هي) وأدخل كل المستندات المؤيدة للعملية .

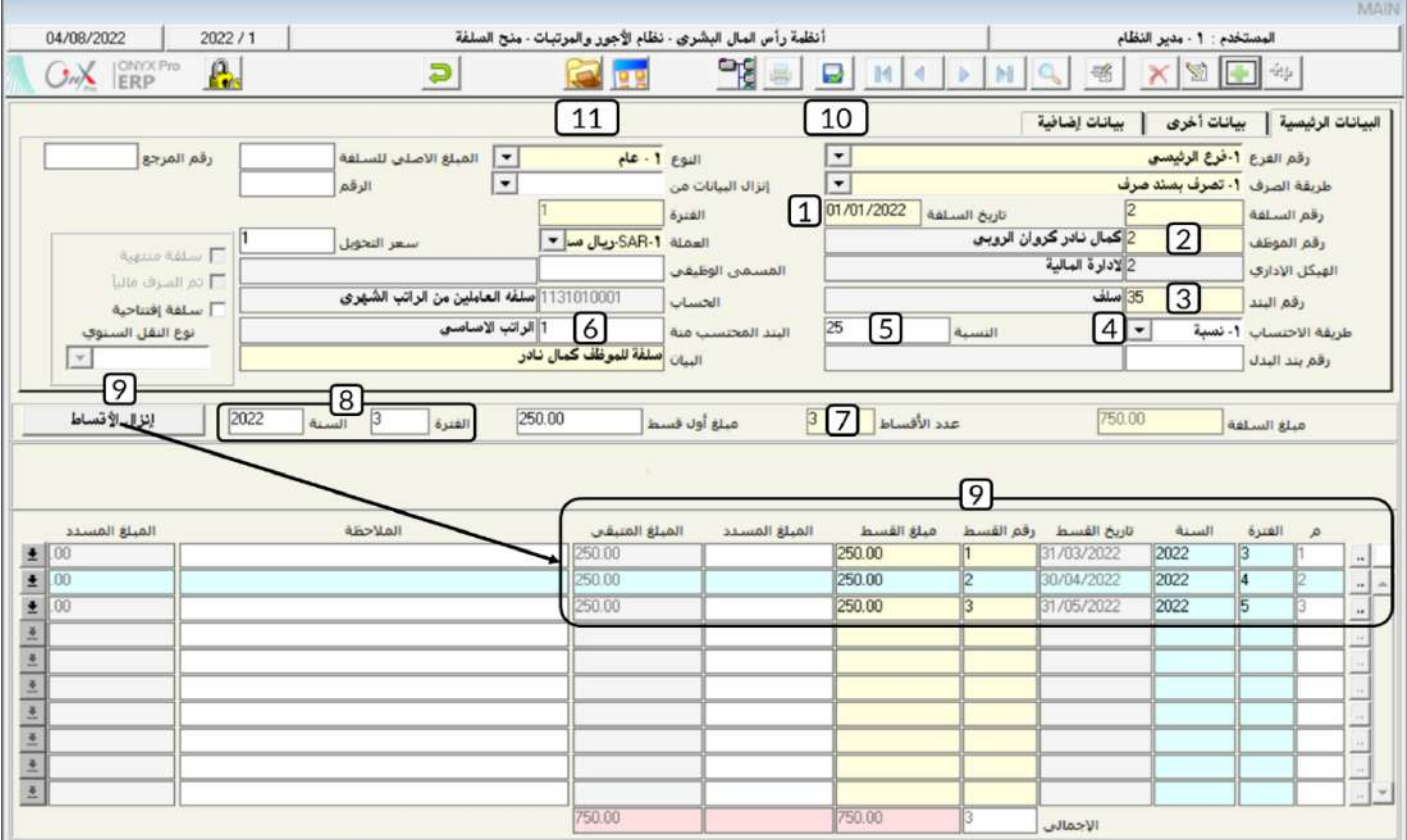

**لتنفيذ المطلوب ثانياً**: أفتح شاشة "**سند الصرف**"،وأضغط على زر إضافه (رضافه )، ثم أتبع الخطوات التالية:

- .<br>1. من حقل "**رقم الصندوق**" أضغط على السهم لأسفل ( ¯ <mark>)</mark> لتنسدل قائمه الصناديق، حدد "**الصندوق الرئيسي**" .
	- .<br>2. من حقل "**العملة**" أضغط على السهم لأسفل (��) لتنسدل قائمه العملات، حدد "SAR<del>" **ريال سعودي**" .</del>
		- 3. في حقل "**للبلغ**"، أدخل "750".
		- 4. في حقل "**بيان الصندوق**/البنك"، أدخل "**صرف السلفةرقم**(2) للمو**ظف كمال نادر**".
	- 5. من حقل "**إنزال البيانات من**" أضغط على السهم لأسفل (  $\overline{\blacktriangledown}$ ) لتنسدل قائمه الوثائق، حدد "**منـح سلفة**" .
- 6. من حقل الرقم على يسار حقل "**إنزال البيانات من**"، أضغط زر "F9" سيعرض النظام بيانات العهد في شاشة **السلف الغير منتهية**،

حدد السلفة التي أدخلت بياناتها في أولاً ثم أضغط زر "**إدخال**"، سيقوم النظام آلياً باستيراد بيانات الحساب المتأثر بالسلفة.

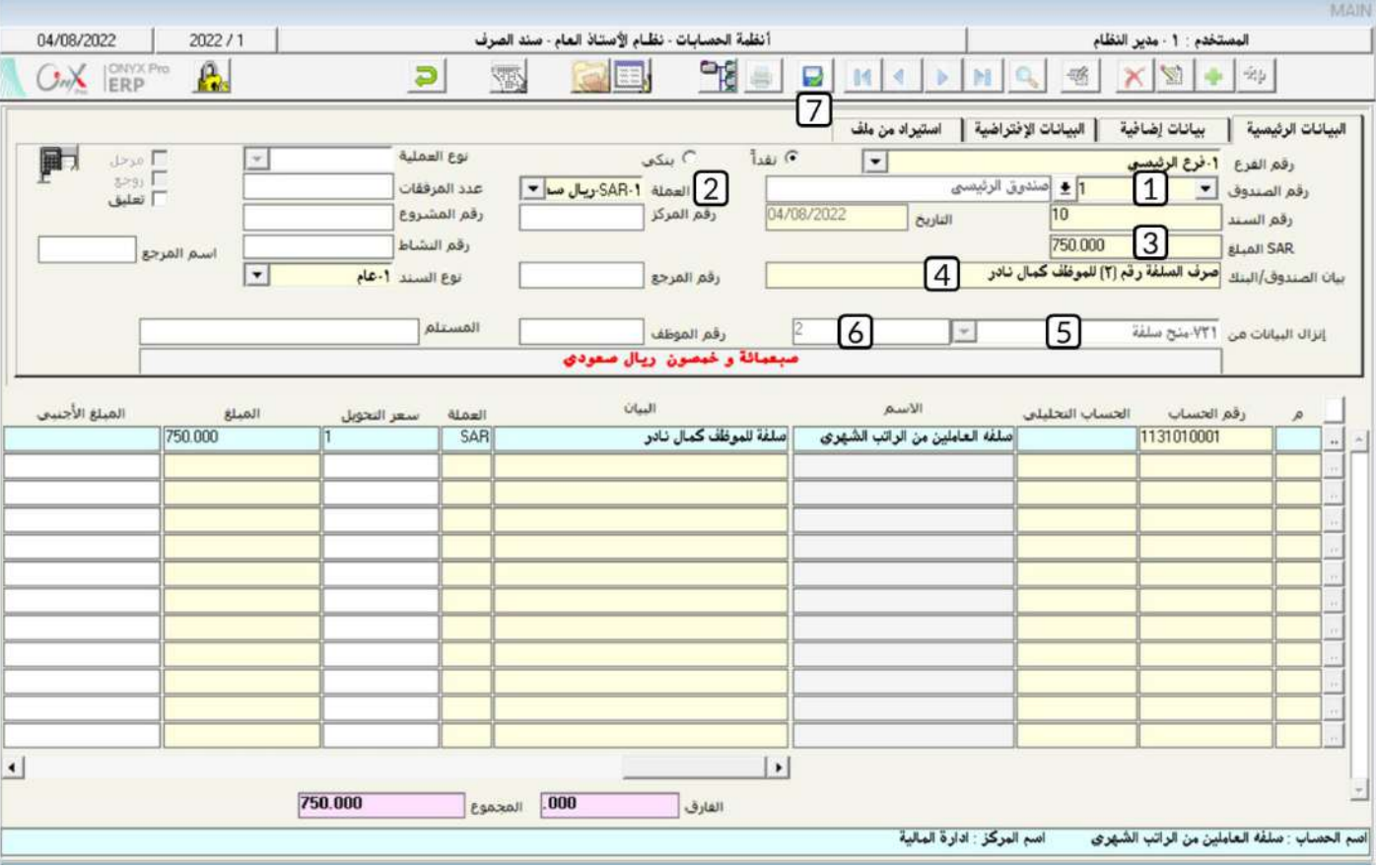

.7 احفظ العملية بالضغط على زر حفظ ) (.

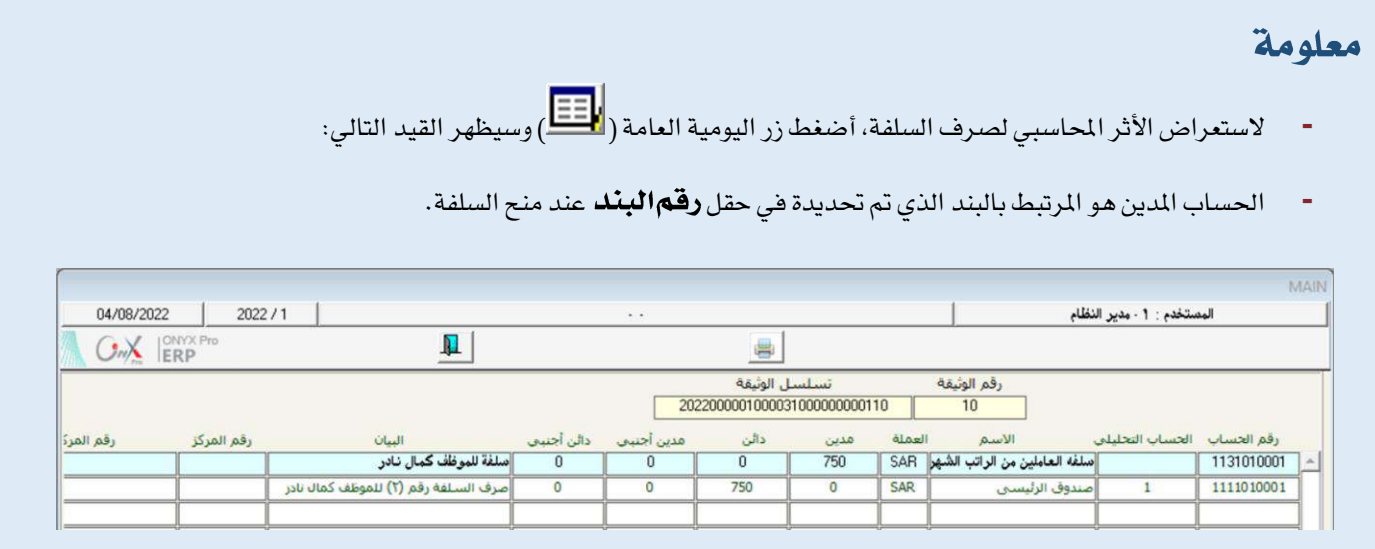

## 1-2مثال(2) استخدام طلب السلفة وصرفها مع الراتب الشهري

في تاريخ 2022/1/5 تقدم الموظف / شريف سامي فادي مدحت ورقمة (3) بطلب منح سُلفة ومقدارها 800 ريال سعودي، على أن تصرف مع راتبه الشهري. بند الاستقطاع هو "**سلف**" ورقمه (35) أما بند الاستحقاق فهو "**سلف**" ورقمة "60". سيتم سداد السلفة على 4 أقساط ابتداءً من الشهر الذي منحت فيه.

#### المطلوب:

- **أولاً**: استخدام شاشة "**طلب** *س***لفة**" لإنشاء طلب منح السلفة كما في الثال.
- **ثانياً** : من شاشة " **منح السلفة** "، أمنح السلفة التي أنشأت لها الطلب في أولاً .

**لتنفيذ المطلوب أولاً**: أفتح شاشة "**طلب** *س***لفة**"،وأضغط على زر إضافه (رجل على أتبع الخطوات التالية:

- 1. في حقل "**تاريخ الطلب**"، أدخل "2022/1/5".
- 2. في حقل "**رقماللوظف**" أدخل رقم الموظف (3)، أو استخدم الزر "F9" لتحديد الموظف من شاشة **بياناتاللوظفين .** 
	- 3. في حقل "**المُبلغ المُطلوب**"، أدخل "800".
- 4. في حقل "**رقما لبند**" أضغط زر "F9"، سَيعرض النظام في شاشة "**قائمة البنود**"، قم بتحديد البند "**سلفة**" ورقمه (35).
	- 5. في حقل "**عدد الأقساط**"، أدخل "4".
	- 6. في حقل "**البيان**"، أدخل "**سلفة للموظف(دقم**(3) **شريف سامي**".
		- .7 احفظ الالب بالضغط على زر حفظ ) (.

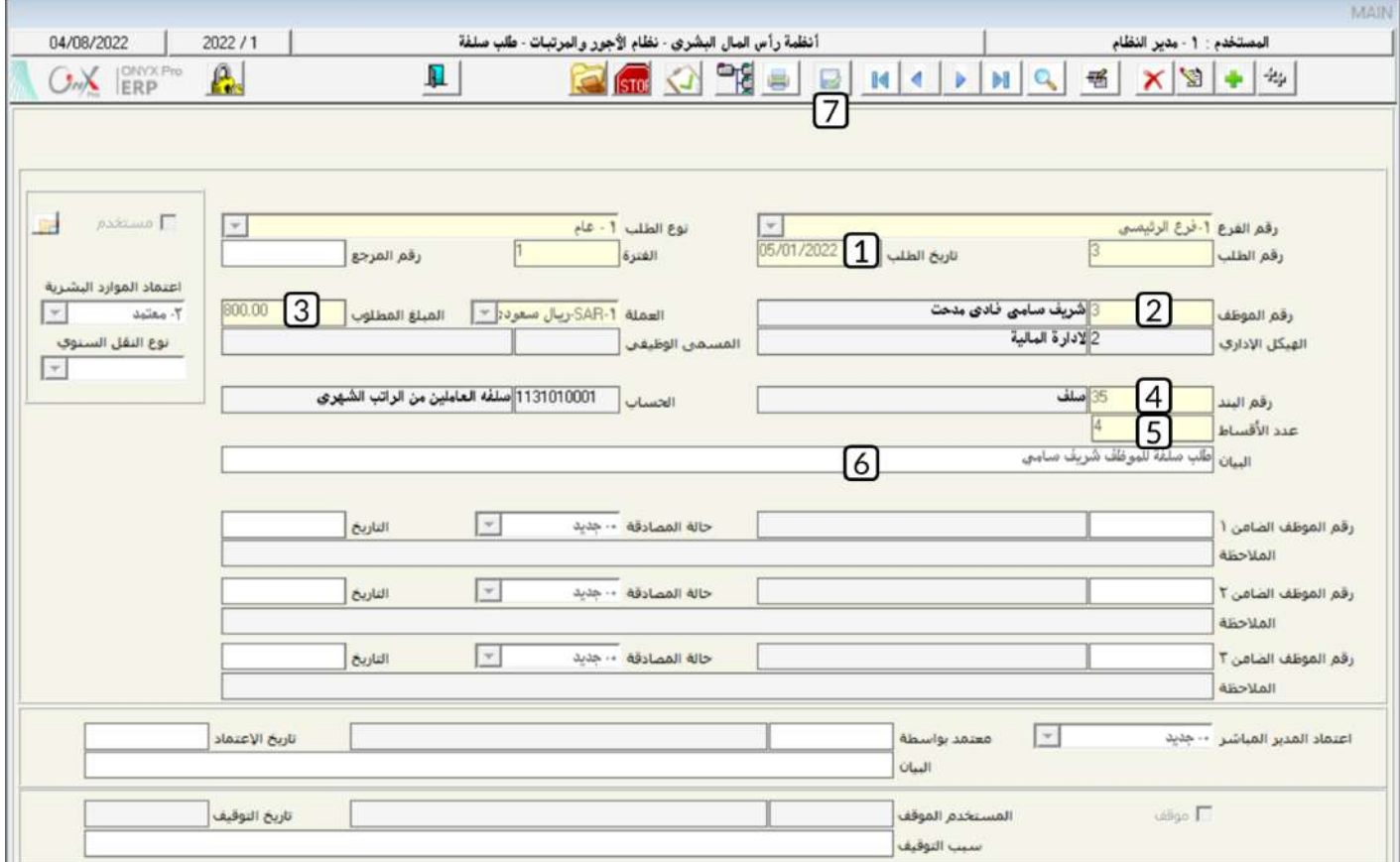

**لتنفيذاللطلوب ثانياً**: أفتح شاشة "**منحالسلفة**"،وأضغط على زر إضافه (منتظم)، ثم أتبع الخطوات التالية:

- .<br>1. من حقل "**طريقة الصرف**" أضغط على السهم لأسفل ( ¯ ) لتنسدل قائمه طرائق الصرف، حدد "**تصرف،مع الراتب**" .
	- .<br>2. في حقل "**تاريخ السلفة**"، أدخل "2022/1/5".

3. من حقل"**إنزال البيانات من**" أضغط على السهم لأسفل ( ¯ ) لتنسدل قائمه الوثائق، حدد "**طلب** *س***لفة**"، سيعرض النظام مباشرةً بيانات

طلبات السلف المتمدة في شاشة **طلبات السلف**، حدد الطلب الذي أدخلت بياناته في أولاً ثم أضغط زر "**إدخـال**"، سيقوم النظام آلياً

باستيراد بيانات الالب.

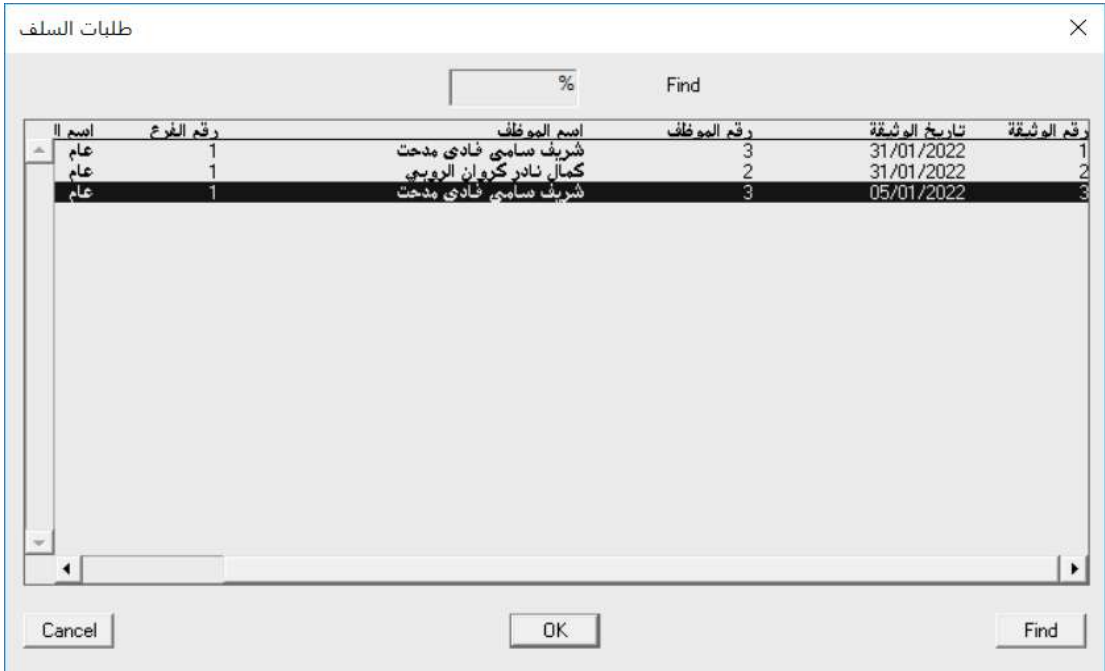

## معلومة

يمكن فتح شاشة **طلبات السلف** عن طريق الضغط على زر "F9" في حقل "**الرقم**".

4. في حقل "**رقم بندالبدل**" أضغط زر "F9"، سَيعرض النظام في شاشة "**قائمة البنود**"، قم بتحديد البند "**سلفة**" ورقمه (60).

# معلومة ي*ستخد*م هذا الحقل لتحديد بندالاستحقاق للسلفة التي سيتم صرفها مع الراتب. البنود التي تظهر في *هذه* الشاشة يتم ترميزها عند تهيئة النظام من شاشة **ترميز بنود الراتب** . عند ترميز بند الأستقطاع والأستحقاق يتم ربطهما بنفس الحساب في الدليل الحاسبي.

البنود التي تظهر في هذه الشاشة هي فقط التي عند ترميزها تم تحديد التصنيف **سلفة** ونوع البند **استحقاق**.

5. أضغط زر "**إنزال الأقساط**"، سيقوم النظام آلياً بحساب وعرض بيانات الأقساط.

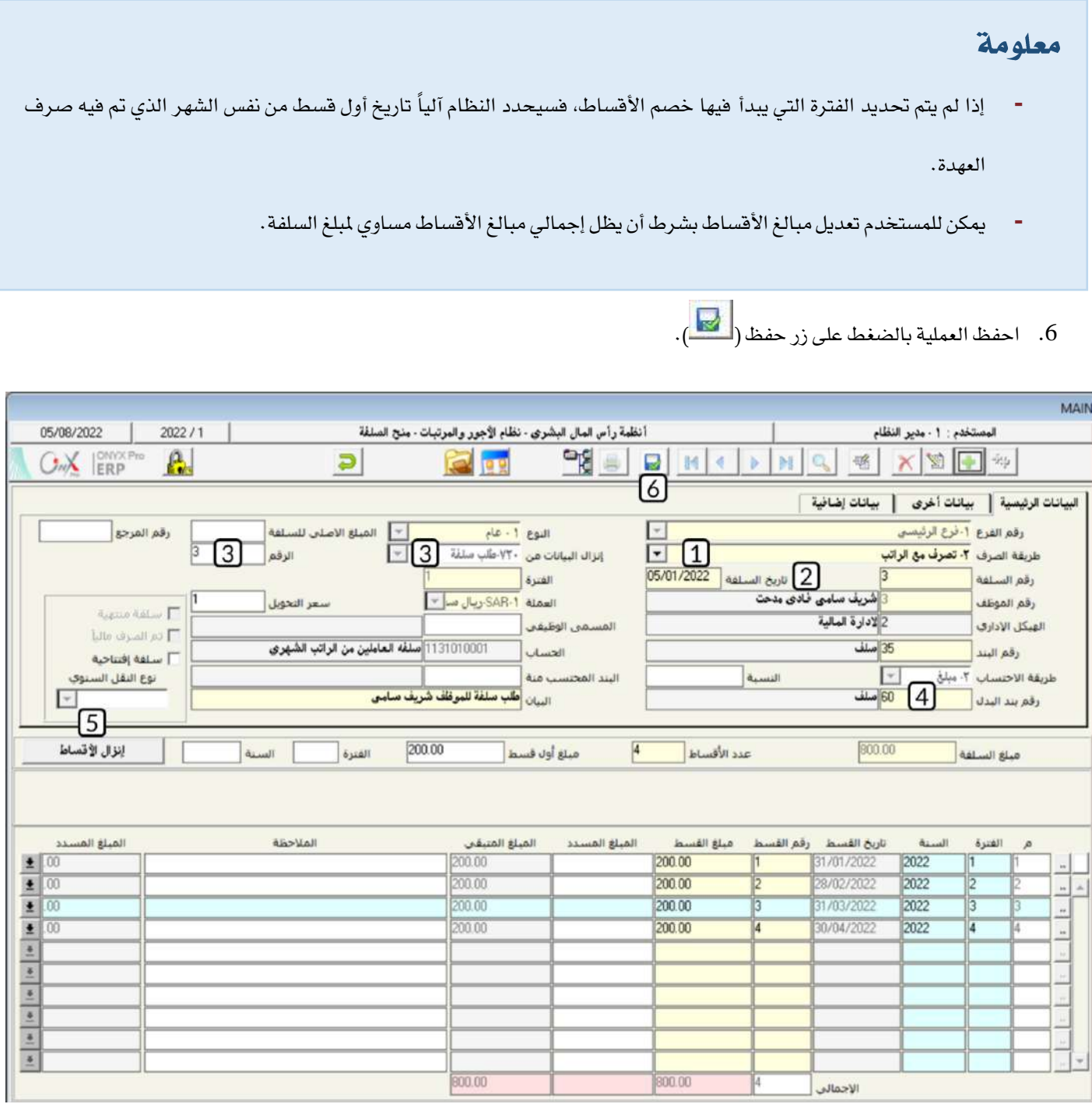

### 1-3منح السلف الجماعي

منح سُلف لعدد من الموظفين باستخدام شاشة **منح السلفة** يتطلب تنفيذ عملية لكل موظف، لذلك فقد تم تصميم شاشة منح السلف الجماعي لت*سه*ل لك منح عدة سُلف في عملية واحدة. توفر الشاشة طريقتين لإدخال بيانات السلف: يدوياُ أو باستخدام تبويب خيارات الانزال للموظفين. في الطريقة اليدوية عليك ان تدخل بيانات كل حقل لكل سُلفة، وهي تستخدم عندما تكون بيانات السُلف مختلفة. أما باستخدام خيارات الانزال للموظفين فيمكنك إدخال البيانات بصورة جماعي، وهذه الطريقة تستخدم عندما تكون كل أو أغلب بيانات السُلف متشابهه.

### 1-3-1مثال(1) منح *س*لفة لعدة موظفين

استخدام شاشة " **منح السلف الجماعي** "لمع السلف لكل موظفي الأدارة المالية، ماعدا الموظف رقم (3)، والتي تم الموافقة على منحها في تاريخ 2022/1/1 مبلغ السُلفة لكل موظف هو 600 ريال سعودي وتقرر صرف السلفة مع الراتب الشهري. بند الاستقطاع هو "**سلف**" ورقمه (35) أما بند الاستحقاق فهو "**سلف**" ورقمة "60" . علماً بأن السداد سيتم على (4) أقساط ومبلغ كل قسط هو 150 ريال وعلى أن يبدأ الخصم من الشهر الذي منحت فيه السلفة.

أفتح شاشة "**منحالسلفالجماعي**"،أضغط على زر إضافه (مثل أتبع الخطوات التالية:

- 1. في حقل "**تاريخ السلفة**"، أدخل "8/1/2022".
- .<br>2. من حقل "**طريقة الصرف**" أضغط على السهم لأسفل ( ¯ ) لتنسدل قائمه طرائق الصرف، حدد "**تصرف،مع الراتب**" .
- 3. في حقل "**رقم بندالبدل**" أضغط زر "F9"، سَيعرض النظام في شاشة "**قائمةالبنود**"، قم بتحديد البند "**سلفة**" ورقمه (60).
	- 4. في حقل "**البيان**"، أدخل "**منحسلفة لموظفي الإدارةالمالية**".
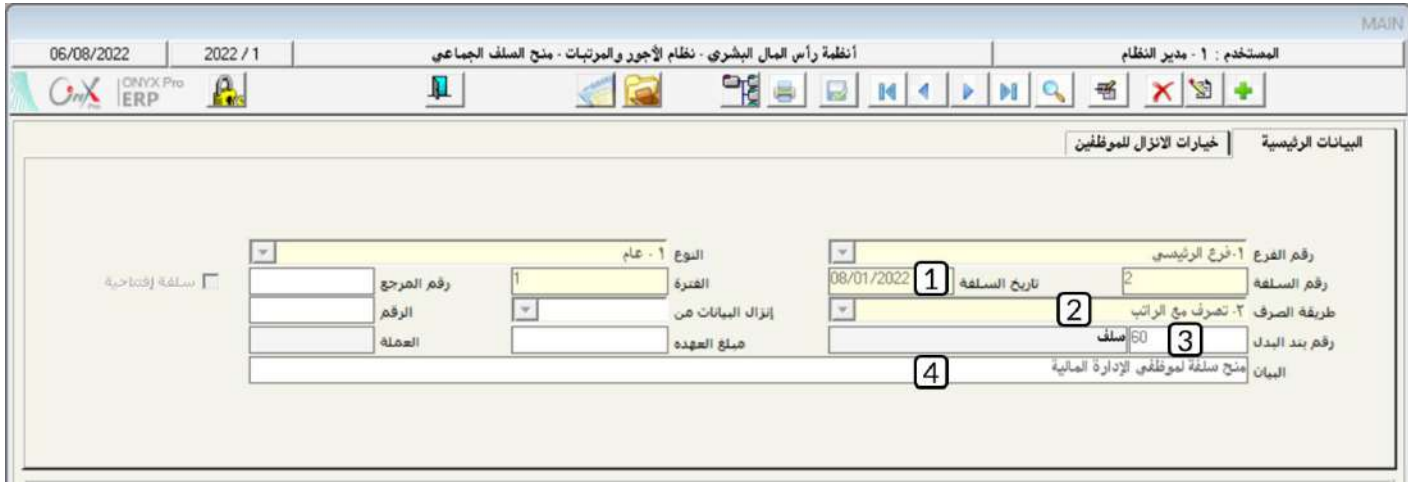

- 5. انقرعلى علامة تبويب "**خيارات الانزال للموظفين**"، في حقل "**من هيكل**" أضغط زر "F9"، سَيعرض النظام شاشة "**قائمة الهياكل** الإدارية"، حدد "الإدارةالمالية"، ثم في حقل "إلى هيكل" حدد "الإدارةالمالية"، ثم أضغط زر "إ**دخال**"، سيعرض النظام بيانات كل الموظفين في الإدارة المالية في الحقول المخصصة لذلك.
	- 6. في حقل "**رقما لبند**" أضغط زر "F9"، سَيعرض النظام في شاشة "**قائمةالبنود**"، قم بتحديد البند"**سلفة**" ورقمه (35).
		- 7. ابحث عن الموظف رقم (3)، ثم الغي تحديد الموظف بالضغط على مربع الأختيار الموجود على يمين حقل الموظف.
		- 8. من حقل "**العملة**" أضغط على السهم لأسفل (��) لتنسدل قائمه العملات، قم باختيار "SAR**-ريال** *سعو***دي**" .
		- 9. من حقل "**طريقة الاحتساب**" أضغط على السهم لأسفل ( ¯ ) لتنسدل قائمه طرائق الاحتساب، قم بتحديد "**نسبة**" .
			- .10 في حقل "**المُبِلَغ**" أدخل "600".
			- .11 في حقل "**عدد الأقساط**"، أدخل "4".
			- 12. في حقل "**مبلغ أول فسط**"، أدخل "150".
				- 13. أضغط زر "**إنزال البيانات**".
			- .<br>14. احفظ العملية بالضغط على زر حفظ (مصل).

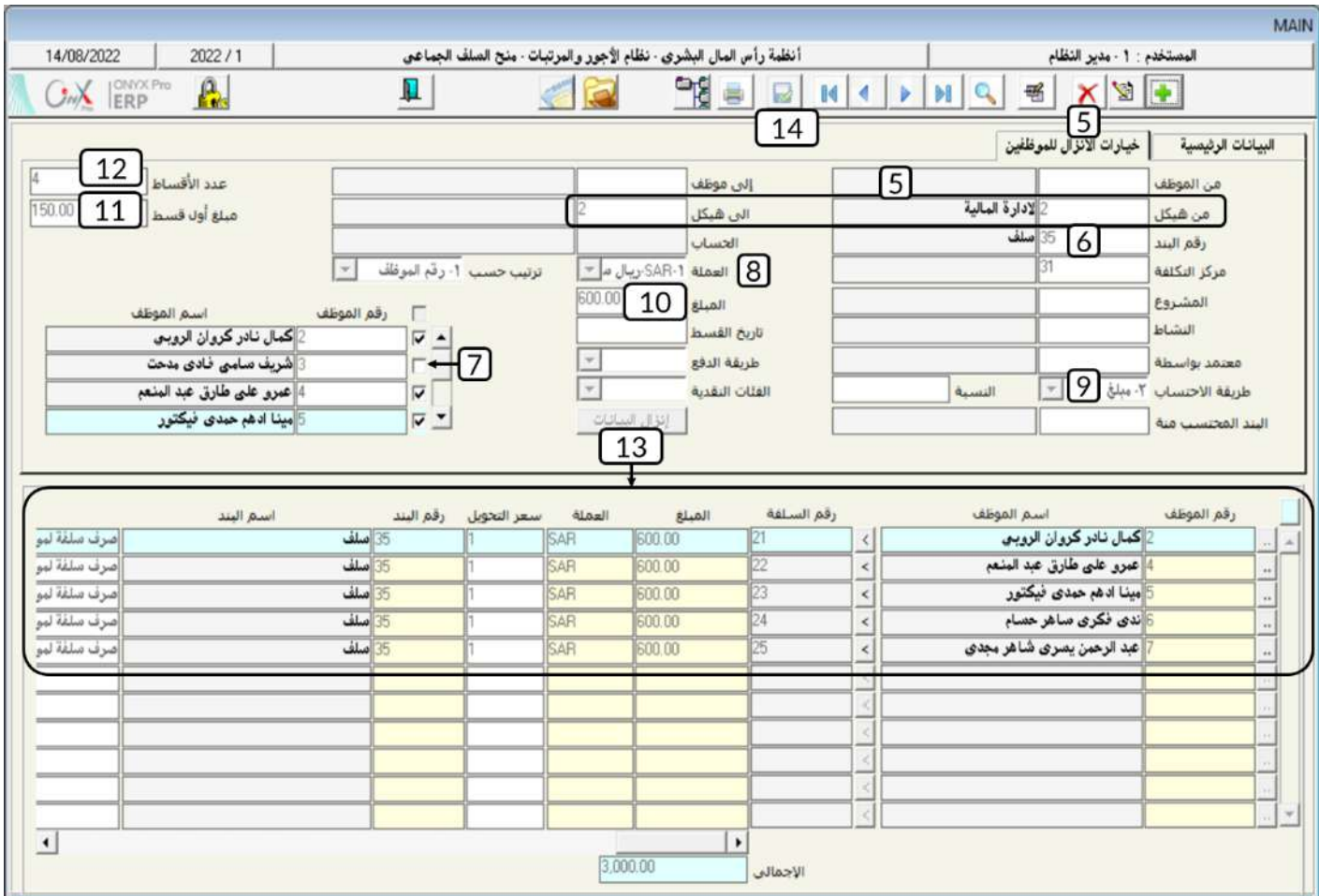

# 1-3-2 مثال (2) منح *س*لفة لعدة موظفين ومبلغ وعملة العهدة مختلفة

في تاريخ 2022/1/10 تمت الموافقة على منح سُلفة للموظفين عمر رمضان وصلاح خالد، على أن تصرف نقداً من الصندوق الرئيسي. وبند الاستقطاع لسلفة الموظفين هو "**سلف**" ورقمه (35).

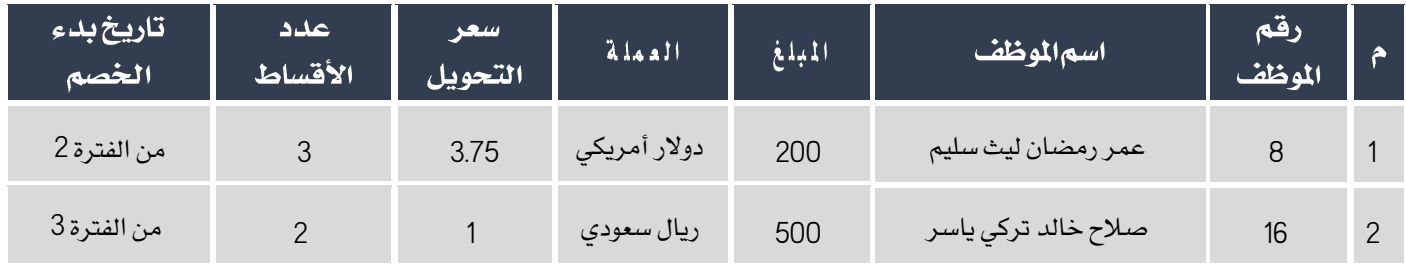

المطلوب:

أ**ولا**ً: استخدام شاشة" **منح السلف الجماعي** "لتنفيذ عملية منح السلفة باستخدام البيانات في الثال.

**ثانياً** : من شاشة "**سند الصرف**" قم بإثبات صرف السلفة من الصندوق الرئي*سي* .

**لتنفيذ المطلوب أولاً**: أفتح شاشة "**منح السلف الجماعي**"، أضغط على زر إضافه (من أنبع أتبع الخطوات التالية:

- 1. في حقل "**تاريخ السلفة**"، أدخل "2022/1/10".
- .<br>2. من حقل "**طريقة الصرف**" أضغط على السهم لأسفل ( ¯ ) لتنسدل قائمه طرائق الصرف، حدد "**تصرف بسند صرف**" .
	- 3. في حقل " البيان"، أدخل "منح سل**فة للموظفين عمر رمضان وصلاح خالد**".
	- 4. في حقل "**رقم الموظف**" أدخل رقم الموظف (8)، أو استخدم الزر "F9" لتحديد الموظف من شاشة **بيانات الموظفين** .
		- 5. في حقل "**للبلغ**"، أدخل "200" .
		- 6. في حقل "العملة" أضغط زر "F9"، سَيعرض النظام شاشة "العملات المتوفرة"، حدد "**دولارأمريكي**".
- 7. في حقل "**رقمالبند**" أضغط زر "F9"، سَيعرض النظام في شاشة "**قائمةالبنود**"، قم بتحديد البند "**سلفة**" ورقمه (35).
	- 8. في حقل "**عدد الأقساط**"، أدخل "3".
		- 9. في حقل "**الفترة**"، أدخل "2" .
	- .10 ارر اخلاوات من رقم )**4**( إلى رقم )**9**( إلدخال بيانات السُلفة للموظه الال خالد حسب البيانات في اجلدول. .<br>11. أضغط زر حفظ ( <sup>العم</sup> الحفظ السُلفة .

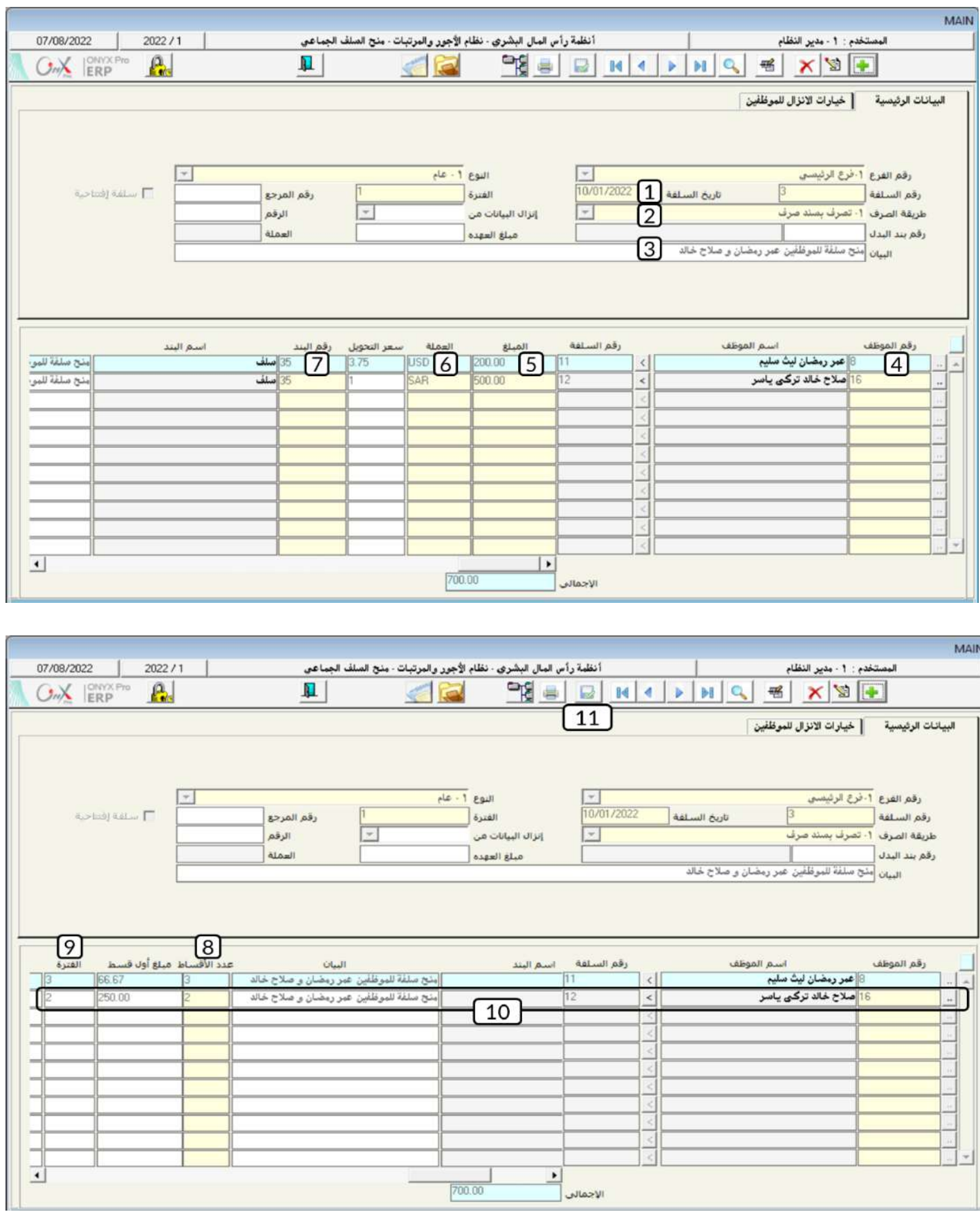

**التنفيذ المطلوب ثانياً**: أفتح شاشة "**سند الصرف**"،وأضغط على زر إضافه (رضافه التالية: )، ثم أتبع الخطوات التالية:

- 1. من حقل "**رقما لصندوق**" أضغط على السهم لأسفل (  $\blacktriangledown$  ) لتنسدل قائمه الصناديق، حدد "**الصندوق الرئيسي**" .
	- 2. من حقل "**العملة**" أضغط على السهم لأسفل (��) لنتسدل قائمه العملات، حدد "SAR<del>" ر**يال سعودي**" .</del>
		- 3. في حقل "**بيان الصندوق**/البنك"، أدخل " **عمررمضان وصلاح خالد**".
	- 4. من حقل "**إنزال البيانات من**" أضغط على السهم لأسفل ( ¯ ) لتنسدل قائمه الوثائق، حدد "**منح سلفة**" .
- 5. من حقل الرقم على يسار حقل "**إنزال البيانات من**"، أضغط زر "F9" سيعرض النظام بيانات العهد في شاشة **السلف الممنوحة** ، حدد السلفة التي أدخلت بياناتها في أولاً ثم أضغط زر "**إدخال**"، سيقوم النظام آلياً باستيراد بيانات الحساب المتأثر بالسلفة .
	- 6. في حقل "ا**لمُبلغ**"، أدخل "1,250".

#### ملاحظة

في حقل **المبلغ** يتم إدخال إجمالي مبلغ السلفتين بالعملة المحلية للنظام والتي يقوم النظام بحسابها وعرضها آلياً في حقل **المجموع** أسفل

- الشاتة.
- .<br>7. احفظ العملية بالضغط على زر حفظ (محمد ) .

# تنسة

**-** يجب أن يكون حساب السُله يتعامل مع عملة الدوالر األمريكي مالم فعند احلفظ سيعرض النظام رسالة التنبية التالية:

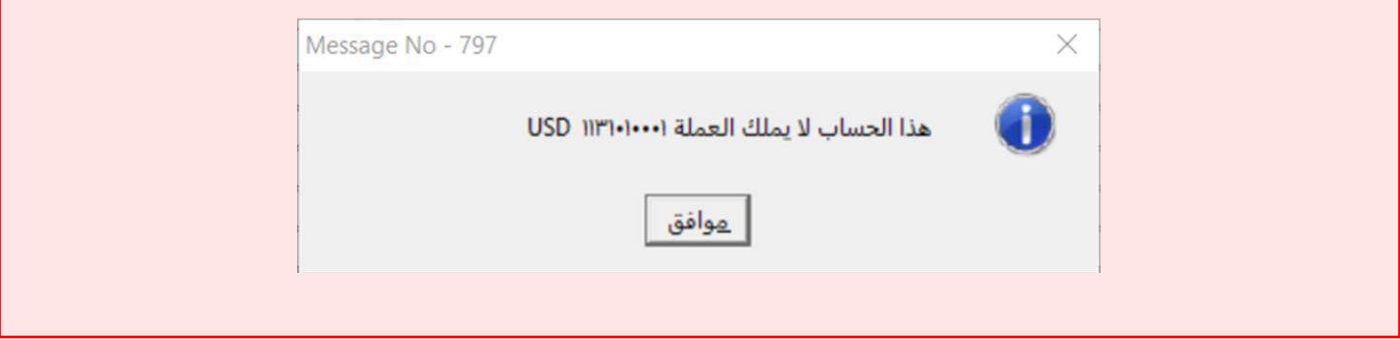

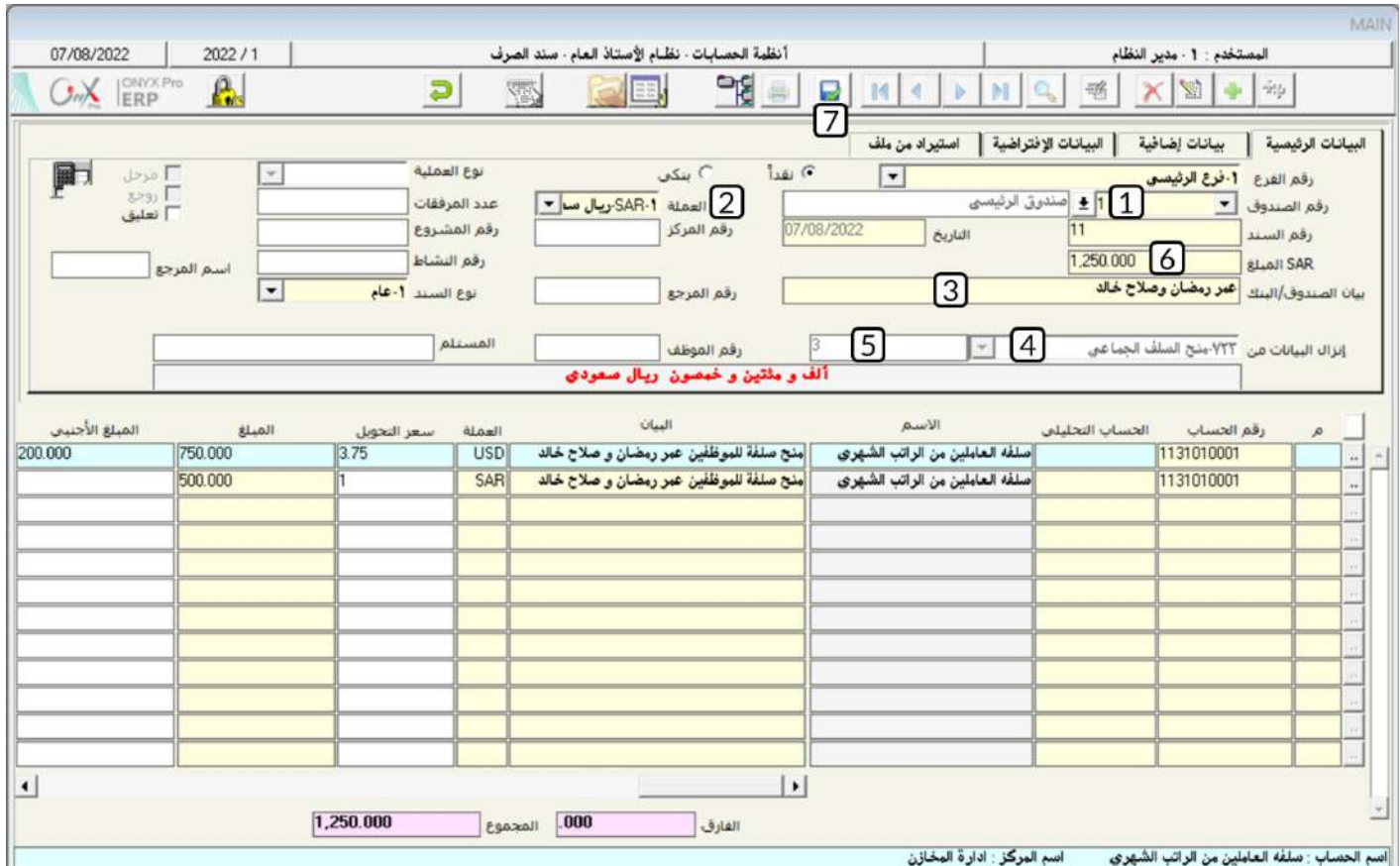

# 2-التسديد النق*دي للس*ُلفة

تستخدم الشاشة لتسديد السُلف نقداً حيث يمكنك تسديد كامل مبلغ السُلفة أو جزء منها، وإذا كانت السُلفة مجزأة على أقساط فيمكن تسديد كامل مبلغ قسط أو جزء منه. في كل عملية يمكن سداد سُلفة واحدة على الأكثر . عملية التسديد التي تتم من هذه الشاشة لا تؤثر على الحسابات مباشرة، إنما يحدث التأثير عند إثبات قبض الملغ المسدد من شاشة سند القبض.

# 2-1مثال(1) *سد*اد مبلغ من *س*ُلضه

في تاريخ 2022/1/20 قام الموظف / كمال نادر كروان الروبي ورقمة (2) بسداد مبلغ (300) ريال نقداً من السلفة التي علية ورقمها (2).

#### المطلوب:

ا**ولا**ً: استخدام شاشة" **التسديد النق***دي* **للسلفة** "لتنفيذ عملية الت*سد*يد النقدي للسُلفة.

**ثانياً**: استخدم شاشة "**سند القبض**" لإثبات قبض المبلغ المسدد من السلفة إلى الصندوق الرئيسي.

**لتنفيذاللطلوبأولاً**: أفتح شاشة "**التسديدالنقدي للسلفة**"،أضغط على زر إضافه (رفيل أن أتبع الخطوات التالية:

- 1. في حقل "**تاريخ الوثيقة**"، أدخل "2022/1/20".
- 2. في حقل "**رقم الموظف**" أدخل رقم الموظف (2)، أو استخدم الزر "F9" ليعرض النظام الموظفين الذين عليهم سلف غير مسددة ف*ي* شاشة بياناتاللوظفين .
- 3. في حقل "**رقما السلفة**" أضغط زر "F9"، سَيعرض النظام السلّف الغير مسددة للموظف كمال نادر في شاشة "**السلفا الغير منتهية**"، حدد السُلفة رقم (2) ثم أضغط زر "**إدخال**" .

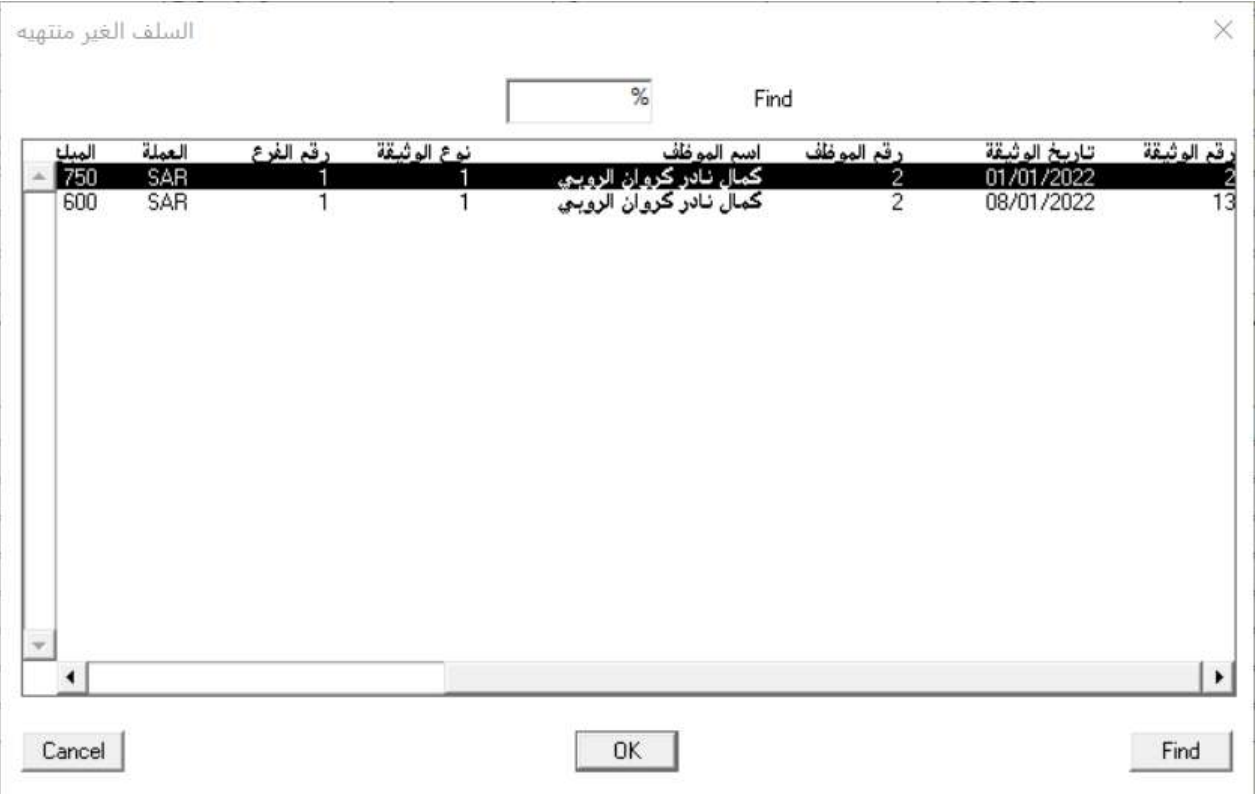

- 4. في حقل "**المُبلغ**"، أدخل "300".
- 5. في حقل "البيان"، أدخل "**تسديد مبلغ(**300) **ريال من السلفة رقم(**2) **علىاللوظف كمال نادر**".

6. أضغط زر "إ**نزال الاقساط**".

# ملاحظة

- .1 مبلغ القسط 250 ريال ومبلغ السداد 300 ريال.
- .2 يسدد النظام آلياً مبلغ القسط األول اامال،ً ويستندم املتبقي من املبلغ وقدرة 50 ريال في سداد يزء من القسط الثاني.
	- 3. يعرض النظام فقط بيانات الأقساط التي سيتم سدادها كلياً أو جزئياً.

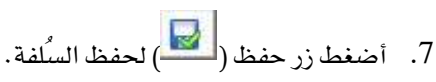

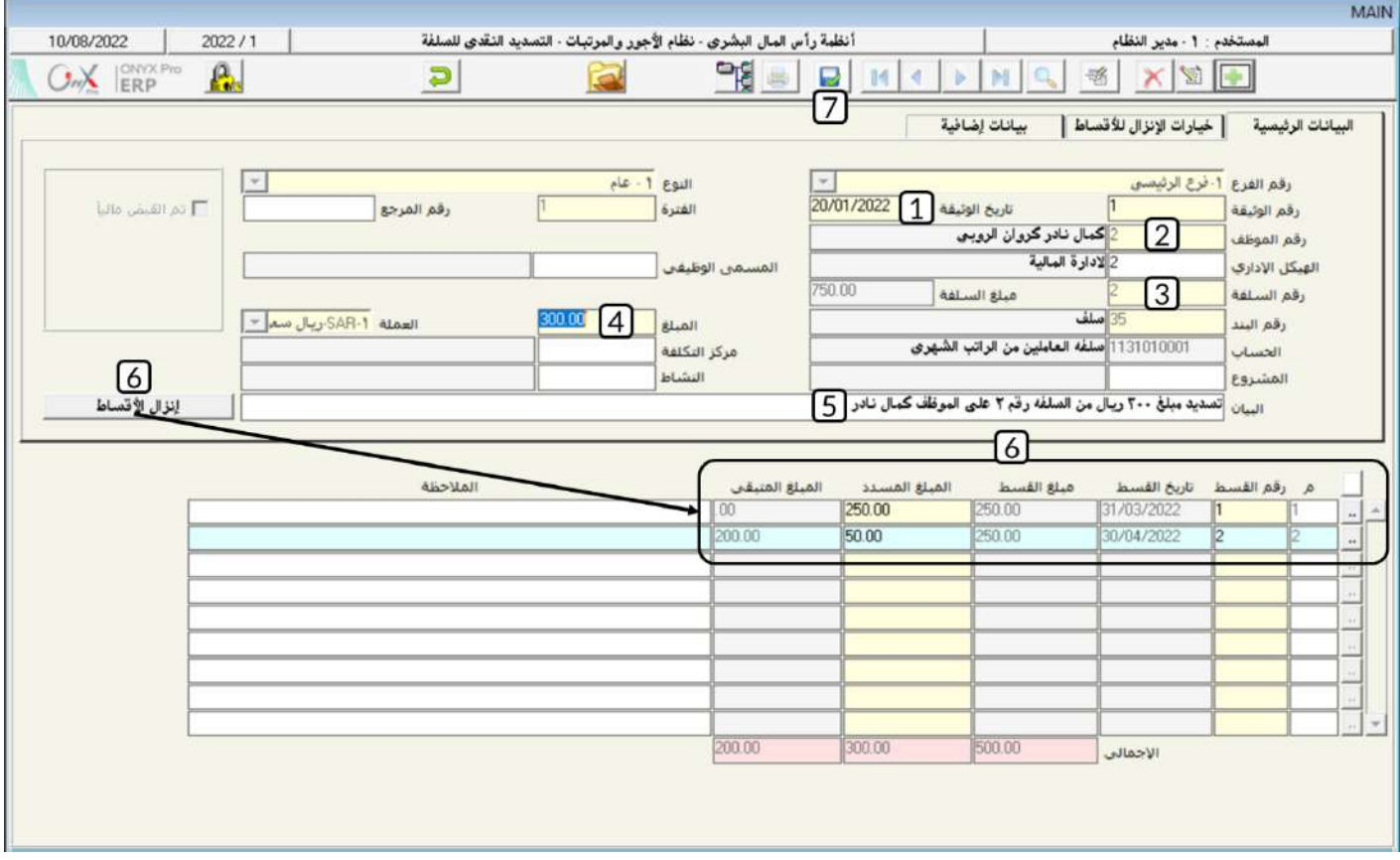

**لتنفيذ المطلوب ثانياً**: أفتح شاشة "**سند القبض**"،وأضغط على زر إضافه (رماط)، ثم أتبع الخطوات التالية:

- .<br>1. من حقل "**رقما لصندوق**" أضغط على السهم لأسفل ( ¯ ) لتنسدل قائمه الصناديق، حدد "**الصندوق الرئيسي**" .
	- .<br>2. من حقل "**العملة**" أضغط على السهم لأسفل (��) لتنسدل قائمه العملات، حدد "SAR<del>" **ريال سعودي**" .</del>
		- 3. في حقل "**بيان الصندوق/البنك**"، أدخل "**كمال نادركروان الروبي** ".
- 4. من حقل "إ**نزال البيانات من**" أضغط على السهم لأسفل ( ¯) لتنسدل قائمه الوثائق، حدد "**السداد النقدي للسلف**" .
- 5. من حقل الرقم على يسار حقل "إ**نزال البيانات من**"، أضغط زر "F9" سيعرض النظام عمليات التسديد، حدد عملية التسديد التي أدخلت

بياناتها في أولاً ثم أضغط زر "**إدخال**"، سيقوم النظام آلياً باستيراد بيانات الحساب التأثر ب*سد*اد السلفة.

- 6. في حقل "**المُبلغ**"، أدخل "300".
- .7 احفظ العملية بالضغط على زر حفظ ) (.

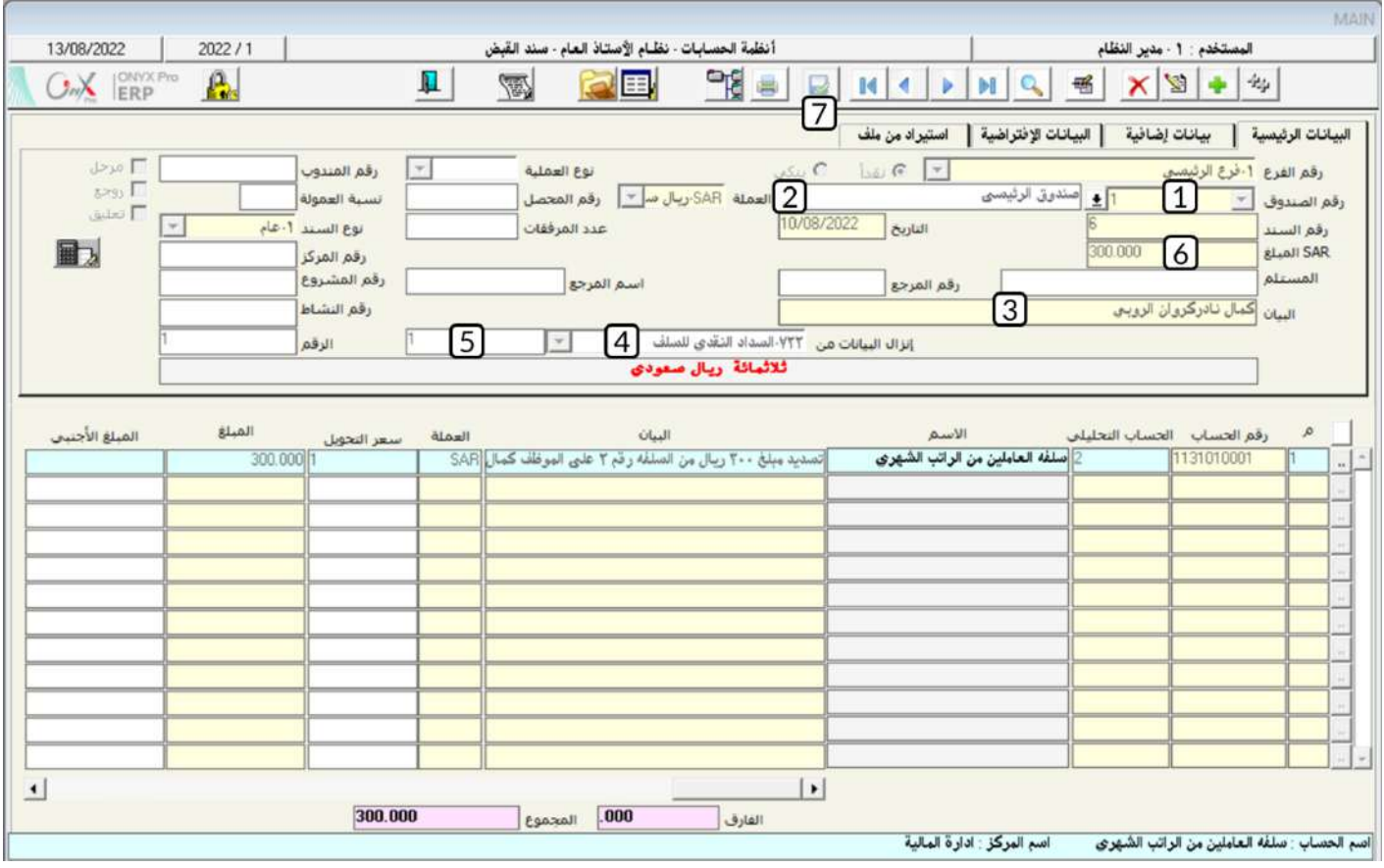

# 2-2مثال(2) تس*د*يد جزءِمن(أقساط *س*ُلفة

في تاريخ 2022/1/24 قام الموظف / ندى فكري ساهر حسام ورقمه (6) بسداد مبلغ (200) ريال نقداً من السلفة التي علية ورقمها (19). وعند التسديد طلب الموظف ان يتم استخدام البلغ في تسديد **50** ريال من كل قسط من أقساط السُلفة التي عليه. استخدام شاشة"**التسديد النقدي للسلفة** "لتنفيذ العملية.

أفتح شاشة "**التسديد النقدي للسلفة** "، أضغط على زر إضافه (منتظم)، ثم أتبع الخطوات التالية:

- 1. في حقل "**تاريخ الوثيقة**"، أدخل "2022/1/24".
- 2. في حقل "**رقم الموظف**" أدخل رقم الموظف (6)، أو استخدم الزر "F9" لتحديد الموظف من شاشة **بيانات الموظفين .**
- 3. في حقل "**رقما لسلفة**" أضغط زر "F9"، سَيعرض النظام السَّلف الغير مسددة للموظف ندى فكرى في شاشة "**السلفاالغير منتهية**"،

حدد السلفة رقم (19) ثم أضغط زر "إ**دخال**" . سيعرض النظام آليا اجمالي مبلغ السلف في حقل **المبلغ** .

4. أضغط زر "إ**نزال الاقساط**".

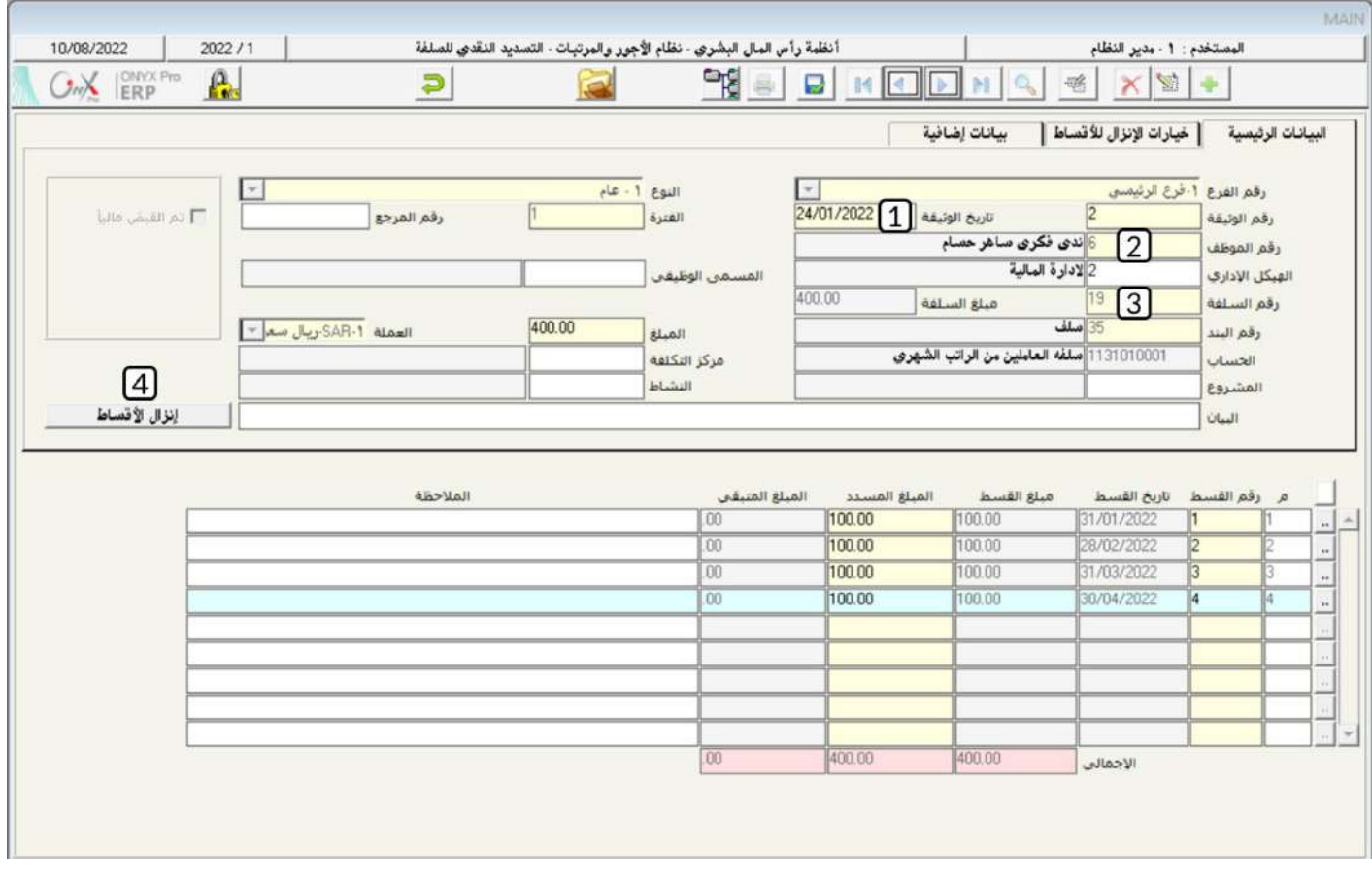

5. عدل القيمة في حقل **المُبلغ|لمسدد** لكل الأقساط إلى **50** .

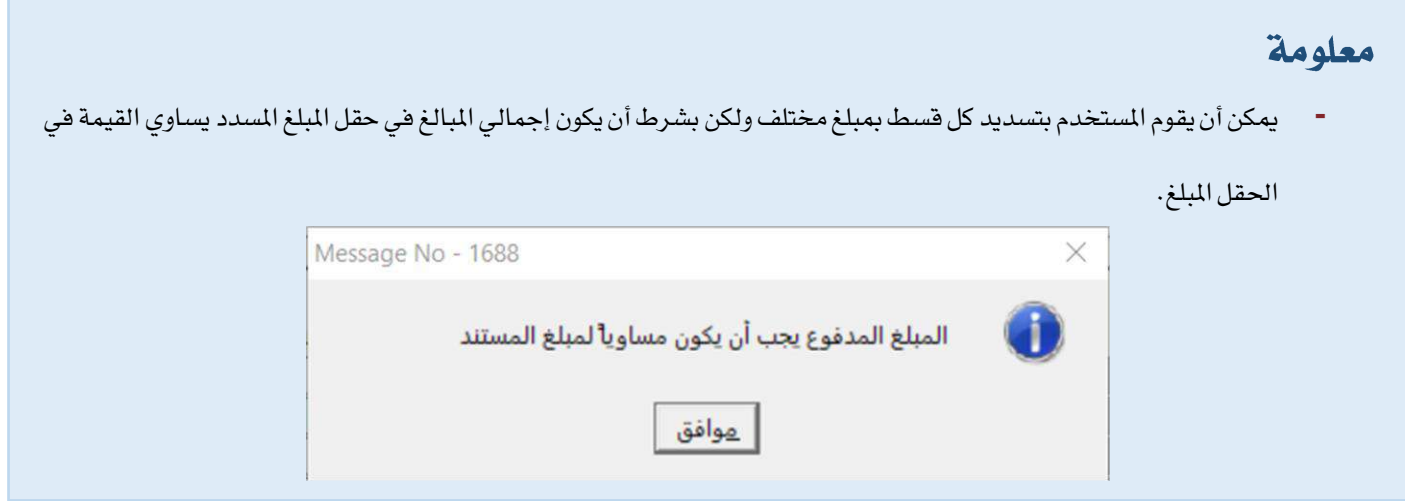

- 6. عدل القيمة في حقل "**المُبلغ**"، إل*ى* "200".
- 7. في حقل "**البيان**"، أدخل "**تسديد مبلغ(**200) **ريال من السلفة رقم(**19) **على الموظف ندى فكري**".
	- .<br>8. أضغط زر حفظ ( صلى الحفظ العملية)

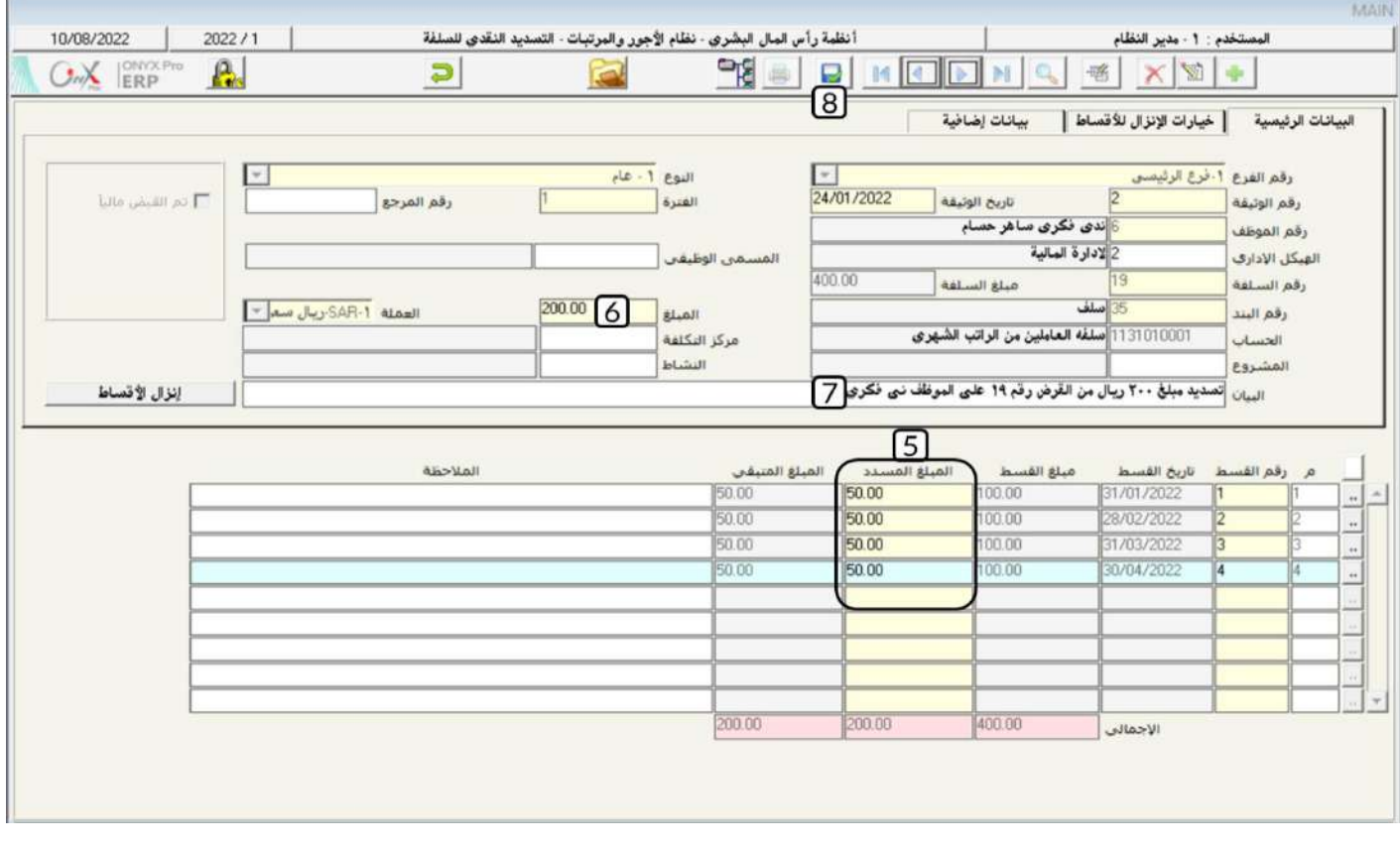

# 2-3مثال(3) التسديد النقدي الجماعي للسُلف

اجلدول التالي يوضح بيانات السُله املالوب تسديدها:

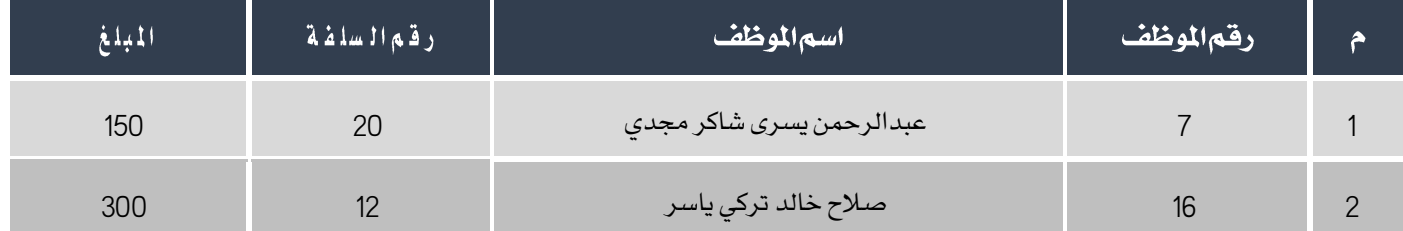

#### المطلوب:

**أولا**ً: استخدام شاشة" **التسديد النقدي الجماعي للسُلف**" لتسديد السُلف حسب البيانات في الجدول.

**ثانياً**: من شاشة "**سند القبض**" اثبت استلام المبالغ المسددة إلى الصندوق الرئيسي.

**التنفيذ المطلوب أولاً**: أفتح شاشة "**التسديد النقدي الجماعي للسلف**"، أضغط على زر إضافه (من أتبع الخطوات التالية:

- 1. في حقل "البيان"، أدخل "تسديد نقدي للسلفةرقم(20) علىالموظف عبدالرحمن يسرىو للسلفةرقم(12) علىالموظف صلاح خالد ".
	- 2. في حقل "**رقم الموظف**" أدخل رقم الموظف (7)، أو استخدم الزر "F9" لتحديد الموظف من شاشة **بيانات الموظفين .**
- 3. في حقل "**رقما لسلفة**" أضغط زر "F9"، سَيعرض النظام السلّف الغير مسددة للموظف عبدالرحمن يسرى في شاشة "**قائمة السلف** ا**لغير منتهية**"، حدد السُلفة رقم (20).
	- 4. في حقل "**المُبِلغِ!لمُسدد**"، أدخل "150".
	- .5 ارر اخلاوات من رقم )**3**( إلى رقم )**5**( إلدخال بيانات السُلفة رقم )**12**( على املوظه الال خالد حسب البيانات في اجلدول. .<br>6. أضغط زر حفظ ( <mark>حل</mark> ) لحفظ عملية الت*سد*يد .

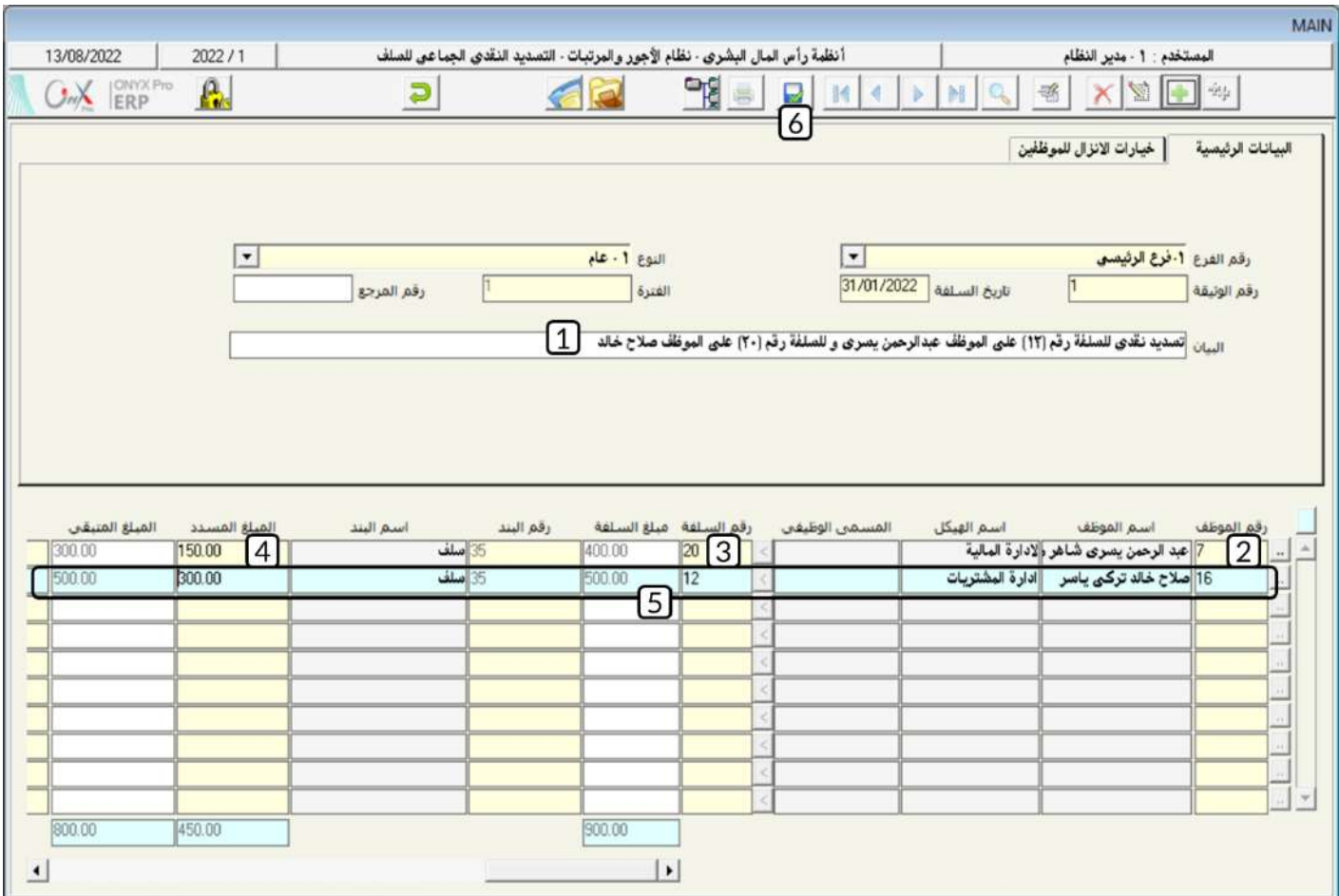

**لتنفيذاللطلوب ثانياً**: أفتح شاشة "**سند القبض**"،وأضغط على زر إضافه (رما<mark>لية</mark> )، ثم أتبع الخطوات التالية:

- .<br>1. من حقل "**رقما لصندوق**" أضغط على السهم لأسفل ( ¯ <mark>)</mark> لتنسدل قائمه الصناديق، حدد "**الصندوق الرئيسي**" .
	- 2. من حقل "**العملة**" أضغط على السهم لأسفل (➡) لتنسدل قائمه العملات، حدد "SAR**-ريال** *س***عودي**" .
		- 3. في حقل "**بيان الصندوق**/البنك"، أدخل " عبد الرحمن يسرى كروان الروبي ".
- 4. من حقل "**إنزال البيانات من**" أضغط على السهم لأسفل ( ¯ ) لتنسدل قائمه الوثائق، حدد "**التسديد النقدي الجماعي للسلف**" .
- 5. من حقل الرقم على يسار حقل "إ**نزال البيانات من**"، أضغط زر "F9" سيعرض النظام عمليات الت*سديد*، حدد عملية التسديد التي أدخلت بياناتها في أولاً ثم أضغط زر "**إدخال**"، سيقوم النظام آلياً باستيراد بيانات الحساب التأثر ب*سد*اد السلفة.
	- 6. في حقل "**المُبلغ**"، أدخل "450" .

.<br>7. احفظ العملية بالضغط على زر حفظ (مصلح).

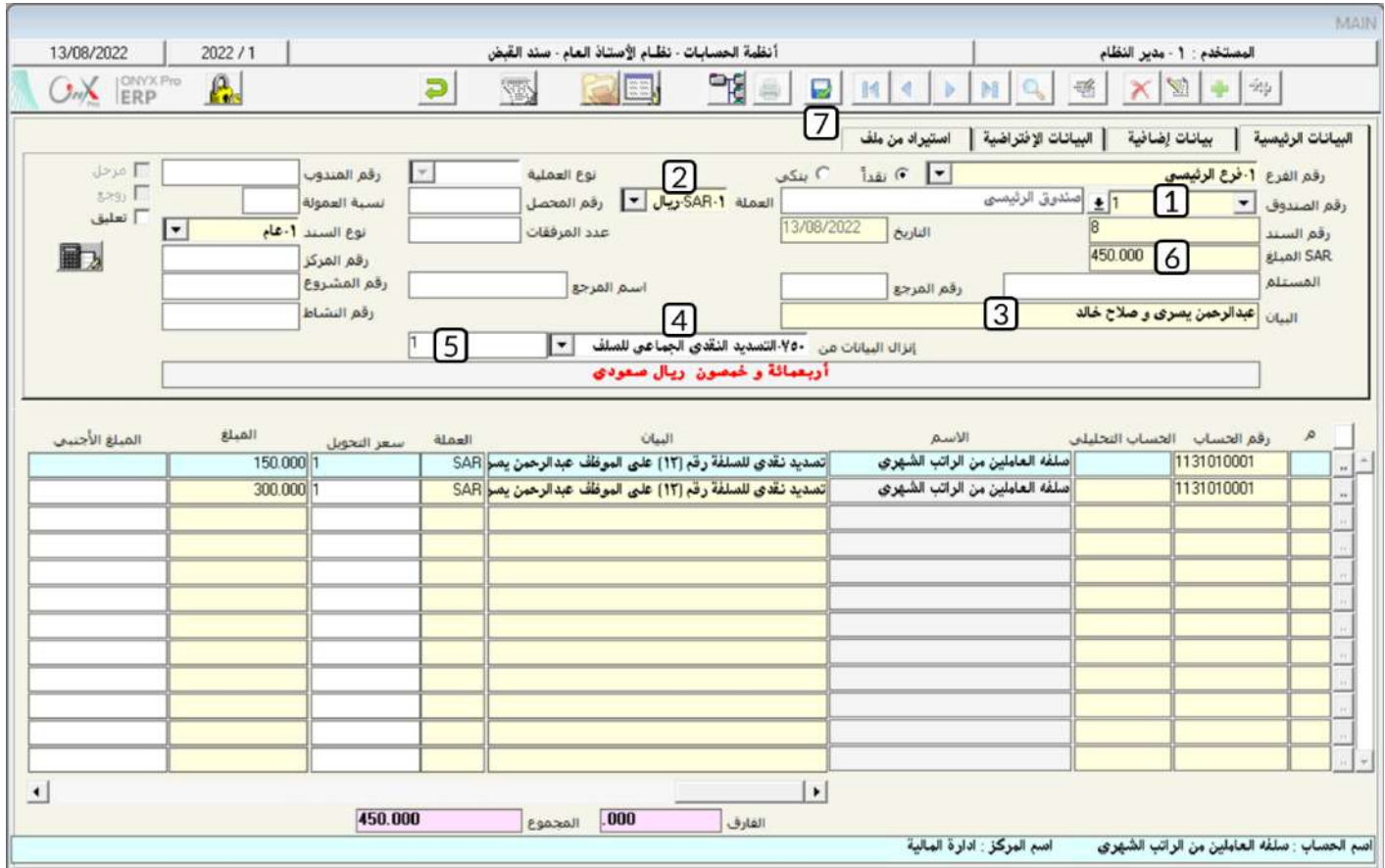

# 3- تأجيل أقساط السُلف

تستخدم الشاشة من أجل تأجيل أقساط السُلف، حيث يمكن في العملية الواحدة تأجيل قسط سُلفة واحدة أو عدة سُلف . تأجيل قسط لسُلفة ينتج عنه تأجيل كل الأقساط اللاحقة إن وجدت.

# **1 1 3**

استخدام شاشة " **تأجيل أقساط السلف** "لتأجيل أقساط كل السُلف المنوحة لموظفي الإدارة المالية، ماعدا الموظف رقم (3)، والتي موعد سدادها

يحين في الفترة (1) من السنة (2022) إلى الفترة (2) من السنة (2022).

أفتحشاشة " **تأجيل أفساط السلف**"، أضغط على زر إضافه (مصلح)، ثم أتبع الخطوات التالية:

- 1. في حقل "**الفترة المطلوب**"، أدخل "1" .
- 2. في حقل "**الفترةالجديدة**"،أدخل "2".
	- 3. في حقل "**السنة**"، أدخل "2022" .
- 4. في حقل "**البيان**"، أدخل "**تأجيلأقساطسلف**".

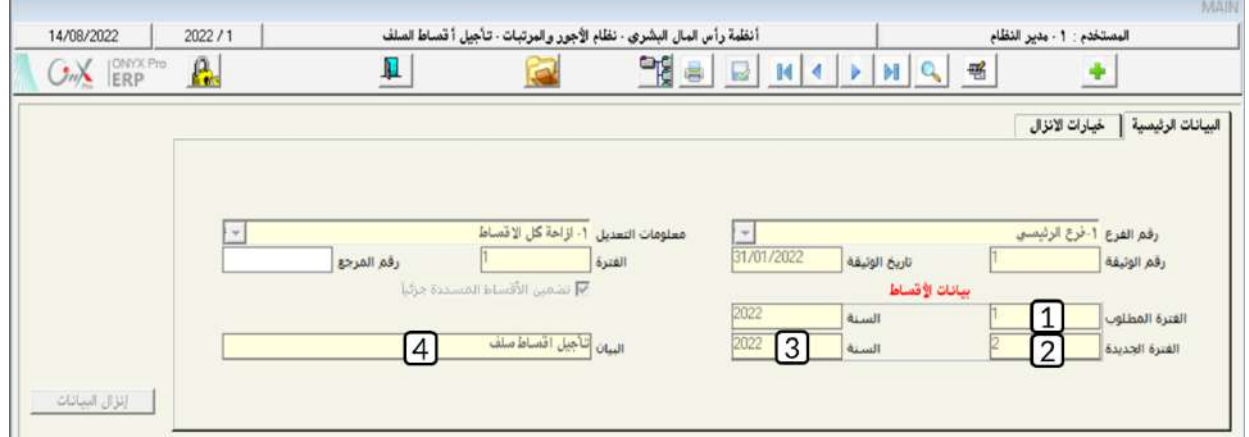

- X
- 5. انقرعلى علامة تبويب "**خيارات الانزال**"، في حقل "**من هيكل**" أضغط زر "F9"، سَيعرض النظام شاشة "**قائمة الهياكل الإدارية**"،

حدد "**الإدارةالمالية** "، ثم في حقل "**إلى هيكل**" حدد "**الإدارةالمالية**"، ثم أضغط زر "**إدخال**" .

- 6. في حقل "**مبلغ!لسلفة**"، أدخل "600".
- 7. من حقل "**العملة**" أضغط على السهم لأسفل (��) لتنسدل قائمه العملات، قم باختيار "SAR**-ريال** *سعو***دي**" .
- 8. لتحديد كل الموظفين في الأدارة المالية، أضغط على مربع الأختيار ( ▼). سيقوم النظام آليا بتفعيل مربع الأختيار لكل الموظفين.
	- 9. ابحث عن الموظف رقم (3)، ثم الغي تحديد الموظف بالضغط على مربع الأختيار الموجود على يمين حقل الموظف.
		- .10 أضغط زر "إ**نزال البيانات**".
		- .11 احفظ العملية بالضغط على زر حفظ ) (.

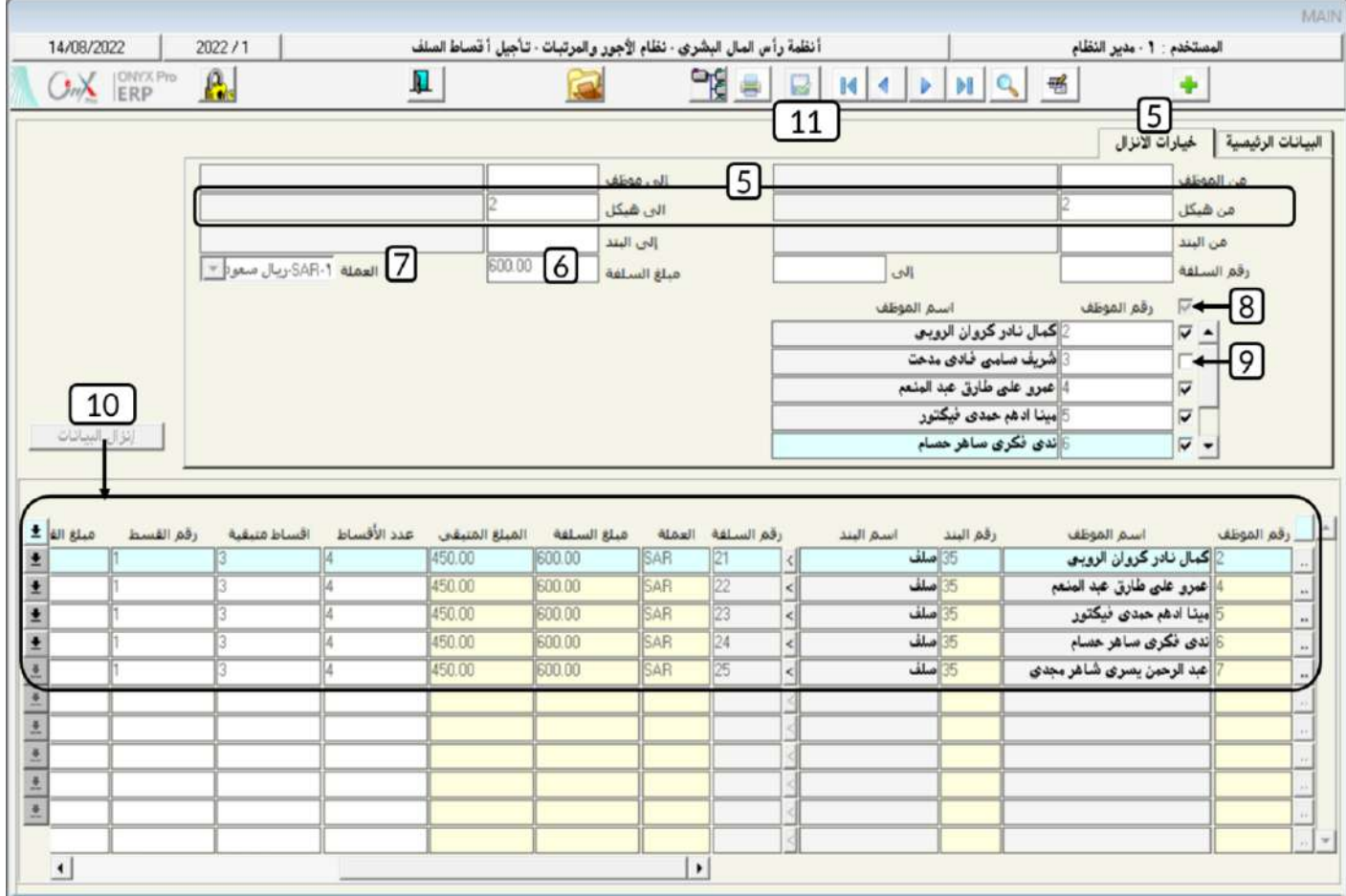

# **4-تسوية السُلف**

تستخدم الشاشة لتنفيذ ثلاثة أنواع من عمليات التسوية للسُلف وهي:

- **تسوية سلفة إلى سلفة جديدة– قيد مالي آلي**: يتم استخدام هذا النوع عند الرغبة في تسوية سلفة سابقة إلى سلفة أخرى بأقساط أخرى سواءً لنفس الموظف أو موظف آخر، وتجدر الإشارة إلى أن النظام يقوم بعمل حركة منح سلفة آلياً بالسلفة الجديدة كما يقوم بسداد أقساط السلفة السابقة موضوع التسوية آلياً بشكل يوضح أن السداد تم بتسوية سلفة إلى سلفة جديدة، ويكون التأثير المالي لهذه العملية بأن يجعل حساب السلفة السابقة دائناً مقابل يعل حساب السلفة اجلديدة مديناً بنفس مبلغ التسوية.
- **تسوية سلفة إلى حساب مالي- قيد مالي آلي**: يستخدم هذا النوع عند رغبة المستخدم بتسوية أقساط سلفة وإقفال أقساط معينة في حساب معين بدليل الحسابات كأن تقفل أقساط معينة بحساب مصروف تتحمله المشأة، وتجدر الإشارة إلى أن النظام يقوم بسداد أقساط السلفة السابقة موضوع التسوية آلياً بشكل يوضح أن السداد تم بتسوية سلفة إلى حساب مالي، ويكون التأثير المالي لهذه العملية بأن يجعل الحساب المالي مديناً مقابل جعل السلفة السابقة دائناً بمبلغ التسوية.
- **تسوية سلفة سداد مباشر بدون قيد مالي**: يستخدم هذا النوع عند معالجة أقساط سلفة معينة في نظام الأستاذ العام من خلال قيد يومية أو سند قبض أو ما شابه ذلك دون معالجة أقساط بند السلفة في نظام المرتبات والأجور؛ فتتم المالجة بتسوية سلفة من هذا النوع والذي يتميز بعدم وجود أي أثر مالي له.

# 4-1مثال(1) تسويةسُلفة إلى سُلفة جديدة

استخدم شاشة تسوية سُلفة لتسوية المبلغ المتبقى (450 ريال سعودي) من السُلفة رقم (2) على الموظف / كمال نادر كروان الروبي ورقمة (2) إلى سُلفة جديدة بنفس الملغ (450 ريال سعودي) وتُقيد على الموظف / عاصم شادي صابر سيد ورقمة (12) وسيتم سدادها على 3 أقساط وبند الاستقطاع للسلفة الجديدة هو **سلفة خاصة** ورقمة (69).

أفتح شاشة "**تسوية** *س***لفة**"، أضغط على زر إضافه (منتظم)، ثم نفذ الخطوات التالية:

.1 من حقل " أضغط على السهم ألسفل ) ( لتنسدل قائمه أنواع العمليات، حَدِّد " قيدماليآلي ".

- 2. في حقل "**رقما لسلفة**" أضغط زر "F9"، سَيعرض النظام شاشة "**قائمة السلف|لغير منتهية**"، حَدِّد السُلفة رقم (2) وباسم الموظف / كمال نادر، ثم اضغط زر "**ادخال**"، سيقوم النظام آلياً باستيراد بيانات السُلفة وعرضها في حقول علامة التبويب **البياناتاالسابقة** .
	- 3. في حقل "**البيان**"، أدخل "**تسوية السلفة رقم**(2) **إلىالموظف عاصم** *ش***اديورقمه**22".
		- 4. في حقل "**مبلغ التسوية**"، أدخل "450".
			- 5. أضغط زر تسوية الأقساط.
	- .6 أنتقل إلى عالمة تبويب البيانات اجلديدة، ام من حقل " أضغط على السهم ألسفل ) ( حَدِّد " ".
		- 7. من حقل "**طريقة الخصم**" أضغط على السهم لأسفل (��) حَدِّد "**من الراتب" .**
	- 8. في حقل "**رقم الموظف**" أدخل رقم الموظف (12)، أو استخدم الزر "F9" لتحديد الموظف من شاشة **بيانات الموظفين** .
		- 9. في حقل "**رقما لبند**" أدخل (69) أو استخدم الزر "F9" لتحديد البند **سلفة خاصة** من شاشة "**قائمةا لبنود** ".
			- .10 في حقل "**للبلغ**"، أدخل "450".

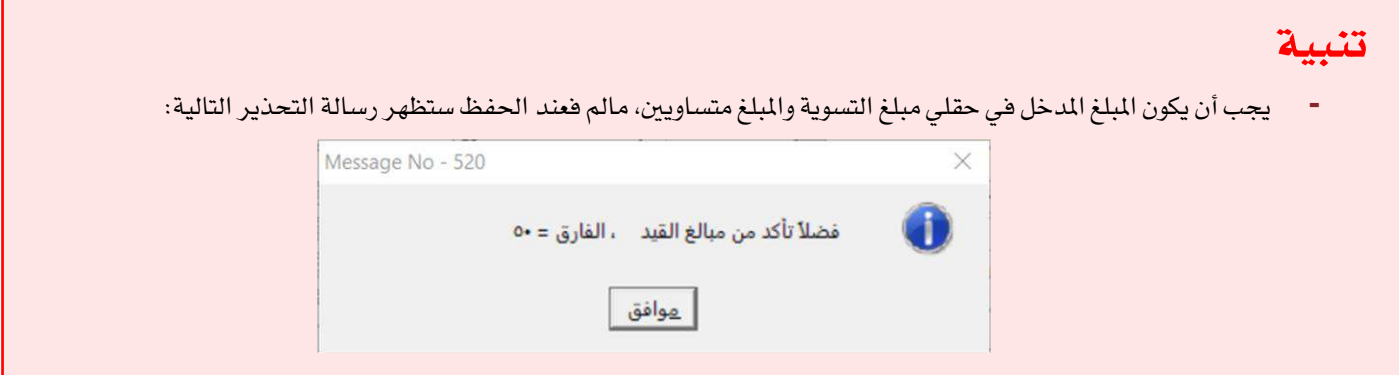

- 11. في حقل "**عدد الأقساط**"، أدخل "3" .
	- .12 أضغط زر إنزال األقساط.
- .<br>13. أضغط زر حفظ ( صلى الحفظ تسوية السُلفة.

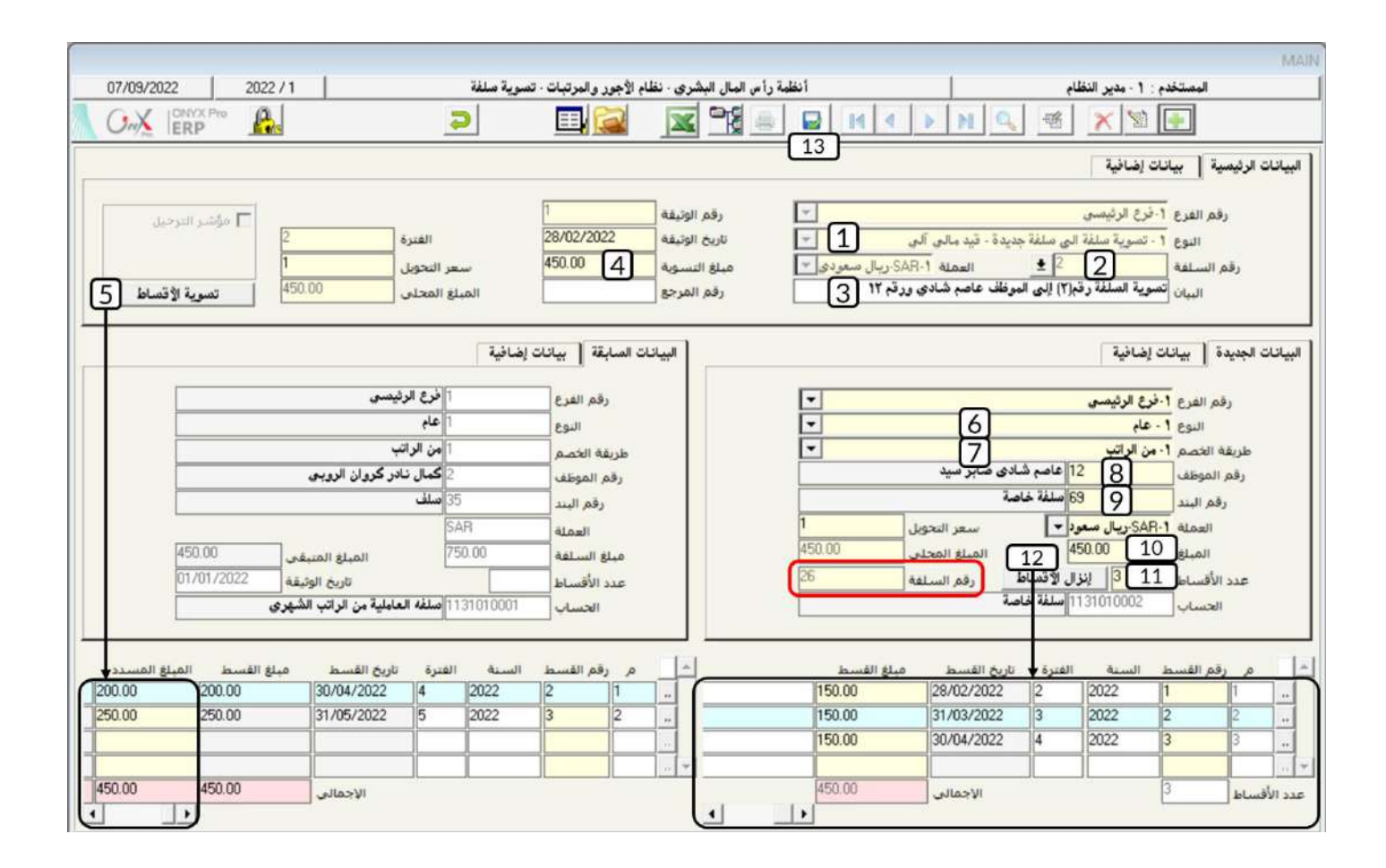

ملاحظة

- سيعرض النظام رقم السلفة الجديدة التي سينشئها النظام آلياً لتنفيذ التسوية في حقل **رقم السلفة** ضمن تبويب**ا لبيانات** 

الجديدة.

# 4-2مثال(2) تسويةأفساط *سُلف*ة إلى حساب مال*ى*

قررت المنشأة تحمل مبلغ (400 ريال سعودي) من سُلفة الموظف / شريف سامي ورقمه (3) وذلك عن طريق أقفال الملغ في حساب المكافآت والمزايا . استخدم شاشة **تسوية سلفة** لتسديد أقساط السُلفة في نظام الأجور والمرتبات.

أفتح شاشة "**تسوية** *س***لفة**"، أضغط على زر إضافه (منتظى)، ثم نفذ الخطوات التالية:

- 1. من حقل "**طريقة الصرف**" أضغط على السهم لأسفل (��) لنتسدل قائمه أنواع العمليات، حَدِّد " **تسوية** *س***لفة إلى حساب مالي** قيدماليآلي".
- 2. في حقل "**رقما لسلفة**" أضغط زر "F9"، سَيعرض النظام شاشة "**قائمة السلف|لغير منتهية**"، حَدِّد السُلفة رقم (3) وباسم الموظف / شريف سامي، ثم اضغط زر "**ادخال**"، سيقوم النظام آلياً باستيراد بيانات السُلفة وعرضها في حقول علامة التبويب **البيانات السابقة** .
	- 3. في حقل "**البيان**"، أدخل "**تسوية مبلغ**(400**ريال) من السلفة رقم**(3) **باسم الموظف شريف سامي**".
		- 4. في حقل "**مبلغ التسوية**"، أدخل "400".
			- 5. أضغط زر تسوية الأقساط.
- .6 أنتقل إلى عالمة تبويب البيانات اجلديدة، من حقل " أضغط على السهم ألسفل ) ( لتنسدل قائمه العمالت، قم باختيار "SAR

ريال سعودي".

- 7. في حقل "**المُبلغ**"، أدخل "400" .
- 8. في حقل "**الحساب"** اضغط الزر "F9" سيّعرض النظام شاشة "**دليل الحسابات**"، حَدِّد حساب **المكافات والمزايا** .
	- و.<br>9. أضغط زر حفظ ( حفظ ) لحفظ التسوية.

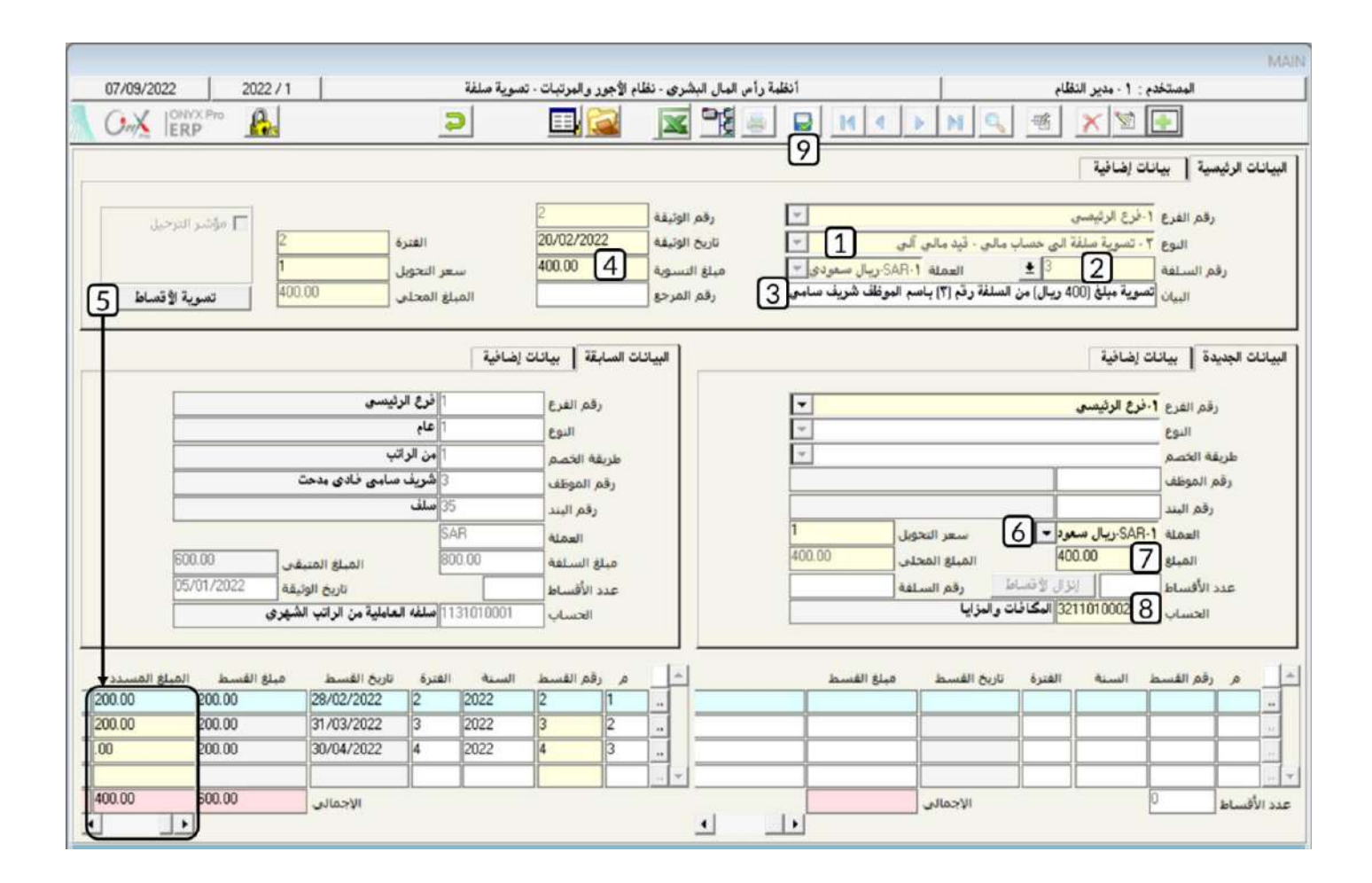

#### **4-3مثال (3) تسوية** *س***لفة** *سد***اد مباشر**

سدد الموظف/ عاصم شادي صابر سيد ورقمة (12) السُلفة رقم (26) –التي منحت له بناءً على التسوية في المثال (1) –إلى حساب صندوق الحركة.

المطلوب:

**أولاً**: استخدم شاشة **منح السلفة** لأستعراض السُلفة رقم (26) قبل التسديد .

**ثانياً**: استخدم شاشة **سند القبض** لإثبات قبض الملغ لحساب الصندوق الرئيسي.

**ثالثاً**: استخدم شاشة **تسوية سلفة** لتسديد أقساط السُلفة في نظام الأجور والمرتبات.

**رابعاً**: استخدم شاشة منح السلفة لأستعراض السُلفة رقم (26) بعد التسديد .

**التنفيذاللطلوبأولاً**: أفتح شاشة "**منحالسلفة**"،ثم من شريط المهام اضعط زر عرض (مصال)، ستظهر شاشة **السلفالغير منتهيه**، حدد

السلفة رقم (26) باسم الموظف عاصم شادي وبمبلغ (450 ريال سعودي). سيعرض النظام السِّلفه التي أنشأها آلياً لتنفيذ التسوية في المثال (1) وستالحظ التالي:

- 1- تم تحديد **تسوية سلفة** في الحقلين **طريقة الصرف** وإنزال **البيانات من**.
	- 2- رقم السُلفة تم توليدة آلياً وهو (26).
	- 3- رقم الحساب الذي قُيدت عليه السلفة يظهر في حقل **الحساب**.
- 4- أن القيمة في حقل **المُبلغ المُسلاد** تساوي صفر، مما يعني أنه لم يتم تسديد أي قسط من أقساط السُلفة.

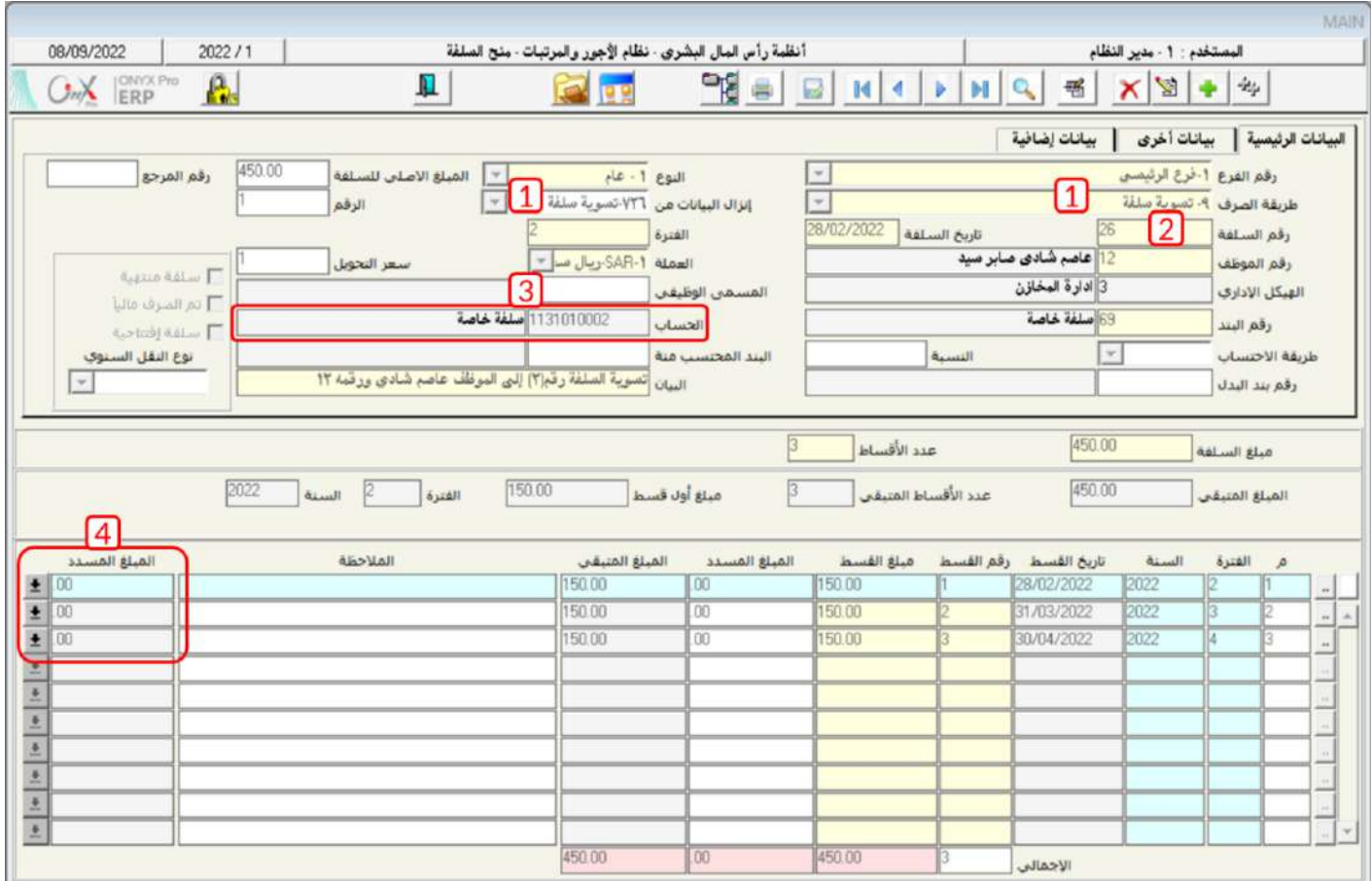

**لتنفيذ المطلوب ثانياً**: أفتح شاشة "**سند القبض** "،وانشئ سند قبض لإثبات سداد مبلغ (450 ريال سعودي) إلى حساب الصندوق الرئيسي

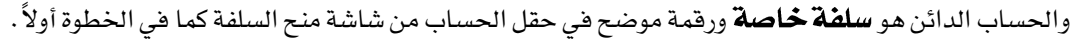

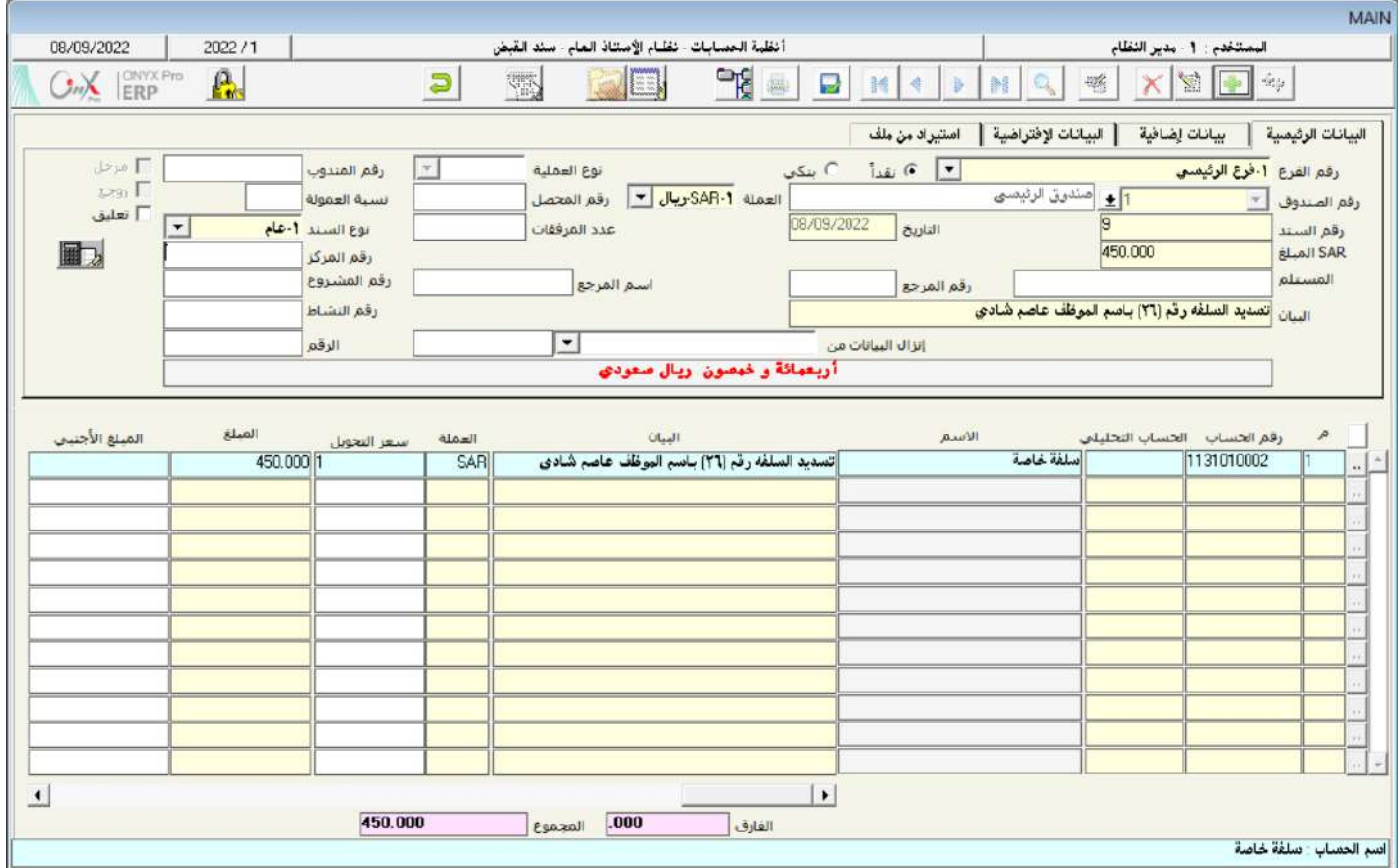

**لتنفيذ المطلوب ثالثاً** : أفتح شاشة "**تسوية** *س***لفة** "، أضغط على زر إضافه (ربيع الله عن نفذ الخطوات التالية:

- .<br>1. من حقل "**طريقة الصرف**" أضغط على السهم لأسفل (��) لتنسدل قائمه أنواع العمليات، حَدِّد " **تسوية** *س***لفة إلى حساب مالي** قيدماليآلي ً.
- 2. في حقل "**رقم السلفة**" أضغط زر "F9"، سَيعرض النظام شاشة "**قائمة السلف الغير منتهية**"، حَدِّد السُلفة رقم (26) وباسم الموظف / عاصم شادي، ثم اضغط زر "ا**دخال**".
	- 3. في حقل "**البيان**"، أدخل "**تسوية السلفة رقم**(26) **سداد مباشر**".
		- 4. في حقل "**مبلغ!لتسوية**"، أدخل "400" .
			- .5 أضغط زر تسوية األقساط.
		- .6 أضغط زر حفظ ) ( حلفظ التسوية.

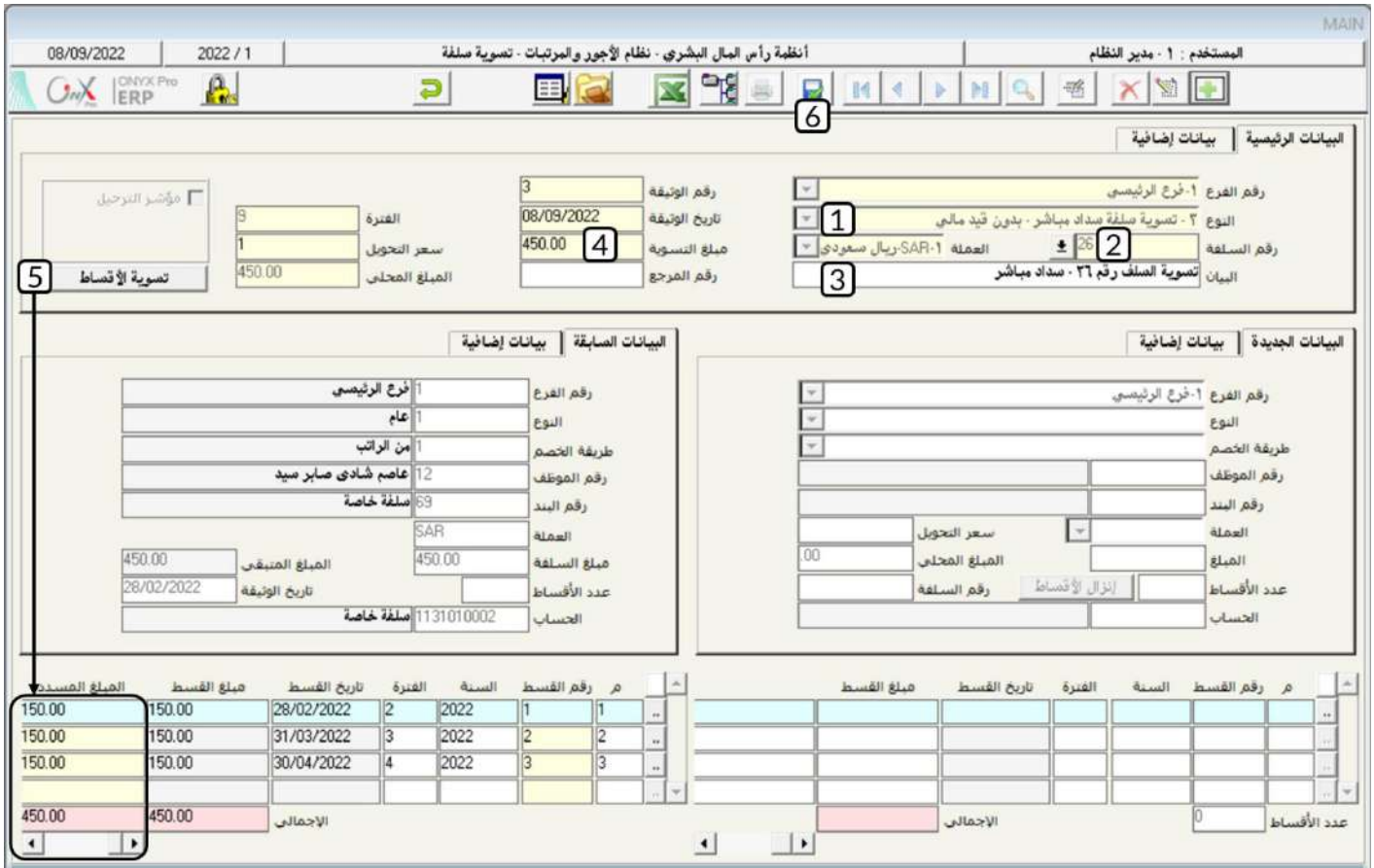

# **لتنفيذاللطلوب رابعاً**: من شاشة "**منحالسلفة**"، أفتح السُلفة رقم (26) باسم الموظف عاصم شادي، وستلاحظ من القيم في حقل **المبلغاللسدد**

أنه قد تم سداد كل أقساط السُلفة.

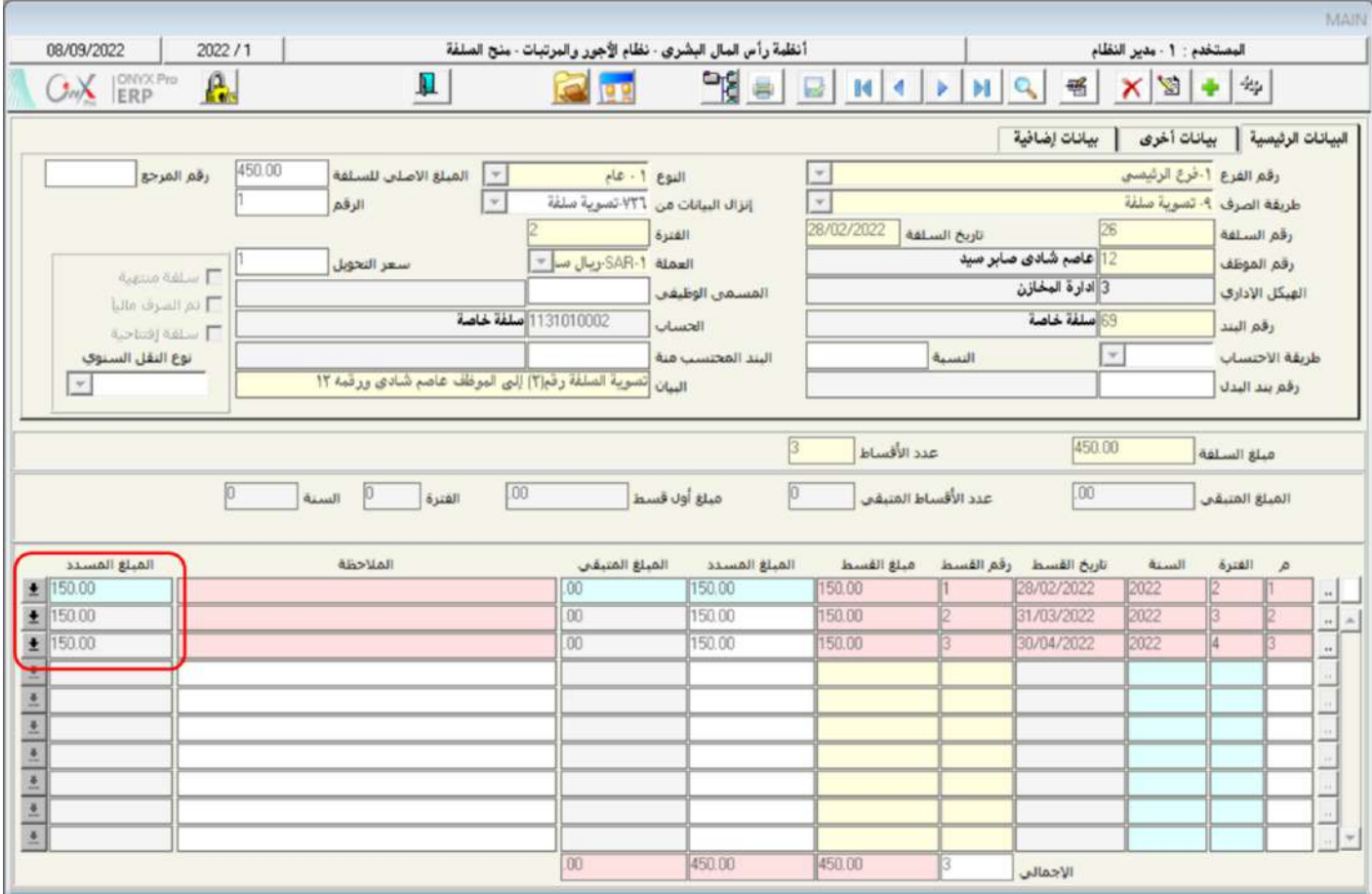

#### **5-تطبيق**

1. في تاريخ 2022/4/5 تمت الموافقة على منح سُلفة للموظف / عمر رمضان ورقمة (8) وبمبلغ يعادل 35% من راتبة الأساسي، بندالاستقطاع الذي سيتأثر بالسلفه عند الخصم من الراتب هو"**سلفة**" ورقمه (35). علماً بأن السُلفة سيتم صرفها نقداً من الصندوق الرئيس*ي وس*يتم سداد السلفة على قسطين ابتداءً من الفترة 4 للعام 2022.

#### المطلوب:

**أولاً**: استخدام شاشة"**منح السلفة**" لتنفيذ عملية منح السلفة باستخدام البيانات في الثال. **ثانياً** : من شاشة "**سند الصرف**" قم بإثبات صرف السلفة للموظف من الصندوق الرئي*سي*.

- 2. في تاريخ 1/4/2022 تقدم الموظف/ خالد شعبان ورقمة (9) بطلب منح سُلفة ومقدارها 1,200 ريال سعودي، على أن تصرف مع راتبه الشهري. بند الاستقطاع هو "**سلف**" ورقمه (35) أما بند الاستحقاق فهو "**سلف**" ورقمة "60" . علماً بأن السُلفة سيتم صرفها نقداً من حساب صندوق الحركة وسيتم سداد السلفة على 6 أقساط ابتداءً من الشهر الذي منحت فيه .
	- $3.1$   $11.3$
	- 4. أولاً: استخدام شاشة "**طلب** *س***لفة**" لإنشاء طلب منح السلفة كما هي الثال.
	- 5. **ثانياً** : من شاشة " **منح السلفة** "،أمنح السلفة التي أنشأت لها الطلب في أولاً .
- 6. استخدام شاشة "**منحالسلفاالجماعي**" لمنح سُلفه لكل موظفي إدارة المخازن، ماعدا الموظف رقم (9)، والتي تم الموافقة على منحها في تاريخ 1/4/2022 . مبلغ السُلفة لكل موظف هو 900 ريال سعودي وتقرر صرف السلفة مع الراتب الشهري. بند الاستقطاع هو "**سلف**" ورقمه (35) أما بند الاستحقاق فهو "**سلف**" ورقمة "60" . علماً بأنه مبلغ كل قسط لسداد السُلفه هو 300 ريال وسيبدأ الخصم من الشهر الذي منحت فيه السُلفة.

7. في تاريخ 10/4/10 تمت الموافقة على منح سُلفة للموظفين صلاح خالد و محمد صفوان، على أن تصرف نقداً من حساب صندوق الحركة. وبند الاستقطاع لسلفة الموظفين هو "**سلف**" ورقمه (35).

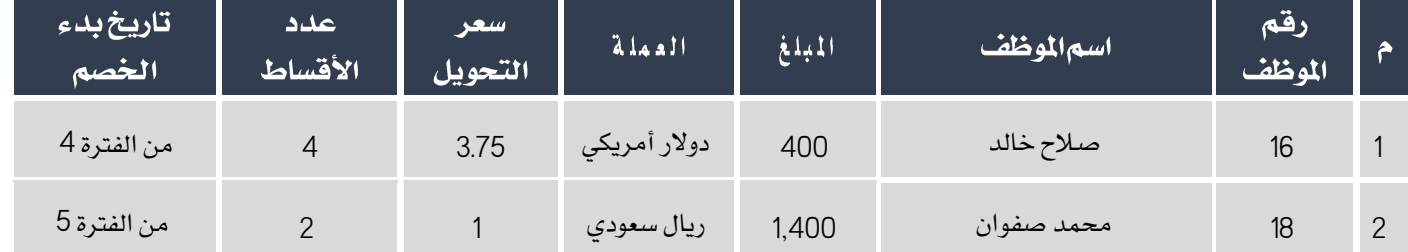

#### المطلوب:

**أولا**ً: استخدام شاشة" **منح السلف الجماعي** "لتنفيذ عملية منح السلفة باستخدام البيانات في الثال.

**ثانياً** : من شاشة "**سند الصرف**" قم بإثبات صرف السلفة من حساب صندوق الحركة .

8. في تاريخ 2022/4/20 قام الموظف / عمر رمضان ورقمة (8) بسداد مبلغ (400) ريال نقداً من السلفة التي منحة له في التمرين رقم (1).

#### المطلوب:

أ**ولا**ً: استخدام شاشة" **التسديد النقدي للسلفة** "لتنفيذ عملية الت*سد*يد النقدي للسُلفة.

**ثانياً**: استخدم شاشة "**سند القبض** "لإثبات قبض الملغ المسدد من السلفة إلى الصندوق الرئيسي.

9. في تاريخ 2022/4/26 قام الموظف / خالد شعبان ورقمة (9) بسداد مبلغ (600) ريال نقداً من السلفة التي منحة له في التمرين رقم (2). وعند التسديد طلب الموظف ان يتم استخدام المبلغ في تسديد **100** ريال من كل قسط من أقساط السُلفة التي عليه. استخدام شاشة" ا**لتسديد النقدي للسلفة** "لتنفيذ العملية.

#### .10 اجلدول التالي يوضح بيانات السُله املالوب تسديدها:

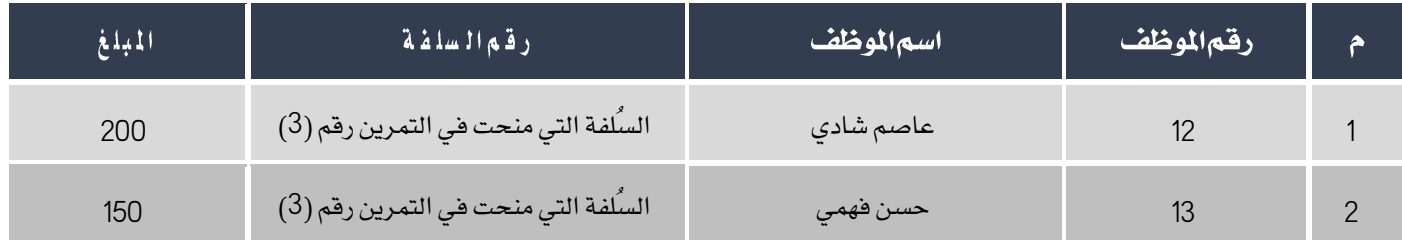

المطلوب:

**أولاً**: استخدام شاشة" **التسديد النقدي الجماعي للسُلف**" لتسديد السُلف حسب البيانات في الجدول.

**ثانياً**: من شاشة "**سند القبض** "اثبت استلام المبالغ المسددة إلى الصندوق الرئيس*ي*.

- 11. استخدام شاشة" **تأجيل أقساط السلف**" لتأجيل أقساط كل السُلف المنوحة لموظفي إدارة الخازن، ماعدا الموظف رقم (12)، والتي موعد سدادها يحين في الفترة (4) من السنة (2022) إلى الفترة (5) من السنة (2022).
- .12 استندم تاتة تسوية سُلفة لتسوية املبلغ املتبقي من السُلفة التي منقت للموظه / عمر رمضان ورقمة )**8**( في التمرين رقم )**1**( إلى سُلفة يديدة ستكون بنفس املبلغ و تُقيد على املوظه / اسالم نذار ورقمة )**14**( وسيتم سدادها على **3** أقساط وبند االستقااع للسلفة اجلديدة هو **سلفة خاصة** ورقمة (69).
- 13. قررت المنشأة تحمل مبلغ (400 ريال سعودي) من سُلفة الموظف / محمد صفوان ورقمه (18) والتي منحت له في التمرين رقم (4) وذلك عن طريق أقفال املبلغ في حساب املكافآت واملزايا.
	- 14. سَدَّد الموظف/ اسلام نذار ورقمة (14) السُلفة التي منحت له عند تنفيذ التسوية في التمرين رقم (9) إلى حساب صندوق الحركة. المطلوب:

**أولا**ً: استخدم شاشة **منحاللسلفة** لأستعراض السُلفة التي منحت للموظف /اسلام نذار لتنفيذ التسوية في التمرين رقم (9). **ثانياً**: استخدم شاشة **سند القبض** لإثبات قبض المبلغ لحساب صندوق الحركة.

**ثالثاً**: استخدم شاشة **تسوية** *س***لفة** لتسديد أقساط السُلفة في نظام الأجور والمرتبات.

رابعاً: استخدم شاشة منح السلفة لأستعراض السُلفة بعد التسديد.

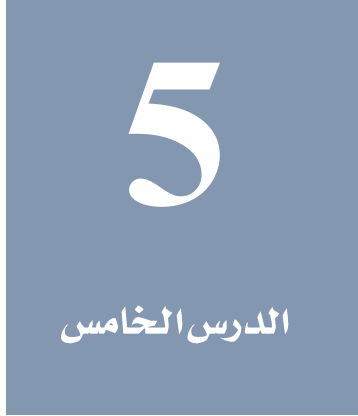

# الاستحقاقات وعمليات أخرى

#### نظرة عامة عن الدرس:

ستتعلم في هذا الدرس تنفيذ العمليات المرتبطه بمستحقات الموظفين مثل مباشرة الموظفين وحساب مرتبات الموظفين، كما ستتعلم استخدام مجموعه من الشاشات التي تستخدم لتنفيذ مجموعه من العمليات المتوعة مثل طلب تأمين مواد، مصادقة الموظفين، اعتماد طلبات الموظفين ... إلخ.

#### الأه*د*افالتعليمية من الدرس:

بعد الانتهاء من هذا الدرس، ستكون قادر على القيام بالتالي:

- احتساب صافي راتب الموظفين.
- إنشاء مباترة عمل للموظفيي مبنتله أنواعها.
- إنشاء طلب مباترة عمل ام تنفيذ الالب من تاتة مباتر ة العمل.
	- إنشاء طلب تأمين مواد .
	- إعتماد املدير املباتر للالبات املقدمه من املوظفني حتت إترافه.
- مصادقة املوظه على الالبات التي يكون فيها موظه بديل أو ضامن.
	- إنشاء تهادات أو رسائل للموظفني.
	- إضافة ترميزات لشاتة الترميزات العامة للموظفني.

#### 1-احتساب صافي الراتب

تستخدم الشاشة احتساب صافي الراتب بغرض احتساب مرتبات وأجور الموظفين والعاملين بالمشأة ومن ثم إصدار كشف الراتب يشمل الاستحقاقات والاستقطاعات وصافي راتب الموظفين، تتيح الشاشة حساب الراتب لجميع الموظفين أو لموظفي هيكل محدد في المشأة أو لموظف واحد أو لعدة موظفين. يحسب النظام مقدارتأثير مختلف العمليات والحركات والبيانات على بنود الراتب لكل موظف خلال فترة الاحتساب بما في ذلك اللوائح المالية وبيانات الضرائب بحسب الشرائح المنظمة لها والتي تم إدخالها في شاشة ترميز أنواع الضرائب في تهيئة النظام.

#### 1-2 خطواتحساب1لراتب:

- 1. **معا لجة التنبيهات**: يعرض النظام في أسفل الشاشة تنبيهات بالعمليات التي تؤثر على حساب الراتب والتي لم يتم استكمال بعض خطوات تنفيذها، يجب مراجعة هذه التنبيهات واجراء المالجة الازمة لكل تنبية.
- 2. **حساب الراتب**: في هذه الخطوة يتم تحديد الموظفين المطلوب حساب الراتب لهم وكذلك الفترة الادراية الخاضعة للحساب ثم إجراء عملية الحساب للمرتبات.
	- 3. المراجعة: بعد حساب المرتبات يتم طباعة كشف الراتب ومراجعته، وأهم ما يتم مراجعته ما يلي:
		- التأكد من صحة البنود والحسابات المستخدمة.
	- تأثير الحركات الإدارية والعمليات التي تمت خلال الفترة التي يتم احتسابها على مرتبات الموظفين.
		- حتديد العمليات التي لم تقيد على حسابات أو على مرااز تكلفة أو على أنشاة أو على مشاريع.
			- استعراض قيد املرتبات.
			- 4. **الترحيل**: أخيرا، يتم ترحيل قيد المرتبات إلى الاستاذ العام والتأثير على الحسابات.

## 1-3مثال (1) حساب صافی الراتب

اتبع خطوات حساب الراتب وذلك لحساب راتب موظفي الفرع الرئيسي للفترة الثانية من سنه 2022.

أفتح شاشة: "**احتساب صافي الراتب** "ثم أتبع الخطوات التالية:

أ**ولاً معا لجة التنبيهات**: لتنفيذ هذه الخطوة نفذ التالي:

.<br>1. استعرض تقرير تفاصيل التنبية وذلك بالنقر بالفارة على نص التنبية أو على رمز الطابعة ( المحال التنبية. في هذا المثال اضغط

#### على التنبية **هناكَ موظفين ليس لديهم بنود دائمة** .

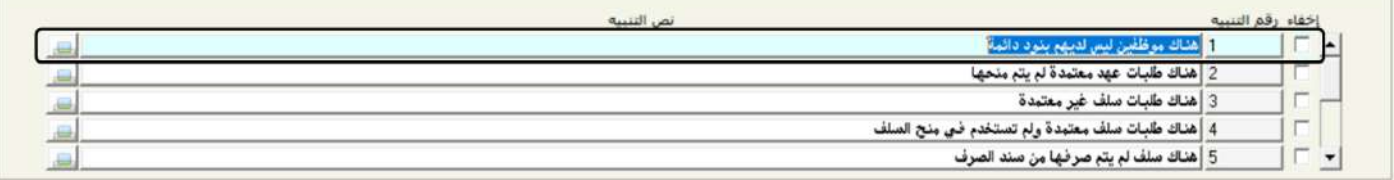

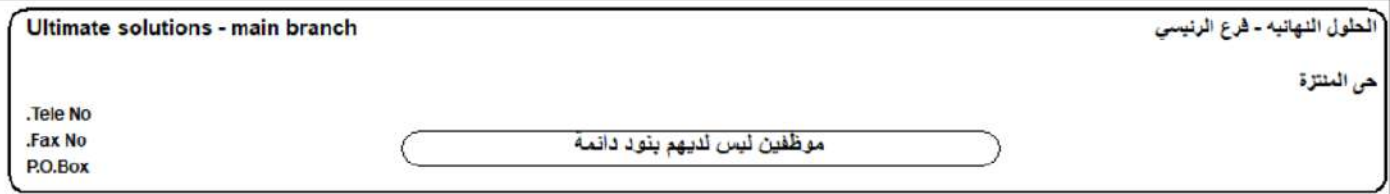

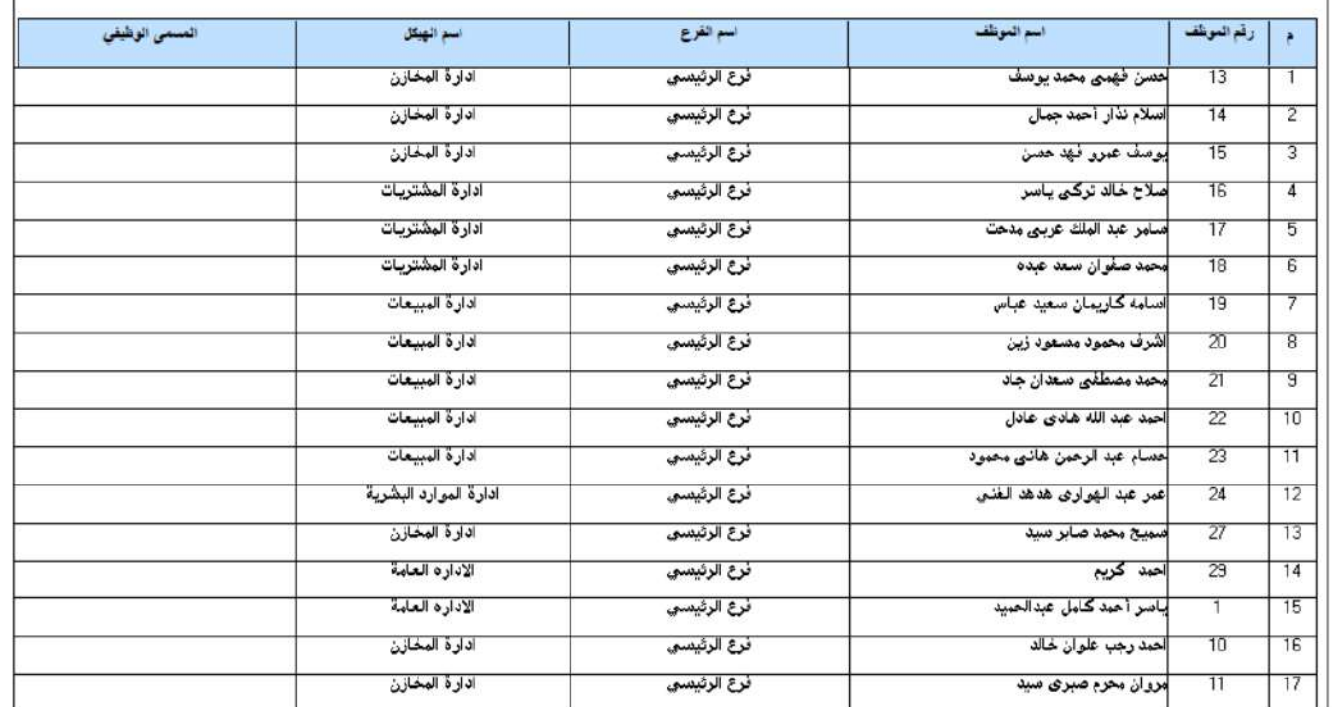

2. أغلق شاشة **احتساب صافي الراتب** ثم افتح شاشة **اسناد وتعديل البنود الدائمة** وامنح الموظفي الذين ظهرت بياناتهم في التنبية

السابق البنود الدائمة.

3. افتح شاشة **احتساب صافي الراتب** مرة أخرى وستلاحظ بأن التنبية قد اختفى من قائمة التنبيهات.

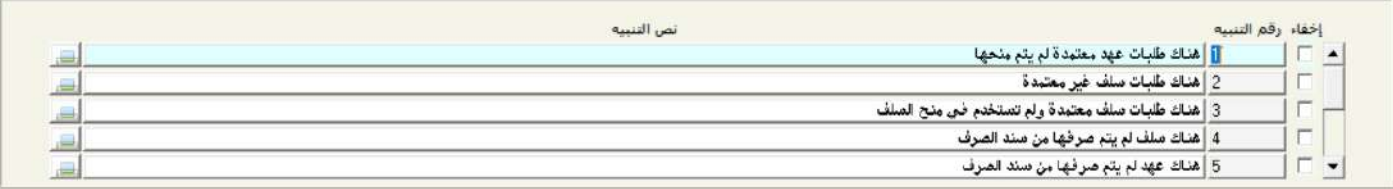

4. كرر الخطوات السابقة لمعالجة كل التنبيهات.

**ثانياً حساب الراتب**: لحساب راتب الموظف كمال نادرنفذ الخطوات التالية:

- .<br>1. من حقل "**رفقما لفرع**"، أضغط على ال*سه*م لأسفل ( ¯ ) ثم حَدِّد "**الفرعالرئيسي**".
	- 2. اضغط زر **البدء بالإحتساب**.
	- .<br>3. اضغط زر الطابعة ( النافة ) لطباعة كشف الراتب.

.<br>الطول النهائيه ـ فرع الرئيسي

<u>من تار</u>

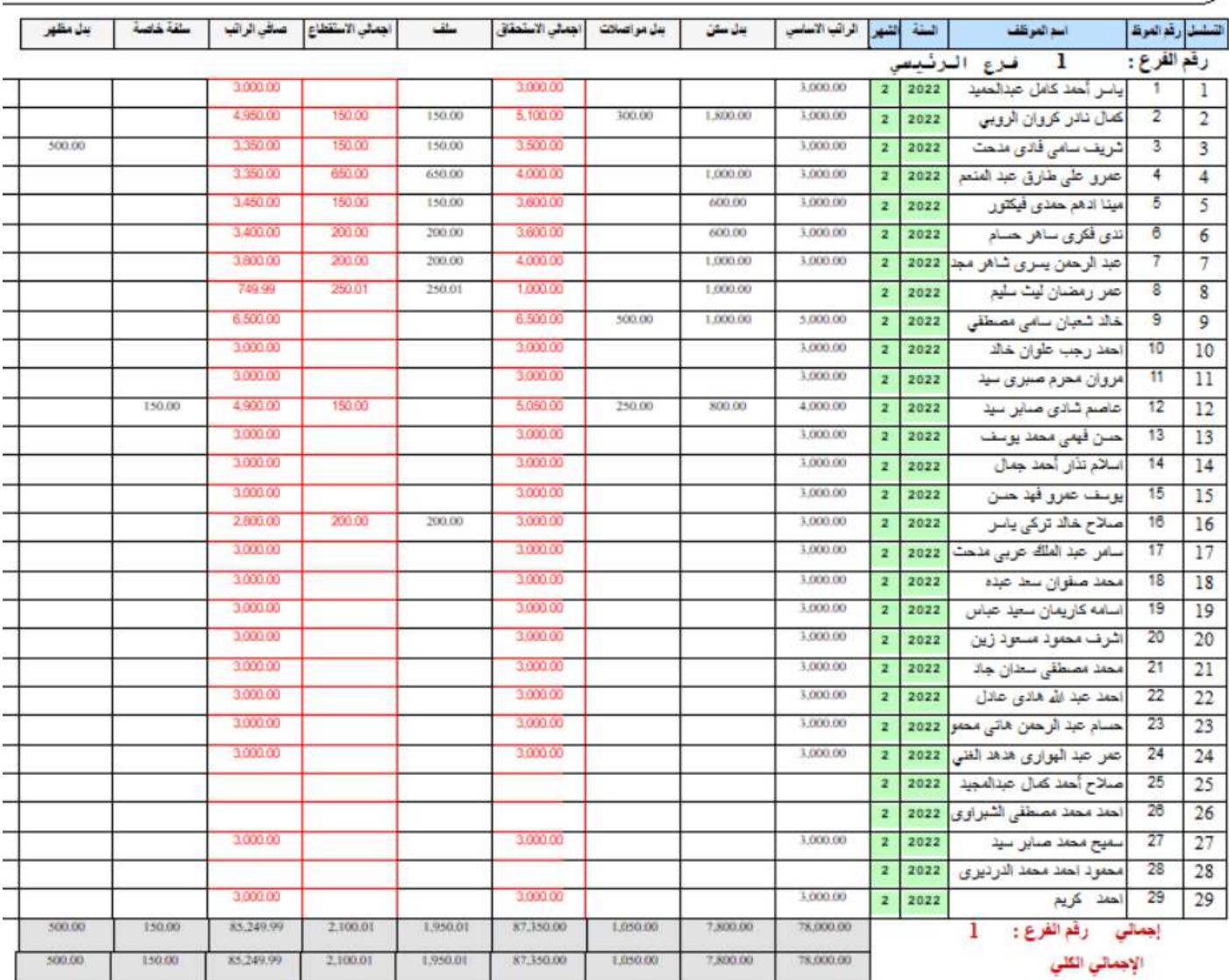

**ثالثاً المراجعة**: لمراجعة تنفيذ العمليات التي تؤثر على راتب الموظف كمال ناد، اتبع الخطوات التالية:

- .<br>1. اضغط زر ترحيل (مسلم)، ستفتح شاشة ا**لترحيلات**.
	- 2. أفتح علامة تبويب "**خيارات الانزال**".
- 3. أضغط على مربع الأختيار ( V ) لتفعيل خيار **حركات لم تقيد على حسابات.**
- 4. اضغط زر **عرض**، سيعرض النظام تفاصيل كل العمليات التي لم تُقَيّد على حسابات في الدليل الحاسبي.

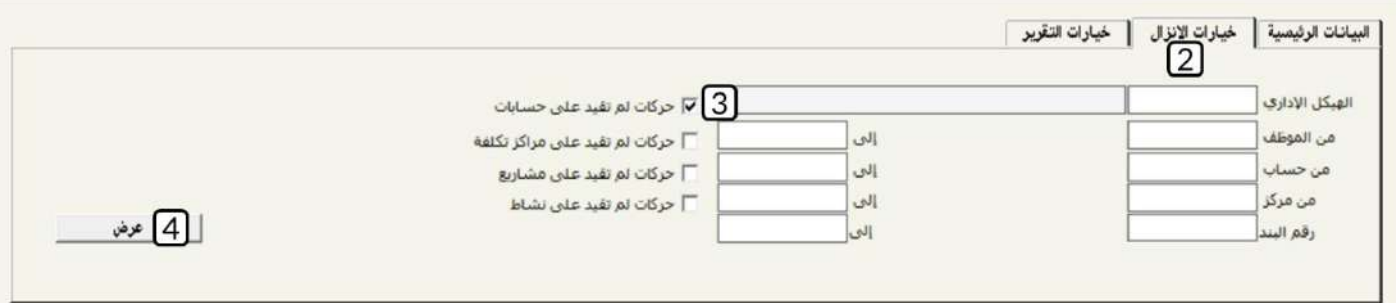

- 5. اقفل شاشة الترحيلات، ثم قم بإلغاء احتساب الراتب من شاشة احتساب صافي الراتب.
- 6. افتح شاشة **ترميز بِنود الراتب** ثم حدِّد الحسابات لكل البنود التي ظهرت اثناء المراجعة.
- 7. قم بإعادة حساب المرتبات من شاشة ا**حتساب صافي الراتب** . ثم افتح شاشة **الترحيلات** .

كما يمكن مراجعة كشف الراتب عن طريق تقارير يصدرها النظام عن بنود كشف الراتب قيد المراجعة، لطباعة التقارير، افتح شاشة **الترحيلات** ثم

اتبع اخلاوات التالية:

- 1. أفتح علامة تبويب "**خيارات التقرير**".
- .<br>2. من حقل "**عرض التقرير**"، أضغط على السهم لأسفل (��) ثم حَدِّد "**حسب البند**" .
- .3 من حقل "**التجميع بحسب**"، أضغط على السهم لأسفل (��) ثم حَدِّد "**الهيكل الاداري**" .
	- .<br>4. اضغط زر الطابعة ( ـ التاباعة تقرير بنود كشف الراتب.

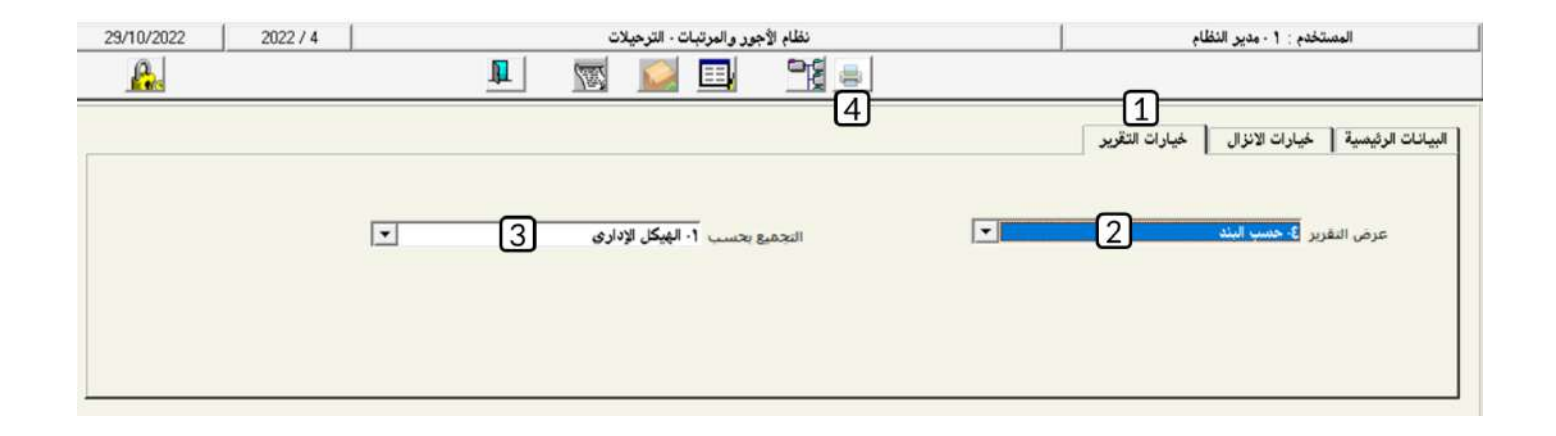

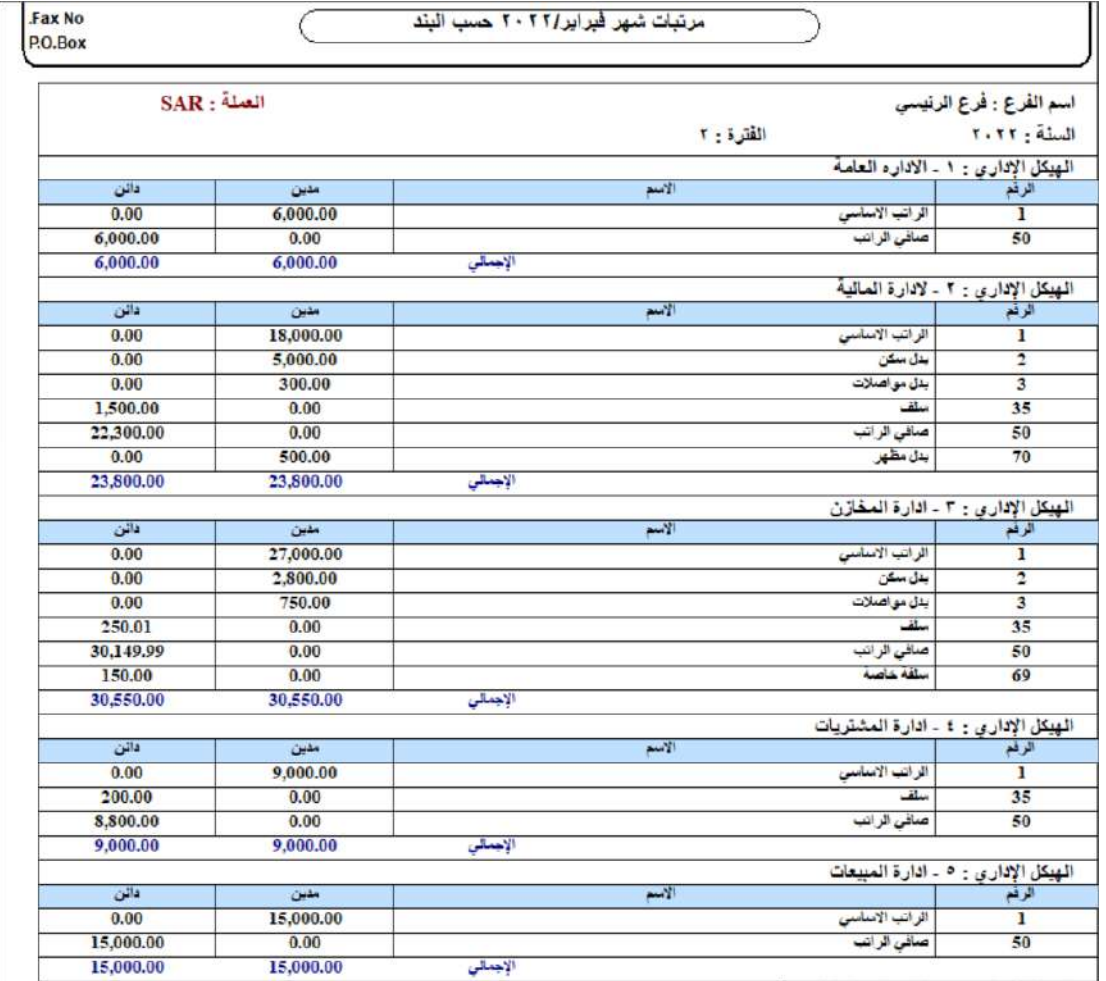

**رابعاً الترحيل**: اضغط زر ترحيل (مصطفى السيقوم النظام بترحيل قيد المرتبات إلى الأستاذ العام.

### 2-مباشرةالعمل

يتم إدخال بيانات مباشرة العمل للموظفين من شاشة مباشرة العمل، تدعم الشاشة تنفيذ عدة أنواع من مباشرة العمل وذلك حسب حالة الموظف الذي سيباشر العمل، الجدول التالي يوضح أنواع المباشرة التي يمكن تنفيذها من هذه الشاشة.

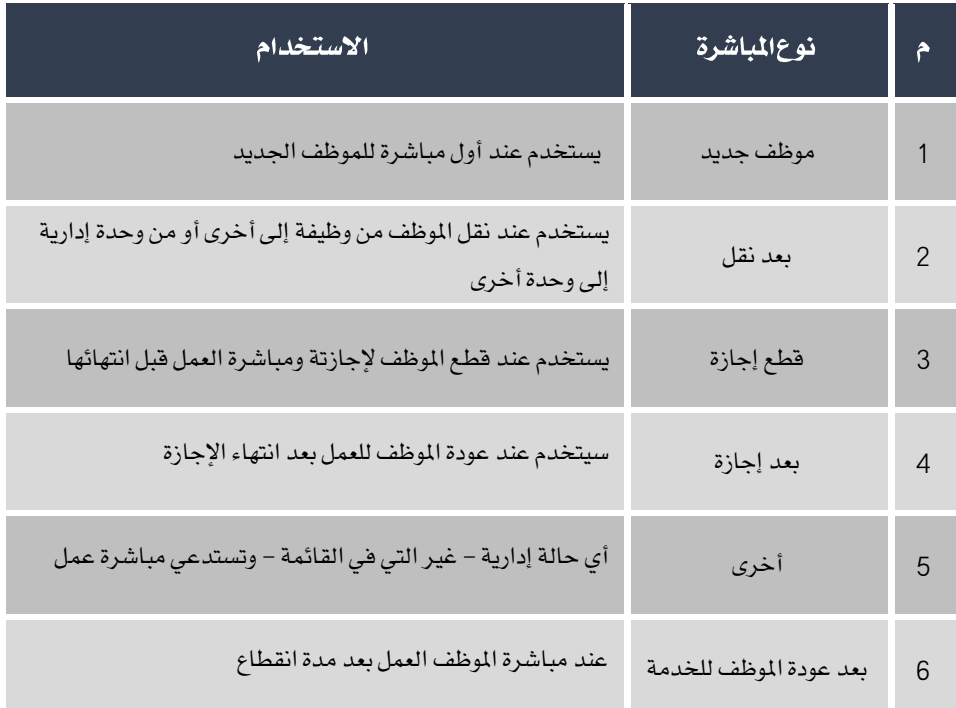

## 1-1مثال(1) مباشرة عمل–موظف جديد

في تاريخ 2022/1/2 تم تعيين الموظف / سميح محمد صابر سيد ورقمه (27).

المطلوب:

أ**ولا**ً: استخدام شاشة "**طلب مباشرة عمل**" لإنشاء طلب لمباشرة عمل الموظف/ سميح محمد .

**ثانياً** : من شاشة "**مباشرةالعمل**" نفذ عملية المباشرة باستخدام الطلب الذي انشأته في أولاً .
**لتنفيذ المطلوب أولاً**: أفتح شاشة "**طلب مباشرة عمل** "، أضغط على زر إضافه (مصل)، ثم أتبع الخطوات التالية:

- .<br>1. من حقل "**نوعالمباشرة**"، أضغط على السهم لأسفل ( ¯ ) لتنسدل قائمه بانواع المباشرة، حَدِّد "**موظف جديد**" .
- 2. في حقل "**رقم الموظف**" أدخل رقم الموظف (27)، أو استخدم الزر "F9" لتحديد الموظف من شاشة **بيانات الموظفين** والتي يعرض فيها

النظام بيانات املوظفني اجلدد فقط.

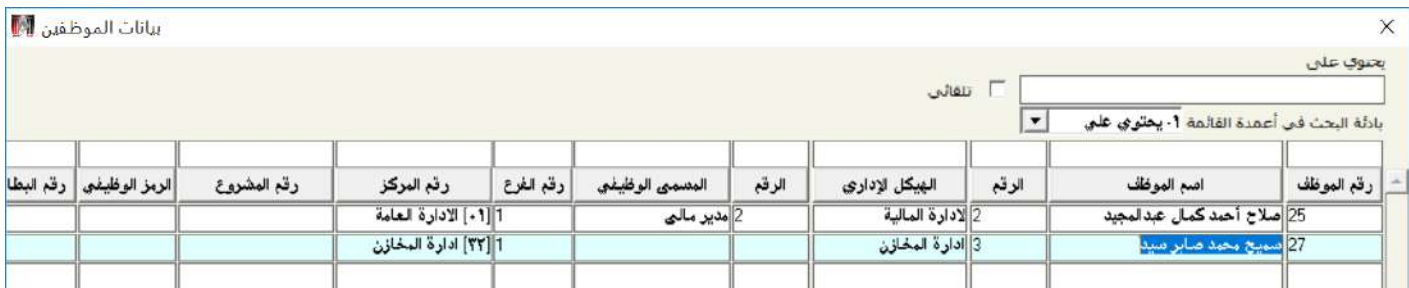

- 3. في حقل "**البيان**"، أدخل "**مباشرةالموظفاالجديد** /**سميح محمد ورقمه** 27".
	- 4. في حقل "**تاريخالمباشرة**"،أدخل "2022/1/2".
		- .5 حلفظ الالب أضغط على زر حفظ ) (.

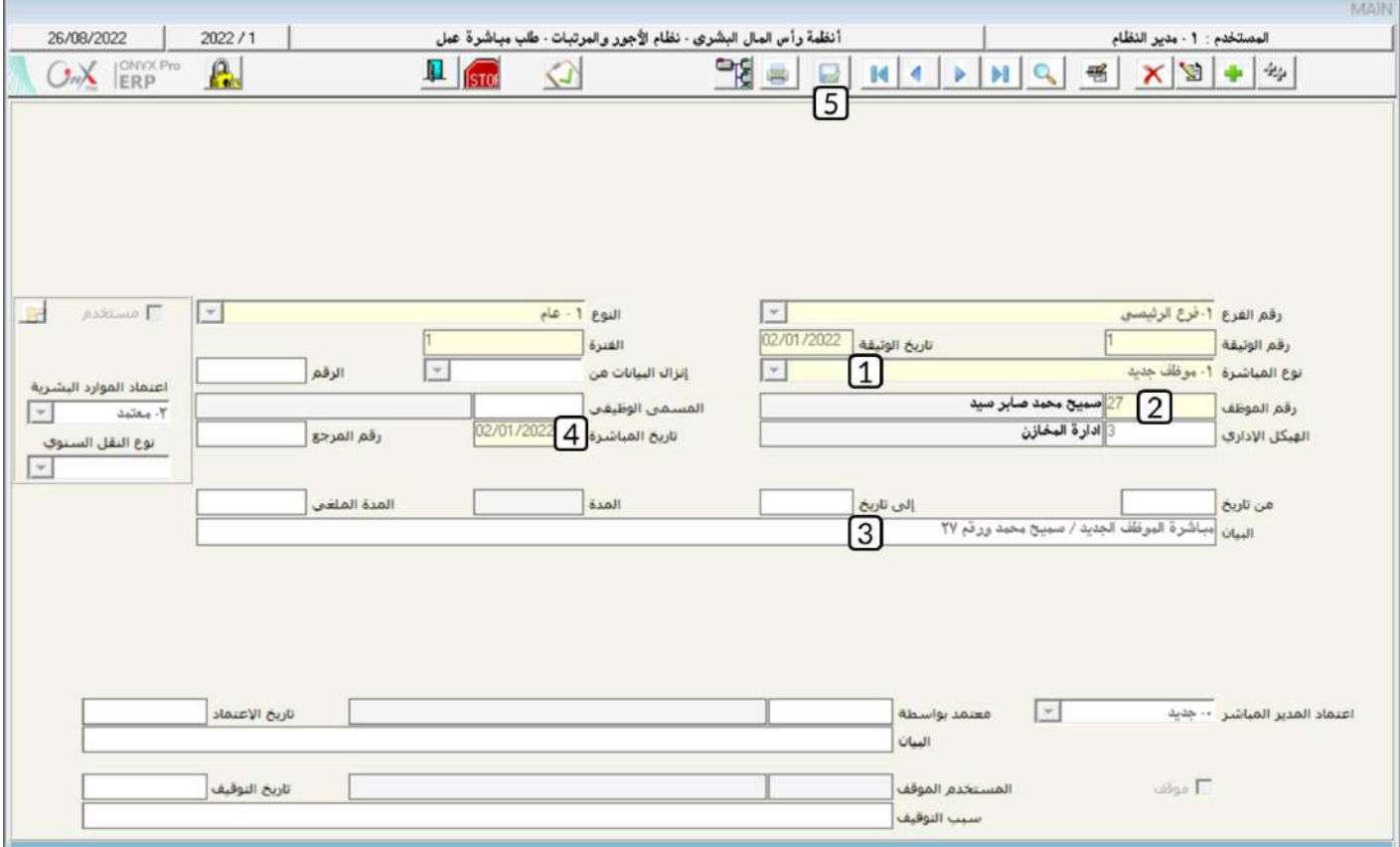

**لتنفيذ المطلوب ثانياً**: أفتح شاشة "**مباشرة عمل**"، أضغط على زر إضافه (مطلم)، ثم أتبع الخطوات التالية:

- 1. في حقل "**رقم الطلب**" أضغط الزر "F9" سيعرض النظام طلبات الباشرة المتمدة في شاشة **طلبات مباشرة العمل،** حَدِّد الطلب الذي
	- طلبات مباشرة العمل  $\times$  $\frac{9}{6}$ Find تا<br>رقم الموظف<br>22 نوع المباشرة<br>موكاف جديد<br>موكاف جديد إيسم الموظف التاريخ<br>02/01/2022<br>31/01/2022 رقم الوثيقة ۔<br>تعمیم محمد صابر سید<br>صلاح آخمد کمال عبدالمحید W  $\mathsf{L}$  $\left| \cdot \right|$ Cancel Find
- أنشأته في أولاً .

- 2. في حقل "**تاريخ المباشرة**"،أدخل "2022/1/2".
- .3 حلفظ املباترة أضغط على زر حفظ ) (.

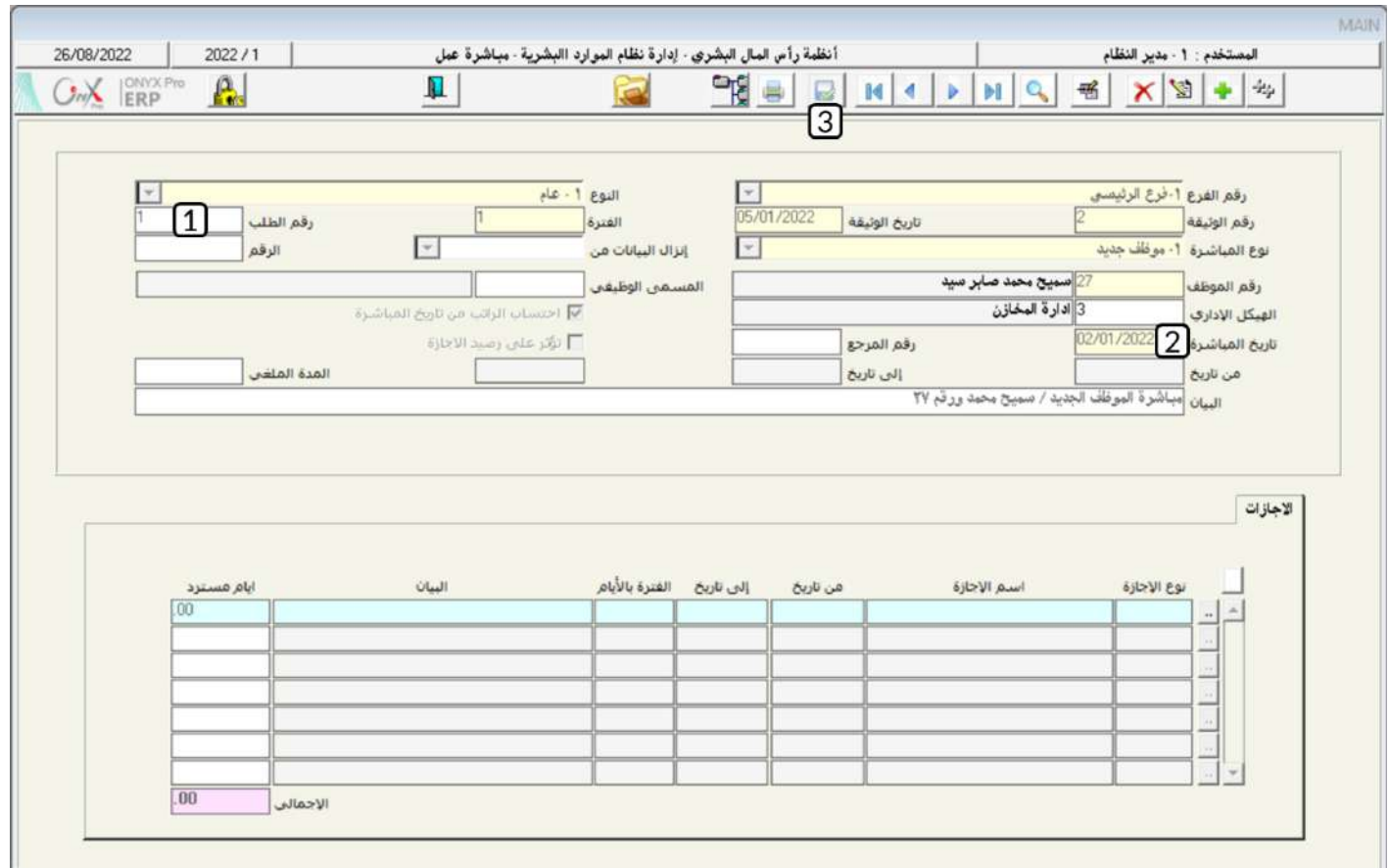

# 2-2مثال(2) مباشرةعمل–قطعإجازة

تم منح الموظف/ شريف سامي فادي مدحت ورقمة (3) إجازة عارضة من تاريخ 2022/1/2 إلى تاريخ 2022/1/5، وإجازة سنوية من تاريخ 2022/1/9

إلى تاريخ 1/13/2022 .

وفي تاريخ 2022/1/5 قطع الموظف إجازته وباشر العمل.

المطلوب:

أ**ولا**ً: استخدام شاشة " **منح الاجازة**" لمنح الاجازات للموظف شريف سامي حسب البيانات في المثال.

**ثانيا**ً: من شاشة "**مباشرةالعمل**" نفذ عملية مباشرة عمل من نوع **قطع إجازة**، وبحيث يتم زيادة رصيدالإجازة بمقدار الأيام المتبقية.

**لتنفيذ المطلوب أولاً**: استخدم شاشة "**منح الاجازة**" –كما تعلمت في الدروس السابقة – لمح الاجازة للموظف / شريف سامي حسب البيانات في

املثال.

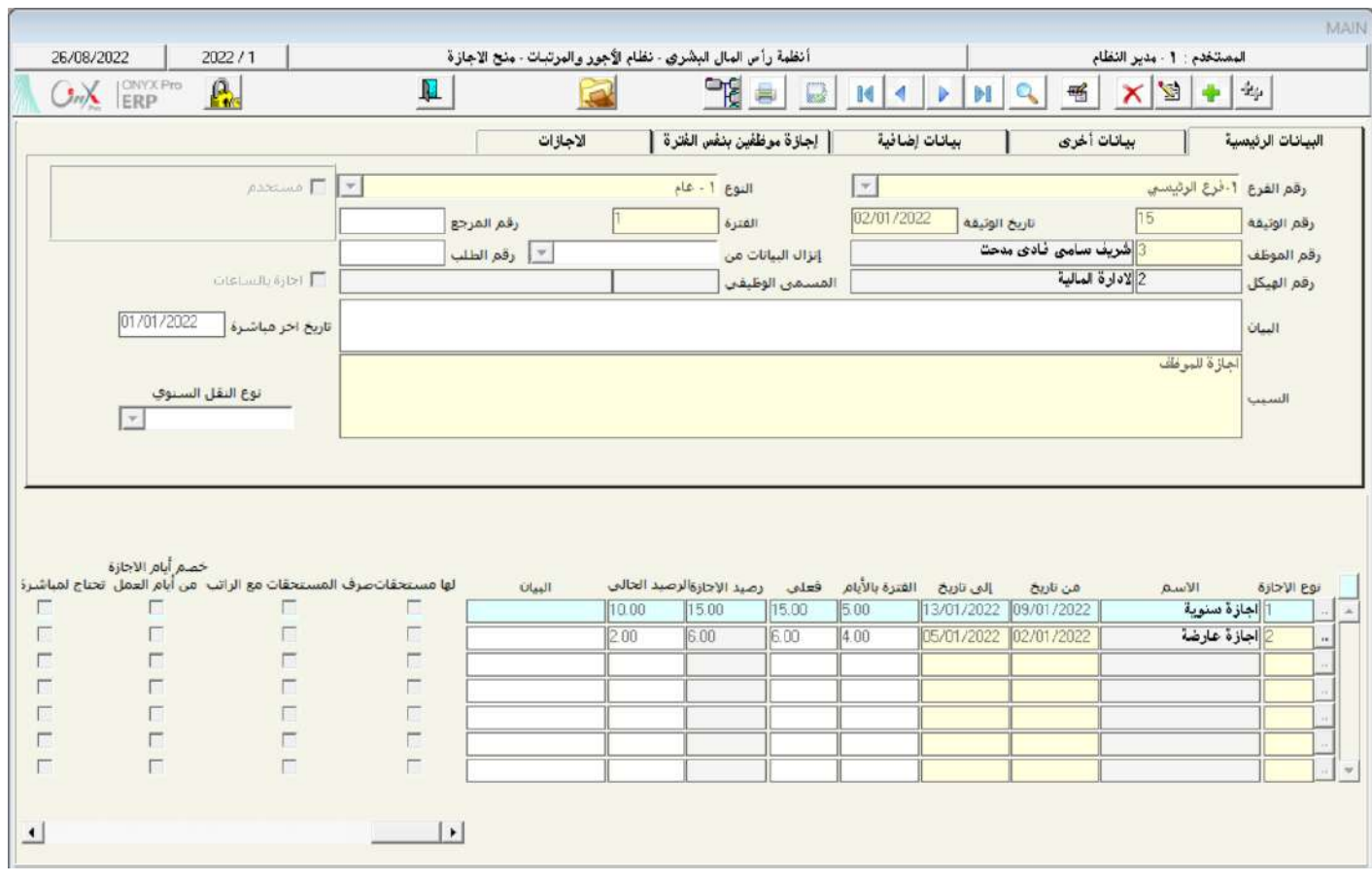

**لتنفيذ المطلوب ثانياً**: أفتح شاشة "**مباشرة عمل**"، أضغط على زر إضافه (منتظم)، ثم أتبع الخطوات التالية:

.<br>1. من حقل "**نوع!لمباشرة**"، أضغط على السهم لأسفل ( ¯ ) لتنسدل قائمه بانواع المباشرة، حَدِّد "**قطع!جازة**" .

- 2. في حقل "**الرقم**" أضغط الزر "F9" سَيعرض النظام الاجازات المنوحة للموظفين في شاشة **قائمة الاجازة** ، حَدِّد الاجازة التي منحتها
	- في أوال.ً

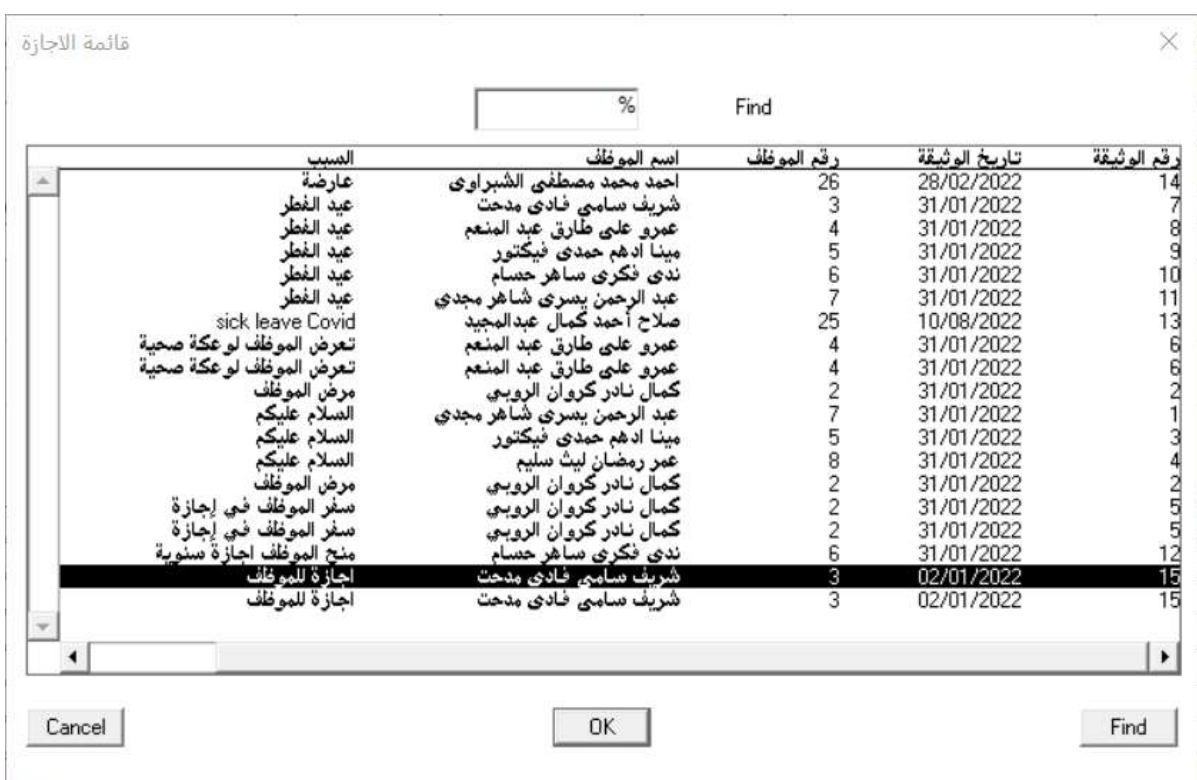

3. في حقل "**تاريخالمُباشرة**"،أدخل "2022/1/5".

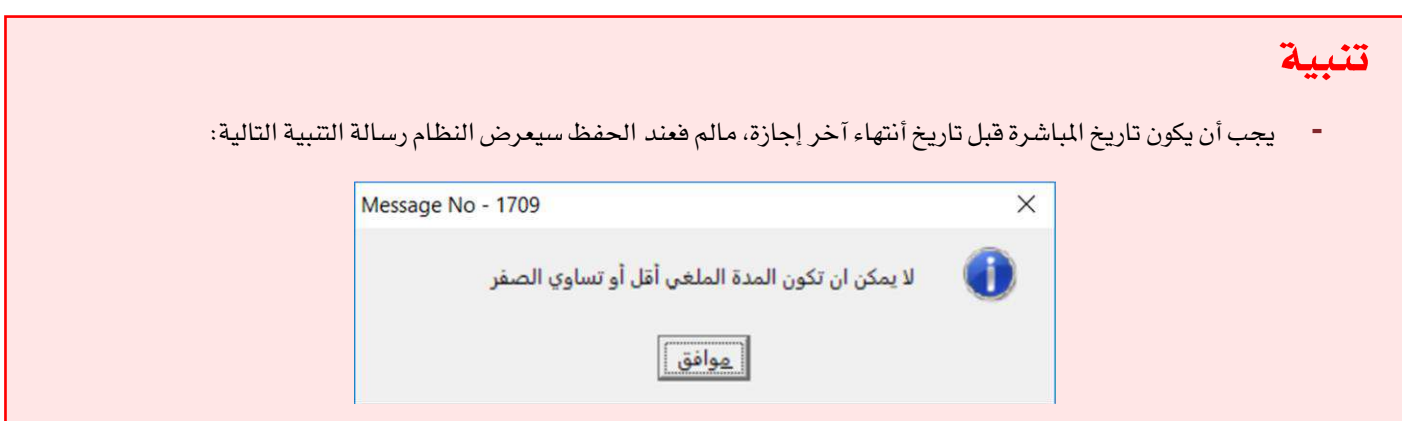

- 4. في حقل "**البيان**"، أدخل "**قطع!جازةالموظف**/**شريف سامي**".
	- 5. تأكد من تفعيل الخيار **تؤثر على رصيد الأجازة**.

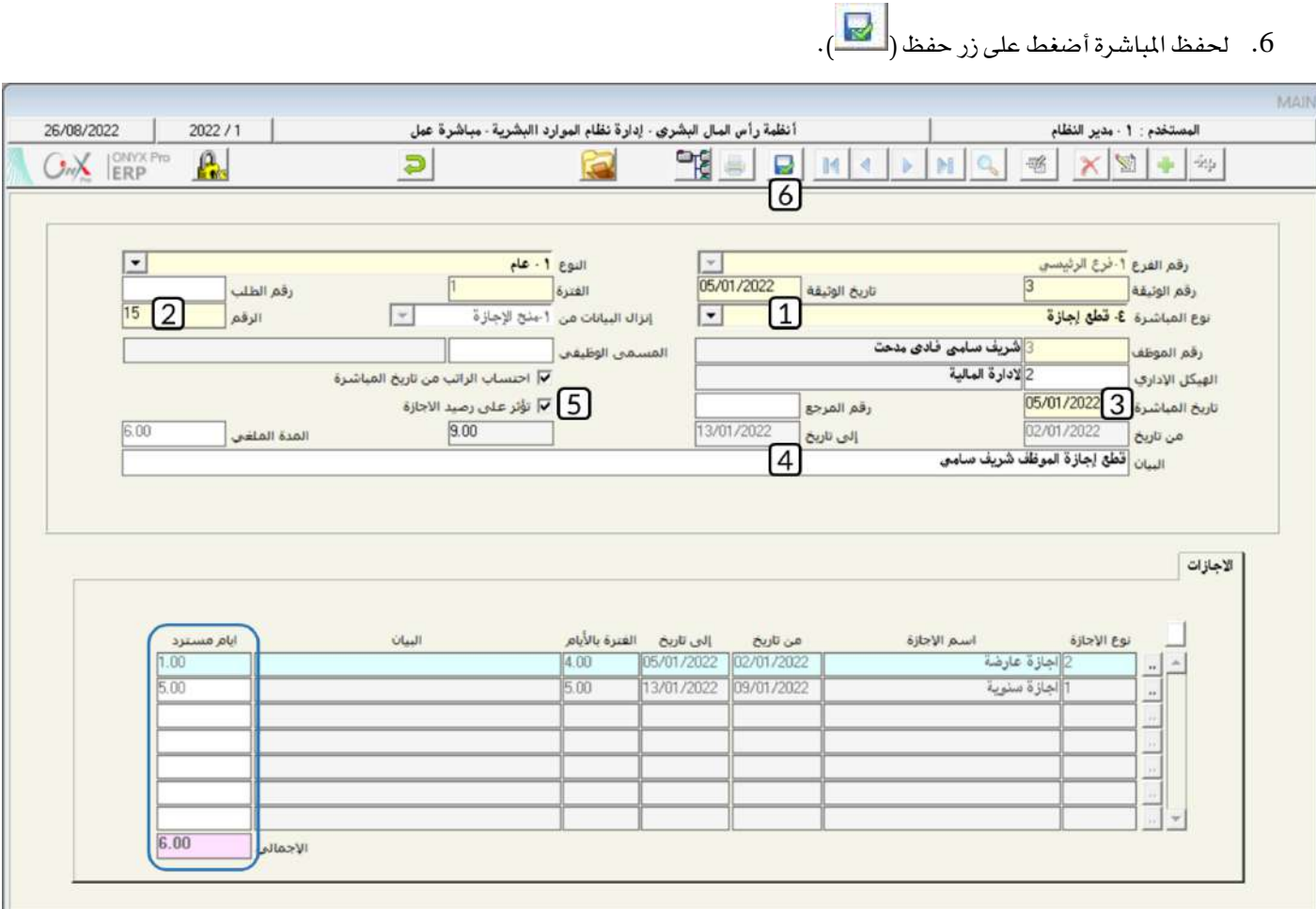

## ملاحظة

- تاريخ المباشرة قبل أنتهاء الاجازة العارضة بيوم، وقبل أن تبدأ الاجازة السنوي.
- يقسب النظام آلياً األيام املستردة من ال نوع إيازة في هذا املثال: يوم لاليازة العارضة وخمسة أيام لاليازة السنوية ويعرضها

## ف*ي حق*ل**أيام مسترد .**

- بما أن الخيار "**تؤثر على رصيد الاجازة**" مفعل، فسيقوم النظام آلياً بزيادة رصيد الاجازات حسب القيم في حقل **أيام مسترد .** 

## **3 3 2**

تم منح الموظف/ خالد شعبان سامي مصطفى ورقمة (9) إجازة مرضية من تاريخ 2022/1/9 إلى تاريخ 2022/1/13، وعند منح الاجازة تم اشتراط مباترة العمل بعد انتهاء االيازة.

وفي تاريخ 1/1/14202 باشر الموظف العمل بعد انقضاء إجازته.

المطلوب:

**أولاً**: استخدام شاشة" **منح الاجازة**" لمنح الاجازات للموظف خالد شعبان حسب البيانات في المثال.

**ثانياً**: من شاشة "**مباشرةالعمل**"نفذ عملية مباشرة عمل من نوع **بعد إجازة**.

**التنفيذ المطلوب أولاً**: استخدم شاشة "**منح الاجازة**" – كما تعلمت في الدروس السابقة – لمنح الاجازة للموظف / خالد شعبان حسب البيانات في

المثال، تأكد من تفعيل خيار "**نختاج لمباشرة**"

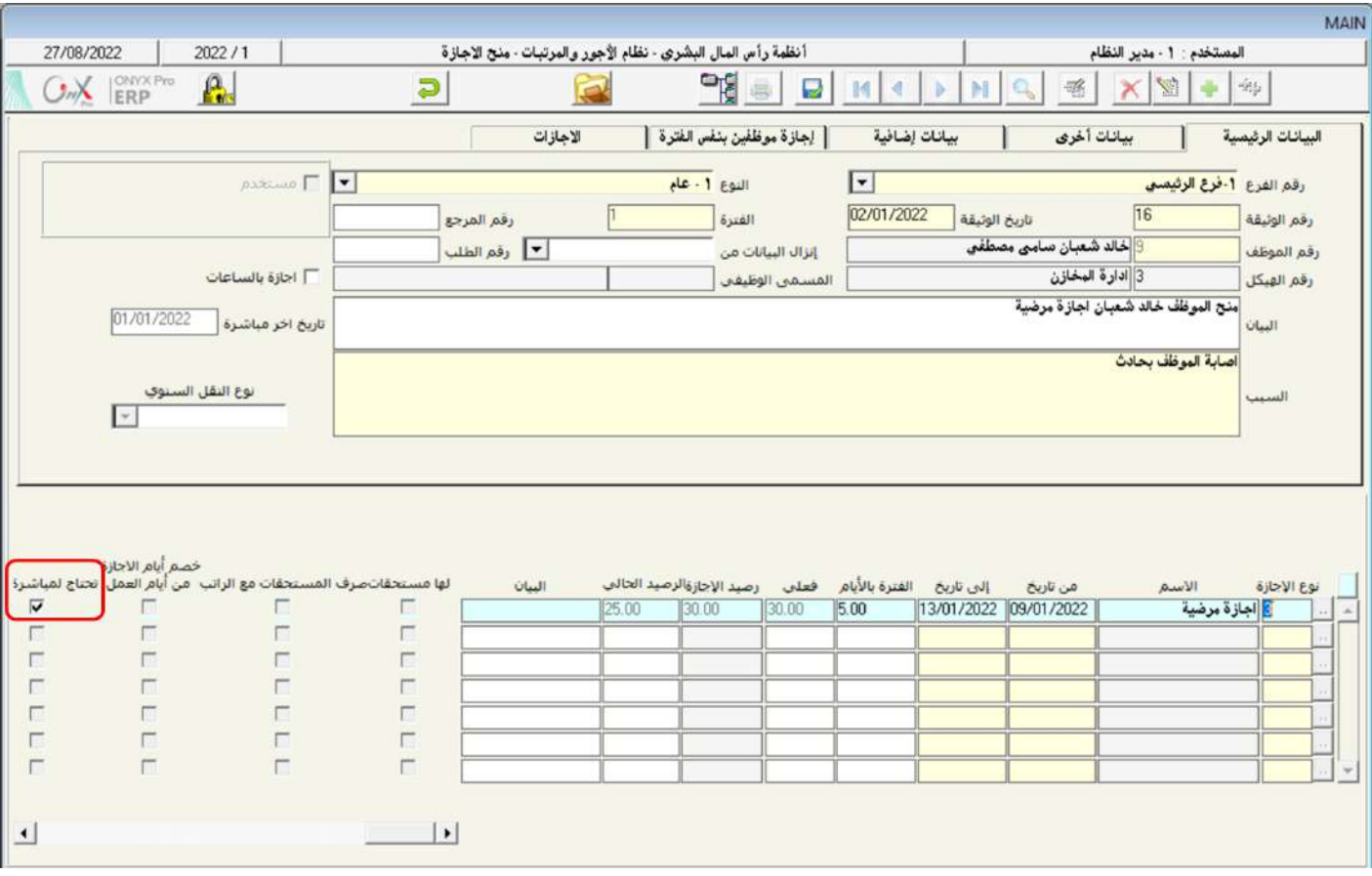

**لتنفيذ المطلوب ثانياً**: أفتح شاشة "**مباشرة عمل**"، أضغط على زر إضافه (مطل)، ثم نفذ الخطوات التالية:

- .<br>1. من حقل "**نوعاللباشرة**"، أضغط على السهم لأسفل ( ¯ ) لتنسدل قائمه بانواع المباشرة، حَدِّد "**بعد إجازة**" .
- 2. في حقل "**الرقم**" أضغط الزر "F9" سَيعرض النظام فقط الاجازات التي تحتاج مباشرة عمل في شاشة **قائمة الاجازة**، حَدِّد الاجازة

التي منحتها في أولاً .

| قائمة الاجازة                    |                                     |                 |                             | $\times$              |
|----------------------------------|-------------------------------------|-----------------|-----------------------------|-----------------------|
|                                  | 17%                                 | Find            |                             |                       |
| السبب<br>اصابة الموظف بحادث<br>A | اسم اليوظف<br>خالد شعبان سامي مصطفي | رقم الموظف<br>9 | تاريخ الوثيقة<br>02/01/2022 | رقم الوثيقة<br>16     |
|                                  |                                     |                 |                             |                       |
|                                  |                                     |                 |                             |                       |
|                                  |                                     |                 |                             |                       |
|                                  |                                     |                 |                             |                       |
| w.<br>$\blacktriangleleft$       |                                     |                 |                             | $\blacktriangleright$ |
| Cancel                           | <b>OK</b>                           |                 |                             | Find                  |

- 3. في حقل "**تاريخ!لمباشرة**"،أدخل "2022/1/14".
- 4. في حقل "البيان"، أدخل "**مباشرةالموظف/خالد شعبان بعد إنتهاءإجازته**".
	- .5 حلفظ املباترة أضغط على زر حفظ ) (.

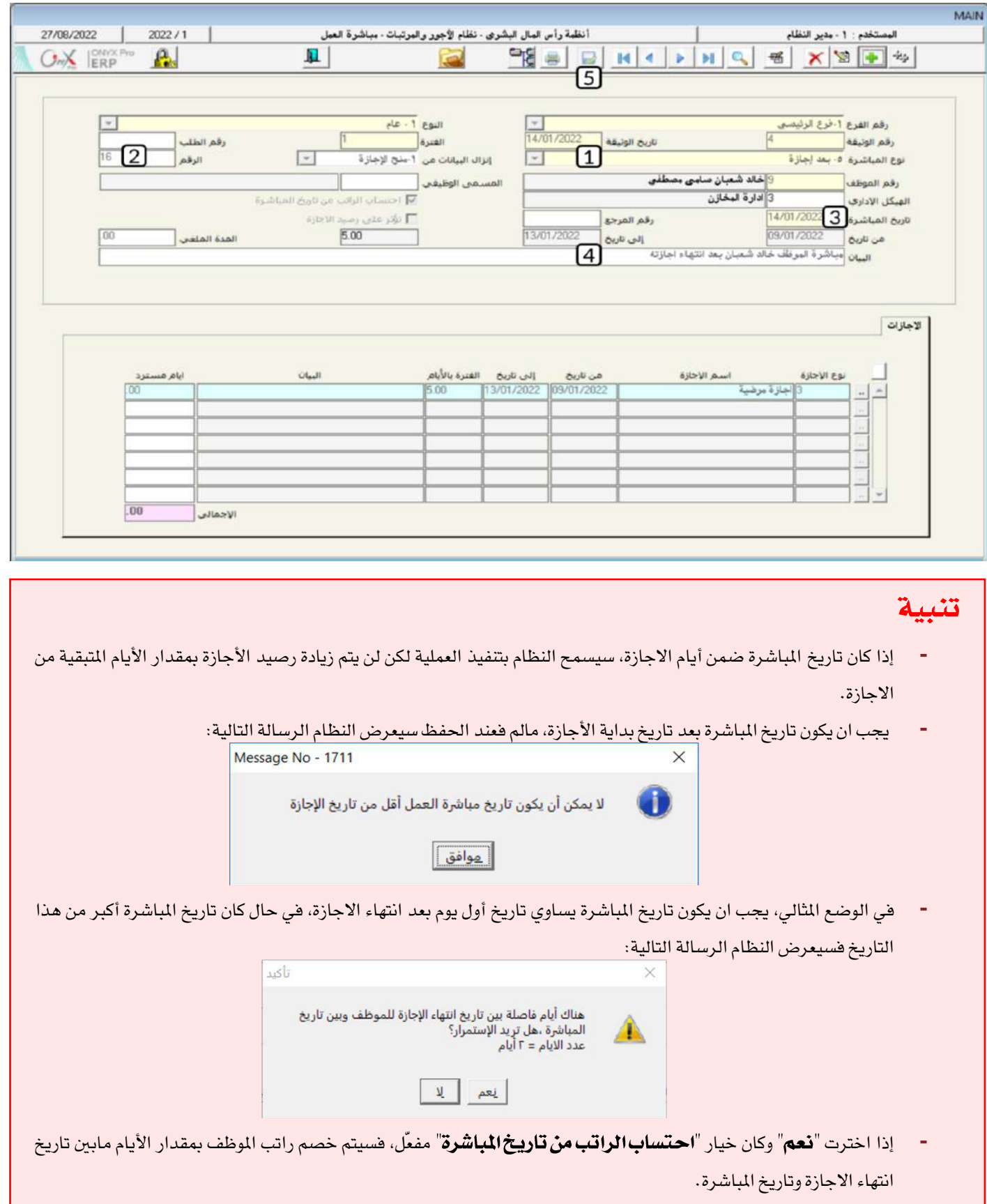

**Contract Contract** 

## 3-طلبات تأمين مواد

تستخدم هذه الشاشة لإدخال طلبات الأصناف والمواد التي يحتاجها الموظفين مثل أدوات مكتبية أو مواد نظافة وغيرها من المستلزمات.

• الأثرالمخزني

لا يترتب على إنشاء الطلبات أي تأثير على كميات المواد، حيث تستخدم الشاشة لإدخال بيانات الطلبات فقط.

• الأرتباط بشاشاتأخرى في النظام:

الطلبات التي يتم إنشاؤها من هذه الشاشة يمكن استخدامها في نظام المشتريات.

• إعدادات تؤثر علىالشاشة:

من اجل ان يظهر الصنف في هذه الشاشة، يجب تفعيل خيار **استخدام عهد الموظفين** من شاشة بيانات الأصناف.

• الوصول إلى الشاشة:

أنظمة رأس المال البشري ← نظام الأجور والمرتبات ← العمليات ← طلبات تأمين مواد .

# **1 1 3**

استخدم شاشة طلبات تأمين مواد لإنشاء طلب من الموظف / شريف سامي فادي مدحت ورقمه (3) لتأمين الأصناف التالية:

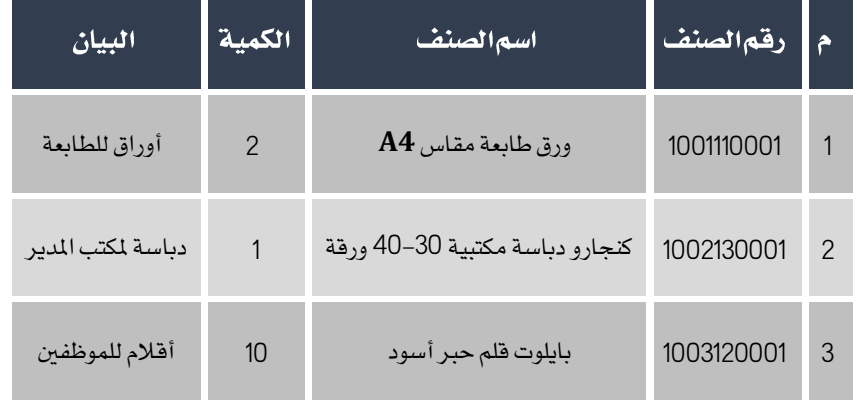

أفتح شاشة " **طلبات تأمين مواد** "، أضغط على زر إضافه (رجل على أتبع الخطوات التالية:

- 1. في حقل "**رقماللوظف**" أدخل رقم الموظف (3)، أو استخدم الزر "F9" لتحديد الموظف من شاشة **بيانات**.
- 2. في حقل "**رقم الصنف**" أضغط زر "F9"، ستظهر شاشة "**قائمة الأصناف–مرتبة حسب الرقم**"، حدد الصنف " **ورق طابعة مقاس**

 $. "A4"$ 

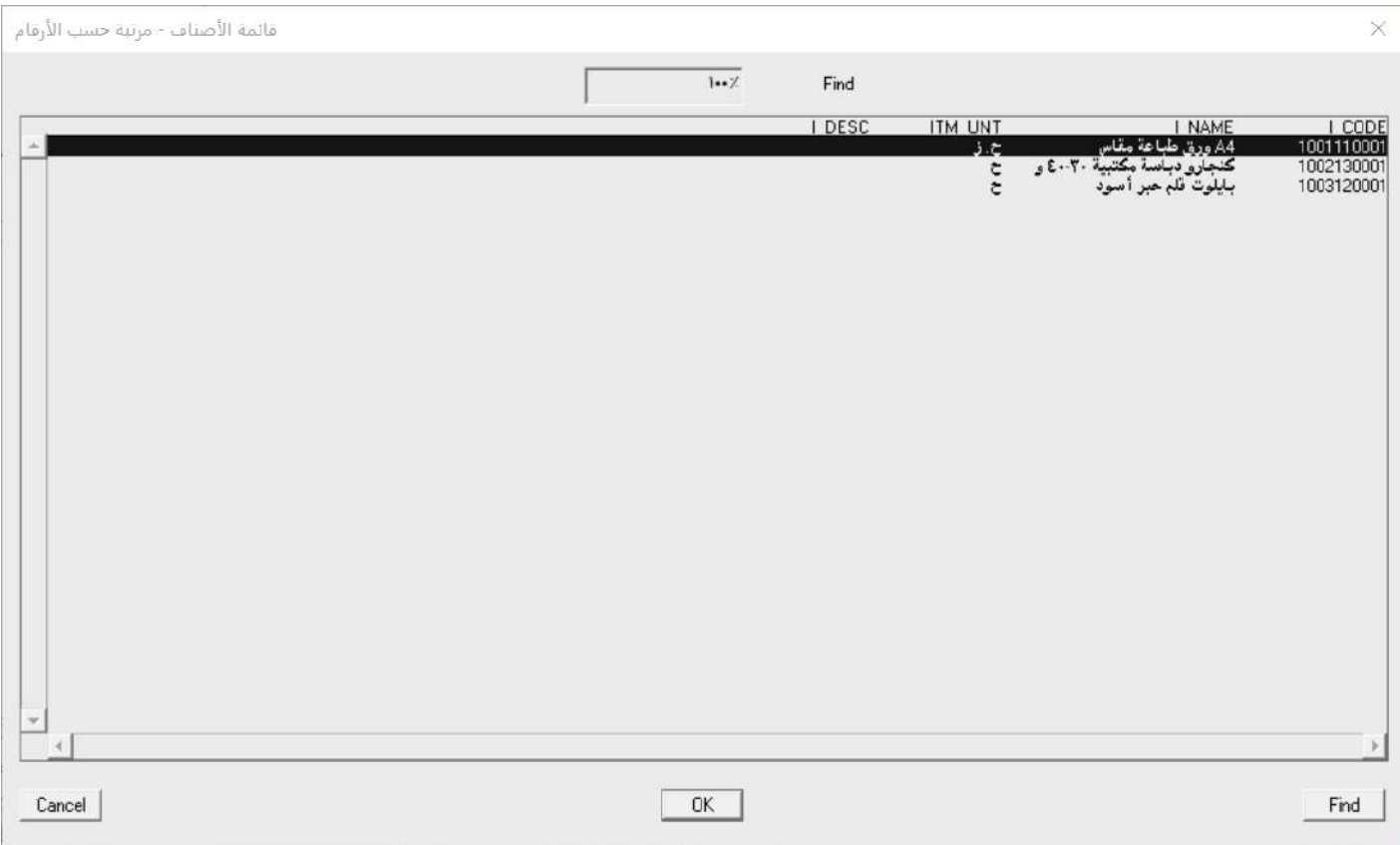

- 3. في حقل "**الكمية**"،أدخل "2022/1/2".
- 4. في حقل "**البيان**"، أدخل "أ**وراق للطابعة**".
- 5. كرر الخطوات من رقم (2) إلى رقم (4) لادخال بيانات باقي الأصناف حسب الجدول في المثال.
	- .6 حلفظ الالب أضغط على زر حفظ ) (.

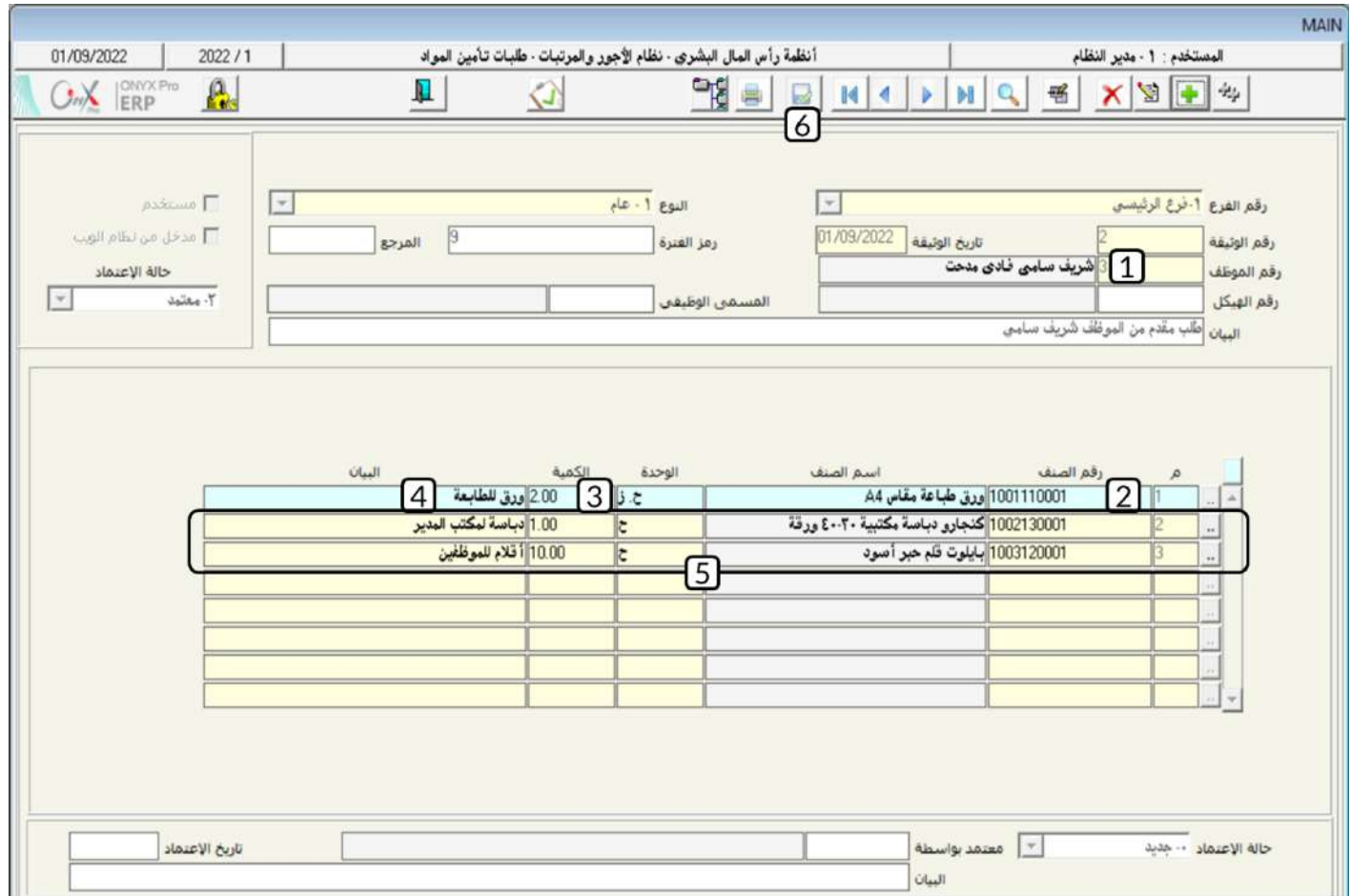

# 4-إعتماد طلبات الموظفين ومصادقة الموظفين

هذا الجزء من الدرس مرتب بالشكل التالي: في الفقرتين 6–1 و6–2 سنقدم لك شرحاً موجزا عن شاشتي إعتماد طلبات الموظفين ومصادقة

الموظفين. أما في الفقرة الأخيرة 6-3 سنعرض لك مثالاً عملياً يوضح طريقة استخدام هاتين الشاشتين في النظام.

# **1 4**

يستخدم المدراء الباشرين هذه الشاشة لتسجيل اعتمادهم للطلبات (سلفة، إجازة، تصفية عهدة ... إلخ) التي يتقدم بها الموظفين الذين هم تحت إترافهم.

# • الأرتباط بشاشاتأخرى في النظام:

لا يمكن استخدام أي طلب يتم إنشاؤه من أي شاشة طلبات إلا بعد اعتماده من هذه الشاشة.

• إعدادات تؤثر علىالشاشة:

تفعيل خيار "**استخدام!عتماد المديرالمباشر**" في شاشة متغيرات المرتبات والأجور.

يجب أن يتم ربط الموظف بالمستخدم في النظام من شاشة بيانات المستخدمين.

يجب تحديد المدير المباشر للموظف من شاشة بيانات الموظفين.

### • الوصولإلىالشاشة:

أنظمة رأس المال البشري ← نظام الأجور والمرتبات ← العمليات ← اعتماد طلبات الموظفين.

## **2 4**

من هذه الشاشة يقوم الموظف بتسجيل مصادقته (القبول أو الرفض) على الطلبات (طلب إجازة/عهدة/سُلفة) التي تم تسجيل اسمه كأحد الموظفين البدائل أو الضامنني.

### • إعدادات تؤثر على الشاشة:

لكي تظهر الطلبات في هذه الشاشة يجب ان تكون قد سجلت الدخول على النظام بالمستخدم المرتبط بالموظف الذي يرغب بالمصادقة على

الالبات. تتم عملية الربط هذه من: إدارة النظام ← الصالحيات واألمان ← بيانات املستندمني.

### • الوصولإلىالشاشة:

أنظمة رأس المال البشري ← نظام الأجور والمرتبات ← العمليات ← مصادقة الموظفين.

## 4-3 مثال (1) استخدامشاشتي اعتماد طلبات الموظفين ومصاد فة الموظفين

بسبب مرض أحد أقاربها فقد تقدمت الموظفة / ندى فكري ساهر حسام ورقمها (6) بطلب منح إجازة عارضة من تاريخ: 2022/9/6 إلى تاريخ:

3/9/7/ 2022، على أن يكون الموظف البديل لها اشاء الإجازة الموظفة / مينا أدهم حمدي فيكتور .

#### المطلوب:

أ**ولا**ً: من شاشة "**طلب الاجازة**" أنشئ طلب لنح الاجازة حسب البيانات في الثال.

**ثانياً** : من شاشة "**مصادقة الموظفين**" سجل موافقة الموظفة / مينا أدهم على طلب الاجازة**.** 

**ثالثاً**: من شاشة "**اعتماد طلباتاالموظفين** "سجل اعتماد المدير الباشر لطلب الاجازة.

**رابعاً**: سجل اعتماد ادار الموارد البشرية للاجازة.

**خامساً** : من شاشة "**منحالاجازة**" امنح الموظفة/ ندى فكري الاجازة حسب البيانات في الطلب الذي أنشأته في الخطوة أولاً .

**لتنفيذ المطلوب أولاً**: أهتح شاشة "**طلب الاجازة** "، ثم أنشئ طلب حسب البيانات في المثال.

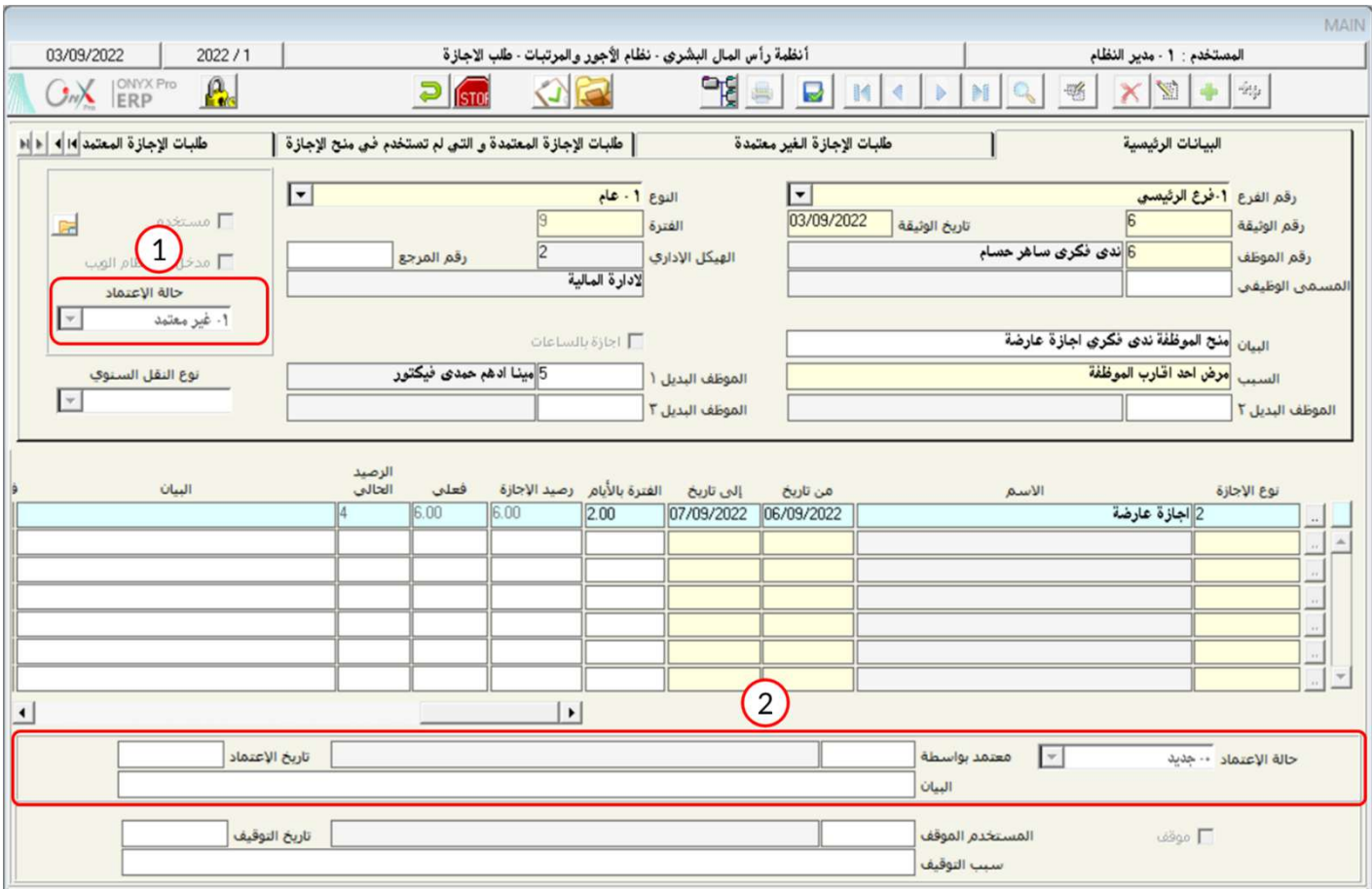

### ملاحظة

- 1. لاحظ ان القيمة في حقل **حالة الأعتماد** ، والمخصص لعرض اعتماد اداة الموارد البشرية، هي **غير معتمد**، وذلك لأن الطلب حتى هذه اخلاوة - لم يتم اعتماده.
- 2. لاحظ ان القيمة في حقل **حالة الأعتماد** ، الموجود أسفل الشاشة والمخصص لعرض حالة اعتماد المدير المباشر، هي **جديد .** والتي تعني بان الطلب لم ينفذ عليه أي اجراء من المدير المباشر.

**لتنفيذ المطلوب ثانياً** : سجل الدخول للنظام بالمستخدم الخاص بالموظفة / مينا ادهم، بعد ذلك أفتح شاشة **"مصادقة الموظفين** "،ثم نفذ اخلاوات التالية:

- .<br>1. من حقل "**نوعا لوثيقة**" أضغط على السهم لأسفل ( ¯ ) لتنسدل قائمة الوثائق، حَدِّد "**طلب إجازة**" .
- 2. اضغط زر **عرض**، سيعرض النظام كافة الطلبات الموافقة للقيم المدخلة في الحقول (من/إلى تاريخ، نوع الوثيقة، رقم الوثيقة، حالة المصادقة).
	- .3 اضغط زر تعديل ) (.
	- 4. من حقل "**حالة المصادقة**" أضغط على السهم لأسفل (➡) لتنسدل قائمة الحالات، حَدِّد "**موافق**" .
		- .5 احفظ املصادقة بالضغط على زر حفظ ) (.

## ملاحظة

- لاحظ ان القيمة في حقل**رفقم الموظف** هي رقم واسم الموظفة/ **مينـًا أدهم**، وذلك لأنه تم تسجيل الدخول للنظام بالمستخدم

المرتبط بالموظفة مينا أدهم.

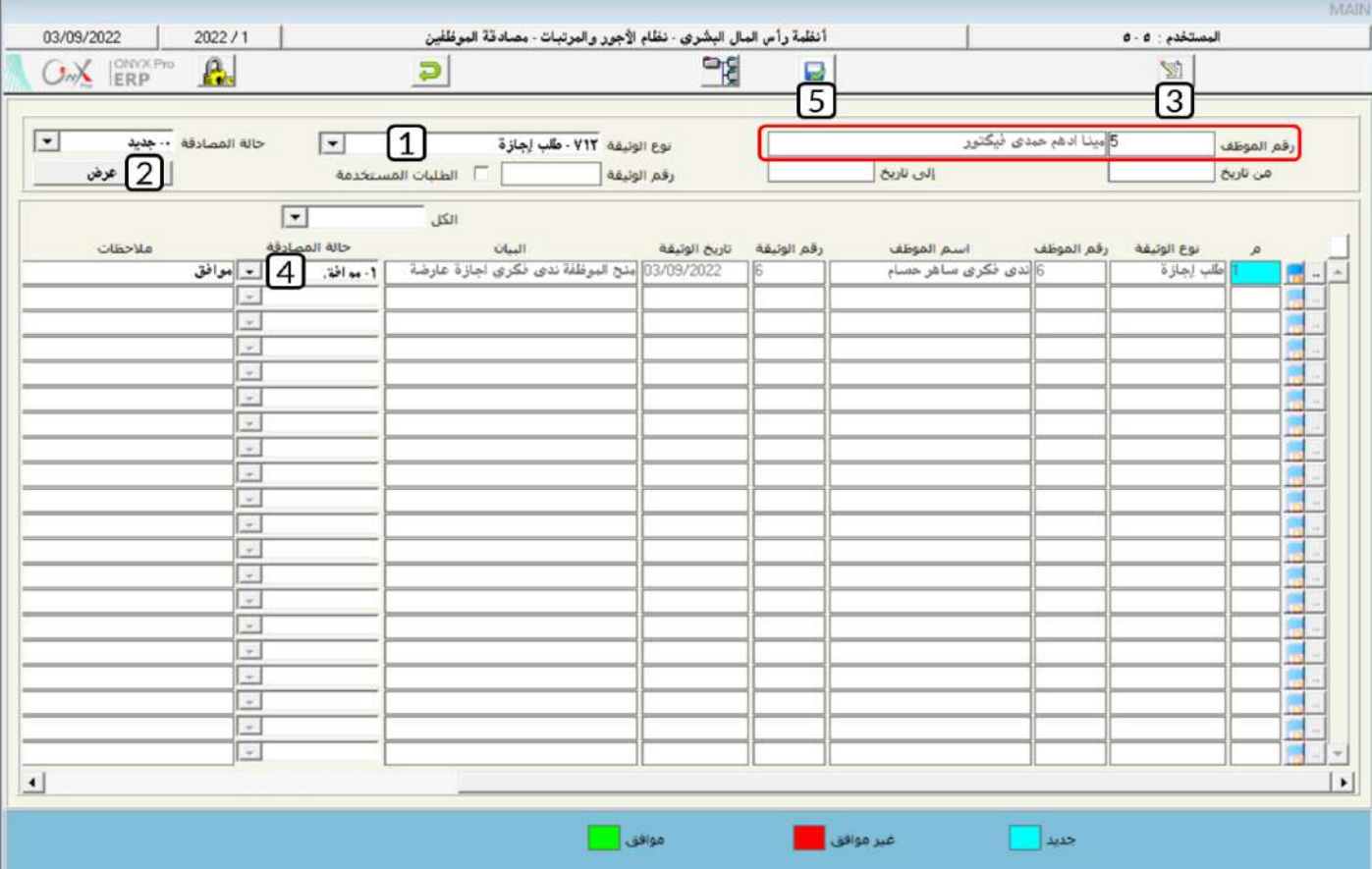

**لتنفيذ المطلوب ثالثاً**: أفتح شاشة "**اعتماد طلبات الموظفين** "،وأضغط على زر إضافه (مصلح)، ثم نفذ الخطوات التالية:

- .<br>1. من حقل "**نوعا لوثيقة**" أضغط على السهم لأسفل ( ¯ ) لتنسدل قائمة الوثائق، حَدِّد "**طلب إجازة**" .
	- 2. في حقل "**رقمالموظف**"، أدخل "6".
- 3. اضغط زر **عرض**، سيعرض النظام كافة الطلبات حسب للقيم المدخلة في الحقول (من/إلى تاريخ، نوع الوثيقة، رقم الوثيقة، حالة المصادقة).
	- .4 اضغط زر تعديل ) (.
	- 5. من حقل "**حالة الاعتماد**" أضغط على السهم لأسفل ( v أي لتنسدل قائمة الحالات، حَدِّد "**معتمد**" .

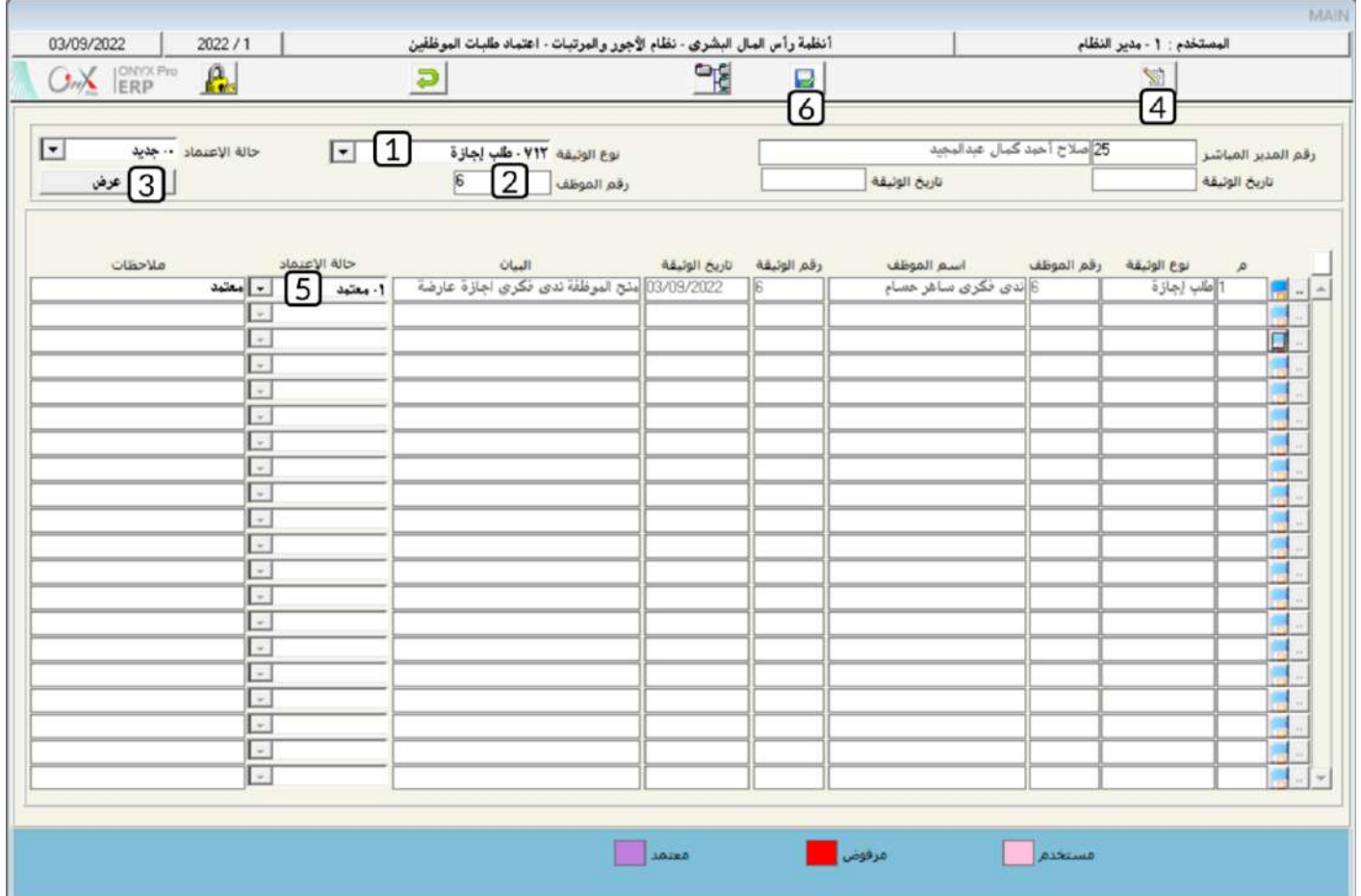

**لتنفيذ المطلوب رابعاً**: أفتح شاشة "**طلب الاجازة**"، ثم نفذ الخطوات التالية:

- .<br>1. أضغط زر عرض (مصال الملاء الملبات التي لم تستخدم لنح إجازة في شاشة " **تسلسل طلب الإجازة**" .
- 2. أنقر مرتين على الحقل الذي يحتوي على بيانات الطلب الذي أنشأته في الخطوة أولاً، سيعرض النظام بيانات الطلب في شاشة طلب

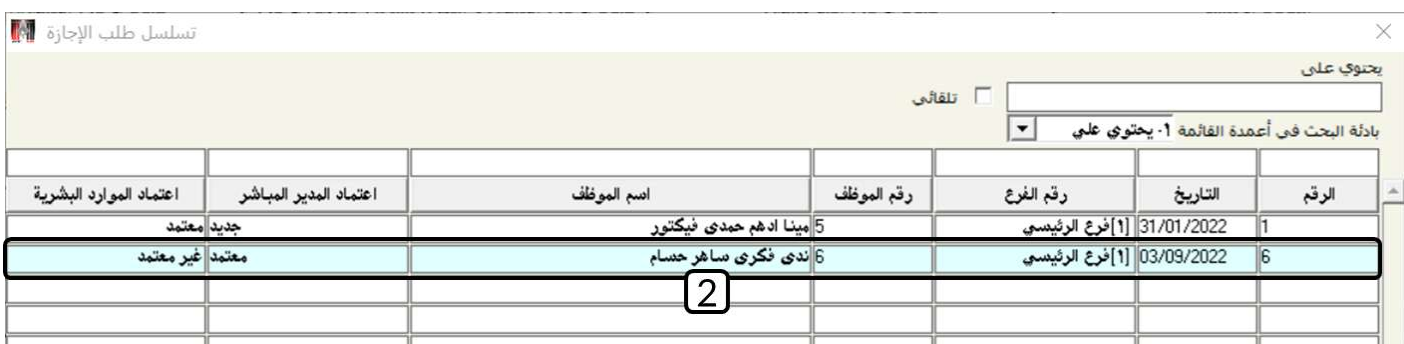

الاجازة. لاحظ أن القيمة في حقل اعتماد المدير الباشر هي **معتمد** بينما القيمة في حقل اعتماد الموارد البشرية هي **غير معتمد** .

- 3. أضغط زر الإعتماد (١٤٠).
- 4. من حقل "ح**الة الاعتماد**" أضغط على السهم لأسفل (F) لتنسدل قائمة الحالات، حَدِّد "**معتمد**".
	- .5 أضغط زر حفظ ) (، ام اضغط زر خروج ) (.

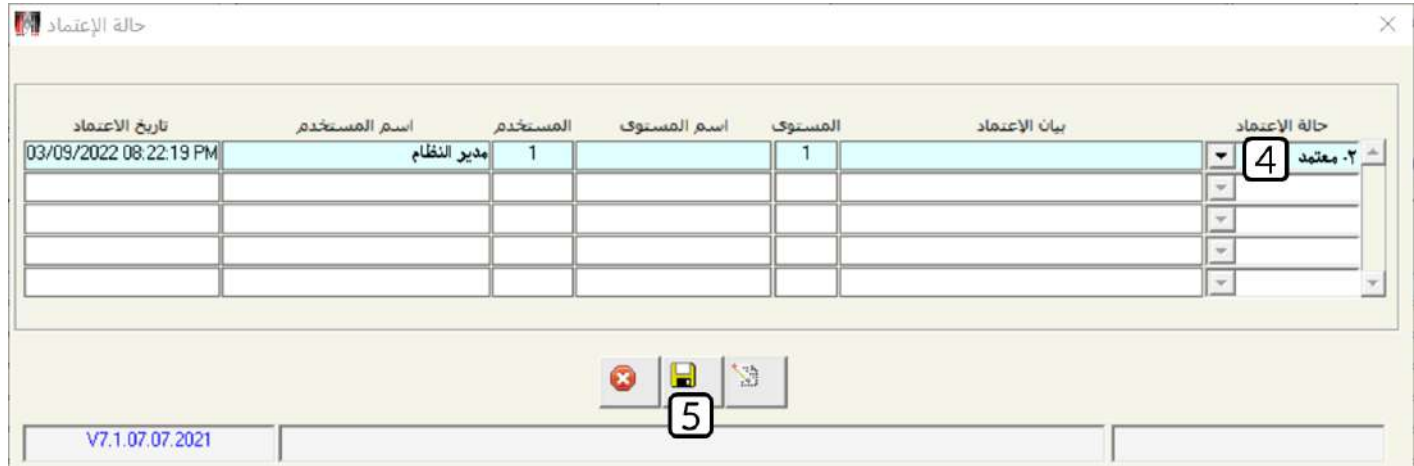

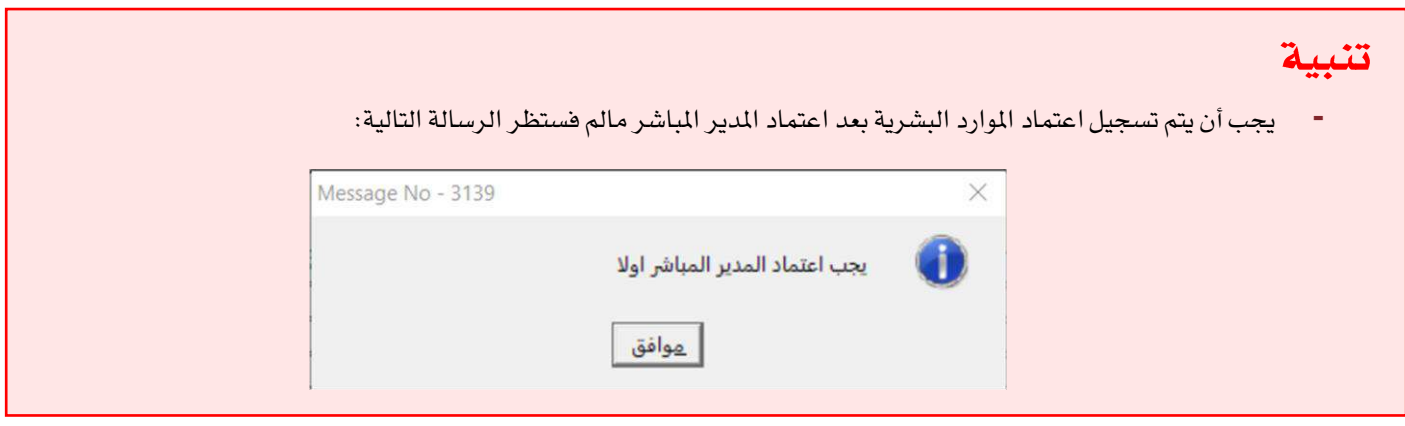

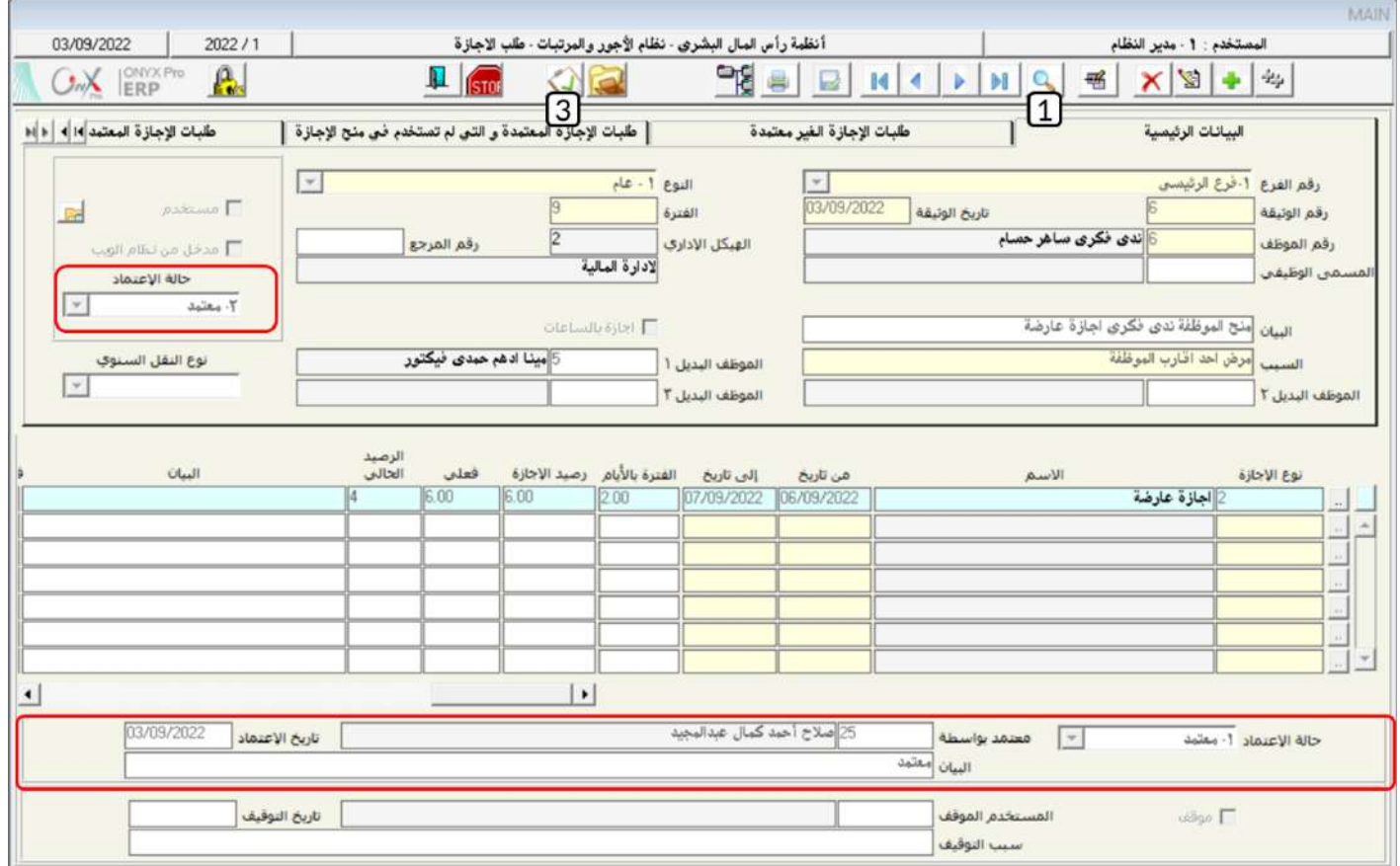

**لتنفيذ المطلوب خامساً**: أفتح شاشة "**منح الاجازة**"، استخدم الحقل "**إنزال البيانات من**" لمنح الاجازة للموظفة / ندى فكري حسب الطلب

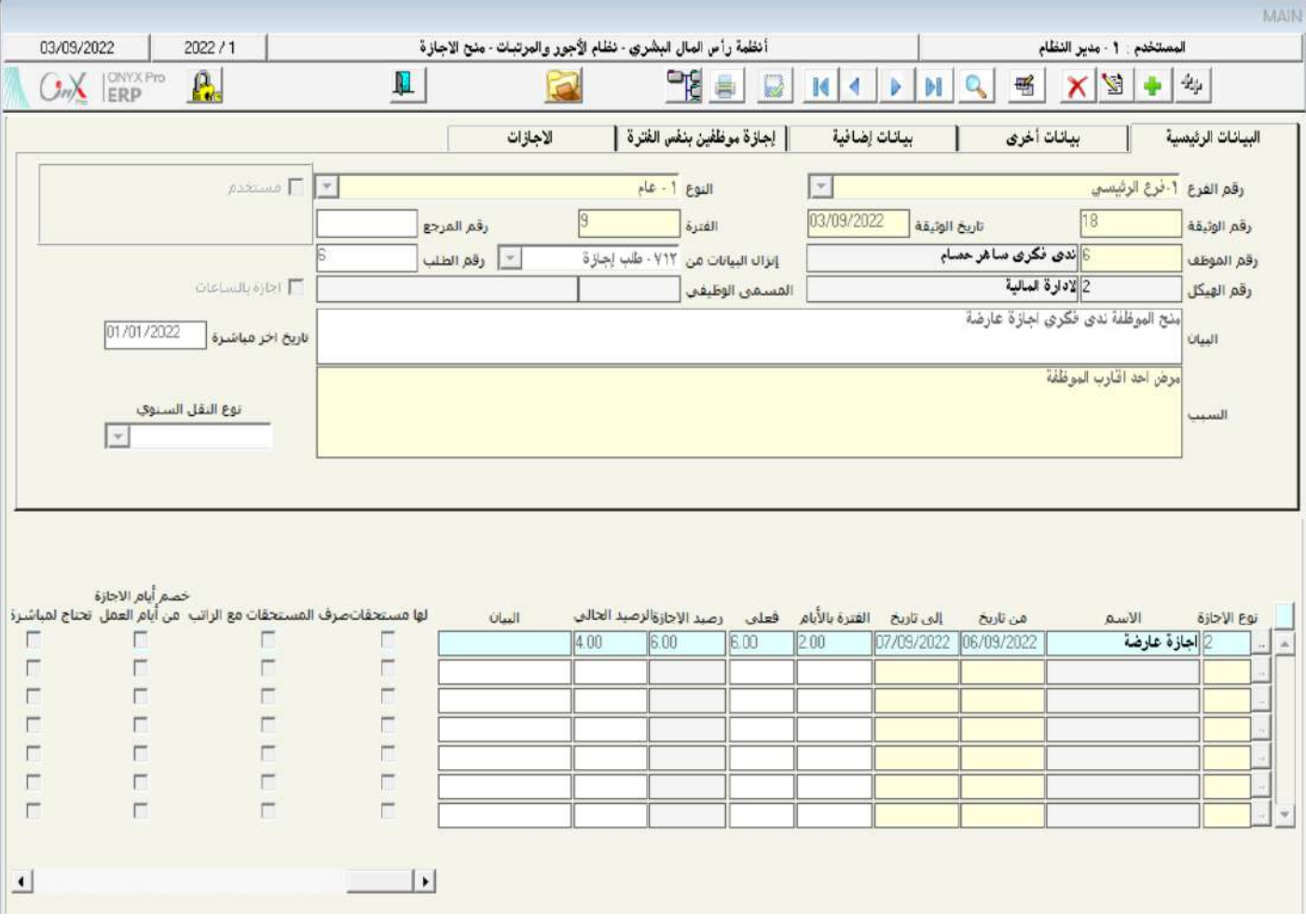

الذي أنشأته وأكملت خطوات اعتمادة في الخطوات السابقة.

## 5-طلبات متنوعة، *شه*ادات/ رسائل الموظف

في فقرات هذا اجلزء من الدرس ستتعلم استندام تاتتي طلبات متنوعة وتهادات/رسائل املوظه.

## **1 5**

تستخدم شاشة طلبات متنوعة بغرض إدخال مختلف الطلبات التي ليس لها إجراء إداري في النظام، ويستفاد منها في توثيق تلك الطلبات واستخراج تقارير بها.

## **1 1 1 5**

استخدم شاشة طلبات متنوعة لادخال بيانات طلب المقدم من الموظف / كمال نادر ورقمه (2)، لحجز قاعة الأجتماعات من الساعة 10 والنصف

صباحاً تاريخ 2022/2/222 إلى الساعة 12 من نفس اليوم.

أفتح شاشة "**طلبات متنوعة**"،أضغط على زر إضافه (راملك)، ثم أتبع الخطوات التالية:

- 1. في حقل "**رقم الموظف**" أدخل رقم الموظف (2)، أو استخدم الزر "F9" لتحديد الموظف من شاشة **بيانات الموظفين** .
	- 2. في حقل "**من تاريخ** "، أدخل "2022/2/22"، وفي حقل "**إلى تاريخ** "، أدخل "2022/2/22".
		- 3. في حقل "**من الوقت** "، أدخل "10:30"، وفي حقل "**إلى تاريخ** "، أدخل "12" .

### ملاحظة

- يحسب النظام آليا فترة الطلب ويعرضها في حقل **الفترة بالأيام**.
- يحسب النظام آلياً مدة الطلب ويعرضها في حقلي **المدة كجزءِ من الساعة والمدة بالساعات والد قائق.** 
	- 4. في حقل "**البيان**"، أدخل "**حجز قاعة الاجتماعات**".
		- .5 أضغط زر حفظ ) (.

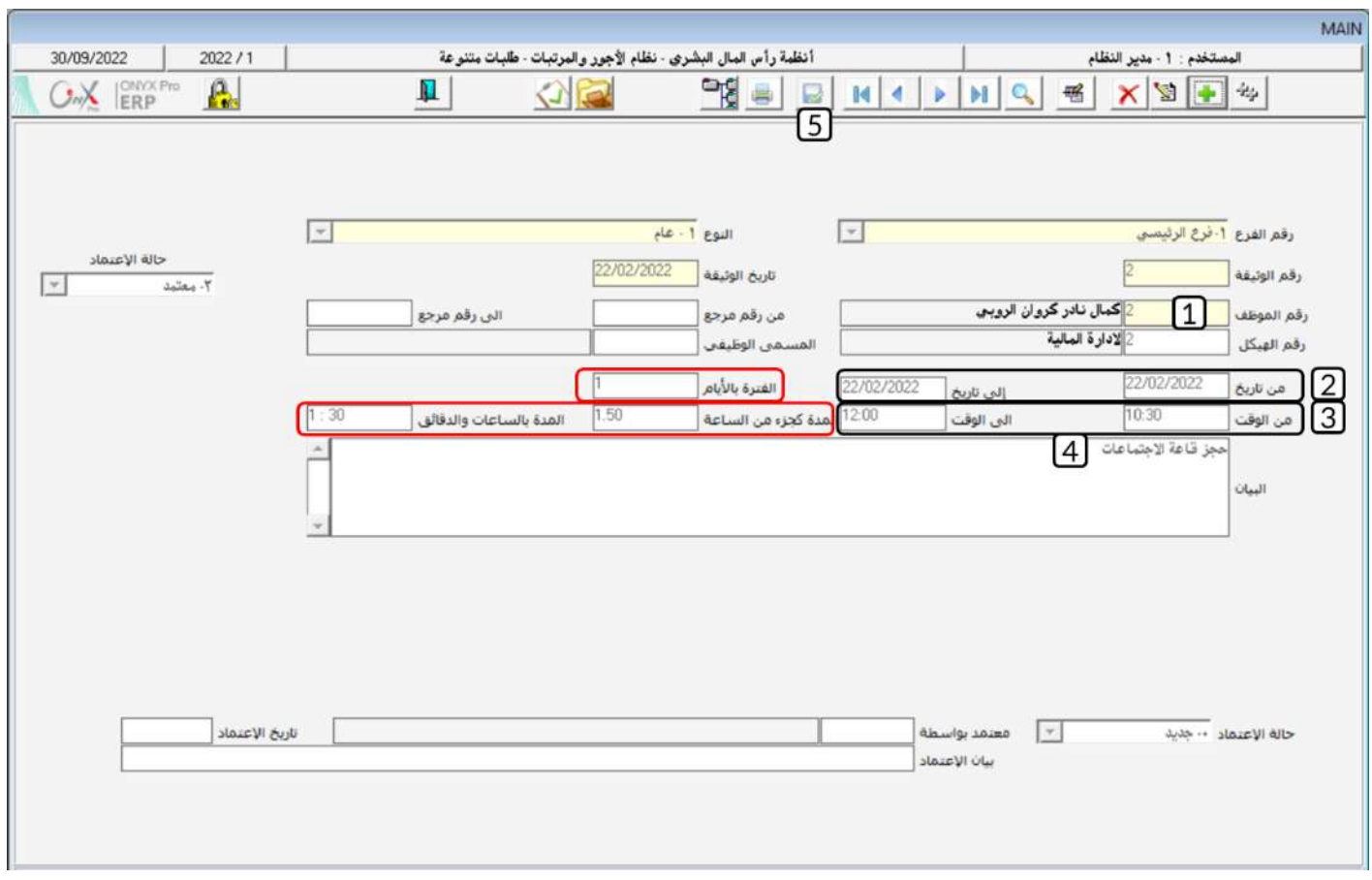

## 5-2 *شه*ادات/ر*س*ائلالموظف

تستخدم الشاشة لإنشاء الشهادات والرسائل للموظفين بمختلف أنواعها كشهادات التقدير والخبرة وما شابه ذلك.

• إعدادات تؤثر علىالشاشة:

قبل استخدام الشاشة، يجب تهيئة نماذج من شاشة تصميم نماذج شهادات / رسائل الموظف ضمن شاشات تهيئة النظام.

• الوصولإلىالشاشة:

أنظمة رأس المال البشري ← نظام الأجور والمرتبات ← العمليات ← شهادات / رسائل الموظف.

# **1 1 2 5**

استخدم شاشة **شهادات**/رسائل الموظف لإنشاء شهادة خبرة للموظف / كمال نادر ورقمه (2).

أفتح شاشة "**شهادات**/**رسائلالوظف** "،أضغط على زر إضافه (مصلحة أتبع الخطوات التالية:

- .<br>1. في حقل "**رقم الموظف**" أدخل رقم الموظف (2)، أو استخدم الزر "F9" لتحديد الموظف من شاشة **بيانات الموظفين** .
	- .<br>2. من حقل "**رقم النموذج**" أضغط على السهم لأسفل ( ¯ ) لنتسدل قائمه النماذج، قم بتحديد "**شّهادة خبرة**" .
		- .<br>3. في حقل "**البيان**"، أدخل "**شهادةخبرة للموظف كمال نادر**".
			- 4. ادخل نص شهادة الخبرة في حقل "**النص**".
				- 5. أضغط على زر حفظ (

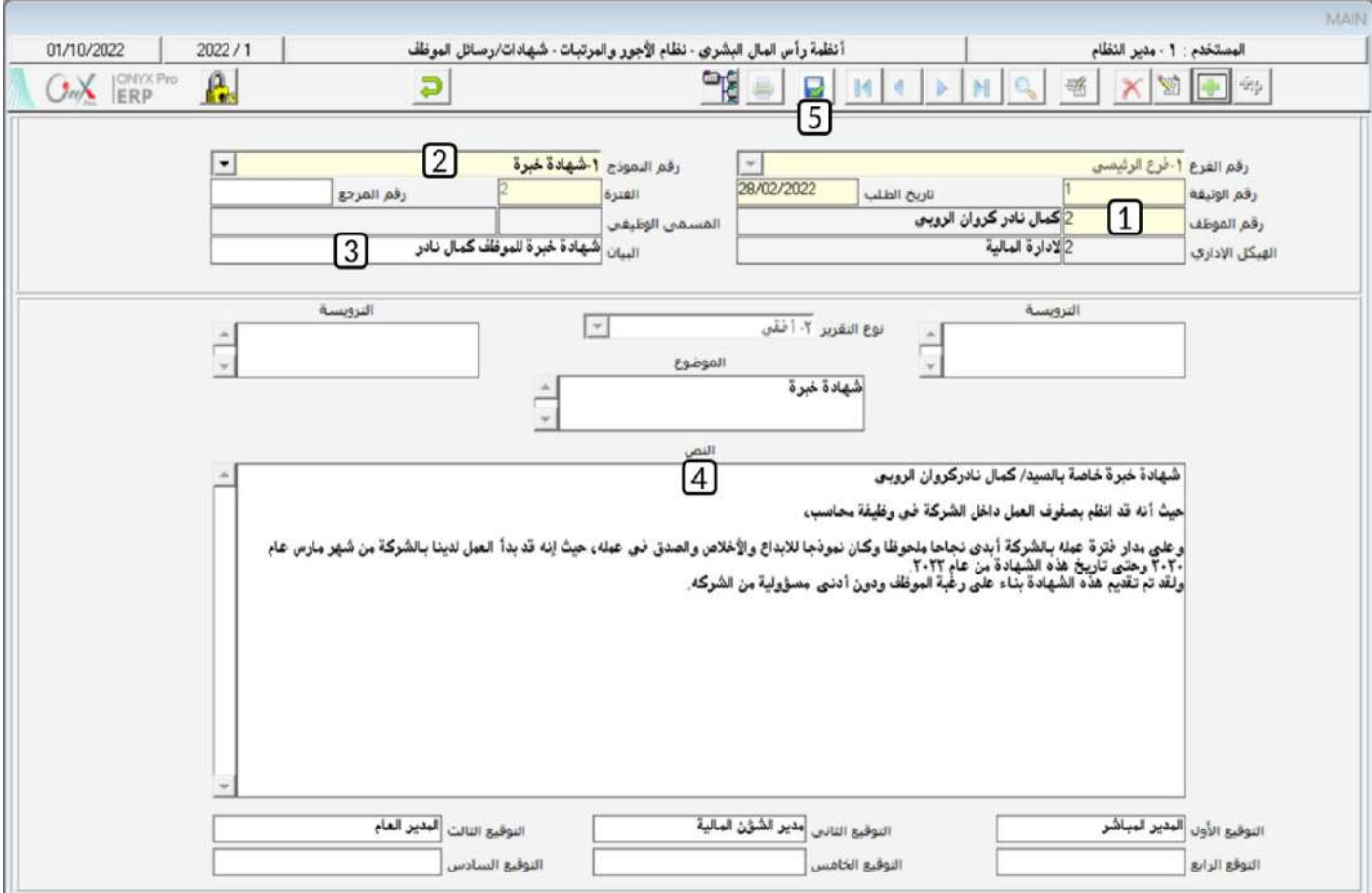

## 6-الترميزات|لعامة للموظفين

تستخدم شاشة الترميزات العامة للموظفين بغرض ترميز مختلف الرموز والأنواع الستخدمة في النظام مثل السميات الوظيفية والسميات الإدارية والمستويات الوظيفية والمؤهلات والتخصصات والهويات واللغات وشركات وأنواع التأمين الصحي والتصنيفات المستخدمة في بعض الشاشات كتصنيف الاجازات وتصنيف العهد العينية وغيرها من الترميزات، وهي البيانات التي سيتم استخدامها في الشاشات المنية كأن يتم ربط البيانات بالموظف في شاشة بيانات الموظفين أو استخدمها في شاشات العمليات كالحركات الإدارية والإجازات والعهد العينية وغيرها من الشاشات، وهي عبارة عن شاشة يتم فيها ترميز تفاصيل كل نوع من تلك الأنواع على حدة، كما قد يتم استخدام أحد الترميزات في هذه الشاشة لغرض توليد رقم الموظف بشكل آلي.

### 6-1مثال على الترميزات العامة للموظفين

استخدم شاشة **الترميزات العامة للموظفين** لاضافة الدبلوم (Diploma) لقائمة المؤهلات.

أفتح شاشة "**الترميزات العامة للموظفين** "، ثم أتبع الخطوات التالية:

- 1. اضغط على حقل **المؤهلات** في قائمة المسميات الرئيسة .
	- .<br>2. أضغط على زر إضافه (مثل).
- 3. في حقل "**الرقم الفرعي**" ادخل "**6**"، في حقل "**الأسم**"، أدخل "**دبلوم**" "في حقل "**الأسم الأجنبي**"، أدخل "Diploma" .
	- .4 أضغط على زر حفظ ) (.

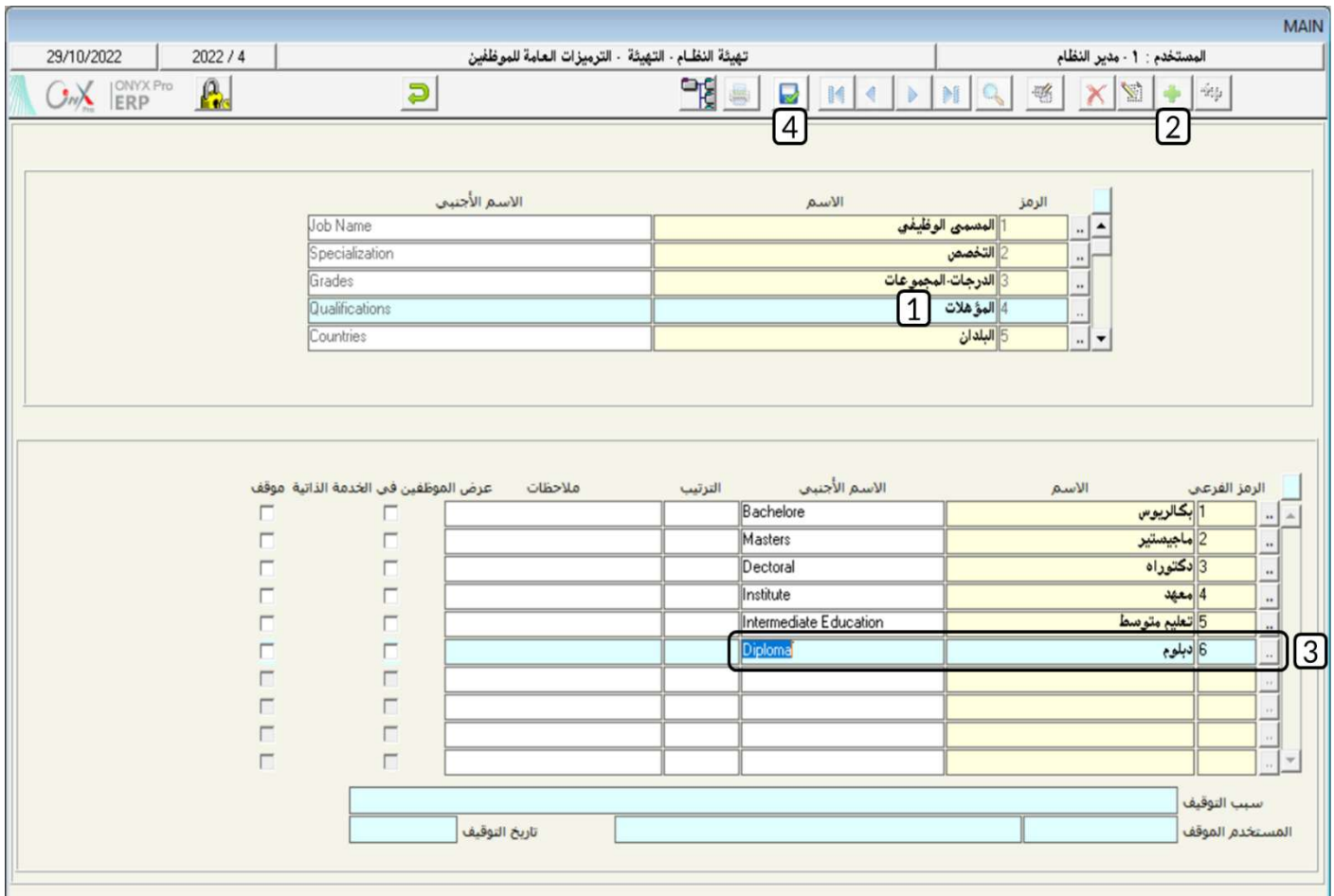

## 7-تطبيق

- 1. اتبع خطوات حساب الراتب وذلك لحساب راتب موظفي الفرع الرئيسي للفترة الثالثة من سنه 2022 .
	- 2. في تاريخ 1/11/2022 تم تعيين الموظف / محمد عبدالرحمن ورقمه (50).

#### المطلوب:

**أولاً**: استخدام شاشة "**طلب مباشرة عمل**" لإنشاء طلب لماشرة عمل الموظف/ محمد عبدالرحمن.

**ثانياً** : من شاشة "**مباشرة العمل**" نفذ عملية الماشرة باستخدام الطلب الذي انشأته في أولاً .

3. تم منح الموظف/ شريف سامي فادي مدحت ورقمة (3) إجازة مرضية من تاريخ 2022/11/6 إلى تاريخ 2022/11/8، وإجازة عارضة من تاريخ

2022/11/10 إلى تاريخ 11/10/ 2022 .

وفي تاريخ 2022/11/7 قطع الموظف إجازته وباشر العمل.

المطلوب:

أ**ولا**: استخدام شاشة" **منح الاجازة**" لمنح الاجازات للموظف شريف سامي حسب البيانات في الثال.

**ثانيا**ً: من شاشة "**مباشرة العمل** "نفذ عملية مباشرة عمل من نوع **قطع إجازة**، وبحيث يتم زيادة رصيد الإجازة بمقدار الأيام المتبقية.

4. تم منح الموظف/ محمد صفوان ورقمة (18) إجازة مرضية من تاريخ 2022/1/9 إلى تاريخ 2022/1/13، وعند منح الاجازة تم اشتراط مباشرة

العمل بعد انتهاء االيازة.

وفي تاريخ 1/1/2022 باشر الموظف العمل بعد انقضاء إجازته.

المطلوب:

**أولاً**: استخدام شاشة" **منح الاجازة**" لمنح الاجازات للموظف خالد شعبان حسب البيانات في المثال.

**ثانياً**: من شاشة "**مباشرةالعمل** "نفذ عملية مباشرة عمل من نوع **بعد إجازة**.

5. تقدم الموظف / صلاح خالد ورقمه (16) بطلب منح إجازة مرضية من تاريخ: 11/1/2022 إلى تاريخ: 2022/11/3، على أن يكون الموظف البديل لها اشاء الإجازة الموظفة / عمر رمضان.

المطلوب:

أ**ولا**ً: من شاشة "**طلب الاجازة**" أنشئ طلب لنح الاجازة حسب البيانات في المثال. **ثانياً** : من شاشة "**مصاد قة الموظفين** "سجل موافقة الموظفة / مينا أدهم على طلب الاجازة. **ثالثاً**: من شاشة "**اعتماد طلبات الموظفين** "سجل اعتماد المدير الماشر لطلب الاجازة. **رابعاً**: سجل اعتماد ادار الموارد البشرية للاجازة.

**خامساً** : من شاشة "**منح الاجازة**" امنح الموظف/ صلاح خالد الاجازة حسب البيانات في الطلب الذي أنشأته في الخطوة أولاً .

6. استخدم شاشة طلبات تأمين مواد لإنشاء طلب من الموظف / صلاح خالد فادي مدحت ورقمه (16) لتأمين الأصناف التالية:

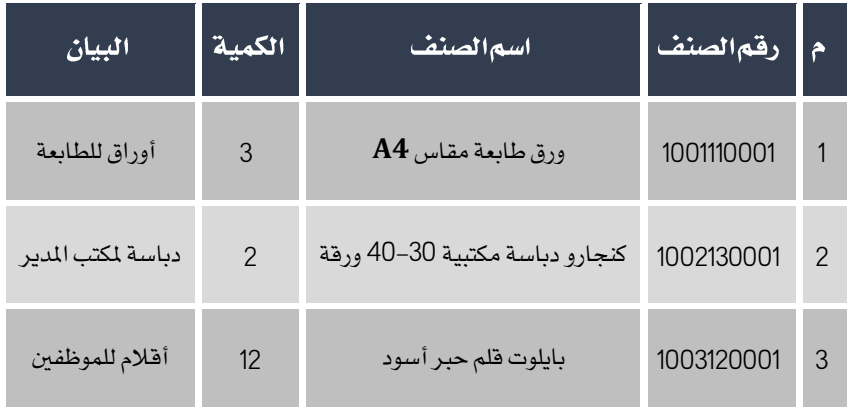

- 7. استخدم شاشة طلبات متنوعة لادخال بيانات طلب المقدم من الموظف / عمر رمضان ورقمه (8)، لحجز قاعة الأجتماعات من الساعة 10 والنصف صباحاً تاريخ 1/11/2022 إلى الساعة 1 ظهراً من نفس اليوم.
	- 8. استخدم شاشة **شهادات / رسائل الموظف** لإنشاء شهادة خبرة للموظفة / ندى فكري ورقمها (6).
	- 9. استخدم شاشة **الترميزات العامة للموظفين** لاضافة الأمارات (Emirates ) لقائمة المؤهلات.